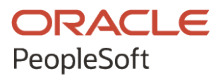

# PeopleSoft HCM 9.2: PeopleSoft Global Payroll for Singapore

**April 2022**

**ORACLE** 

PeopleSoft HCM 9.2: PeopleSoft Global Payroll for Singapore Copyright © 1988, 2022, Oracle and/or its affiliates.

This software and related documentation are provided under a license agreement containing restrictions on use and disclosure and are protected by intellectual property laws. Except as expressly permitted in your license agreement or allowed by law, you may not use, copy, reproduce, translate, broadcast, modify, license, transmit, distribute, exhibit, perform, publish, or display any part, in any form, or by any means. Reverse engineering, disassembly, or decompilation of this software, unless required by law for interoperability, is prohibited.

The information contained herein is subject to change without notice and is not warranted to be error-free. If you find any errors, please report them to us in writing.

If this is software or related documentation that is delivered to the U.S. Government or anyone licensing it on behalf of the U.S. Government, then the following notice is applicable:

U.S. GOVERNMENT END USERS: Oracle programs (including any operating system, integrated software, any programs embedded, installed or activated on delivered hardware, and modifications of such programs) and Oracle computer documentation or other Oracle data delivered to or accessed by U.S. Government end users are "commercial computer software" or "commercial computer software documentation" pursuant to the applicable Federal Acquisition Regulation and agency-specific supplemental regulations. As such, the use, reproduction, duplication, release, display, disclosure, modification, preparation of derivative works, and/or adaptation of i) Oracle programs (including any operating system, integrated software, any programs embedded, installed or activated on delivered hardware, and modifications of such programs), ii) Oracle computer documentation and/or iii) other Oracle data, is subject to the rights and limitations specified in the license contained in the applicable contract. The terms governing the U.S. Government's use of Oracle cloud services are defined by the applicable contract for such services. No other rights are granted to the U.S. Government.

This software or hardware is developed for general use in a variety of information management applications. It is not developed or intended for use in any inherently dangerous applications, including applications that may create a risk of personal injury. If you use this software or hardware in dangerous applications, then you shall be responsible to take all appropriate fail-safe, backup, redundancy, and other measures to ensure its safe use. Oracle Corporation and its affiliates disclaim any liability for any damages caused by use of this software or hardware in dangerous applications.

Oracle and Java are registered trademarks of Oracle and/or its affiliates. Other names may be trademarks of their respective owners.

Intel and Intel Inside are trademarks or registered trademarks of Intel Corporation. All SPARC trademarks are used under license and are trademarks or registered trademarks of SPARC International, Inc. AMD, Epyc, and the AMD logo are trademarks or registered trademarks of Advanced Micro Devices. UNIX is a registered trademark of The Open Group.

This software or hardware and documentation may provide access to or information about content, products, and services from third parties. Oracle Corporation and its affiliates are not responsible for and expressly disclaim all warranties of any kind with respect to third-party content, products, and services unless otherwise set forth in an applicable agreement between you and Oracle. Oracle Corporation and its affiliates will not be responsible for any loss, costs, or damages incurred due to your access to or use of third-party content, products, or services, except as set forth in an applicable agreement between you and Oracle.

Documentation Accessibility

For information about Oracle's commitment to accessibility, visit the Oracle Accessibility Program website at [https://docs.oracle.com/pls/topic/lookup?ctx=acc&id=docacc.](https://docs.oracle.com/pls/topic/lookup?ctx=acc&id=docacc)

Access to Oracle Support

Oracle customers that have purchased support have access to electronic support through My Oracle Support. For information, visit <https://docs.oracle.com/pls/topic/lookup?ctx=acc&id=info> or visit [https://docs.oracle.com/pls/](https://docs.oracle.com/pls/topic/lookup?ctx=acc&id=trs) [topic/lookup?ctx=acc&id=trs](https://docs.oracle.com/pls/topic/lookup?ctx=acc&id=trs) if you are hearing impaired.

# **Contents**

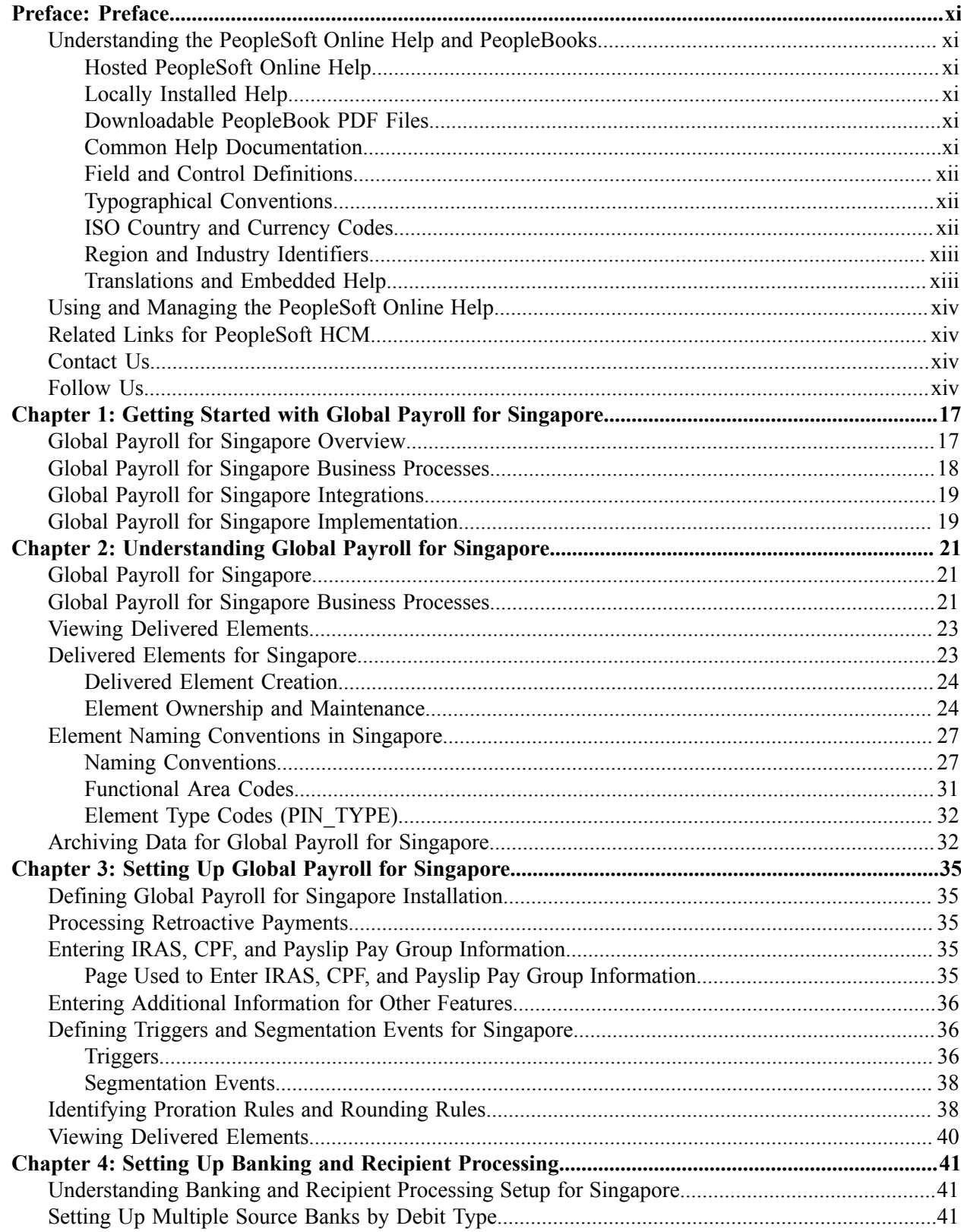

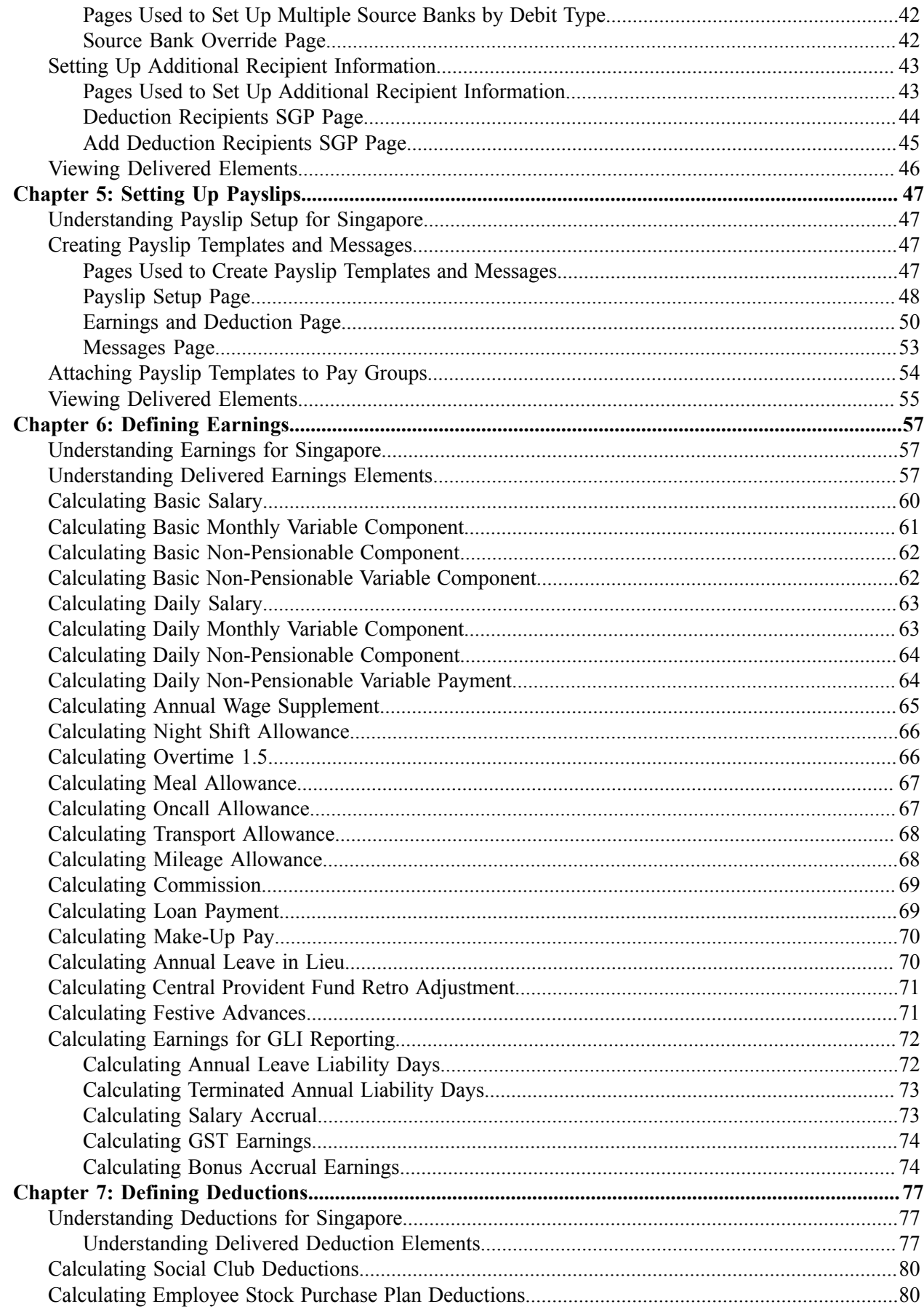

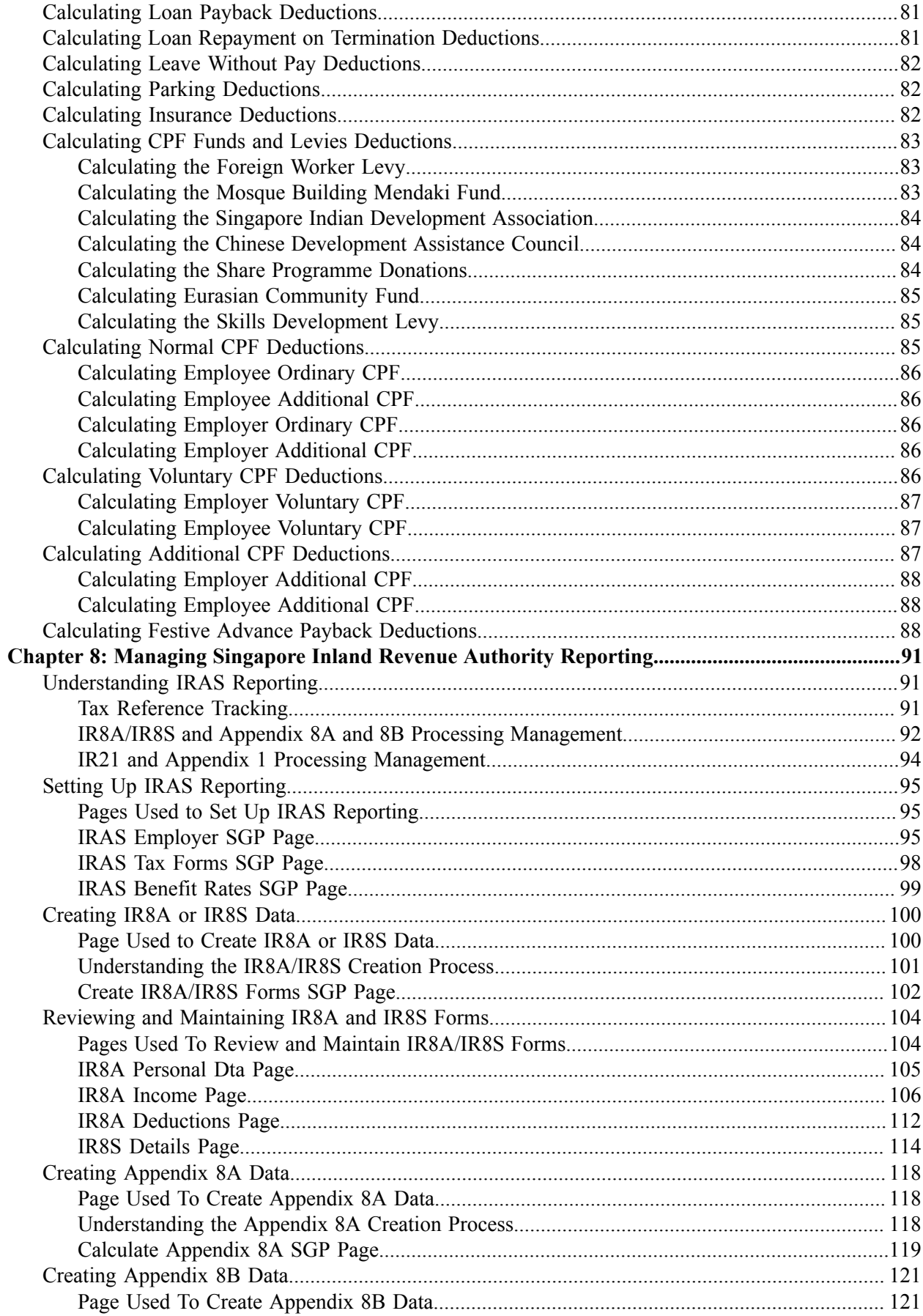

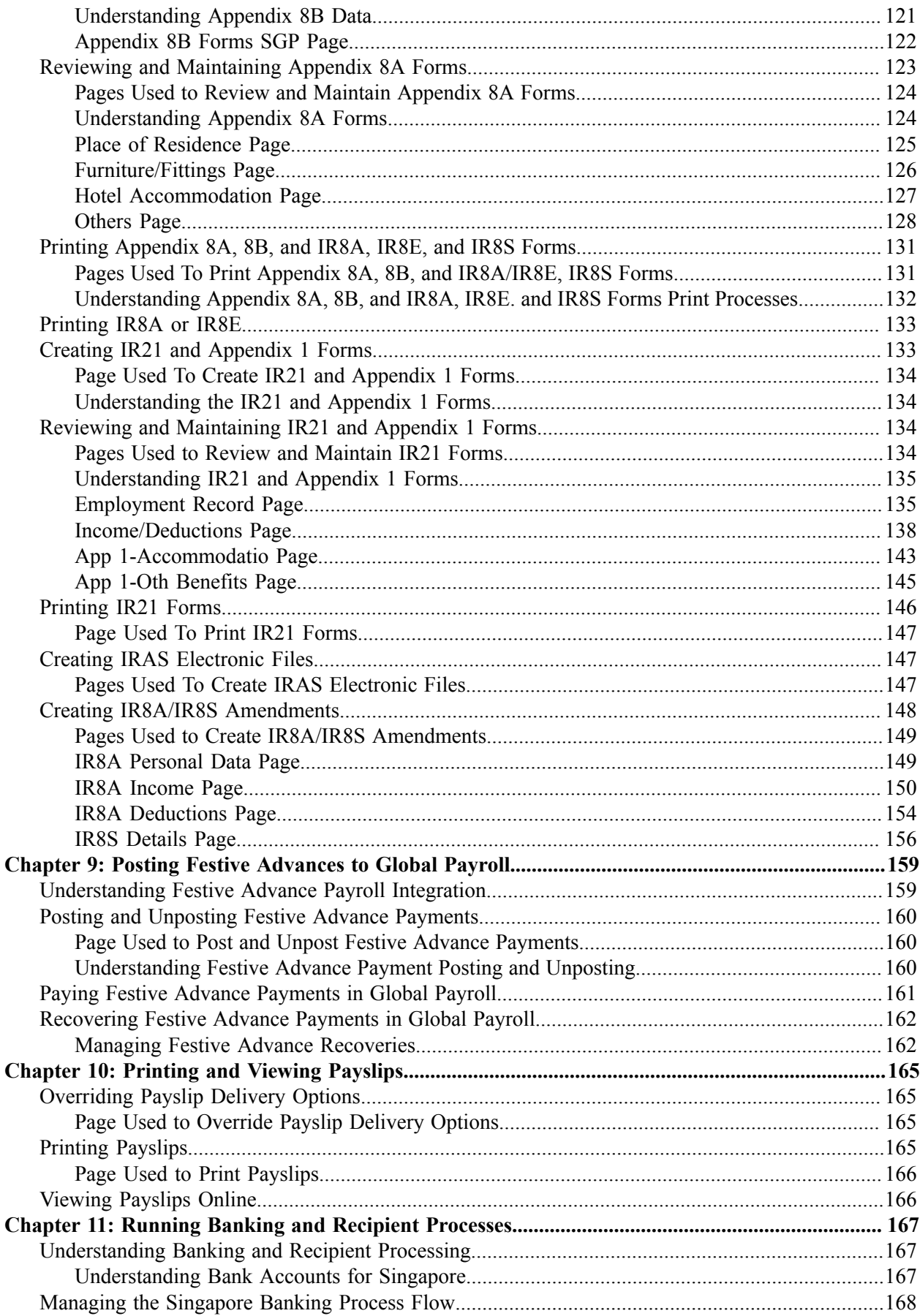

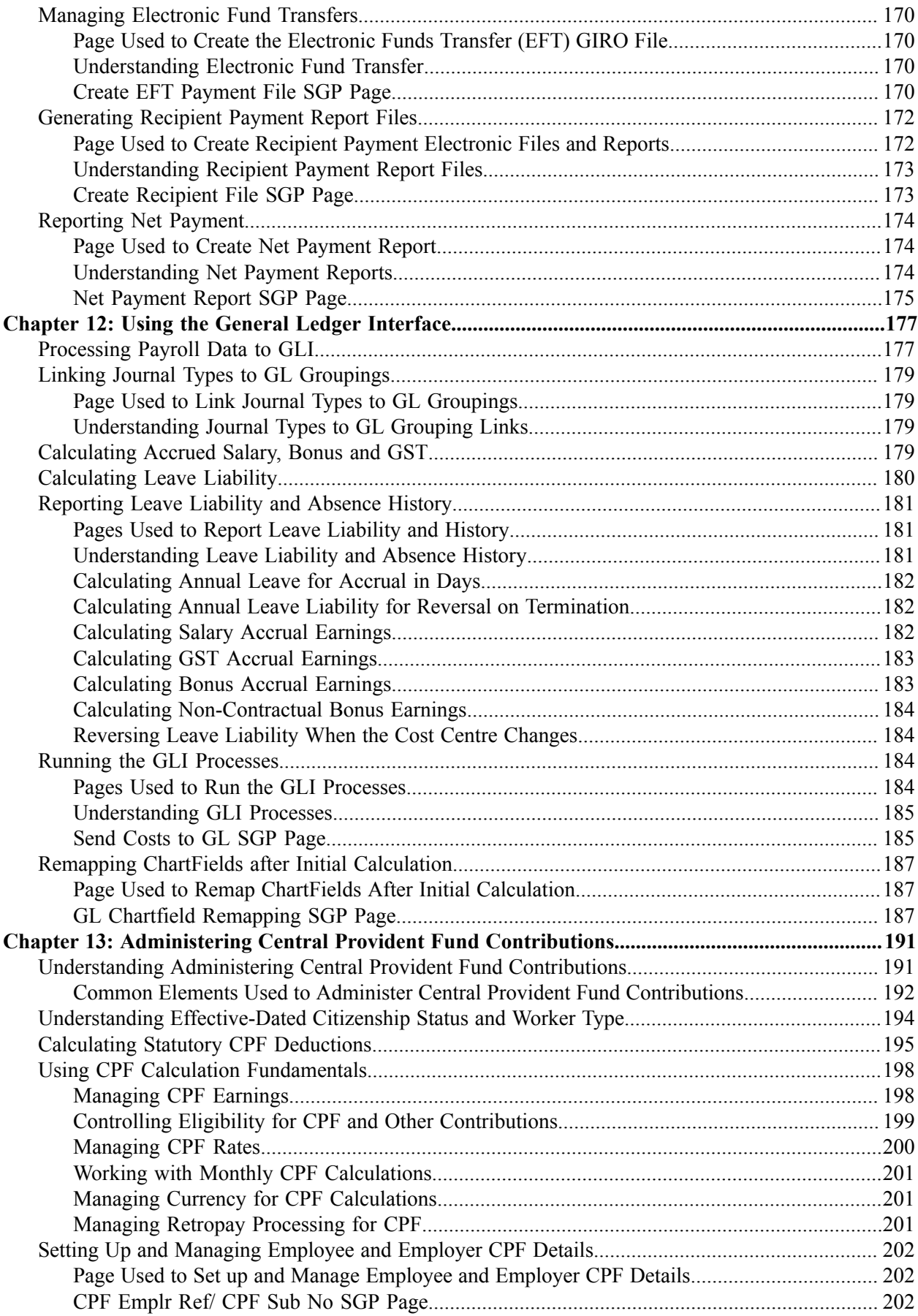

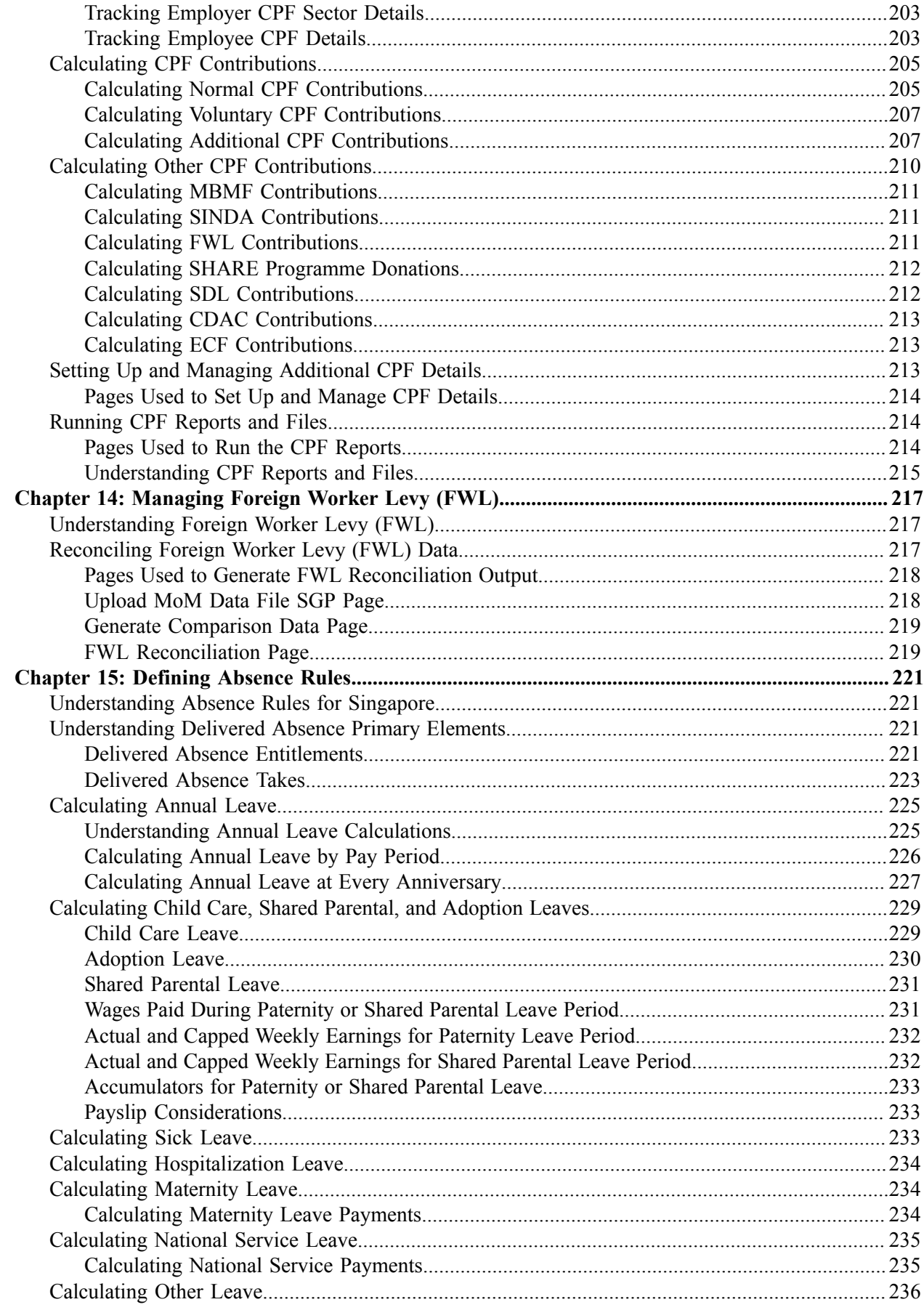

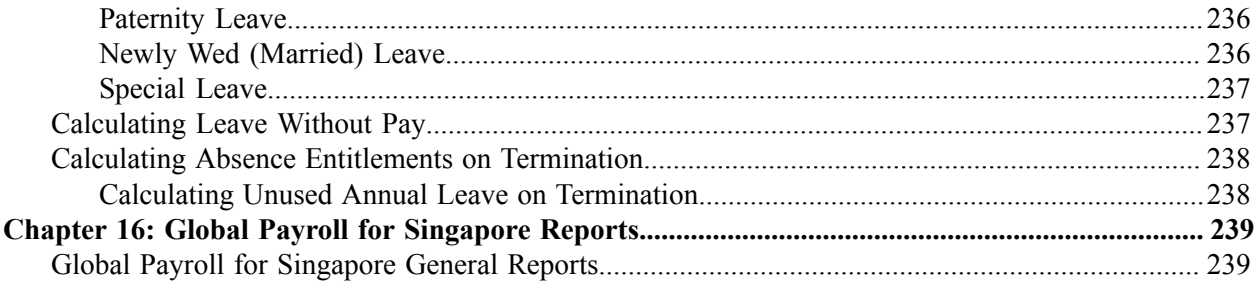

Contents

# <span id="page-10-0"></span>**Preface**

# <span id="page-10-1"></span>**Understanding the PeopleSoft Online Help and PeopleBooks**

The PeopleSoft Online Help is a website that enables you to view all help content for PeopleSoft applications and PeopleTools. The help provides standard navigation and full-text searching, as well as context-sensitive online help for PeopleSoft users.

### <span id="page-10-2"></span>**Hosted PeopleSoft Online Help**

You can access the hosted PeopleSoft Online Help on the [Oracle Help Center](https://docs.oracle.com/en/applications/peoplesoft/index.html). The hosted PeopleSoft Online Help is updated on a regular schedule, ensuring that you have access to the most current documentation. This reduces the need to view separate documentation posts for application maintenance on My Oracle Support. The hosted PeopleSoft Online Help is available in English only.

To configure the context-sensitive help for your PeopleSoft applications to use the Oracle Help Center, see [Configuring Context-Sensitive Help Using the Hosted Online Help Website.](https://docs.oracle.com/pls/topic/lookup?ctx=psoft&id=ATPB_HOSTED)

### <span id="page-10-3"></span>**Locally Installed Help**

If you're setting up an on-premise PeopleSoft environment, and your organization has firewall restrictions that prevent you from using the hosted PeopleSoft Online Help, you can install the online help locally. See [Configuring Context-Sensitive Help Using a Locally Installed Online Help Website](https://docs.oracle.com/pls/topic/lookup?ctx=psoft&id=ATPB_LOCAL).

### <span id="page-10-4"></span>**Downloadable PeopleBook PDF Files**

You can access downloadable PDF versions of the help content in the traditional PeopleBook format on the [Oracle Help Center.](https://docs.oracle.com/en/applications/peoplesoft/index.html) The content in the PeopleBook PDFs is the same as the content in the PeopleSoft Online Help, but it has a different structure and it does not include the interactive navigation features that are available in the online help.

### <span id="page-10-5"></span>**Common Help Documentation**

Common help documentation contains information that applies to multiple applications. The two main types of common help are:

- Application Fundamentals
- Using PeopleSoft Applications

Most product families provide a set of application fundamentals help topics that discuss essential information about the setup and design of your system. This information applies to many or all applications in the PeopleSoft product family. Whether you are implementing a single application, some combination of applications within the product family, or the entire product family, you should be familiar with the contents of the appropriate application fundamentals help. They provide the starting points for fundamental implementation tasks.

In addition, the *PeopleTools: Applications User's Guide* introduces you to the various elements of the PeopleSoft Pure Internet Architecture. It also explains how to use the navigational hierarchy, components, and pages to perform basic functions as you navigate through the system. While your application or implementation may differ, the topics in this user's guide provide general information about using PeopleSoft applications.

### <span id="page-11-0"></span>**Field and Control Definitions**

PeopleSoft documentation includes definitions for most fields and controls that appear on application pages. These definitions describe how to use a field or control, where populated values come from, the effects of selecting certain values, and so on. If a field or control is not defined, then it either requires no additional explanation or is documented in a common elements section earlier in the documentation. For example, the Date field rarely requires additional explanation and may not be defined in the documentation for some pages.

### <span id="page-11-1"></span>**Typographical Conventions**

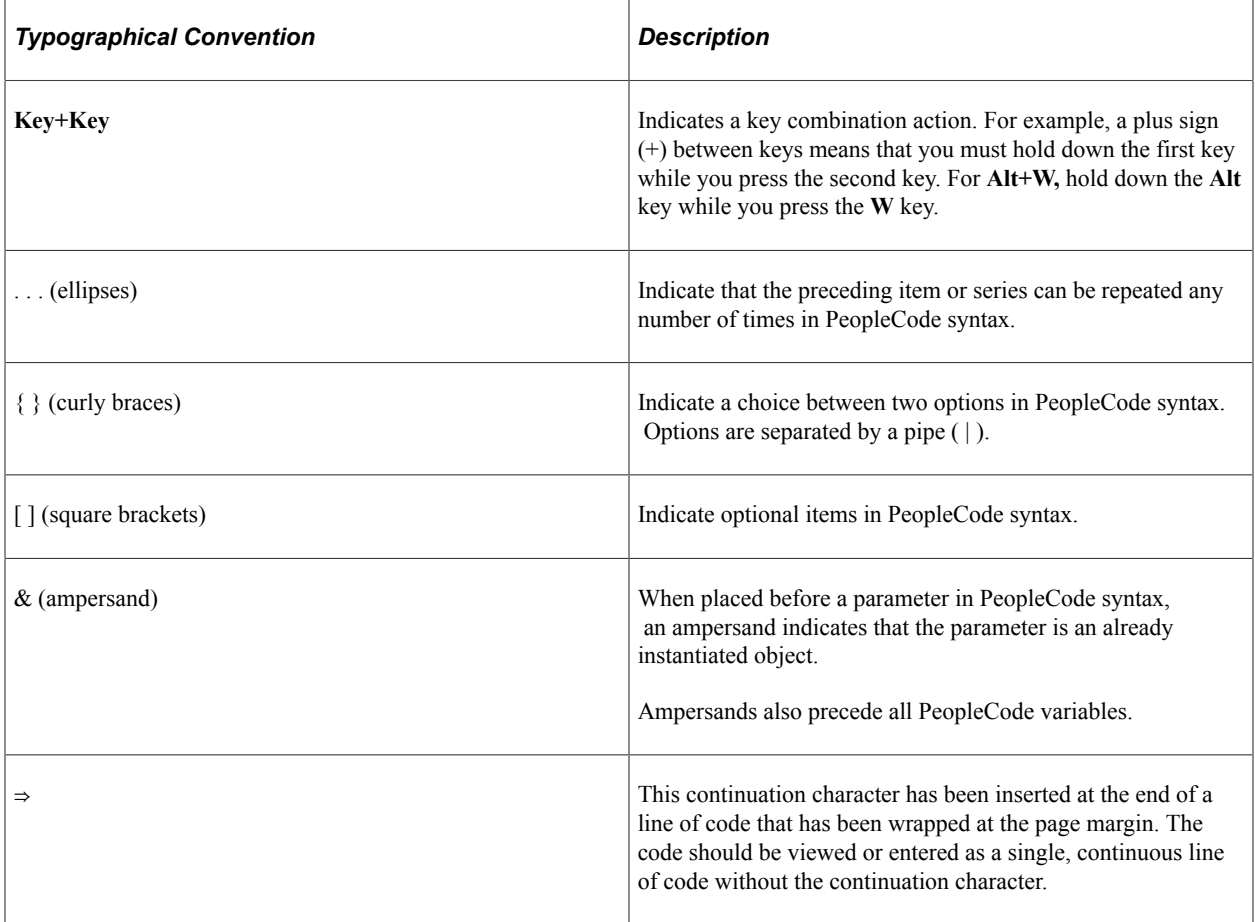

The following table describes the typographical conventions that are used in the online help.

### <span id="page-11-2"></span>**ISO Country and Currency Codes**

PeopleSoft Online Help topics use International Organization for Standardization (ISO) country and currency codes to identify country-specific information and monetary amounts.

ISO country codes may appear as country identifiers, and ISO currency codes may appear as currency identifiers in your PeopleSoft documentation. Reference to an ISO country code in your documentation does not imply that your application includes every ISO country code. The following example is a country-specific heading: "(FRA) Hiring an Employee."

The PeopleSoft Currency Code table (CURRENCY\_CD\_TBL) contains sample currency code data. The Currency Code table is based on ISO Standard 4217, "Codes for the representation of currencies," and also relies on ISO country codes in the Country table (COUNTRY\_TBL). The navigation to the pages where you maintain currency code and country information depends on which PeopleSoft applications you are using. To access the pages for maintaining the Currency Code and Country tables, consult the online help for your applications for more information.

### <span id="page-12-0"></span>**Region and Industry Identifiers**

Information that applies only to a specific region or industry is preceded by a standard identifier in parentheses. This identifier typically appears at the beginning of a section heading, but it may also appear at the beginning of a note or other text.

Example of a region-specific heading: "(Latin America) Setting Up Depreciation"

#### **Region Identifiers**

Regions are identified by the region name. The following region identifiers may appear in the PeopleSoft Online Help:

- Asia Pacific
- Europe
- Latin America
- North America

#### **Industry Identifiers**

Industries are identified by the industry name or by an abbreviation for that industry. The following industry identifiers may appear in the PeopleSoft Online Help:

- USF (U.S. Federal)
- E&G (Education and Government)

### <span id="page-12-1"></span>**Translations and Embedded Help**

PeopleSoft 9.2 software applications include translated embedded help. With the 9.2 release, PeopleSoft aligns with the other Oracle applications by focusing our translation efforts on embedded help. We are not planning to translate our traditional online help and PeopleBooks documentation. Instead we offer very direct translated help at crucial spots within our application through our embedded help widgets. Additionally, we have a one-to-one mapping of application and help translations, meaning that the software and embedded help translation footprint is identical—something we were never able to accomplish in the past.

# <span id="page-13-0"></span>**Using and Managing the PeopleSoft Online Help**

Select About This Help in the left navigation panel on any page in the PeopleSoft Online Help to see information on the following topics:

- Using the PeopleSoft Online Help.
- Managing hosted Online Help.
- Managing locally installed PeopleSoft Online Help.

## <span id="page-13-1"></span>**Related Links for PeopleSoft HCM**

[Oracle Help Center](https://docs.oracle.com/en/)

[PeopleSoft Online Help Home](https://docs.oracle.com/en/applications/peoplesoft/human-capital-management/index.html)

[PeopleSoft Information Portal](https://docs.oracle.com/cd/E52319_01/infoportal/index.html)

[My Oracle Support](https://support.oracle.com/CSP/ui/flash.html)

[PeopleSoft Training from Oracle University](https://docs.oracle.com/pls/topic/lookup?ctx=psft_hosted&id=ou)

[PeopleSoft Video Feature Overviews on YouTube](http://www.youtube.com/user/PSFTOracle)

[PeopleSoft Business Process Maps \(Microsoft Visio format\)](https://support.oracle.com/epmos/faces/DocContentDisplay?id=1613605.1)

**HCM** Abbreviations

[PeopleSoft Spotlight Series](https://docs.oracle.com/cd/E52319_01/infoportal/spotlight.html)

### <span id="page-13-2"></span>**Contact Us**

Send your suggestions to psoft-infodev us@oracle.com.

Please include the applications update image or PeopleTools release that you're using.

### <span id="page-13-3"></span>**Follow Us**

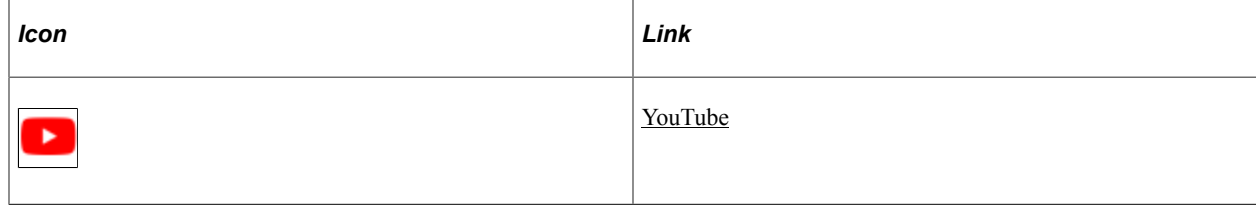

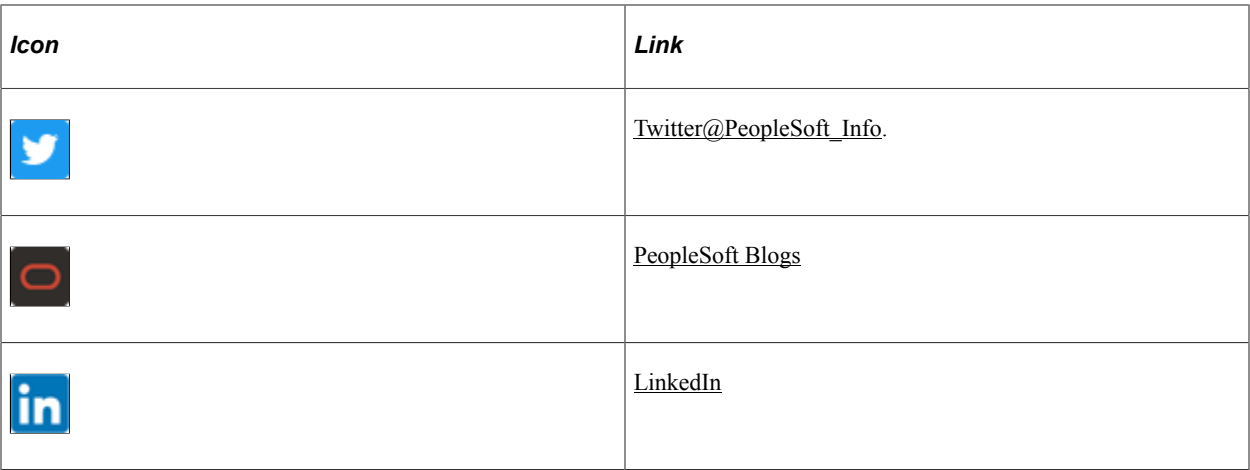

### <span id="page-16-0"></span>**Chapter 1**

# **Getting Started with Global Payroll for Singapore**

## <span id="page-16-1"></span>**Global Payroll for Singapore Overview**

Global Payroll for Singapore leverages the core system, and provides carefully developed country specific rules, processes, and reports that address your payroll needs. Global Payroll for Singapore enables you to quickly implement your payroll solution to comply with Singapore laws and regulations.

#### **Rules**

Global Payroll for Singapore includes payroll and absence processing rules to address most of the payroll and absence functionality that you need to handle day-to-day payroll and absence processing.

### **Earnings and Deductions**

Global Payroll for Singapore is delivered with a number of earnings and deductions set up to enable you to meet common business practices.

#### **Absences and Terminations**

Global Payroll for Singapore delivers rules for processing absence payments, such as annual leave, sick leave, maternity leave, other leave and national service leave. Rules are also delivered to calculate unused annual leave on termination. You can modify any of these rules to reflect absence and termination policies that are specific to your organization or to labor agreements with your employees.

#### **Central Provident Fund**

The Central Provident Fund (CPF) feature enables you to calculate, record, and report contributions for Central Provident Fund and other funds and levies collected by the CPF board. PeopleSoft supports the administrative and reporting requirements of CPF administration and maintenance.

#### **Festive Advance Business Process Integration**

Festive advance business process integration provides the integration between the Administer Festive Advance business process in PeopleSoft HR and Global Payroll. This enables you to post the festive advance amounts calculated in HR to Global Payroll and provides for the updating of the festive advance status in HR.

### **Payslips**

Global Payroll for Singapore includes a generic payslip template, which you can use as a pattern when you create your own. The design of the payslip feature enables you to create and control payslips so that they display the data that you want and in the format that you want. You can override templates at lower levels, so you do not have to create multiple templates to cover every payslip scenario that you may have.

### **Banking and Recipient Processing**

The banking process of Global Payroll brings together payroll data, pay entity source bank data, and payee or recipient bank data. The EFT file creation process extracts data compiled by the banking process, merges it with data provided by the Global Payroll for Singapore, and creates the file for transmission.

### **General Ledger Interface**

When you integrate Global Payroll and PeopleSoft General Ledger, you can automatically post elements that are associated with a finalized calendar run to the PeopleSoft general ledger system. The General Ledger Interface (GLI) functionality for Singapore builds on the standard GLI functionality delivered with Global Payroll.

#### **Inland Revenue Reporting**

The Inland Revenue Reporting feature enables you to capture, generate, and maintain both employee and company identification and biographical data that support the reporting requirements of the Singapore Inland Revenue Authority (IRAS). The system meets the IRAS requirement to produce the IR8A, IR8S, Appendix 8A and 8B, IR21 and Appendix 1 forms which are required for reporting annual payments, benefits, gains or profits from share options and foreign employees who are terminating their employment.

# <span id="page-17-0"></span>**Global Payroll for Singapore Business Processes**

Global Payroll for Singapore provides these business processes:

- Banking and recipient processing.
- Payslips.
- Payroll reporting.
- Inland revenue reporting.
- General ledger interface.
- Absences and terminations.
- Festive advance integration.
- Central provident fund.

We discuss these business processes in the business process topics in this product documentation.

# <span id="page-18-0"></span>**Global Payroll for Singapore Integrations**

Global Payroll for Singapore integrates with these applications through the core Global Payroll application:

- PeopleSoft HR.
- PeopleSoft Time and Labor.
- PeopleSoft General Ledger.

We discuss integration considerations in the PeopleSoft Global Payroll product documentation.

### **Related Links**

"Understanding Payee Data" (PeopleSoft Global Payroll) "Understanding How to Compensate Employees in Global Payroll for Time Reported Through Time and Labor" (PeopleSoft Global Payroll) "Understanding the General Ledger Interface" (PeopleSoft Global Payroll)

# <span id="page-18-1"></span>**Global Payroll for Singapore Implementation**

PeopleSoft Setup Manager enables you to generate a list of setup tasks for your organization based on the features that you are implementing. The setup tasks include the components that you must set up, listed in the order in which you must enter data into the component tables, and links to the corresponding product documentation.

**Note:** The order in which you set up tables required to implement Global Payroll for Singapore may vary; each individual application isn't necessarily set up in sequence. For example, you may set up HR tables, then tables for the Global Payroll core application, then several tables specific to the country extension, followed by additional Global Payroll core tables. In addition, the order in which you set up tables may also depend on the features you want to use and whether you're implementing one or multiple Global Payroll country extensions. The information provided in this topic offers a high-level guide of how our documentation maps to the overall implementation process; it doesn't offer step-by-step guidance on how to perform an actual implementation.

### **Other Sources of Information**

In the planning phase of your implementation, take advantage of all PeopleSoft sources of information, including the installation documentations, table-loading sequences, data models, and business process maps.

Refer to the *PeopleSoft HCM 9.2 - Reorganization of Component Interface Permissions* (Doc ID [2342162.1\)](https://support.oracle.com/epmos/faces/DocumentDisplay?_afrLoop=397348397641522&id=2342162.1) MOS posting for a list of system-delivered CIs and their usage, the mapping of CIs and associated permission lists, and the mapping of CI permission lists and user roles.

See the product documentation for *PeopleTools: Setup Manager* and Application Fundamentals

# <span id="page-20-0"></span>**Understanding Global Payroll for Singapore**

# <span id="page-20-1"></span>**Global Payroll for Singapore**

Global Payroll for Singapore is a country extension of the core Global Payroll application. It provides you with the payroll rules, elements, and absence processes needed to run a Singapore payroll.

# <span id="page-20-2"></span>**Global Payroll for Singapore Business Processes**

Global Payroll for Singapore supports the following business processes:

Banking and recipient processing.

This feature supports net payment (employee salary) direct deposits and recipient payments using the electronic file (GIRO) format. Global Payroll for Singapore generates electronic file outputs to credit employee salaries and reports this data to the recipient. The banking process of Global Payroll brings together payroll data, pay entity source bank data, and payee or recipient bank data. The EFT file creation process extracts data compiled by the banking process according to the content you want in the EFT file that you are creating, merges it with data provided by the Singapore country extension and creates the file for transmission.

• Payslips.

The payslip feature enables you to create and control payslips that display the data that you want, where you want it and in the format that you want. You can override templates at lower levels, so you do not have to create multiple templates to cover every payslip scenario that you may have.

Payroll reporting.

In addition to the reports delivered with Global Payroll, the Singapore country extension comes with a set of reports to support your business requirements. Reports included in the country extension are:

- Payroll Results Register.
- Leave History.
- Leave Liability.
- Inland revenue reporting.

This feature includes the ability to capture, generate, and maintain both employee and company identification and biographical data that support the reporting requirements of the Singapore Inland Revenue Department. Singapore Inland Revenue reporting functionality enables you to:

- Create IR8A, IR8S and Appendix 8A forms as required by the Singapore IRAS for reporting annual payments and benefits of employees. We provide a process to extract most of the data from payroll, system pages that enable you to enter other data manually, and reports to print the forms in the required format.
- Produce files in the format required by Singapore IRAS for electronic reporting of employees' payments and benefits. We provide processes to create the files in the format required by the CPF/ IRAS Line system.
- Create IR21 and Appendix 1 forms as required by the Singapore IRAS for reporting of foreign employees who are terminating their employment. We provide a process to extract the data from the IR8A/S forms, pages that enable you to enter other data manually, and a report to print the forms in the required format.
- General ledger interface.

Building on the Global Payroll General Ledger (GL) Interface, the Singapore country extension enables you to link journal types to GL groupings so you can report by journal type, calculate accrued salary and leave liability, report leave liability, and run the GLI or QSP processes.

• Absences and terminations.

Global Payroll for Singapore delivers predefined rules for processing absence payments such as annual leave, sick leave and other leave types such as national service leave, newly wed leave, maternity leave, no pay leave, and paternity leave. We also deliver rules to calculate absence entitlements on termination, including rules for the payment of unused annual leave. You can modify many of these rules to reflect absence and termination policies that are specific to your organization or to labor agreements with your employees.

• Festive advance integration.

This feature provides the integration between the Administer Festive Advance business process in HR and Global Payroll. This enables you to post the festive advance amounts calculated in HR to Global Payroll and for the status of the festive advance in HR to be updated.

• Central provident fund (CPF).

This feature enables you to calculate, record and report contributions for CPF and other funds and levies collected by the CPF board. PeopleSoft supports the administrative and reporting requirements of CPF administration and maintenance and provides:

**Note:** If you elect to use the delivered rules for Global Payroll Singapore, use only the employment instance in HR.

- Support for employee and employer payments to a nominated CPF or other fund or levy in accordance with the calculation of eligibility rules for CPF legislation.
- The calculation of monthly CPF contributions on ordinary and additional wages according to CPF rate schedules for government and non-government employees.
- The calculation of other contributions collected by the CPF Board according to the required rate schedules.
- The identification and management of unique company and employee identifiers.
- Re-calculation and adjustment of CPF contributions at year-end using actual wages for the year versus previous year.
- Additional CPF contributions taken from the final pay.
- A process that creates a file containing all CPF contributions for a month for submission to the CPF Board via the CPF PAL Internet facility or CPF/IRAS Line.
- Reports to support administrative reporting in accordance with CPF requirements.
- Monthly CPF Schedule reports provide listings of all CPF contributions and other deductions that can be submitted to the CPF Board each week.

#### **Related Links**

[Understanding Festive Advance Payroll Integration](#page-158-1) [Processing Payroll Data to GLI](#page-176-1) "Understanding Report Data Generation" (PeopleSoft Global Payroll) [Overriding Payslip Delivery Options](#page-164-1) [Understanding Administering Central Provident Fund Contributions](#page-190-1) [Understanding Banking and Recipient Processing Setup for Singapore](#page-40-1) [Understanding Absence Rules for Singapore](#page-220-1) [Understanding IRAS Reporting](#page-90-1)

# <span id="page-22-0"></span>**Viewing Delivered Elements**

The PeopleSoft system delivers a query that you can run to view the names of all delivered elements designed for Singapore. Instructions for running the query are provided in the PeopleSoft Global Payroll product documentation.

#### **Related Links**

"Understanding How to View Delivered Elements" (PeopleSoft Global Payroll)

### <span id="page-22-1"></span>**Delivered Elements for Singapore**

Global Payroll defines each business process for Singapore in terms of delivered elements and rules. Some of these elements and rules are specifically designed to meet legislative requirements, while others support common or customary payroll practices.

This topic discusses:

- Delivered element creation.
- Element ownership and maintenance.

**Note:** If you elect to use the delivered rules for Global Payroll Singapore, use only the employment instance in HR.

### <span id="page-23-0"></span>**Delivered Element Creation**

All of the elements and rules delivered as part of your country extension were created using the core application—the same application you will use both to create additional elements or rules, and (in many cases) to configure existing elements delivered as part of your Global Payroll system. Because the tools needed to redefine or create new payroll elements are fully documented in the core application product documentation, we do not reproduce this information here. Instead, we briefly review the relationship between the core application (which contains the tools you need to define your own elements and rules) and the country extensions (which contain country-specific rules and elements defined by PeopleSoft).

The core application:

Consists of a payroll rules engine.

The payroll rules engine is a flexible tool that enables users to define the rules and elements of their payroll system and execute payroll and absence calculations. Global Payroll does not embed payrollspecific logic or computations in application code. Instead, it specifies all business application logic, such as earnings, deductions, absences, and accumulators, in terms of payroll rules and elements. Global Payroll enables the user to enter and maintain payroll rules through a set of pages and offers a comprehensive set of features that enable the user to work in their preferred language or currency.

• Provides a payroll processing framework.

The payroll processing framework provides a flexible way to define and execute payroll and absence processing flows, such as calendars, run types, pay periods, and process lists.

Country extensions:

- Are built using the core application.
- Consist of statutory and customary objects (country-specific payroll rules, elements, payroll processes, reports, pages, and self-service applications).

### <span id="page-23-1"></span>**Element Ownership and Maintenance**

The delivered elements and rules of your Global Payroll country extension can be classified according to whether they are owned and maintained by the customer or by PeopleSoft. Some elements and rules are maintained exclusively by PeopleSoft and cannot be modified, while others can be configured to meet requirements unique to each organization.

### **Element Ownership in Global Payroll**

There are five categories of element ownership in Global Payroll:

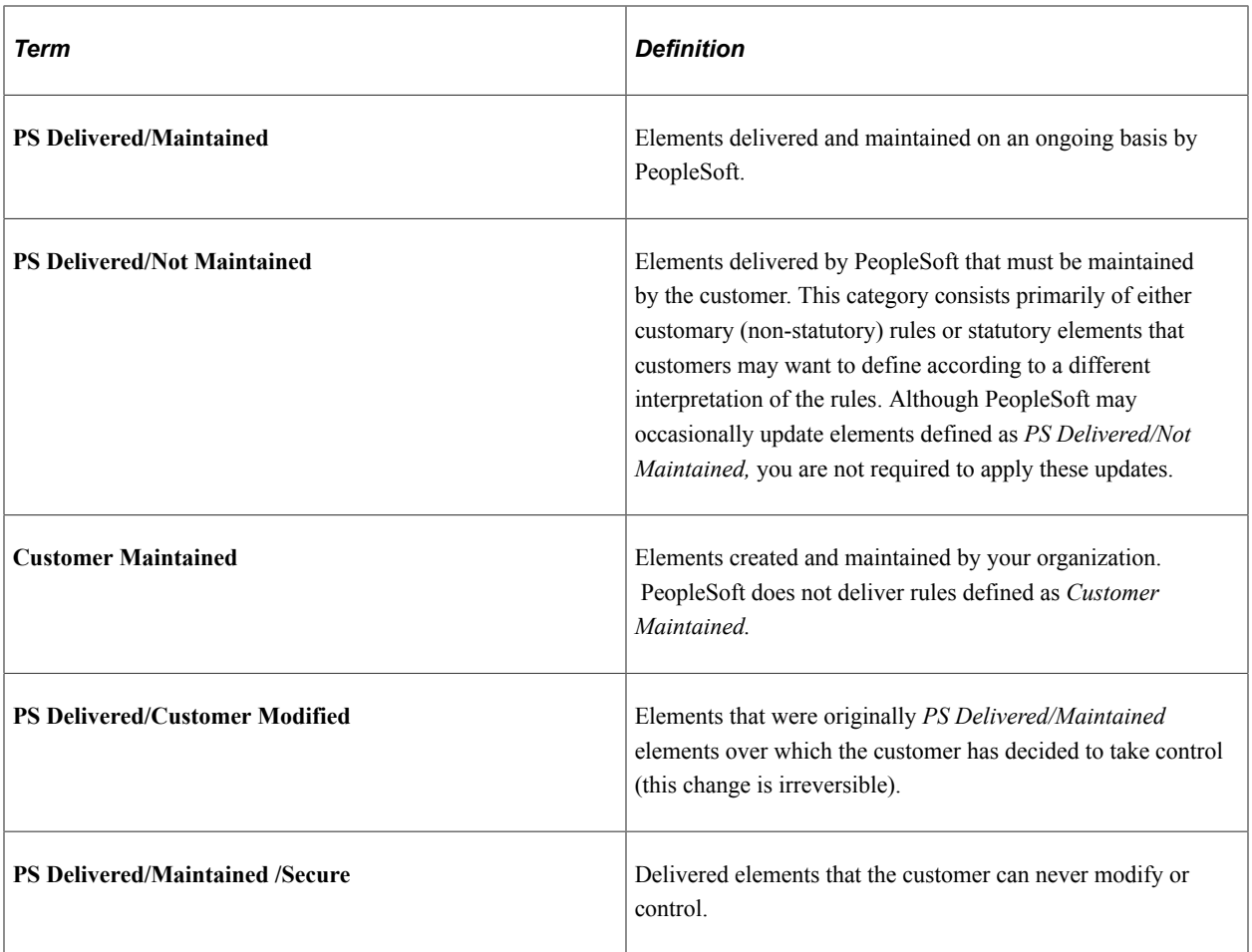

### **Element Ownership in Global Payroll for Singapore**

Of the five ownership categories described here, only these two are used to define Singapore elements:

- PS Delivered/Maintained.
- PS Delivered/Not Maintained.

In general, Global Payroll for Singapore mostly uses the ownership category PS Delivered/Not Maintained except where the modification of an element might interfere with calculations designed to satisfy legislative requirements.

The following table contains an element-by-element description of Global Payroll for Singapore's approach to element ownership and maintenance.

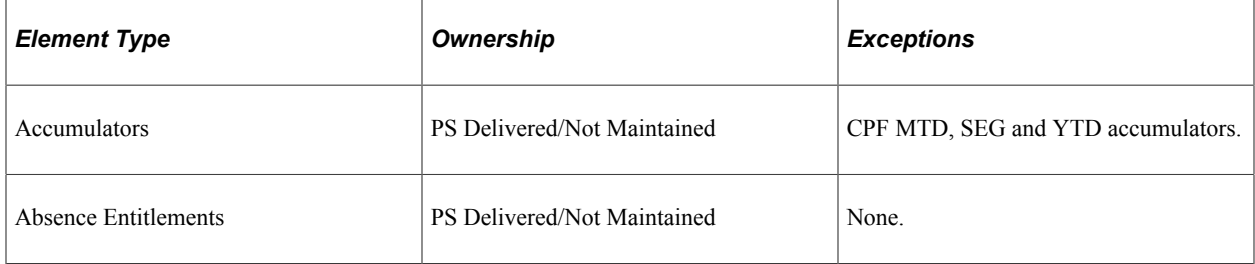

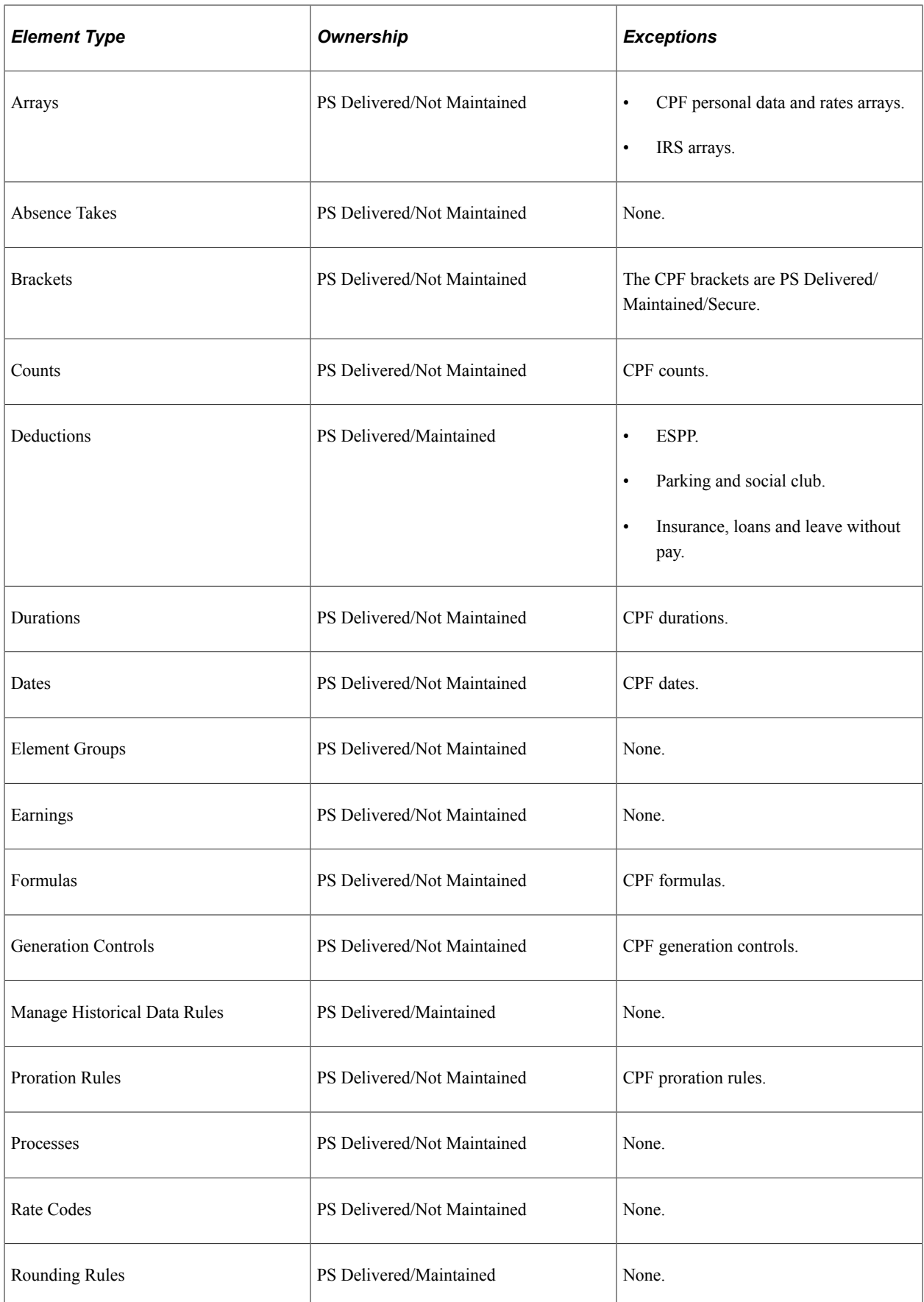

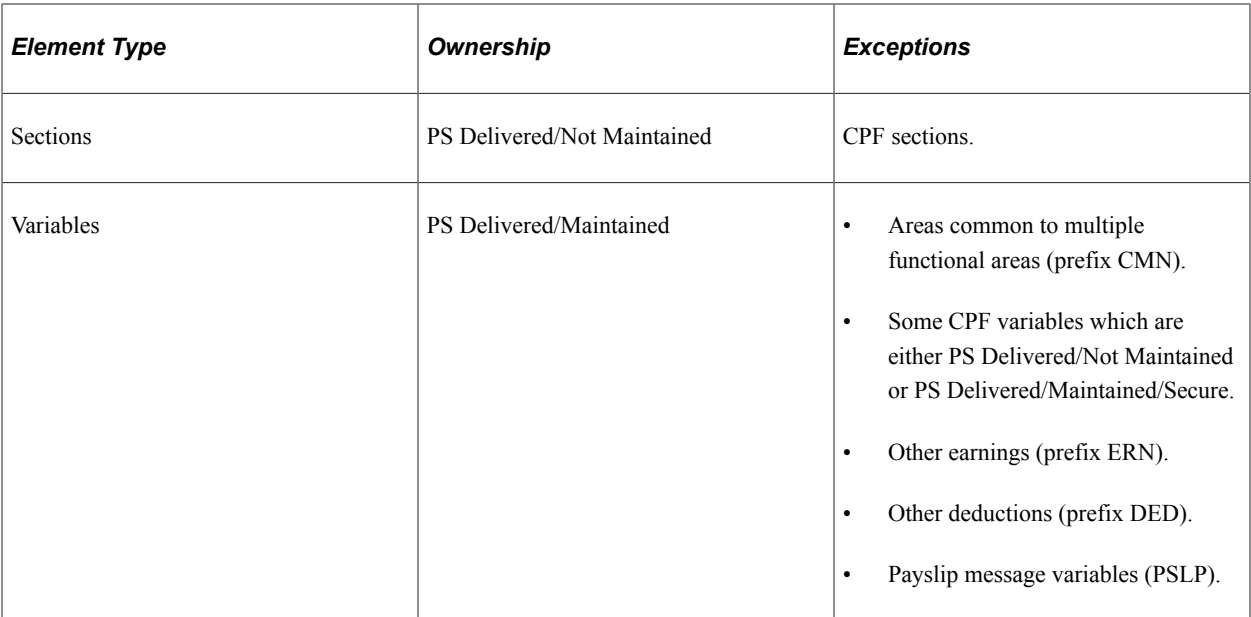

See PeopleSoft Global Payroll product documentation for more information.

#### **Related Links**

"Understanding Elements" (PeopleSoft Global Payroll)

# <span id="page-26-0"></span>**Element Naming Conventions in Singapore**

Understanding the naming convention developed for PeopleSoft-delivered elements can help you determine how an element is used, the element type, and even the functional area it serves.

This topic discusses:

- Naming conventions.
- Functional area codes.
- Element type codes (PIN\_TYPE).

### <span id="page-26-1"></span>**Naming Conventions**

This topic discusses the naming conventions for:

- Primary elements.
- Supporting elements.
- Component names (suffixes).

We also discuss additional information about abbreviations used in Singapore elements.

### **Primary Elements**

Primary elements, such as earnings, deductions, absence take, and absence entitlement elements often do not contain functional area codes or element type codes in their names. This is because primary elements have names, based on Singapore terms, that identify their function and element type without the use of additional codes. For example, the name of the earning element DEEPAVALI AD clearly identifies this element as an earning, and more specifically, as an advance (AD) payment for Deepavali.

### **Supporting Elements**

For supporting elements, such as variables, formulas, dates, durations, and so on, PeopleSoft uses the following naming convention: FFF (or FF) TT NAME.

- FFF (or FF): Functional Area Code (see Functional Area Codes for more information).
- TT: Type of Supporting Element (see List Element Type Codes (PIN\_TYPE) for more information).
- NAME (or NAME NAME): An indication of what the element does or is for. (The number of NAME components may vary).

For example, in the CPF variable CPF VR EMPLR ADJ, CPF stands for Central Provident Fund, VR stands for variable and EMPLR ADJ stands for employer adjustment. The element's 30 character (maximum) description (DESCR) provides a fuller description of what the element does or is for.

### **Component Names (Suffixes)**

In Global Payroll for Singapore, suffixes are used to name the components of earnings and deduction elements. For example, when you create an earning or deduction element in Global Payroll, you define the components that make up the element, such as base, rate, unit, and percentage. The system automatically generates the components and accumulators for the element based on the calculation rule or accumulator periods. The system also names the components and accumulators by appending a suffix to the element's name.

For example, let's say you define the earnings element named EARN1 with the following calculation rule:

 $EARN1 = Rate \times Unit$ 

The system automatically creates two additional elements for the components in the calculation rule: a rate element called EARN1\_RATE and a unit element called EARN1\_UNIT. In Global Payroll for Singapore, all suffixes fall into one of the following types:

- Separator.
- Earnings and Deductions and Absence Entitlement component suffixes.
- Earnings and Deductions and Absence Entitlement accumulator suffixes.
- Deduction arrears component suffixes.
- Deduction arrears accumulator suffixes.
- Recipient suffixes.

**Note:** To view the suffixes used for Singapore, navigate to **Set Up HCM** > **Product Related** > **Global Payroll & Absence Mgmt** > **System Settings** > **Element Suffixes.**

### **Additional Clues to the Use of Singapore Elements**

Many Singapore elements contain abbreviations that provide clues (beyond those provided by the functional area codes or element type codes) to their use in the system. For example, consider the following duration element: CPF DR PAYEE AGE. The functional area code CPF indicates that this element is used for Central Provident Fund elements, and the element type code DR identifies it as a duration element. The abbreviations PAYEE AGE provide additional clues about how the element measures periods of time. As you become more familiar with the payroll rules created for Singapore, these abbreviations will help you to further identify and understand the role played by each element.

The following table lists the most common abbreviations used in the names of Singapore elements.

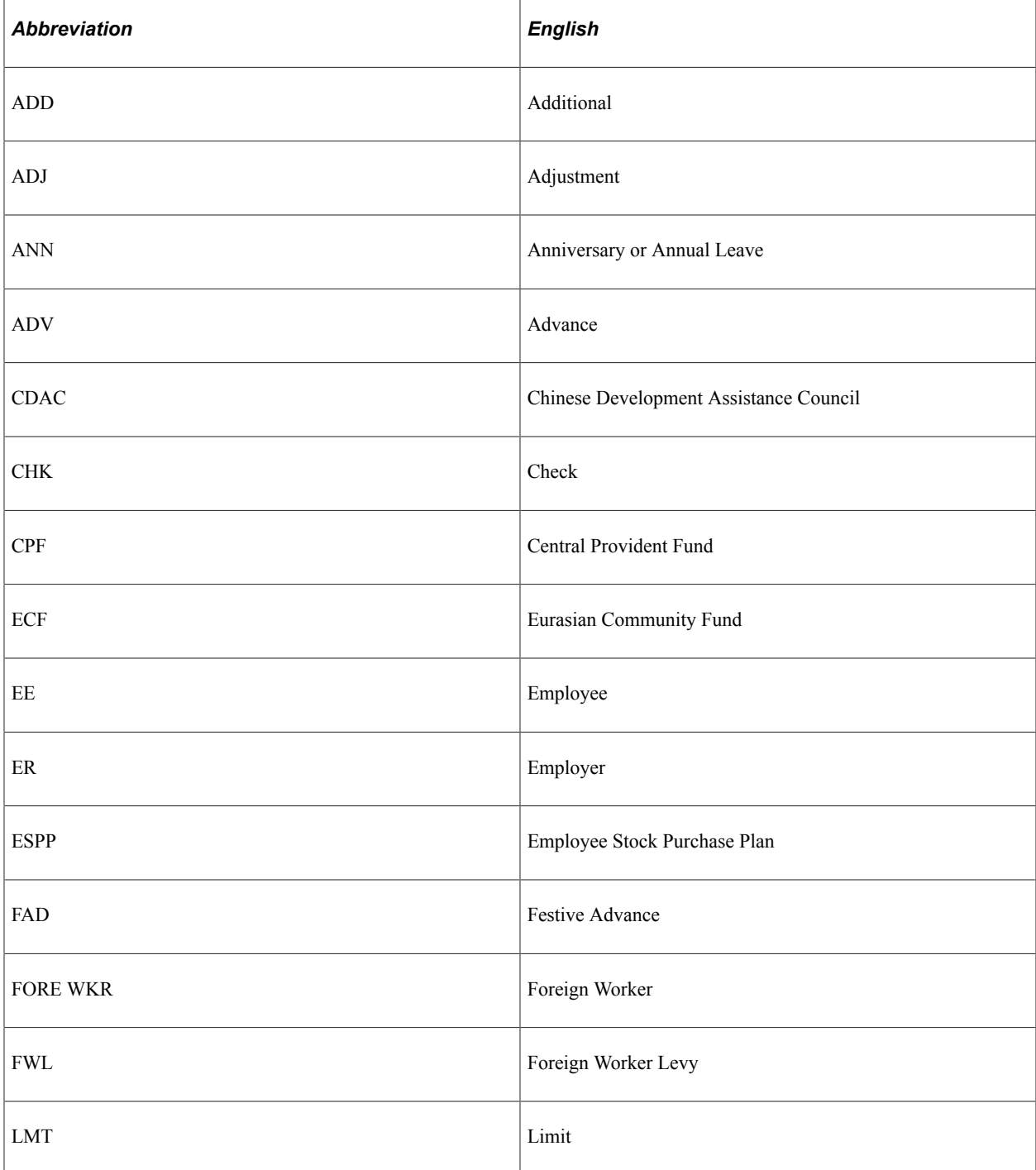

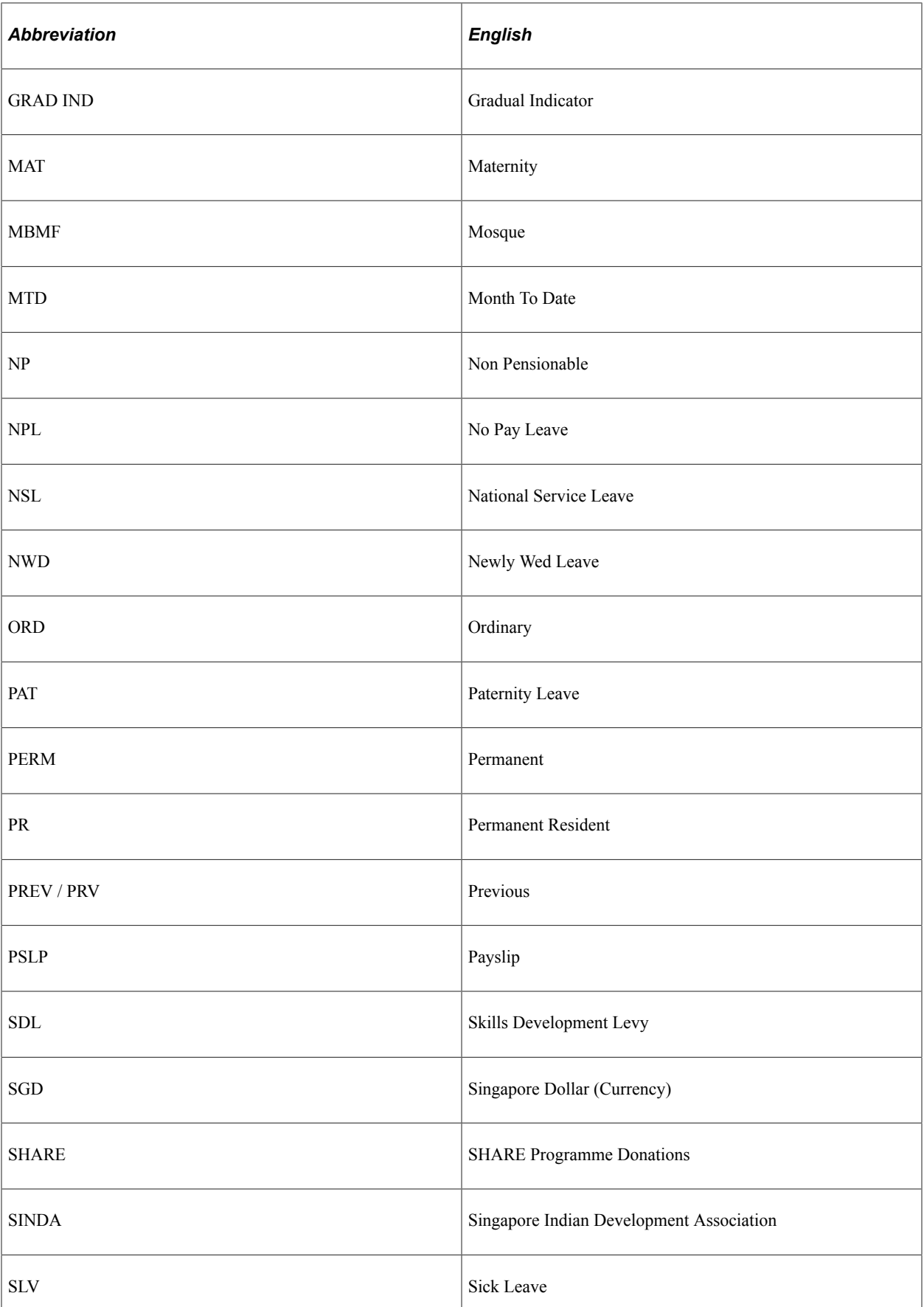

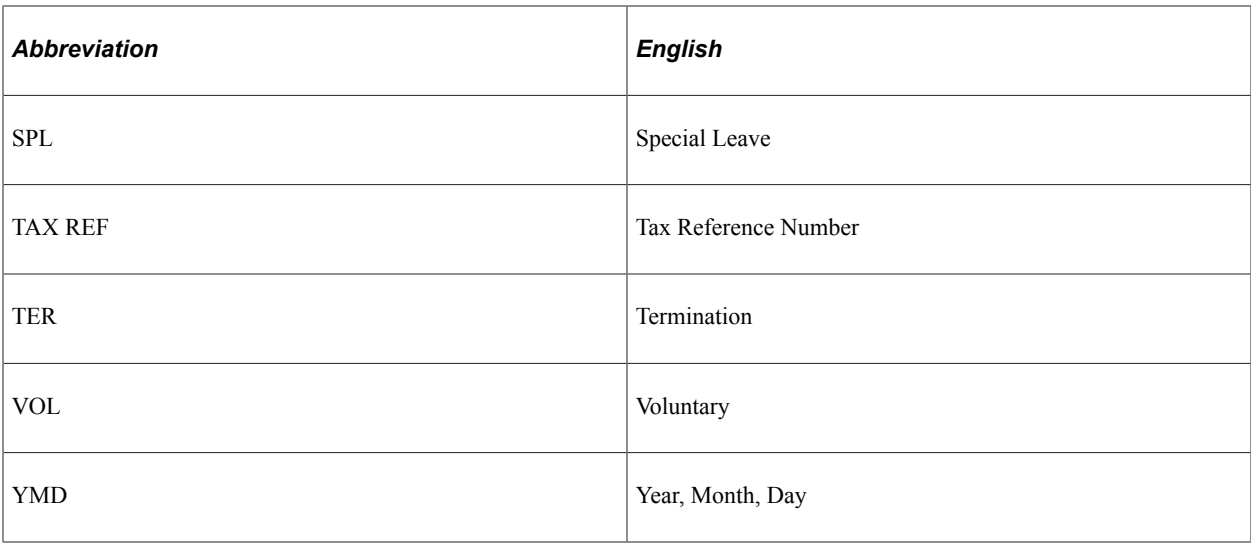

See PeopleSoft Global Payroll product documentation for more information.

#### **Related Links**

"Understanding Elements" (PeopleSoft Global Payroll)

### <span id="page-30-0"></span>**Functional Area Codes**

The following table contains the functional area codes used in the names of Singapore elements.

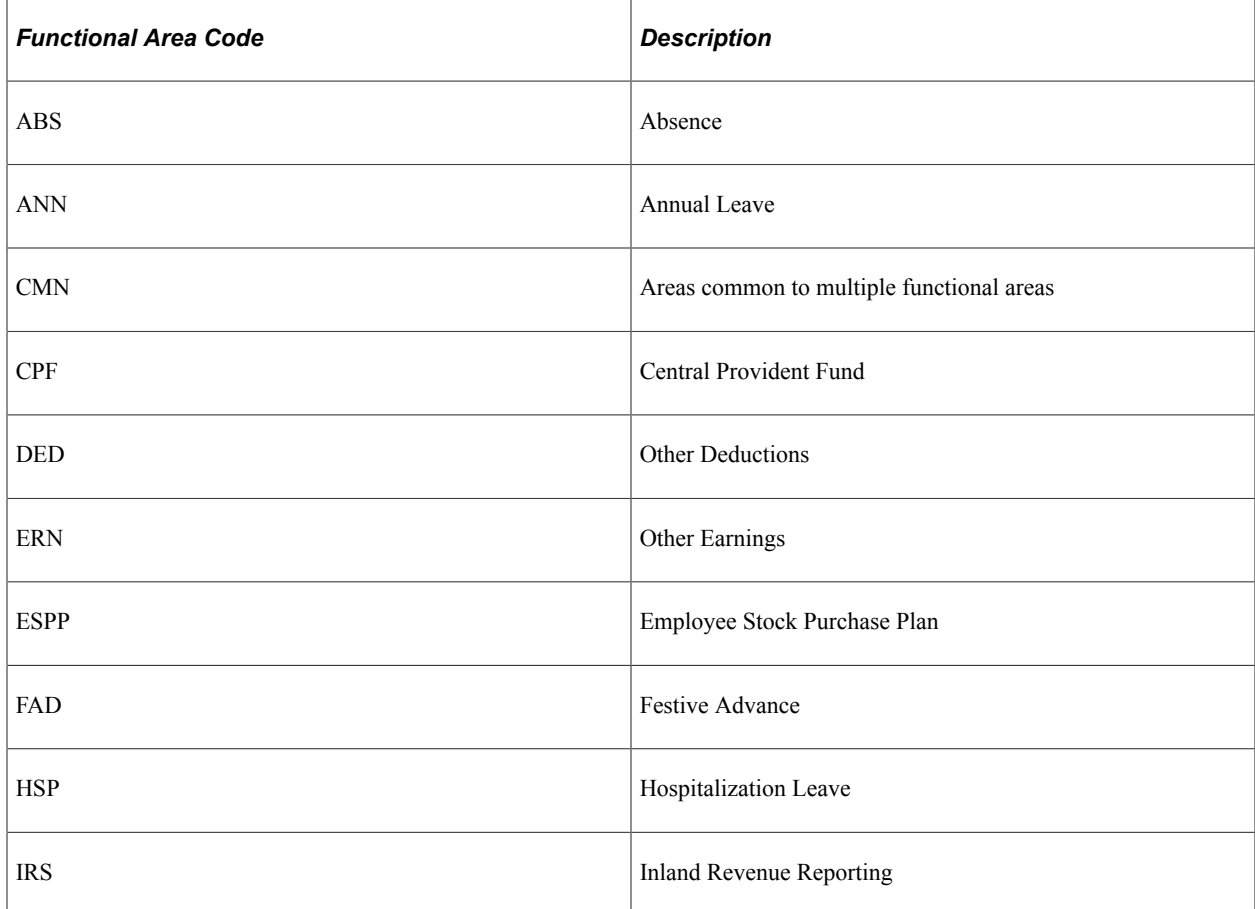

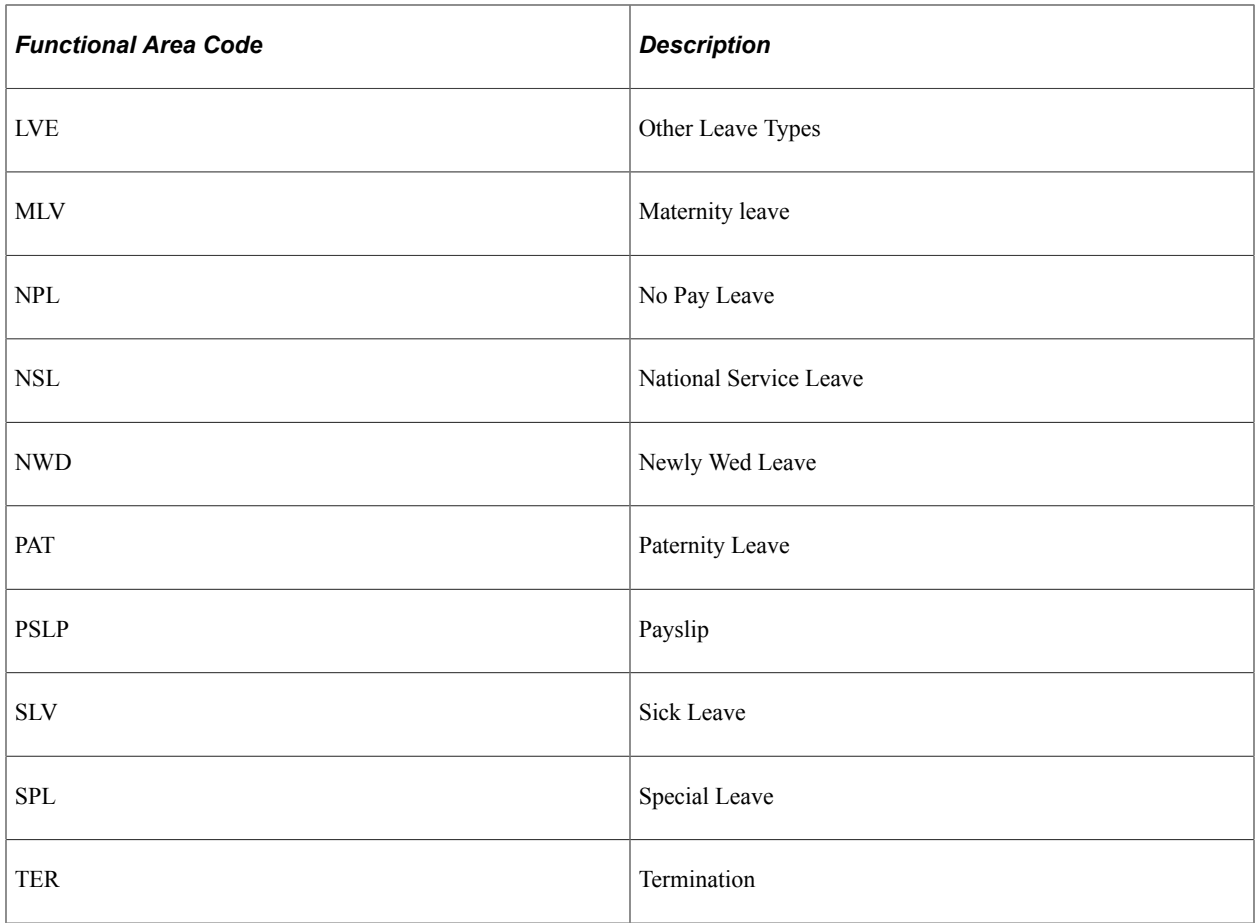

### <span id="page-31-0"></span>**Element Type Codes (PIN\_TYPE)**

Many element types, particularly supporting elements, are identified by the type code in their name. For example, the FM in CPF FM ADD ADJUST identifies the element as a formula.

You can see all the element types in the search page when you navigate to **Set Up HCM** > **Product Related** > **Global Payroll & Absence Mgmt** > **System Settings** > **Element Types.** Because not all element types are delivered for Singapore, not all of these codes appear in the names of Singapore elements.

See PeopleSoft Global Payroll product documentation for more information.

#### **Related Links**

"Understanding Elements" (PeopleSoft Global Payroll) "Defining Element Types" (PeopleSoft Global Payroll)

# <span id="page-31-1"></span>**Archiving Data for Global Payroll for Singapore**

Global Payroll for Singapore generates a large amount of result data. To keep the amount of saved data manageable, it can be helpful to archive it periodically. PeopleSoft PeopleTools delivers an archiving tool called the Data Archive Manager. To aid you in archiving your result data using the Data Archive Manager, PeopleSoft Global Payroll for Singapore delivers a predefined archive object (GPSG\_RSLT\_ARCHIVE) and archive template (GPSGRSLT). The delivered archive template uses queries that select data by calendar group ID (CAL\_RUN\_ID field).

See "Archiving Global Payroll Data" (PeopleSoft Global Payroll).

# <span id="page-34-0"></span>**Setting Up Global Payroll for Singapore**

# <span id="page-34-1"></span>**Defining Global Payroll for Singapore Installation**

In order to install Global Payroll for Singapore, you need to select the SGP - Singapore check box on the Products: Global Payroll Country Extensions page. The Products page is discussed in the Application Fundamentals product documentation.

#### **Related Links**

"Setting Up Implementation Defaults" (Application Fundamentals)

### <span id="page-34-2"></span>**Processing Retroactive Payments**

The default retro method and the on conflict retro method for Singapore are both forwarding. The Global Payroll core application retro processing meets all the requirements for processing retroactive payments in Singapore.

#### **Related Links**

"Understanding Retroactive Methods" (PeopleSoft Global Payroll)

# <span id="page-34-3"></span>**Entering IRAS, CPF, and Payslip Pay Group Information**

Use the Pay Groups SGP (GPSG\_PYGRP) component to enter IRAS, CPF, and payslip pay group information.

You can specify the payslip template, CPF employer reference number and tax reference number the system uses for the pay group.

### <span id="page-34-4"></span>**Page Used to Enter IRAS, CPF, and Payslip Pay Group Information**

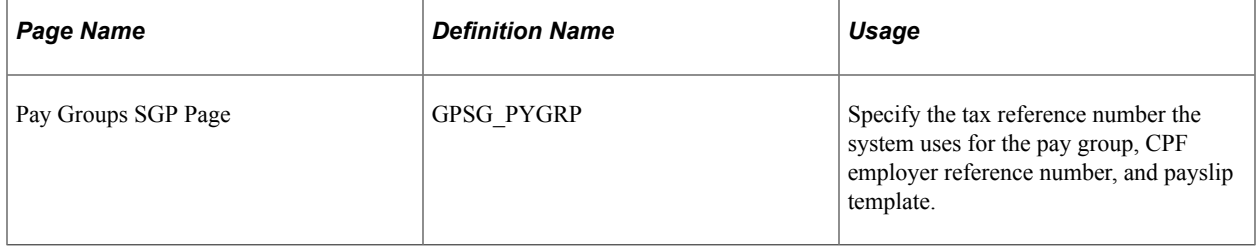

# <span id="page-35-0"></span>**Entering Additional Information for Other Features**

The following additional pages are used specifically for setup required for Global Payroll for Singapore. They are documented in full in their respective topics as shown in the following list.

- Source Bank Override; Setting Up Banking and Recipient Processing for Singapore.
- Deduction Recipient; Setting Up Banking and Recipient Processing for Singapore.
- IRD Details; Managing Inland Revenue Department Reporting.
- Journal Type (GL Grouping Journal Type) Using the General Ledger Interface.
- Employer CPF Reference; Administering Central Provident Fund Contributions for Singapore.
- CPF Rates; Administering Central Provident Fund Contributions for Singapore.
- CPF/FWL Interest; Administering Central Provident Fund Contributions for Singapore.
- Define IRAS Employer SGP; Managing Singapore Inland Revenue Authority Reporting.
- Define IRAS Tax Forms SGP; Managing Singapore Inland Revenue Authority Reporting.
- Define IRAS Benefit Rates SGP; Managing Singapore Inland Revenue Authority Reporting.
- Messages SGP; Setting Up Payslips for Singapore.
- Templates SGP; Setting Up Payslips for Singapore.

### <span id="page-35-1"></span>**Defining Triggers and Segmentation Events for Singapore**

These tables list triggers and segmentation events for Singapore.

### <span id="page-35-2"></span>**Triggers**

The following is a list of triggers for Singapore:

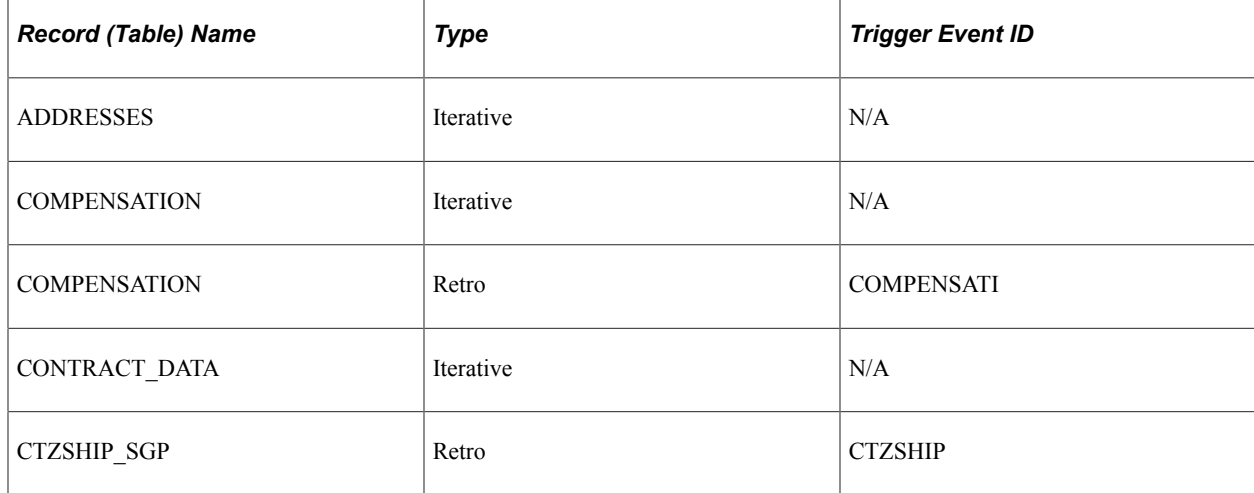
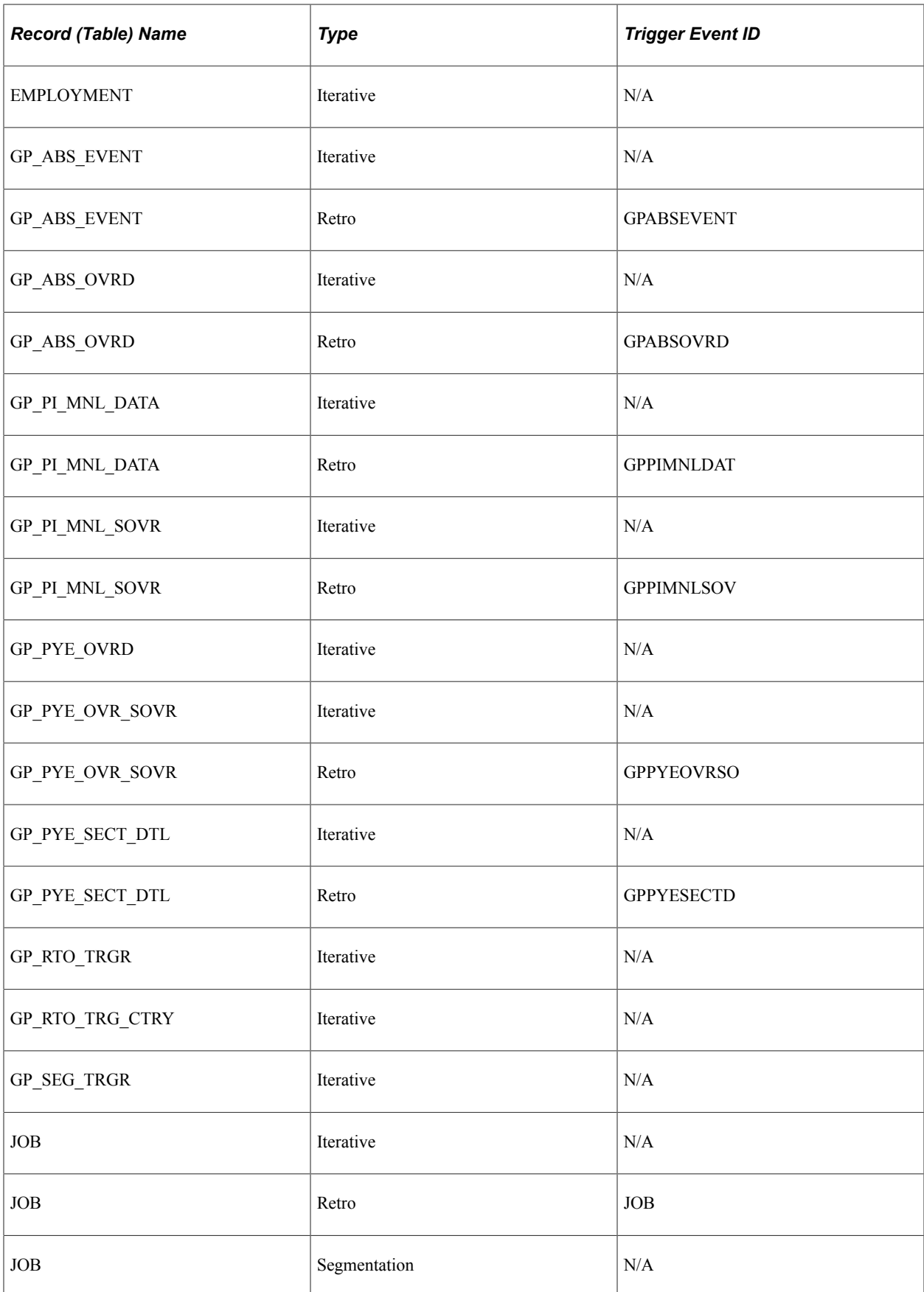

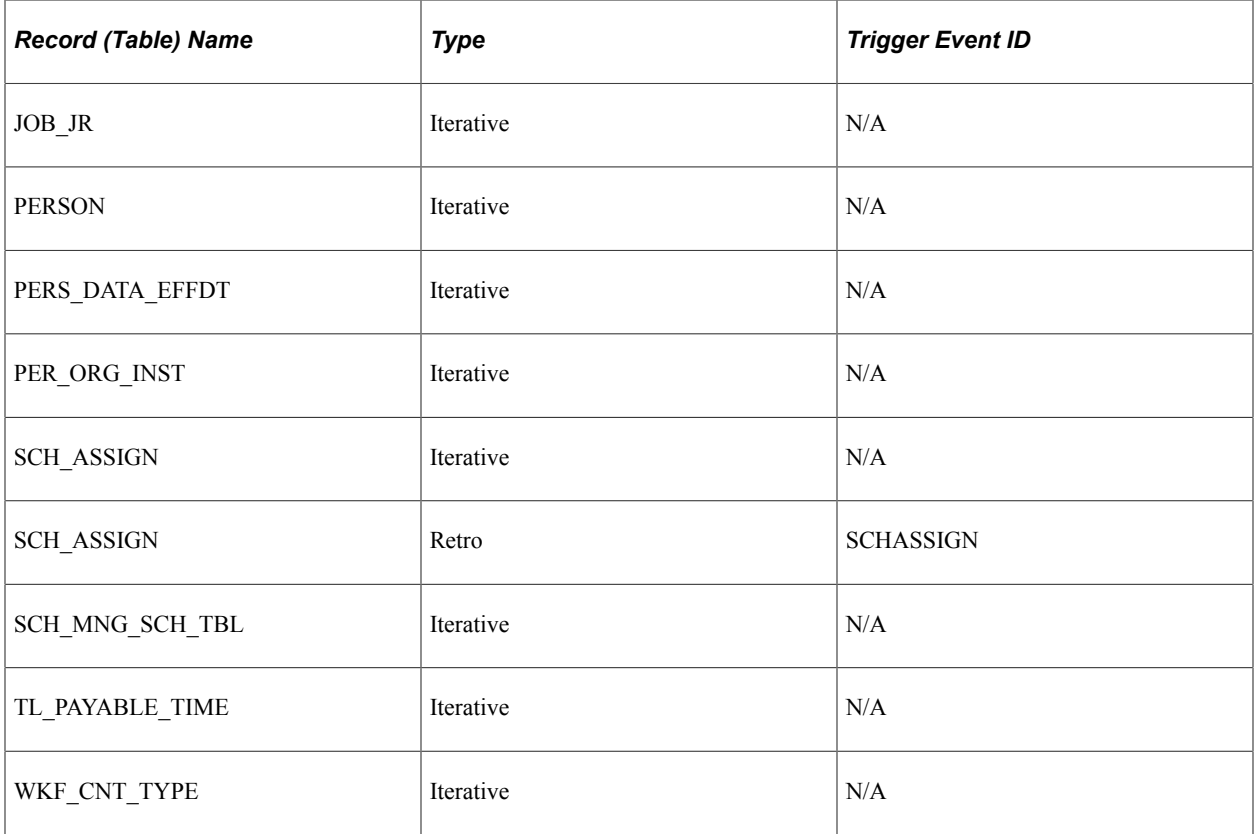

### **Segmentation Events**

The following is a list of segmentation events for Singapore:

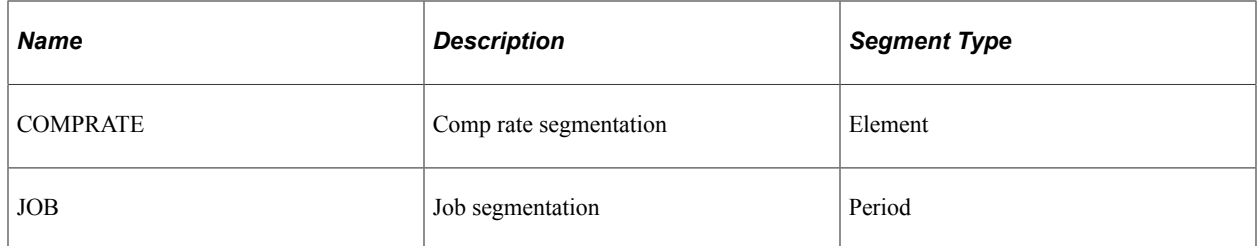

### **Related Links**

"Understanding Triggers" (PeopleSoft Global Payroll)

"Understanding Segmentation Setup" (PeopleSoft Global Payroll)

# **Identifying Proration Rules and Rounding Rules**

We have added a number of proration rules and rounding rules to those supplied for all countries to meet Singapore's payroll processing requirements.

### **Identifying Proration Rules**

We have added six proration rules to the fifteen supplied for All countries. The following table lists the rules and indicates the numerator and denominator the rule uses:

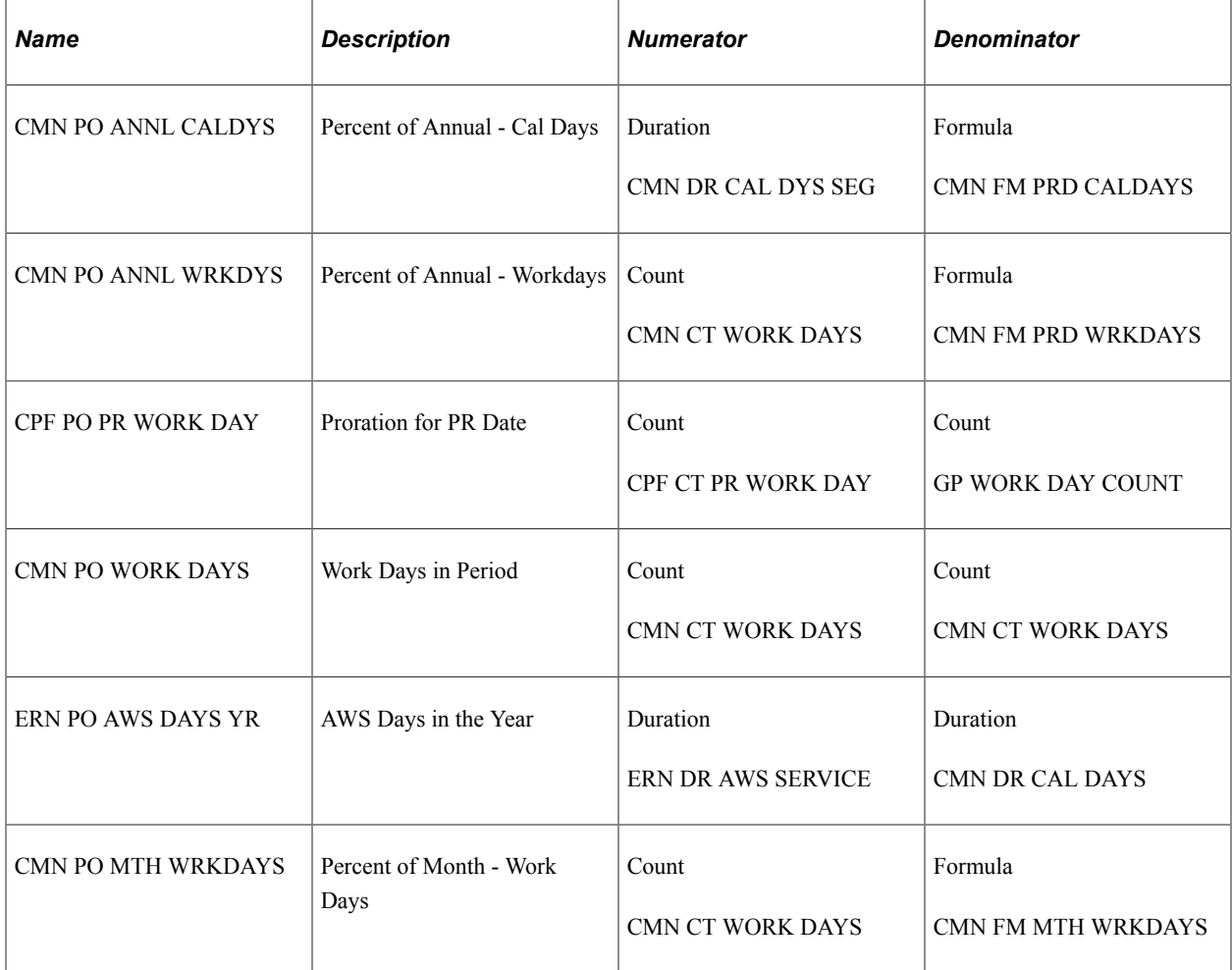

### **Identifying Rounding Rules**

We have added two rounding rules to the sixty supplied for all countries. The following table shows the key information about them. In column 3, R / I indicates Rounding or Increment. In column 5, R / U / T indicates Round Up If >= Else Down (with value), Up or Truncate Down.

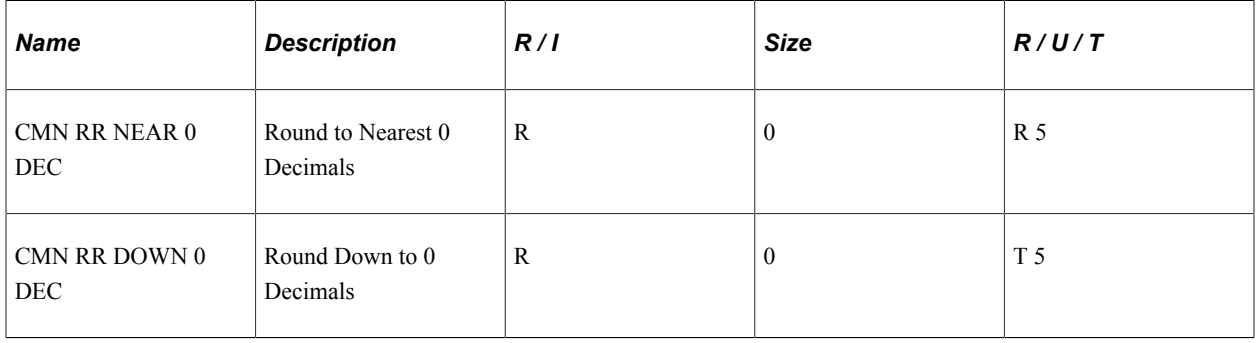

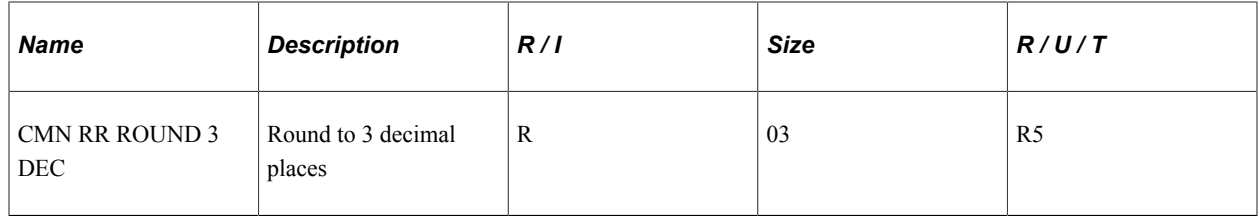

"Defining Proration Rules" (PeopleSoft Global Payroll) "Defining Rounding Rule Elements" (PeopleSoft Global Payroll)

# **Viewing Delivered Elements**

The PeopleSoft system delivers a query that you can run to view the names of all delivered elements designed for Singapore. Instructions for running the query are provided in the PeopleSoft Global Payroll product documentation.

### **Related Links**

"Understanding How to View Delivered Elements" (PeopleSoft Global Payroll)

### **Chapter 4**

# **Setting Up Banking and Recipient Processing**

# **Understanding Banking and Recipient Processing Setup for Singapore**

Before you can successfully run your banking and recipient processes, you need to set up additional source bank details and link your source banks to debit types. Additional set up is also required on an ongoing basis, such as the linking of payees to recipients and additional recipient information for reporting and collection of any commission that may be payable. The system requires additional bank, bank account, recipient and payee data to process payments to banks and providers for Singapore. That information includes:

- Source bank overrides for certain debit types.
- Data related to fees and commissions that may be payable by providers to pay entities for collecting payee deductions on the provider's behalf.
- Group IDs, assigned by providers, that identify your pay entity for those providers.
- Payee IDs—membership numbers—assigned by providers.

#### **Related Links**

"Understanding Banking" (PeopleSoft Global Payroll) [Understanding Banking and Recipient Processing](#page-166-0)

# <span id="page-40-0"></span>**Setting Up Multiple Source Banks by Debit Type**

Use the Pay Entity Source Bank SGP (GPSG\_PYENT) component to set up multiple source banks by debit type.

This topic discusses how to link source banks to debit types.

In Global Payroll you can set up different source banks for each organization unit such as company, department, establishment, or pay group.

In Global Payroll for Singapore, you can go one step further and set up different source banks for each drawing purpose. The drawing purpose is defined as a debit type and the debit types are Net Payment, and Recipient.

Instead of setting up a source bank on the Source Bank Link page—where you link source banks to your organization units—go to a new page and from there, to a second new page in which you can enter multiple source banks by debit type.

### **Pages Used to Set Up Multiple Source Banks by Debit Type**

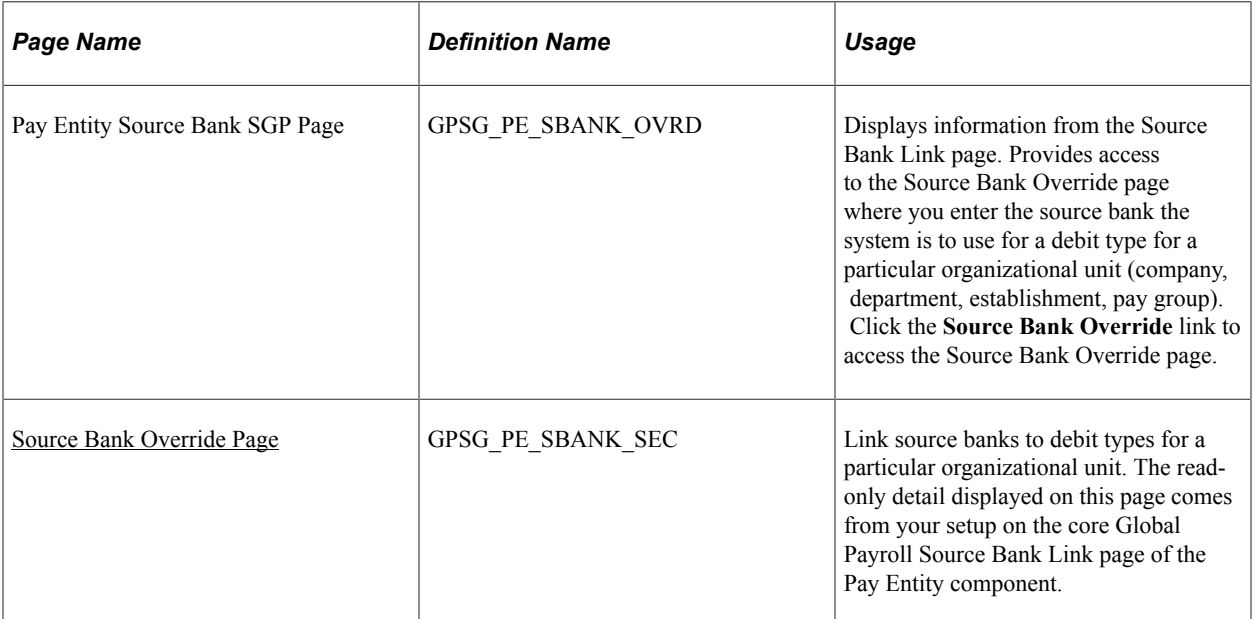

### **Related Links**

"Understanding Banking" (PeopleSoft Global Payroll) [Understanding Banking and Recipient Processing](#page-166-0) [Setting Up Additional Recipient Information](#page-42-0)

### <span id="page-41-0"></span>**Source Bank Override Page**

Use the Source Bank Override page (GPSG\_PE\_SBANK\_SEC) to link source banks to debit types for a particular organizational unit.

The read-only detail displayed on this page comes from your setup on the core Global Payroll Source Bank Link page of the Pay Entity component.

Navigation:

Click the **Source Bank Override** link on the Pay Entity Source Bank SGP page.

This example illustrates the fields and controls on the Source Bank Override page.

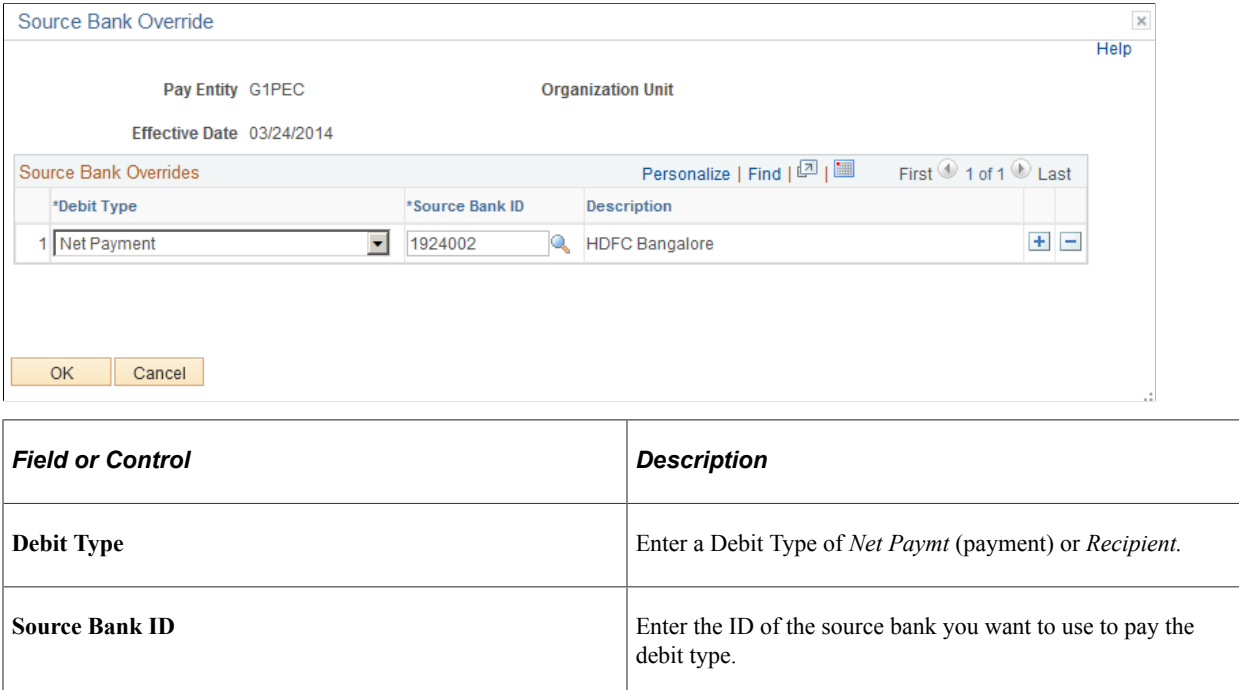

# <span id="page-42-0"></span>**Setting Up Additional Recipient Information**

Use the Deduction Recipients SGP (GPSG\_RECIPIENT) component to set up additional recipient information.

You can link an electronic file format to a provider, enter pay entity and commission payment details and your group ID with a provider. You can also link payee membership numbers to providers using the provider's recipient ID.

This topic discusses how to set up additional recipient information.

### **Pages Used to Set Up Additional Recipient Information**

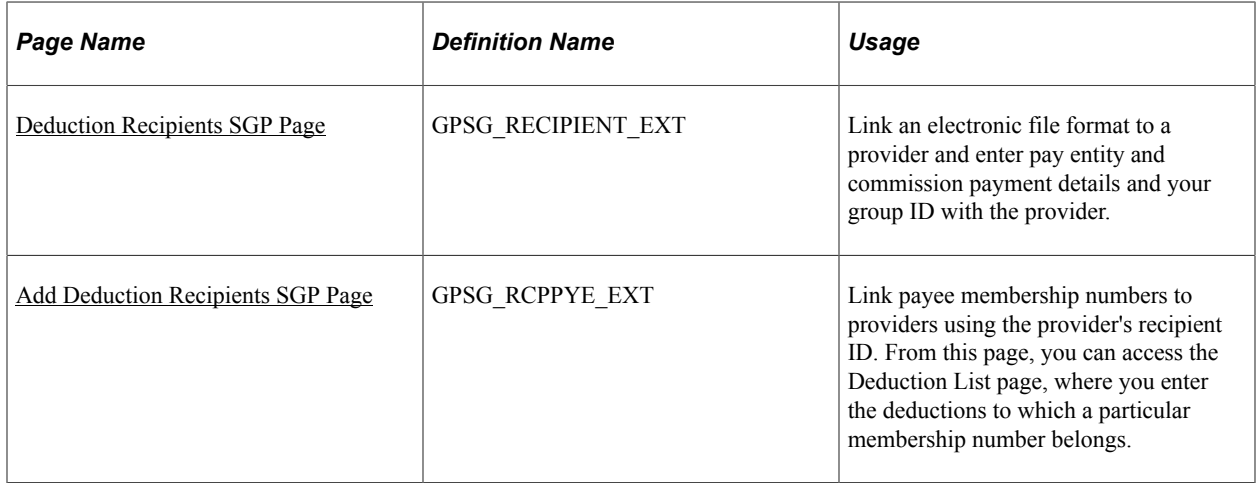

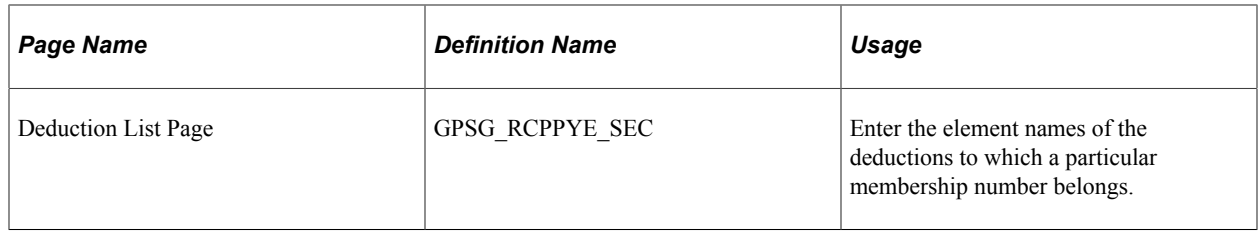

"Understanding Banking" (PeopleSoft Global Payroll) [Understanding Banking and Recipient Processing](#page-166-0) [Setting Up Multiple Source Banks by Debit Type](#page-40-0)

### <span id="page-43-0"></span>**Deduction Recipients SGP Page**

Use the Deduction Recipients SGP page (GPSG\_RECIPIENT\_EXT) to link an electronic file format to a provider and enter pay entity and commission payment details and your group ID with the provider.

Navigation:

**Set Up HCM** > **Product Related** > **Global Payroll & Absence Mgmt** > **Banking** > **Deduction Recipients SGP** > **Deduction Recipients SGP**

This example illustrates the fields and controls on the Deduction Recipients SGP page.

#### **Deduction Recipients SGP**

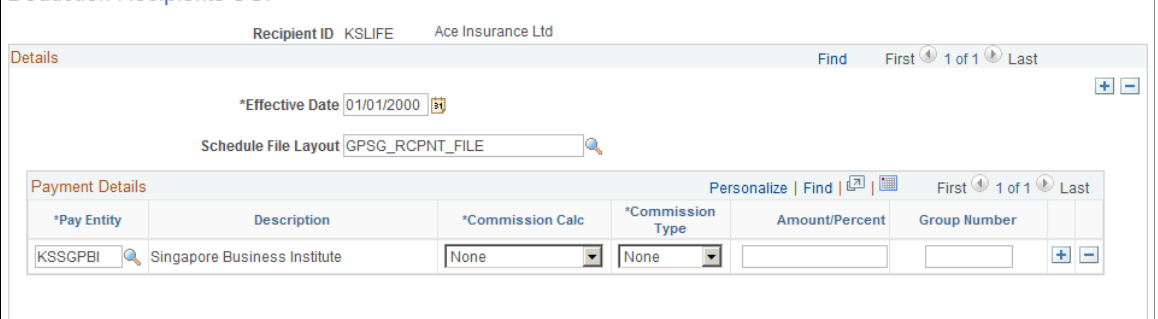

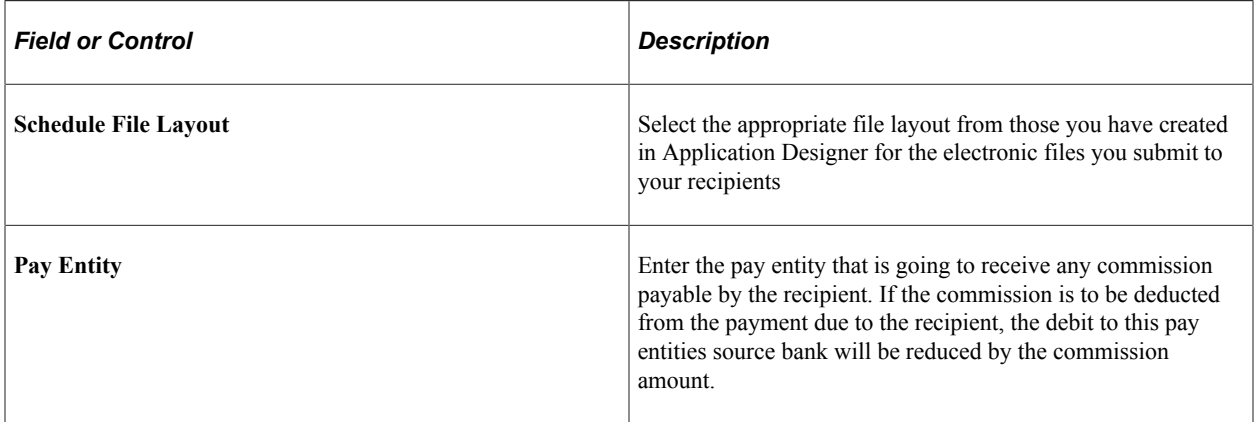

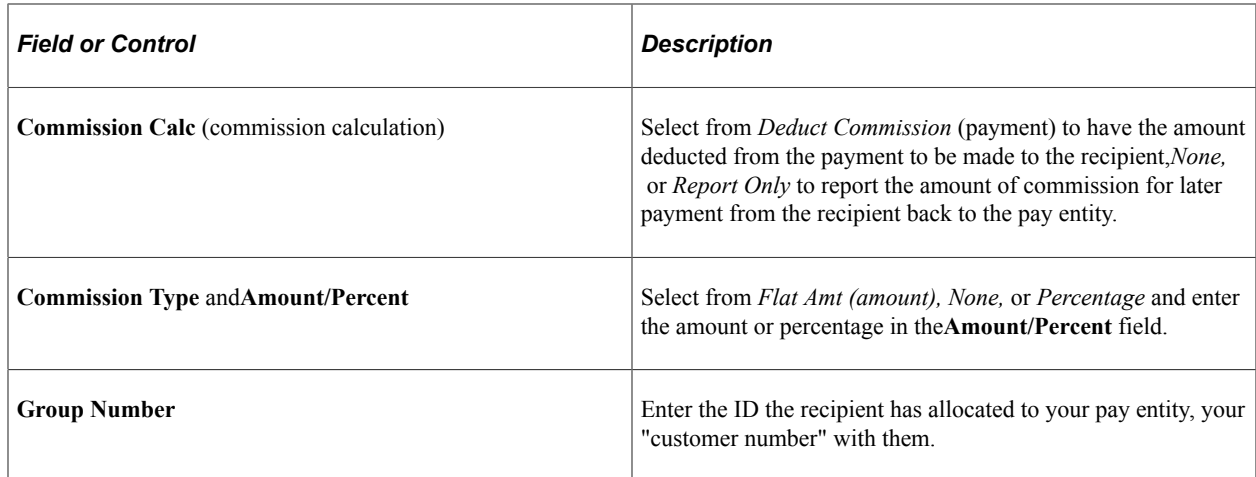

### <span id="page-44-0"></span>**Add Deduction Recipients SGP Page**

Use the Add Deduction Recipients SGP page (GPSG\_RCPPYE\_EXT) to link payee membership numbers to providers using the provider's recipient ID.

From this page, you can access the Deduction List page, where you enter the deductions to which a particular membership number belongs.

Navigation:

#### **Global Payroll & Absence Mgmt** > **Payee Data** > **Net Pay / Recipient Elections** > **Add Deduction Recipients SGP** > **Add Deduction Recipients SGP**

This example illustrates the fields and controls on the Add Deduction Recipients SGP page.

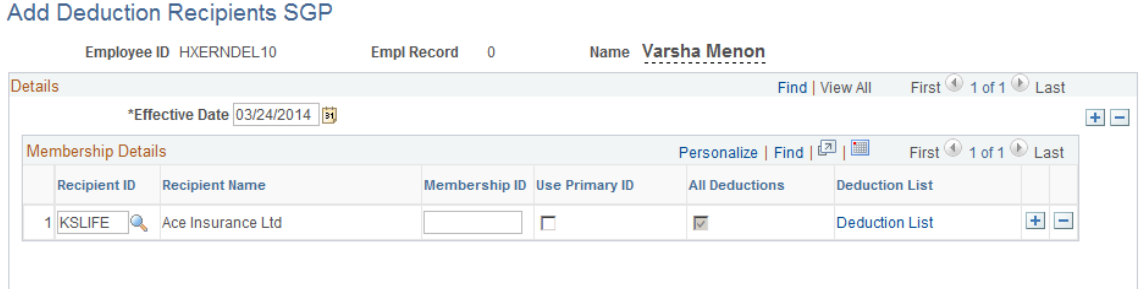

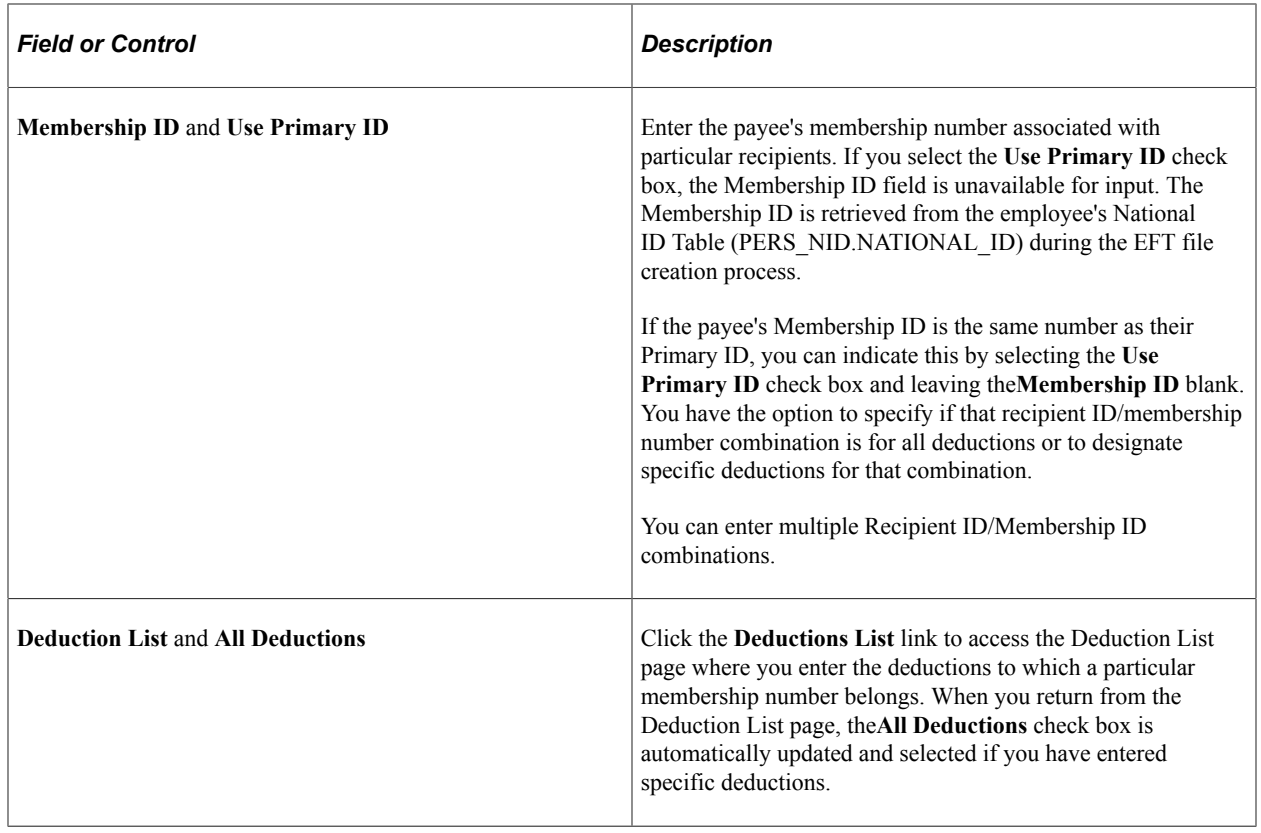

# **Viewing Delivered Elements**

The PeopleSoft system delivers a query that you can run to view the names of all delivered elements designed for Singapore. Instructions for running the query are provided in the PeopleSoft Global Payroll product documentation.

### **Related Links**

"Understanding How to View Delivered Elements" (PeopleSoft Global Payroll)

# **Setting Up Payslips**

# **Understanding Payslip Setup for Singapore**

The design of the payslip feature enables you to create and control payslips so that they display the data that you want and in the format that you want. Because you can override templates at lower levels, you do not have to create multiple templates to cover every payslip scenario.

When creating payslip templates you can:

- Set your accumulator column labels.
- Select the accumulators to go under the column labels.
- Create unlimited rows of accumulators for each column and set the sequence in which they are to appear.
- Create unlimited sections for earnings and deductions.
- Use standard or custom element descriptions.
- Set delivery options.
- Exclude departments or locations from printing at setup level but override those exclusions at run time.

# **Creating Payslip Templates and Messages**

Use the Templates SGP (GPSG\_PSLP\_SETUP) and Messages SGP (GPSG\_PSLP\_MSG) components to create payslip templates and messages.

This topic describes how to create payslip templates and messages.

### **Pages Used to Create Payslip Templates and Messages**

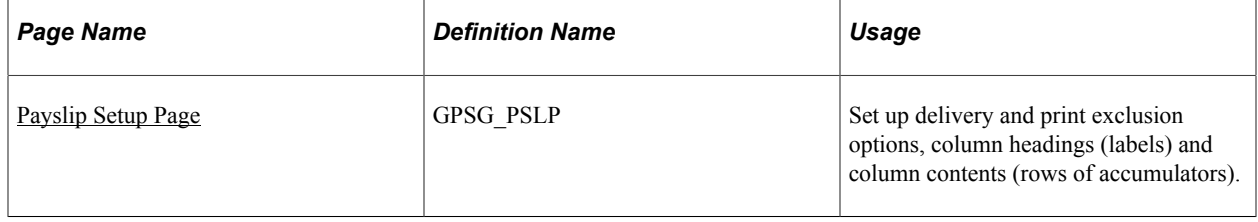

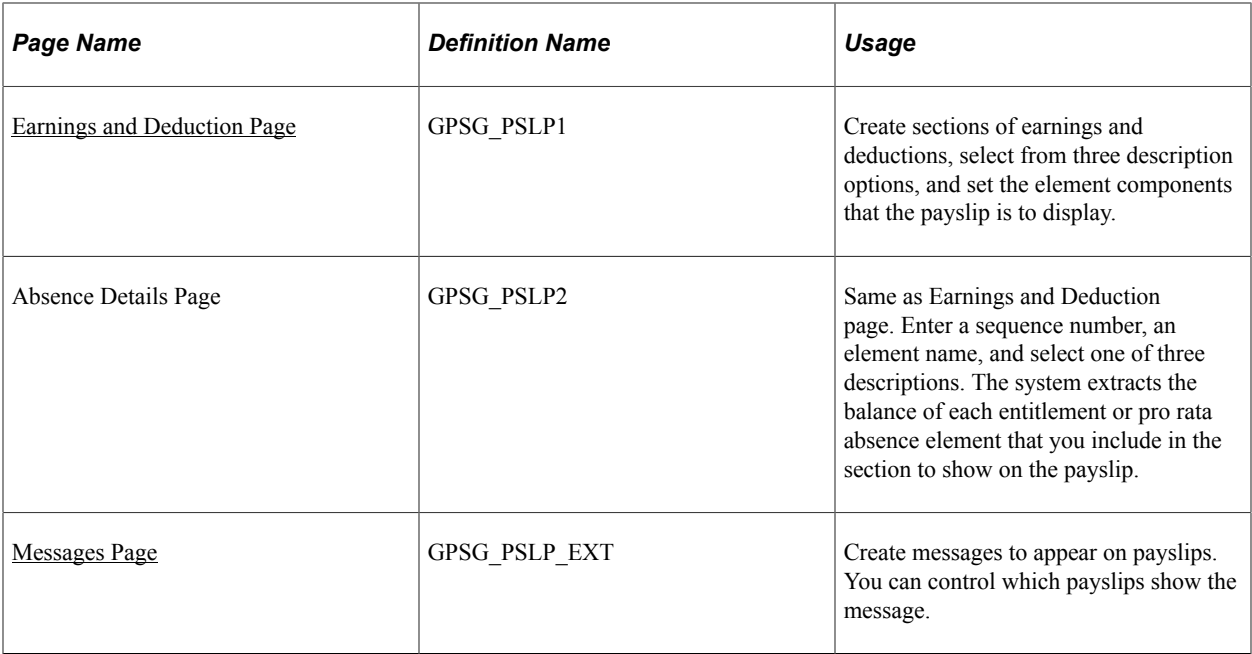

### <span id="page-47-0"></span>**Payslip Setup Page**

Use the Payslip Setup page (GPSG\_PSLP) to set up delivery and print exclusion options, column headings (labels) and column contents (rows of accumulators).

Navigation:

#### **Set Up HCM** > **Product Related** > **Global Payroll & Absence Mgmt** > **Payslips** > **Templates SGP** > **Payslip Setup**

This example illustrates the fields and controls on the Payslip Setup page.

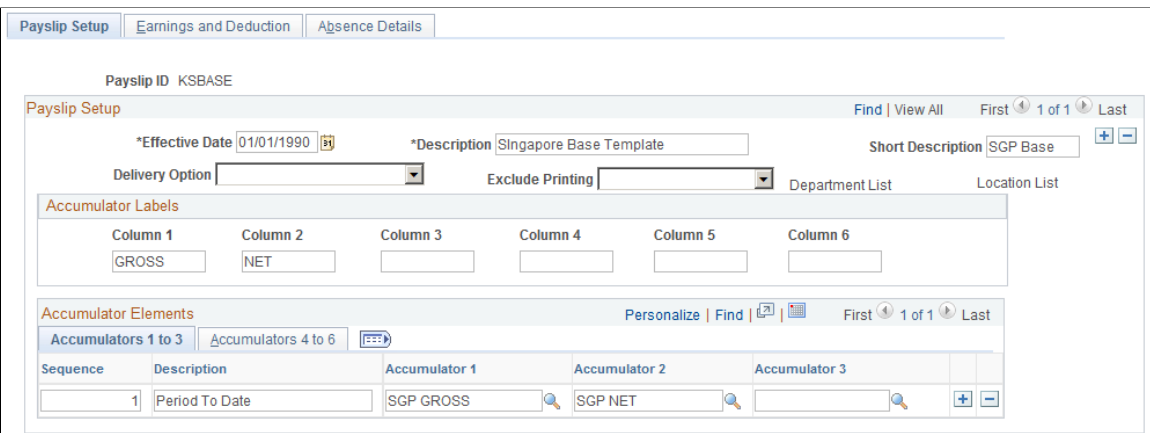

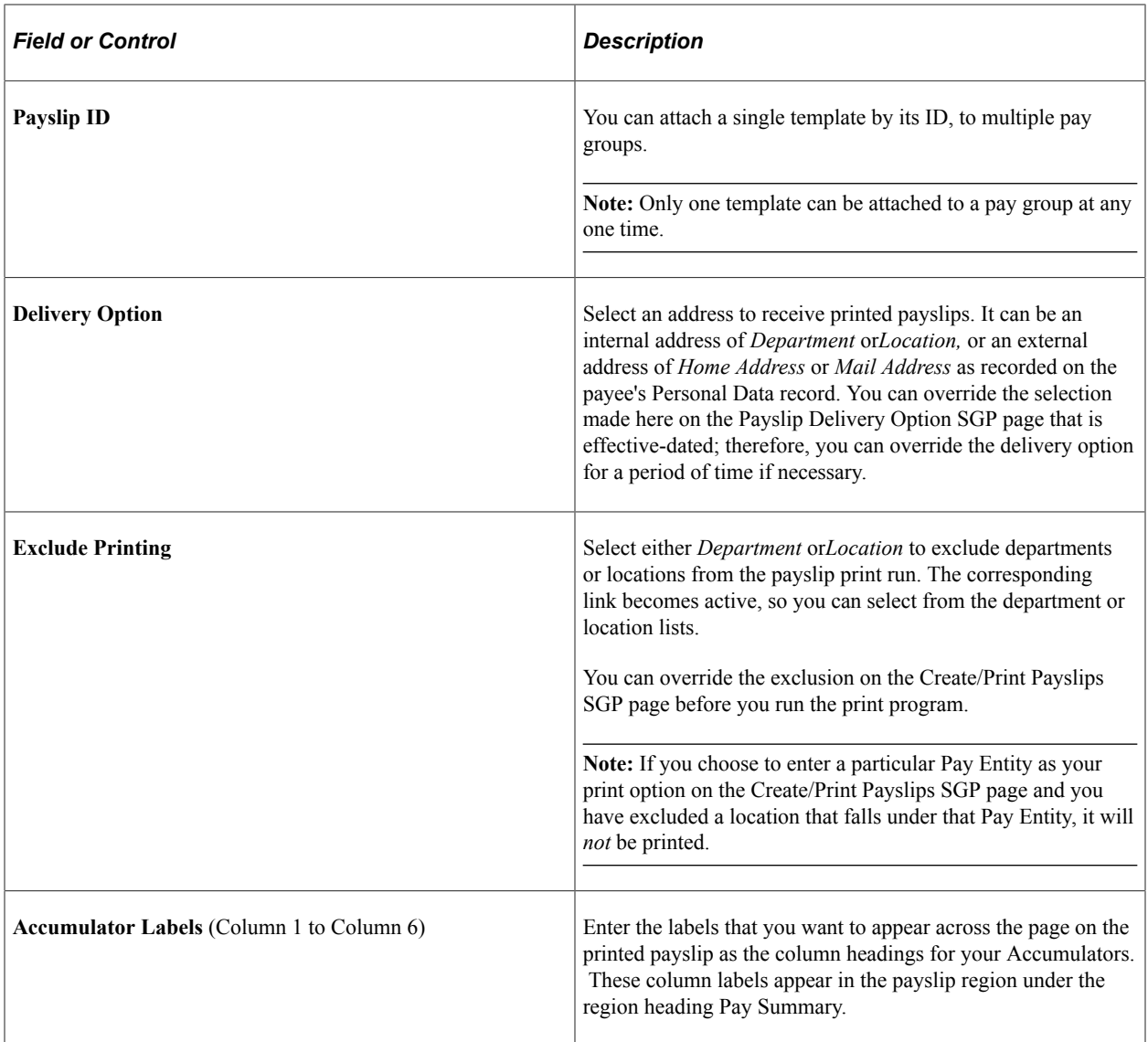

### **Accumulators 1 to 3**

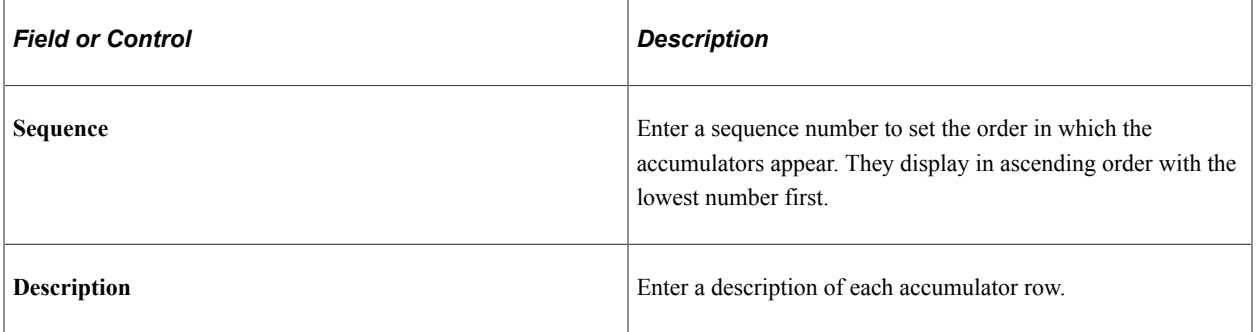

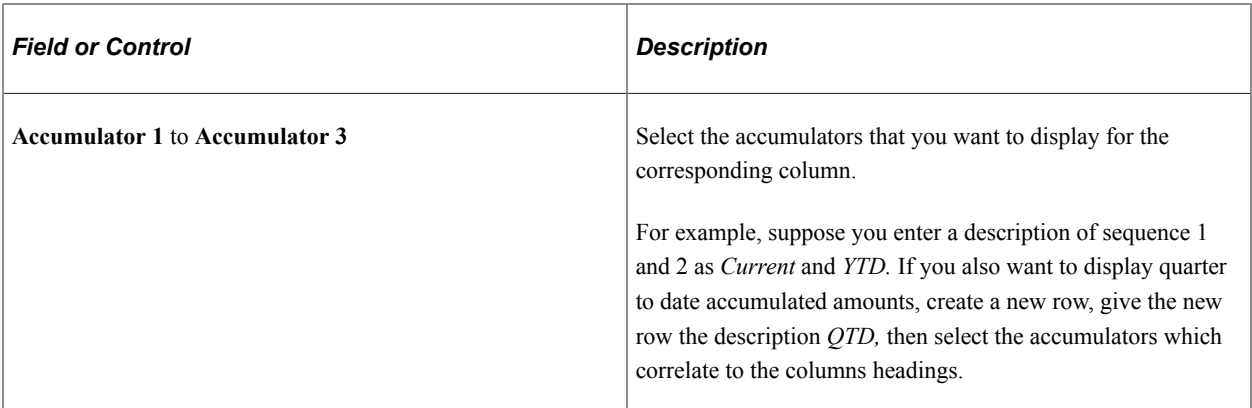

### **Accumulators 4 to 6**

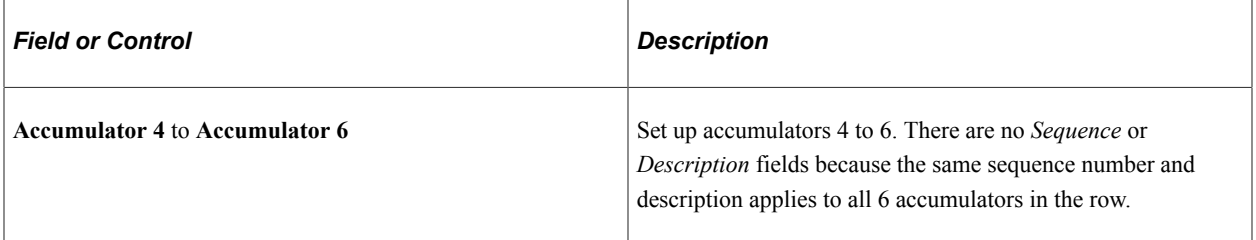

The following diagram shows how column numbers, sequences, and accumulator numbers work together on the printed payslip:

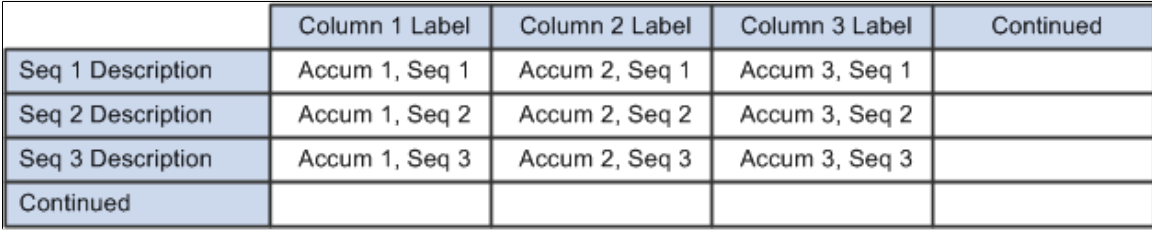

### **Related Links**

"Understanding Accumulators" (PeopleSoft Global Payroll)

## <span id="page-49-0"></span>**Earnings and Deduction Page**

Use the Earnings and Deduction page (GPSG\_PSLP1) to create sections of earnings and deductions, select from three description options, and set the element components that the payslip is to display.

Navigation:

**Set Up HCM** > **Product Related** > **Global Payroll & Absence Mgmt** > **Payslips** > **Templates SGP** > **Earnings and Deduction**

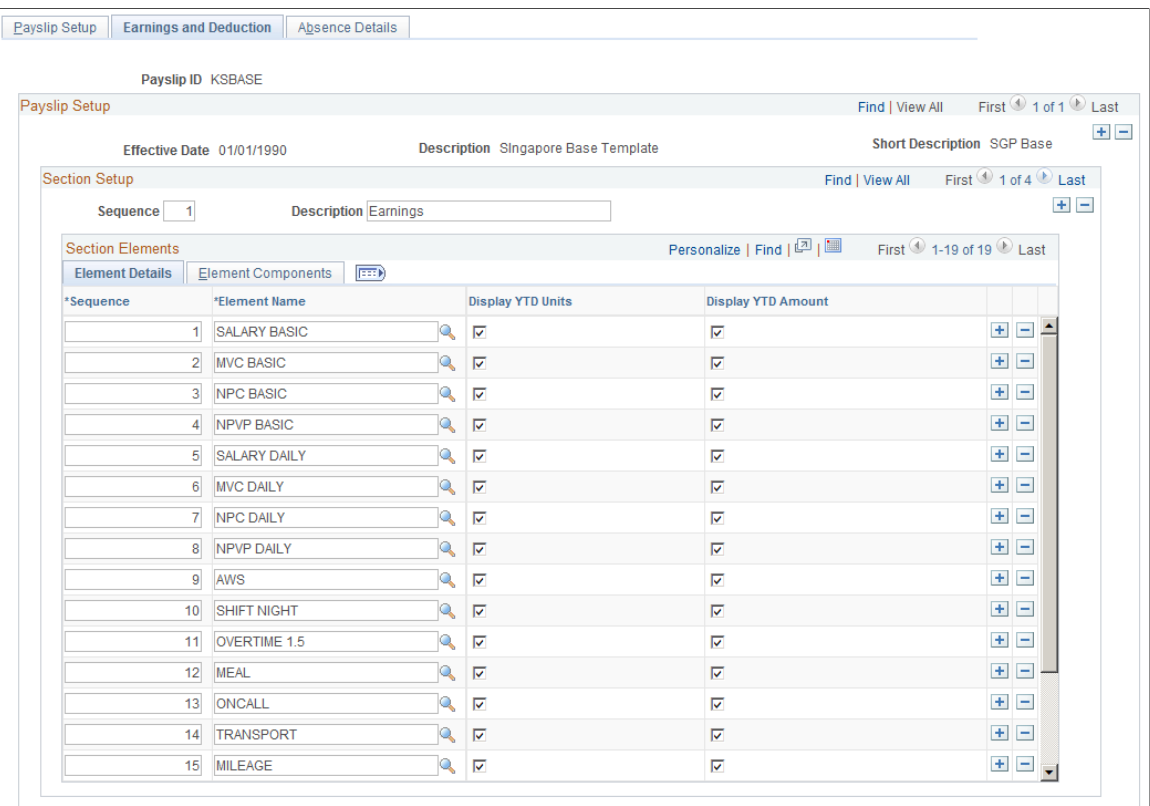

### This example illustrates the fields and controls on the Earnings and Deduction: Element Details tab.

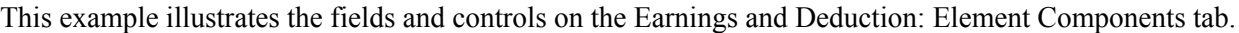

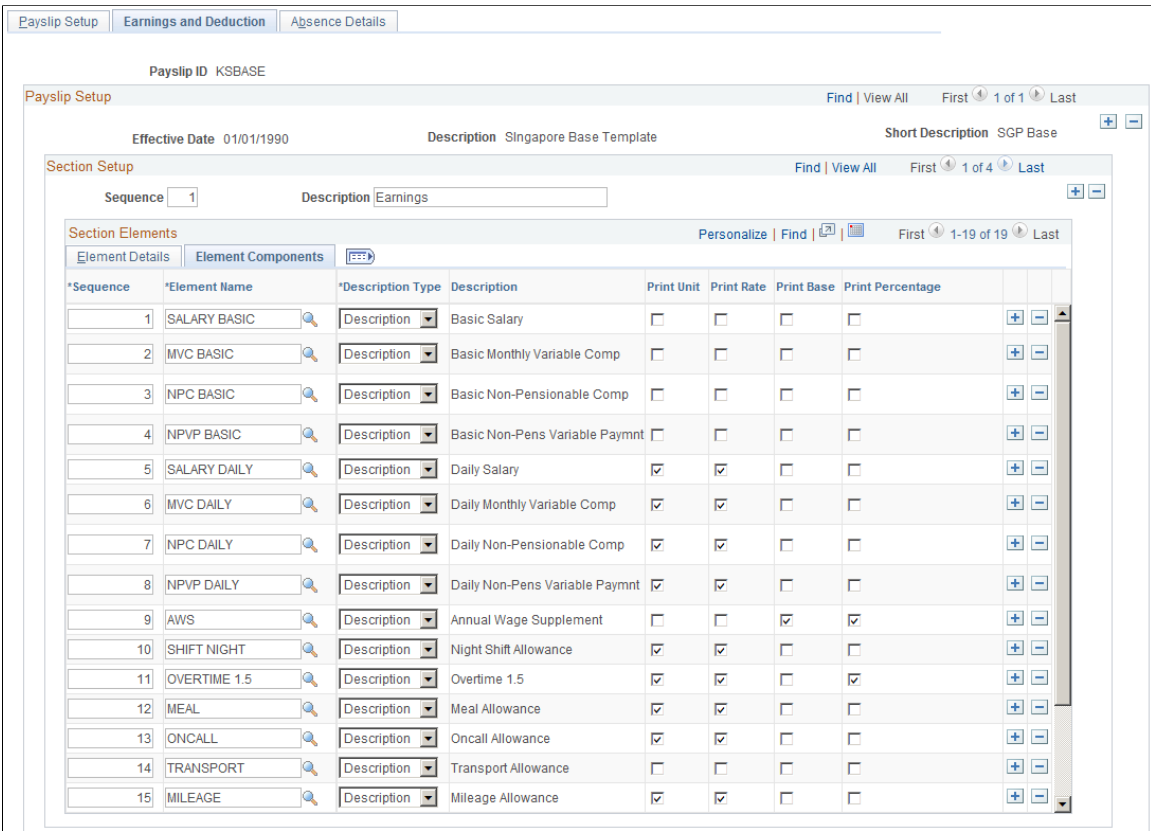

### **Section Setup**

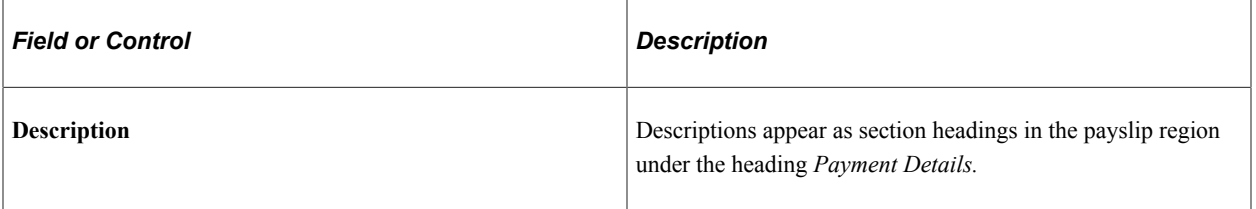

### **Element Details Tab**

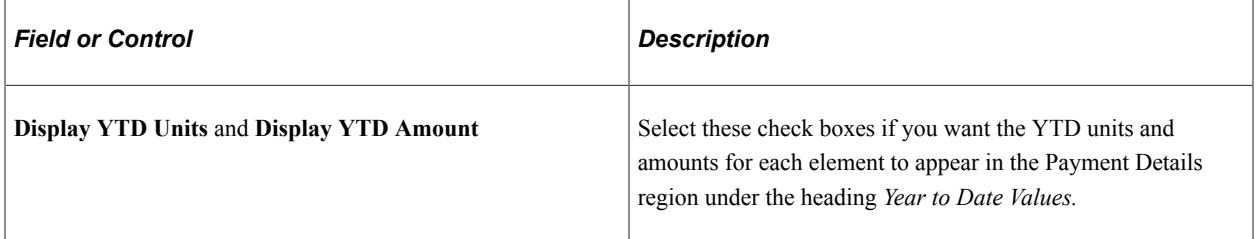

Select the Element Components tab.

### **Element Components Tab**

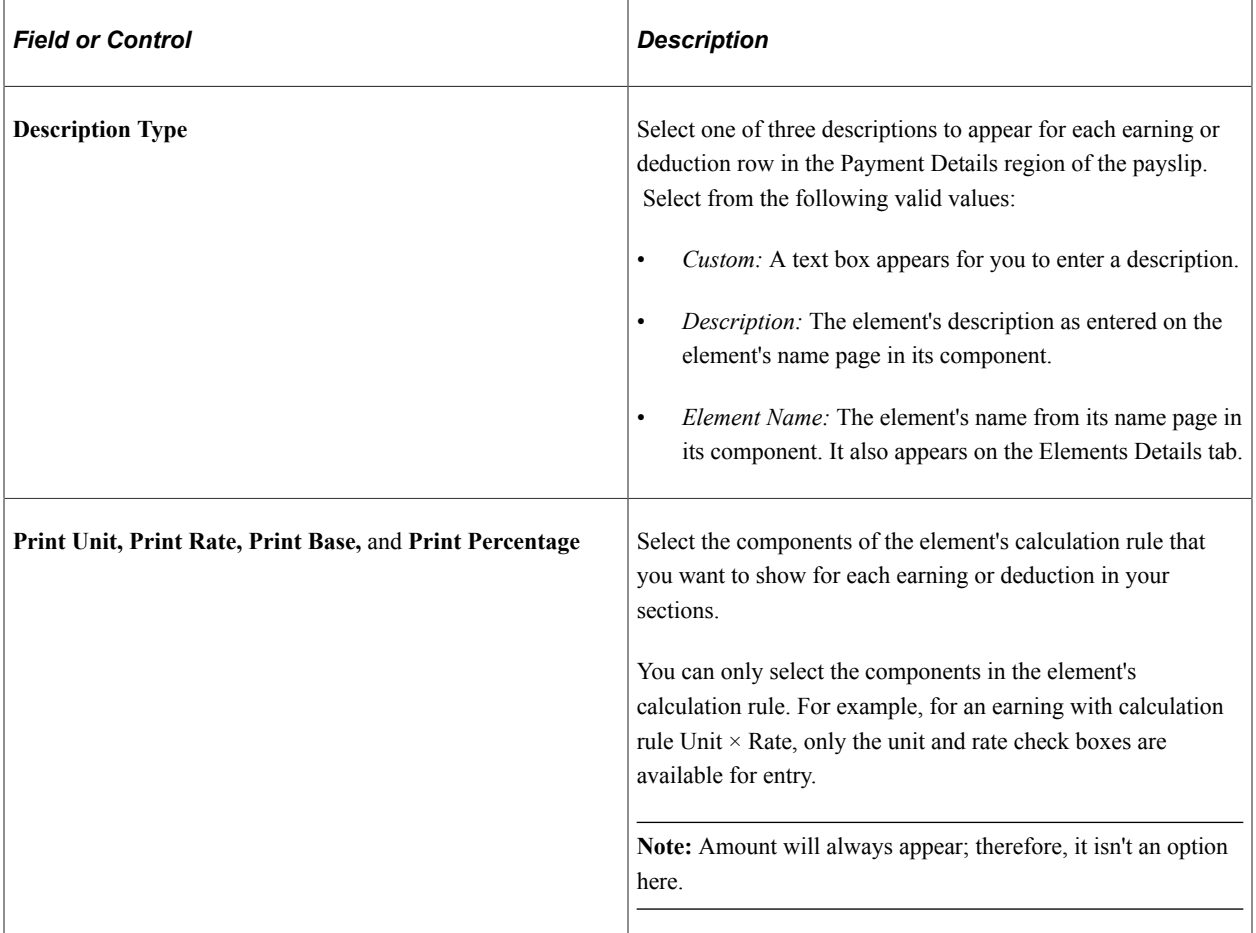

### **Related Links**

"Understanding Earning and Deduction Elements" (PeopleSoft Global Payroll) [Understanding Earnings for Singapore](#page-56-0) [Understanding Deductions for Singapore](#page-76-0)

### <span id="page-52-0"></span>**Messages Page**

Use the Messages page (GPSG\_PSLP\_EXT) to create messages to appear on payslips.

You can control which payslips show the message.

Navigation:

**Set Up HCM** > **Product Related** > **Global Payroll & Absence Mgmt** > **Payslips** > **Messages SGP** > **Messages**

This example illustrates the fields and controls on the Messages SGP page.

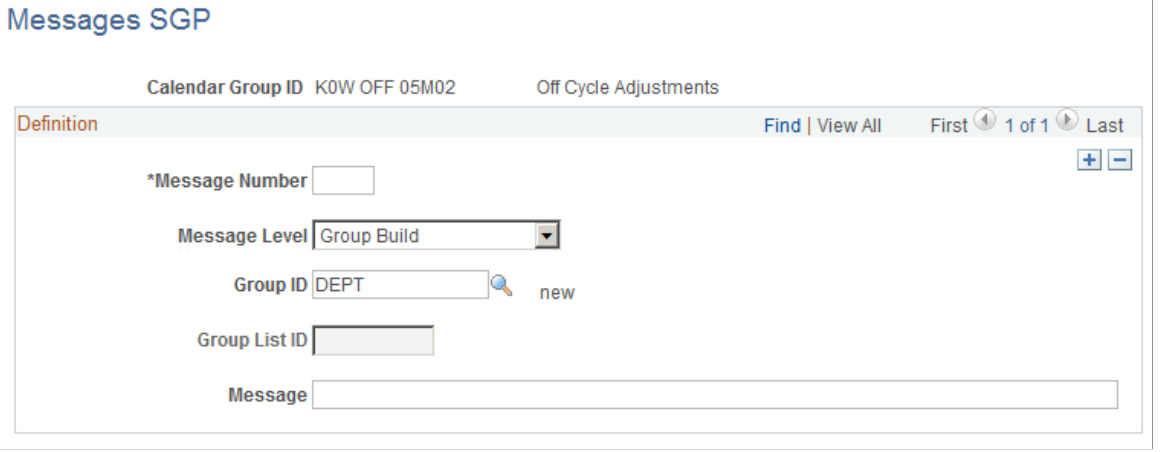

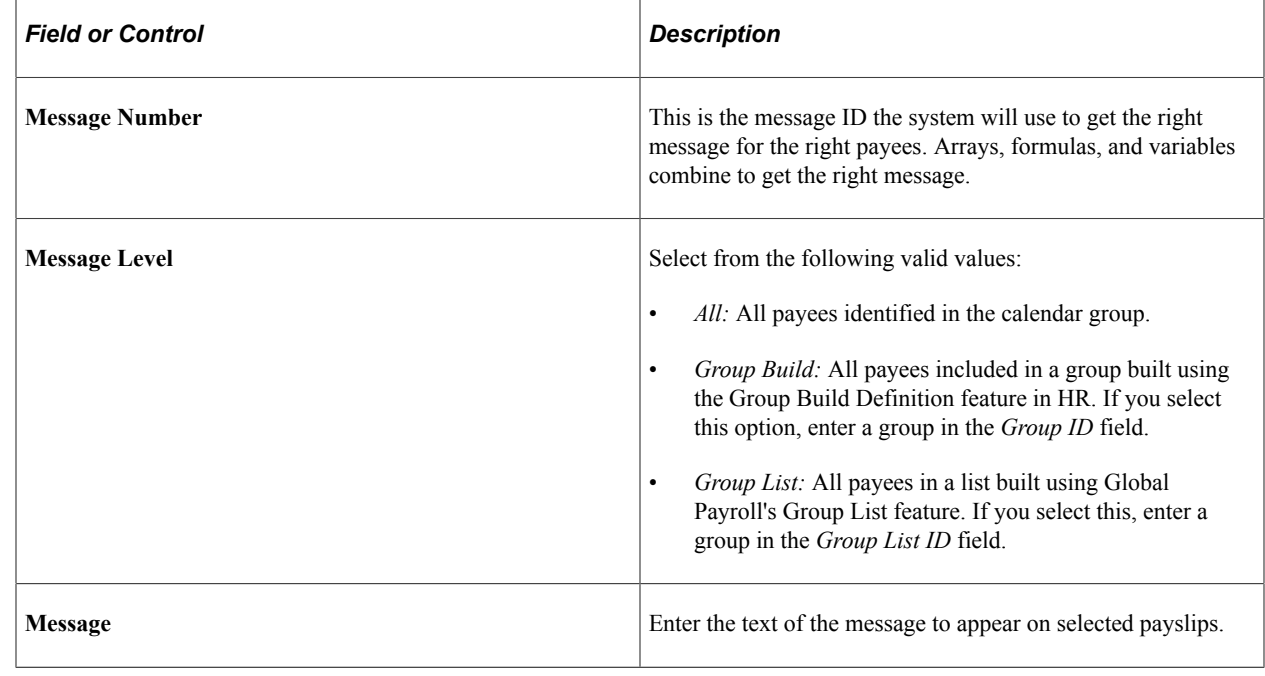

# **Attaching Payslip Templates to Pay Groups**

Attach a payslip template to a pay group in the Pay Groups SGP for Singapore. A pay group can have only one payslip attached at any one time although a single template can be attached to multiple pay groups.

### **Related Links**

[Entering IRAS, CPF, and Payslip Pay Group Information](#page-34-0)

# **Viewing Delivered Elements**

The PeopleSoft system delivers a query that you can run to view the names of all delivered elements designed for Singapore. Instructions for running the query are provided in the PeopleSoft Global Payroll product documentation.

### **Related Links**

"Understanding How to View Delivered Elements" (PeopleSoft Global Payroll)

Setting Up Payslips Chapter 5

# **Defining Earnings**

# <span id="page-56-0"></span>**Understanding Earnings for Singapore**

We have created a number of earnings to demonstrate the flexibility of the Global Payroll rules to meet common processing requirements such as the NPVP BASIC (non-pensionable variable payment) which is an earning element that is used to form part of the payee's pay component in the public sector.

**Note:** The User Key 2 on the Earnings Accumulators page and Deduction Accumulators page for all earnings and deductions is IRS VR BAL GRP (Balance Group ID). Use balance group IDs to maintain separate employee balances. Set an employee's balance group on the Payroll details on JOB. The balance group number will need to be manually increased if you are required to record separate balances within a financial year. The User Key 1 is variable IRS VR TAX REF, the employer tax reference number.

### **Related Links**

"Understanding Earning and Deduction Elements" (PeopleSoft Global Payroll) [Understanding Deductions for Singapore](#page-76-0)

# <span id="page-56-1"></span>**Understanding Delivered Earnings Elements**

In the following table, the first column combines the earning's name and description. A *(gc)* in the row indicates that the earning has a generation control. A *(po)* indicates a post processing formula,*(pr)* indicates a pre processing formula. The other four columns indicate the earning's calculation rule of Unit  $\times$  Rate, Unit  $\times$  Rate  $\times$  Percent, Amount (Note that two earnings AWS and COMMISSION have a calculation rule of Base  $\times$  % and the Base is shown in the Unit column. The processing of some of the earnings codes are discussed in further detail in this topic.

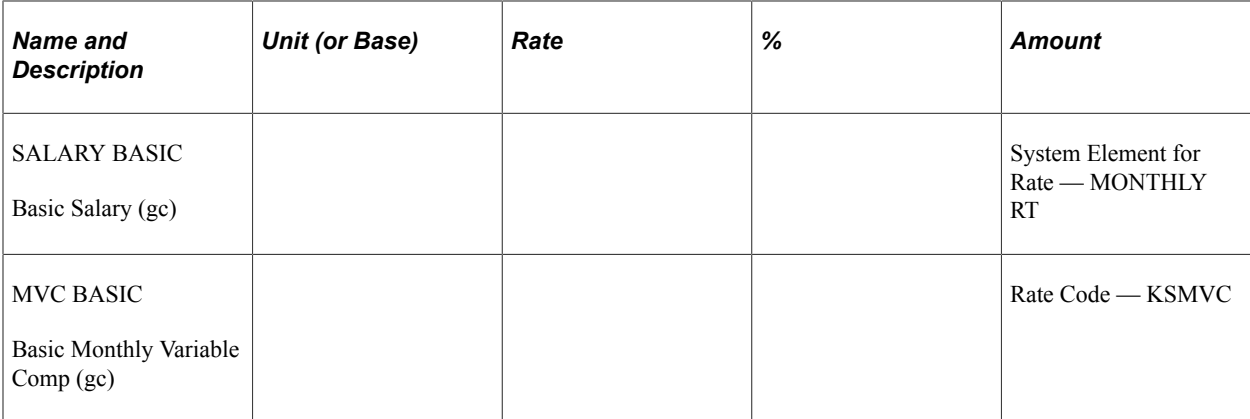

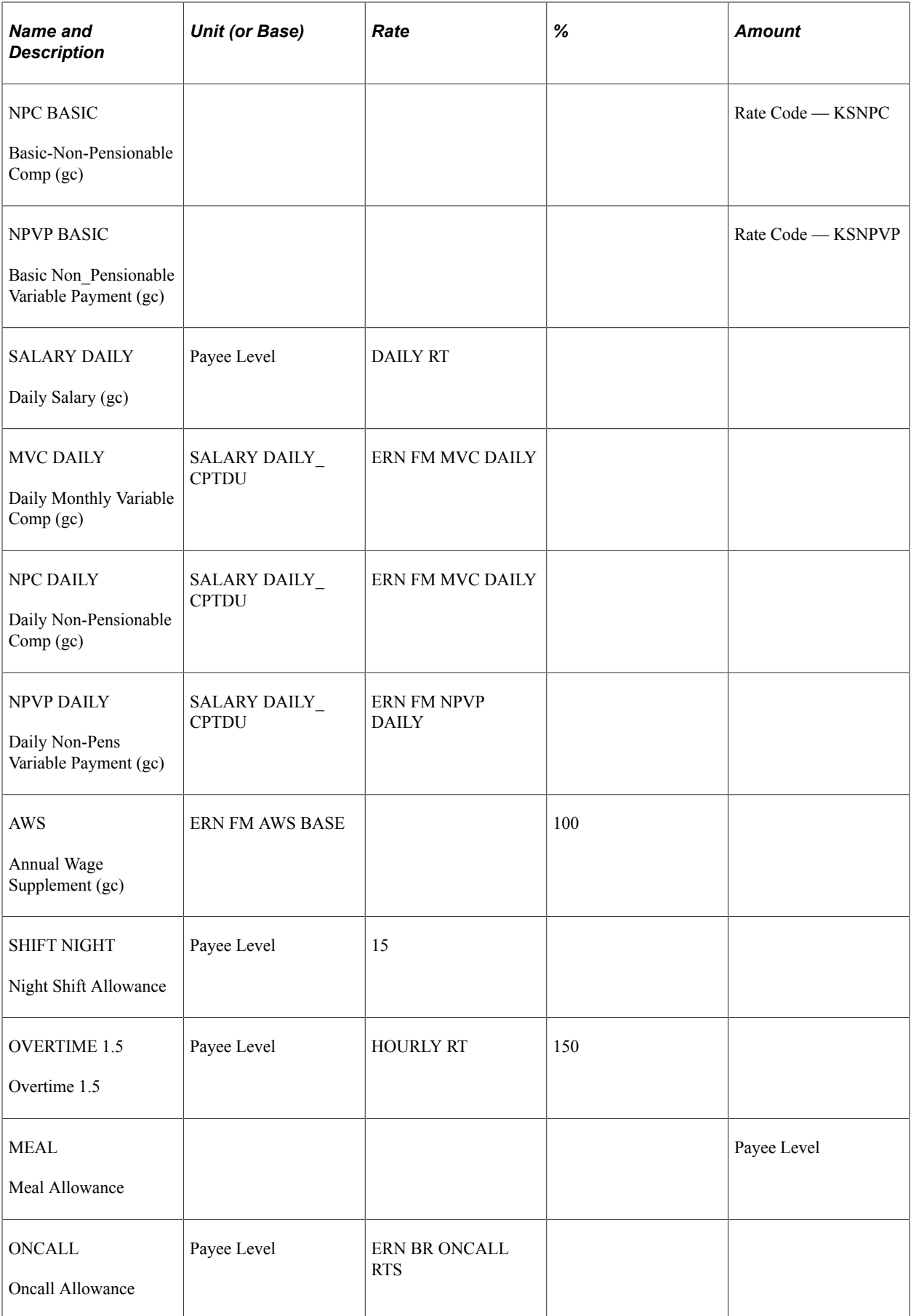

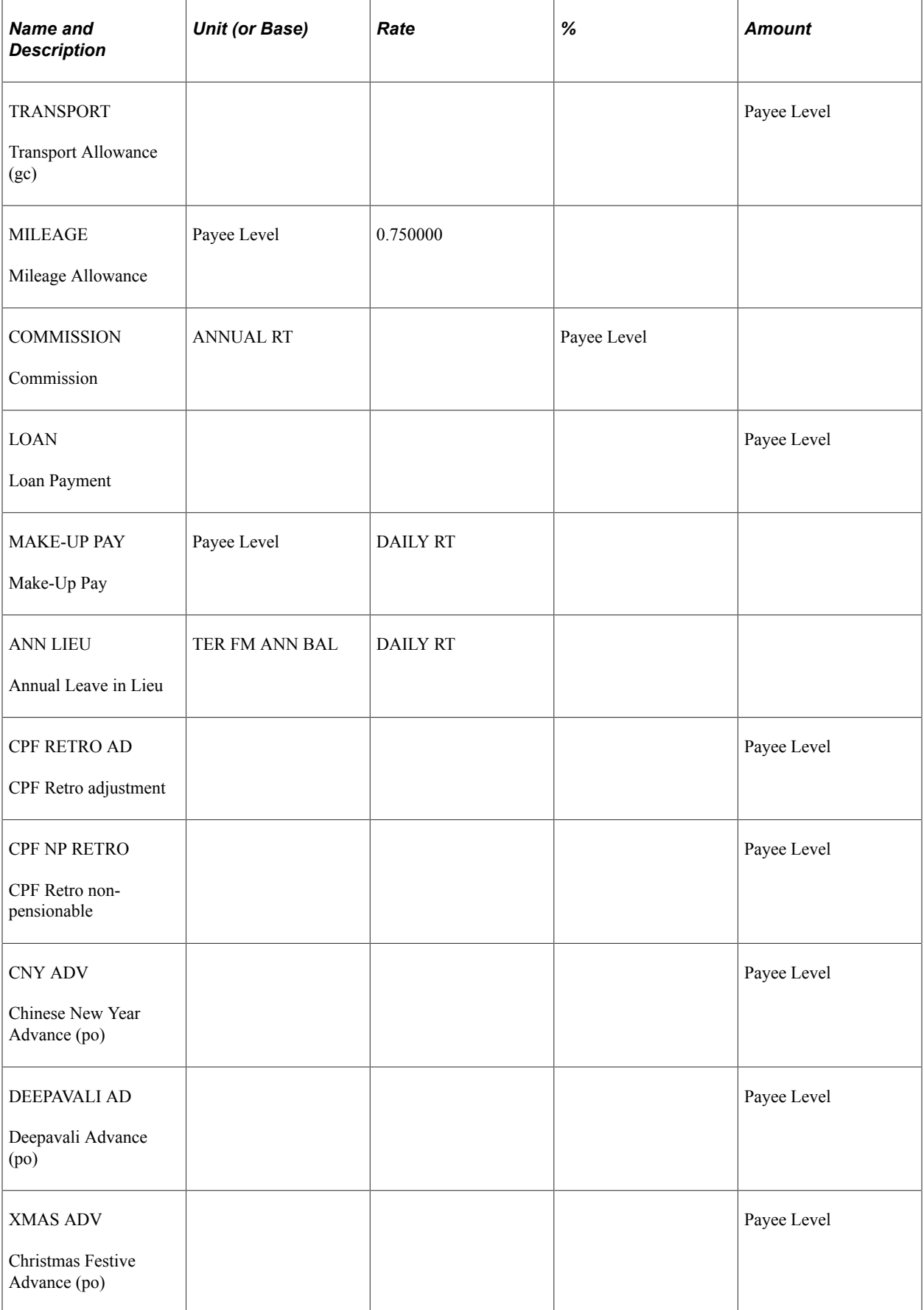

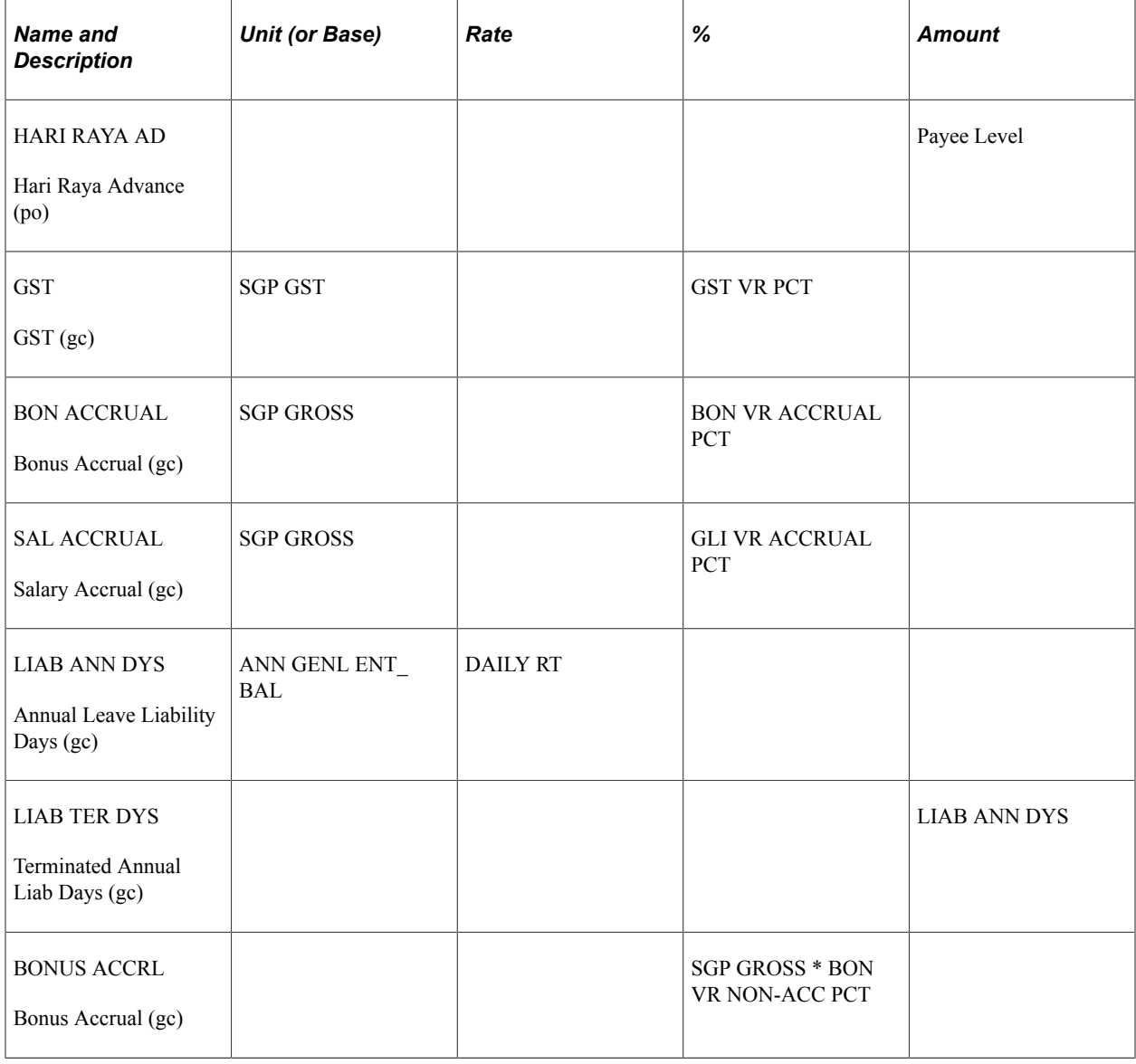

# **Calculating Basic Salary**

You use SALARY BASIC in any case where the hours to be paid for a payee are standard from pay calendar to pay calendar. Use this earning element where hours do not tend to change for payees and the amount to be paid is consistent across pay periods, (the amount does not fluctuate based on the number of days in a pay period).

This earning element uses an Amount calculation rule where the amount is derived from a system element MONTHLY (which uses generation control CMN GC ACTIVE). SALARY BASIC uses the payee's monthly salary, which is stored as system element MONTHLY RT as the basis for payment. This amount is adjusted for other period frequencies.

The generation control CMN GC ACTIVE checks for active employees only.

Proration element CMN PO ANNL WRKDYS provides the proration logic based on percent of annual by work days using count CMN CT WORK DAYS (work days) as the numerator and formula CMN FM PRD WRKDAYS as the denominator. Formula CMN FM PRD WRKDAYS calculates the number of work days in the pay period by dividing variable SGP VR WRKDAYS/YR (260) by the system element PRD FREQ FACTOR.

SALARY BASIC contributes to the following accumulators:

- SGP GROSS.
- CPF ORD WAGES SEG.
- SALARY BASIC\_CMTDA.
- SALARY BASIC\_CYTDA.
- ESPP BASE AMOUNT.

#### **Related Links**

"Understanding Earning and Deduction Elements" (PeopleSoft Global Payroll) [Understanding Delivered Earnings Elements](#page-56-1)

### **Calculating Basic Monthly Variable Component**

You use MVC BASIC (Monthly Variable Component) as part of the payee's pay component for salary paid employees. This earning element uses an Amount calculation. The rate is derived from rate code KSMVC, the monthly variable component.

The generation control CMN GC ACTIVE checks for active employees only.

Proration element CMN PO ANNL WRKDYS provides the proration logic based on percent of annual by work days using count CMN CT WORK DAYS (work days) as the numerator and formula CMN FM PRD WRKDAYS as the denominator. Formula CMN FM PRD WRKDAYS calculates the number of work days in the pay period by dividing variable SGP VR WRKDAYS/YR (260) by the system element PRD FREQ FACTOR.

MVC BASIC contributes to the following accumulators:

- SGP GROSS.
- CPF ORD WAGES SEG.
- MVC BASIC\_CMTDA.
- MVC BASIC\_CYTDA.
- ESPP BASE AMOUNT.

#### **Related Links**

"Understanding Earning and Deduction Elements" (PeopleSoft Global Payroll) [Understanding Delivered Earnings Elements](#page-56-1)

# **Calculating Basic Non-Pensionable Component**

You use NPC BASIC (non-pensionable component) as part of the payee's pay component in the public sector for salary paid employees. This earning element uses an Amount calculation and the rate is derived from the KSNPC non-pensionable component rate code.

The generation control CMN GC ACTIVE checks for active employees only.

NPC BASIC contributes to the following accumulators:

- **SGP GROSS.**
- CPF NP WAGES SEG.
- NPC BASIC\_CMTDA.
- NPC BASIC\_CYTDA.
- ESPP BASE AMOUNT.

#### **Related Links**

"Understanding Earning and Deduction Elements" (PeopleSoft Global Payroll) [Understanding Delivered Earnings Elements](#page-56-1)

## **Calculating Basic Non-Pensionable Variable Component**

You use NPVP BASIC (Non-pensionable Variable Payment) as part of the payee's pay component in the public sector for salary paid employees. This component comprises all NWC wage adjustments and salary revisions made from 1993 onwards. It is not counted for the purpose of pension computations and can be adjusted in times of poor economic performance.

This earning element uses an Amount calculation and the rate is derived from the rate code KSNPVP, non-pensionable variable payment.

Proration element CMN PO ANNL WRKDYS provides the proration logic based on percent of annual by work days using count CMN CT WORK DAYS (work days) as the numerator and formula CMN FM PRD WRKDAYS as the denominator. Formula CMN FM PRD WRKDAYS calculates the number of work days in the pay period by dividing variable SGP VR WRKDAYS/YR (260) by the system element PRD FREQ FACTOR.

NPVP BASIC contributes to the following accumulators:

- SGP GROSS.
- CPF NP WAGES SEG.
- NPVP BASIC\_CMTDA.
- NPVP BASIC\_CYTDA.

• ESPP BASE AMOUNT

#### **Related Links**

"Understanding Earning and Deduction Elements" (PeopleSoft Global Payroll) [Understanding Delivered Earnings Elements](#page-56-1)

# **Calculating Daily Salary**

You use SALARY DAILY in any case where the hours to be paid for a payee are not standard and vary from pay calendar to pay calendar. You would typically enter these hours manually. This earning element uses a Unit  $\times$  Rate calculation. You enter the number of units to be paid via positive input (or they are generated at the payee level) and the rate (DAILY RT) is derived from the payees standard hourly rate which is stored as a system element.

The generation control CMN GC ACTIVE checks for active employees only. There is no proration.

SALARY DAILY contributes to the following accumulators:

- SGP GROSS.
- CPF ORD WAGES SEG.
- SALARY DAILY\_CMTDA.
- SALARY DAILY\_CYTDA.
- SALARY DAILY\_CPTDA.
- ESPP BASE AMOUNT.

#### **Related Links**

"Understanding Earning and Deduction Elements" (PeopleSoft Global Payroll) [Understanding Delivered Earnings Elements](#page-56-1)

### **Calculating Daily Monthly Variable Component**

You use MVC DAILY (Monthly Variable Component) as part of the payee's pay component for daily paid employees. This earning element uses a Unit × Rate calculation. The units are the units entered for accumulator SALARY DAILY\_CPTDU and the rate is derived from formula ERN FM MVC DAILY, which uses generation control CMN GC ACTIVE to calculate the MVC daily amount.

The formula resolves by dividing the KSMVC monthly variable component rate by the work day count, CMN CT WORK DAYS. There is no proration.

The generation control CMN GC ACTIVE checks for active employees only.

MVC DAILY contributes to the following accumulators:

• SGP GROSS.

- CPF ORD WAGES SEG.
- MVC DAILY CMTDA.
- MVC DAILY CYTDA.
- ESPP BASE AMOUNT.

"Understanding Earning and Deduction Elements" (PeopleSoft Global Payroll) [Understanding Delivered Earnings Elements](#page-56-1)

# **Calculating Daily Non-Pensionable Component**

You use NPC DAILY (Non-pensionable Component) as part of the payee's pay component in the public sector for daily paid employees. This earning element uses a Unit × Rate calculation. The units are the units entered for accumulator SALARY DAILY\_CPTDU and the rate is derived from formula ERN FM NPC DAILY which calculates the NPC daily amount.

The formula resolves by dividing the KSNPC non-pensionable component rate code by the CMN CT WORK DAYS work day count. There is no proration.

The generation control CMN GC ACTIVE checks for active employees only.

NPC DAILY contributes to the following accumulators:

- SGP GROSS.
- CPF NP WAGES SEG.
- NPC DAILY\_CMTDA.
- NPC DAILY\_CYTDA.
- ESPP BASE AMOUNT.

#### **Related Links**

"Understanding Earning and Deduction Elements" (PeopleSoft Global Payroll) [Understanding Delivered Earnings Elements](#page-56-1)

### **Calculating Daily Non-Pensionable Variable Payment**

You use NPVP DAILY (Non-pensionable Variable Payment) as part of the payee's pay component in the public sector for daily paid employees. It is an incentive payment to all employees to increase their productivity or as a reward for their contribution. The amount of variable payment can be based on trading results or productivity or any criteria agreed upon by the employers or employees or unions. It is not counted for the purpose of pension computations and can be adjusted in times of poor economic performance. This earning element uses a Unit  $\times$  Rate calculation. The units are the units entered for

accumulator SALARY DAILY\_CPTDU and the rate is derived from formula ERN FM NPVP DAILY which calculates the npvp daily amount.

The formula resolves by dividing the KSNPVP non-pensionable variable payment rate by the CMN CT WORK DAYS work day count. There is no proration.

The generation control CMN GC ACTIVE checks for active employees only.

NPVP DAILY contributes to the following accumulators:

- SGP GROSS.
- CPF NP WAGES SEG.
- NPVP DAILY CMTDA.
- NPVP DAILY CYTDA.
- ESPP BASE AMOUNT.

#### **Related Links**

"Understanding Earning and Deduction Elements" (PeopleSoft Global Payroll) [Understanding Delivered Earnings Elements](#page-56-1)

### **Calculating Annual Wage Supplement**

The AWS (Annual Wage Supplement) is also known as 13th Month Payment, and represents a single annual payment to an employee that is supplementary to the total amount of annual wage they earned. This earning element uses a Base  $\times$  Percent calculation rule. The Base is derived from formula ERN FM AWS BASE.

The percentage is a numeric value assigned based on your specific requirements (for example 100, 50) depending on the portion of AWS you are paying. This is set up as 100, but you can override it at the payee level. Generation control ERN GC AWS is used to resolve the earning based on cut off date (using formula ERN FM AWS CUT OFF). The cut off date is entered at the earning or pay group override level. There is no proration.

Formula ERN FM AWS BASE retrieves the start date using formula ERN FM AWS START and the monthly rate, using array ERN AR AWS RATE (comprate as of the AWS rate date).

The base is calculated as:

ERN PR AWS DAYS (AWS days in the year)  $\times$  ERN VR AWS MTH RT (AWS monthly rate)

AWS contributes to the following accumulators:

- SGP GROSS.
- CPF ADD WAGES SEG.
- AWS\_CMTDA.

AWS CYTDA.

#### **Related Links**

"Understanding Earning and Deduction Elements" (PeopleSoft Global Payroll) [Understanding Delivered Earnings Elements](#page-56-1)

### **Calculating Night Shift Allowance**

You use SHIFT NIGHT to compensate a payee for working outside of or across what is considered, normal business hours. The more common shift loadings may occur for morning, afternoon or night shift work. This earning element uses a Unit  $\times$  Rate calculation rule. The number of units to be paid is entered via positive input (or generated at the payee level). The rate is a flat amount, set to (SGD) 15. There is no proration.

SHIFT NIGHT contributes to the following accumulators:

- SGP GROSS.
- CPF ORD WAGES SEG.
- SHIFT NIGHT\_CMTDA.
- SHIFT NIGHT\_CYTDA.

#### **Related Links**

"Understanding Earning and Deduction Elements" (PeopleSoft Global Payroll) [Understanding Delivered Earnings Elements](#page-56-1)

### **Calculating Overtime 1.5**

You use OVERTIME 1.5 to compensate a payee for working over and above their ordinary/normal hours within a period. This may also include work on weekends and/or public holidays which otherwise do not form part of the standard work pattern. There may be multi levels of rate to be applied for overtime—for example, for the first five hours, the rate is XX SGD per hour, then for subsequent hours, the rate is YY SGD per hour. The overtime is limited to two times the employee's salary.

This earning element uses a Unit  $\times$  Rate  $\times$  Percent calculation rule. You enter the number of units to be paid via positive input (or they are generated at the payee level). The rule supplied uses the rate (HOURLY RT) derived from the payee's standard hourly rate that is stored as a system element. The percentage is simply a numeric value assigned based on your requirements (such as 150, 200) depending on the overtime value (such as time and a half, double). There is no proration.

OVERTIME 1.5 contributes to the following accumulators:

- SGP GROSS.
- CPF ORD WAGES SEG.
- OVERTIME 1.5\_CMTDA.

• OVERTIME 1.5\_CYTDA.

### **Related Links**

"Understanding Earning and Deduction Elements" (PeopleSoft Global Payroll) [Understanding Delivered Earnings Elements](#page-56-1)

### **Calculating Meal Allowance**

You use MEAL to compensate a payee an amount for the cost of a meal. Typically the payee may have worked extended hours, thereby becoming eligible for this allowance. This earning element uses an Amount calculation rule. The amount is entered via positive input (or generated at the payee level). There is no proration.

MEAL contributes to the following accumulators:

- SGP GROSS.
- CPF ORD WAGES SEG.
- MEAL\_CMTDA.
- MEAL CYTDA.
- SGP GST.

#### **Related Links**

"Understanding Earning and Deduction Elements" (PeopleSoft Global Payroll) [Understanding Delivered Earnings Elements](#page-56-1)

### **Calculating Oncall Allowance**

You use ONCALL to compensate a payee for the number of work calls taken during a period outside normal working hours. This earning element uses a Unit  $\times$  Rate calculation rule. The number of calls (Unit) to be paid is entered via positive input (or generated at the payee level). The rate (amount per call) is derived from bracket ERN BR ONCALL RTS, which retrieves the following information:

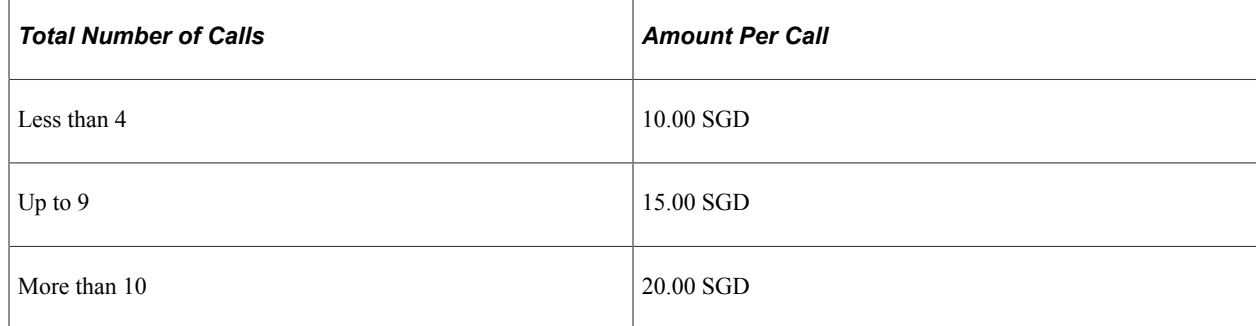

Proration element CMN PO ANNL WRKDYS provides the proration logic based on percentage of annual by work days using count CMN CT WORK DAYS (work days) as the numerator and formula CMN FM

PRD WRKDAYS as the denominator. Formula CMN FM PRD WRKDAYS calculates the number of work days in the pay period by dividing variable SGP VR WRKDAYS/YR (260) by the system element PRD FREQ FACTOR.

ONCALL contributes to the following accumulators:

- SGP GROSS.
- CPF ORD WAGES SEG.
- ONCALL\_CMTDA.
- ONCALL\_CYTDA.

#### **Related Links**

"Understanding Earning and Deduction Elements" (PeopleSoft Global Payroll) [Understanding Delivered Earnings Elements](#page-56-1)

### **Calculating Transport Allowance**

You use TRANSPORT to compensate a payee an amount for the cost of transport. This earning element uses an Amount calculation rule. You enter the amount via positive input (or generated at the payee level). A generation control CMN GC LAST SEGMNT is assigned to this element to ensure that the earning is applied only once in a period and only in the last segment within the period. There is no proration.

TRANSPORT contributes to the following accumulators:

- SGP GROSS.
- CPF ORD WAGES SEG.
- TRANSPORT\_CMTDA.
- TRANSPORT CYTDA.
- SGP GST.

#### **Related Links**

"Understanding Earning and Deduction Elements" (PeopleSoft Global Payroll) [Understanding Delivered Earnings Elements](#page-56-1)

### **Calculating Mileage Allowance**

You use MILEAGE to compensate a payee an amount for the cost of mileage. This earning element uses a Unit × Rate calculation rule. You enter the Unit via positive input (or generated at the payee level). The rate is a flat amount, set to (SGD) 0.750000. There is no proration.

MILEAGE contributes to the following accumulators:

- SGP GROSS.
- MILEAGE\_CMTDA.
- MILEAGE\_CYTDA.

"Understanding Earning and Deduction Elements" (PeopleSoft Global Payroll) [Understanding Delivered Earnings Elements](#page-56-1)

### **Calculating Commission**

You use COMMISSION to compensate the payee for the sale target met. This earning element uses a Base × Percent calculation rule. The Base (ANNUAL RT) is derived from the payee's annual salary. The percentage is a numeric value you enter at the payee level. There is no proration.

COMMISSION contributes to the following accumulators:

- SGP GROSS.
- CPF ORD WAGES SEG.
- COMMISSION CMTDA.
- COMMISSION CYTDA.
- ESPP BASE AMOUNT.

#### **Related Links**

"Understanding Earning and Deduction Elements" (PeopleSoft Global Payroll) [Understanding Delivered Earnings Elements](#page-56-1)

### **Calculating Loan Payment**

You use LOAN for earnings supplied to the employee as a loan or salary advance. When it is paid, a deduction is used to pay back the loan over subsequent pay runs. This earning element uses an amount calculation rule. You enter the amount at the payee level. The system automatically begins to recover the payment using a payback deduction process. There is no proration.

LOAN contributes to the following accumulators:

- SGP GROSS.
- LOAN\_CMTDA.
- LOAN\_CYTDA.
- LOAN BALANCE.

"Understanding Earning and Deduction Elements" (PeopleSoft Global Payroll) [Understanding Delivered Earnings Elements](#page-56-1)

# **Calculating Make-Up Pay**

You use MAKE-UP PAY for male employees who are National Servicemen/Volunteers. These employees would be called up for their in-camp training (ICT) once or twice a year. During the ICT period, MINDEF is responsible for paying the salary to the employee. However, the employer is responsible for the CPF for the make-up pay. As the normal salary will already be paid via the SALARY codes, this earning is only used for reporting purposes. It does not add into gross.

This earning element uses a Unit  $\times$  Rate calculation rule. You enter the number of units to be paid via positive input (or generated at the payee level). The rate is derived from the payee's standard daily rate, DAILY RT, or the value entered on the User Defined Fields – Decimal 1, if the daily rate needs to be overridden. This earning is used to calculate the amount for the absence take ICT. The take passes days as the units, and the rate to be used. There is no proration.

MAKE-UP PAY contributes to the following accumulators:

- CPF ORD WAGES SEG.
- MAKE-UP PAY CMTDA.
- MAKE-UP PAY\_CYTDA.

### **Related Links**

"Understanding Earning and Deduction Elements" (PeopleSoft Global Payroll) [Understanding Delivered Earnings Elements](#page-56-1)

# **Calculating Annual Leave in Lieu**

You use ANN LIEU to pay employees their unused annual leave entitlement balance when they are terminated.

This earning element uses a Unit  $\times$  Rate calculation rule. The number of units to be paid is derived from formula TER FM ANN BAL. The rate is derived from the payee's standard daily rate, DAILY RT, or the value entered on the User Defined Fields – Decimal 1, if the daily rate needs to be overridden. There is no proration.

This formula returns the total leave balance for an employee who has been terminated and calculates the unused annual leave days that must be reimbursed to the employee. Formula TER FM ANN BAL determines the annual leave entitlement as follows:

If date TER DT DATE  $+ 1$  is  $\geq$  date ANN DT ELIG (annual leave eligibility date), then the annual leave entitlement accumulator ANN STST ENT\_BAL is added to the annual leave entitlement accumulator ANN GENL ENT\_BAL.

ANN LIEU contributes to the following accumulators:

- SGP GROSS.
- CPF ADD WAGES SEG.
- ANN LIEU\_CYTDA.

"Understanding Earning and Deduction Elements" (PeopleSoft Global Payroll) [Understanding Delivered Earnings Elements](#page-56-1) [Calculating Annual Leave](#page-224-0)

# **Calculating Central Provident Fund Retro Adjustment**

You use CPF RETRO AD for earnings which contribute to ordinary CPF. It is used to store the earning amounts which contribute to CPF. This adjustment amount is then deducted from current period MTD ord wages so that the CPF calculated for current period will not include the retro pay. This earning element uses an Amount calculation rule. You enter the amount via positive input (or generated at the payee level).

CPF RETRO AD contributes to the CPF ORD WAGES SEG accumulator.

#### **Related Links**

"Understanding Earning and Deduction Elements" (PeopleSoft Global Payroll) [Understanding Delivered Earnings Elements](#page-56-1) [Understanding Administering Central Provident Fund Contributions](#page-190-0)

### **Calculating Festive Advances**

To pay your festive advances through Global Payroll, earnings elements are provided for each of the festive advance holiday types (Chinese New Year, Christmas, Deepavali and Hari Raya). Each of the earnings use a calculation rule of Amount where the value of the earning all come from positive input. You specify the earnings elements to be used for payment of the festive advances on the Festive Advance Pay Program page in HR. To ensure you select appropriate earnings on this page, the system enables you to select only earnings with a category of *FA* (Festive Advance). All the elements created use this category. Separate earnings are provided for paying advances for each of the festive advance types and they are all set up identically.

Each of the festive advances (earnings) use the FAD FM ADVANCE post processing formula. Whenever an advance is paid, the formula adjusts the advance accumulator so it contains only the latest advance amount paid to the employee. The current value of the accumulator FAD AC ADV AMT is moved to variable FAD VR ADV CLR, which subtracts from the accumulator, effectively wiping out its current value.

The following festive advance earnings add to the FAD AC ADV AMT accumulator:

- CNY ADV Chinese New Year Advances.
- DEEPAVALI AD Deepavali Advances.
- XMAS ADV Christmas Advances.
- HARI RAYA AD Hari Raya Advances.

See PeopleSoft Human Resources Administer Festive Advance product documentation for more information.

### **Related Links**

"Understanding Earning and Deduction Elements" (PeopleSoft Global Payroll) [Understanding Delivered Earnings Elements](#page-56-1) [Understanding Festive Advance Payroll Integration](#page-158-0)

# **Calculating Earnings for GLI Reporting**

The following earnings (contained in the EARNINGS-GLI section) are provided to calculate the current value of leave entitlements. They are all for use by the GL only and should not add to gross or net accumulators. The earnings are not paid but are used for general ledger interface reporting of annual leave liability and their reversal of liabilities on termination.

This topic discusses calculating:

- Annual leave liability days.
- Terminated annual liability days.
- Salary accrual.
- GST earnings.
- Bonus accrual earnings.

### **Related Links**

"Understanding Earning and Deduction Elements" (PeopleSoft Global Payroll) [Understanding Delivered Earnings Elements](#page-56-1) [Processing Payroll Data to GLI](#page-176-0) [Global Payroll for Singapore General Reports](#page-238-0)

### **Calculating Annual Leave Liability Days**

LIAB ANN DYS is the leave liability earnings for the standard annual leave entitlement in days.

This earning element uses a Unit  $\times$  Rate calculation rule where the Unit is derived from accumulator ANN GENL ENT BAL and the Rate (DAILY RT) is derived from the payees standard hourly rate which is stored as a system element.

Leave liabilities are to be calculated at the end of each month for active employees, or when an employee terminates. Generation control GLI GC LIAB checks this by using the following formulas:

• CMN FM MTH END — Checks that it is the last segment of the last pay for the month, and the employee is active.
- TER FM TERM CHECK Checks if the employee is terminating in this pay.
- GLI FM LST PRD/SEG Checks if it's the last segment of the month.
- CMN FM TERM STAT Checks whether the employee is currently terminating (their termination date is in this segment, or in the past and was entered in the current period). The termination leave liabilities are to be calculated only when an employee terminates, so that they reverse any remaining liabilities in the GL.

LIAB ANN DYS contributes to the LIAB ANN DYS\_FPTDA accumulator.

#### **Related Links**

"Understanding Earning and Deduction Elements" (PeopleSoft Global Payroll) [Understanding Delivered Earnings Elements](#page-56-0) [Calculating Annual Leave](#page-224-0)

## **Calculating Terminated Annual Liability Days**

LIAB TER DYS is the leave liability earnings used for reversing the liability on termination.

This earning element uses an Amount calculation rule where the amount is derived from earnings LIAB ANN DYS. Generation control CMN GC TERM STAT checks for terminated employees only using formula CMN FM TERM STAT. Formula CMN FM TERM STAT checks whether the employee is currently terminating (their termination date is in this segment, or in the past and was entered in the current period). The termination leave liabilities are to be calculated only when an employee terminates, so that they reverse any remaining liabilities in the GL. There is no proration.

LIAB TER DYS contributes to the LIAB TER DYS\_FPTDA accumulator.

#### **Related Links**

"Understanding Earning and Deduction Elements" (PeopleSoft Global Payroll) [Understanding Delivered Earnings Elements](#page-56-0) [Calculating Annual Leave](#page-224-0) [Calculating Absence Entitlements on Termination](#page-237-0)

## **Calculating Salary Accrual**

You use SAL ACCRUAL to accrue a percentage of earnings.

This earning element uses a Base  $\times$  Percent calculation rule where the base is derived form accumulator SGP GROSS and the Percentage is derived from variable GLI VR ACCRUAL PCT.

Variable GLI VR ACCRUAL PCT enables you to enter the percentage to be accrued. The value will normally be entered on the Pay Calendar SOVR's page as it will depend on the number of days between the end of the pay period and the end of the month. So, the Override Level for Pay Calendar should be ticked.

Accruals need to be calculated only in the last segment of each month and only for active employees. Generation control GLI GC ACCRUAL therefore includes the formula GLI FM LST PRD/SEG which returns a value that determines whether to pay the SAL ACCRUAL earning.

SAL ACCRUAL contributes to the SAL ACCRUAL\_FPTDA accumulator.

#### **Related Links**

"Understanding Earning and Deduction Elements" (PeopleSoft Global Payroll) [Understanding Delivered Earnings Elements](#page-56-0)

# **Calculating GST Earnings**

In Singapore, GST is aggregated for certain earnings and deductions and interfaced to GL. You can set up a GST percentage and then select the earning and/or deduction codes that the GST percentage would be calculated on. The GST earning is the GST aggregated for certain earnings and deductions.

This earning element uses a Base  $\times$  Percent calculation rule where the Base is derived from accumulator SGP GST and the Percent is derived from variable GST VR PCT.

The SGP GST accumulator accumulates earnings and deductions that are subject to GST. Members include MEAL and TRANSPORT earnings.

You use variable GST VR PCT to enter the percentage to be calculated for GST. The same percentage will be used across the company, so the value will be entered on the Pay Entity SOVR's page. The Override Level for Pay Entity should be ticked.

Generation control GLI GC ACCRUAL, using formula GLI FM LST PRD/SEG checks the last segment of each month and only for active employees.

GST contributes to the GST\_FPTDA accumulator.

#### **Related Links**

"Understanding Earning and Deduction Elements" (PeopleSoft Global Payroll) [Understanding Delivered Earnings Elements](#page-56-0)

### **Calculating Bonus Accrual Earnings**

In Singapore there are two types of bonuses paid to employees as an added incentive—contractual and non-contractual. You use BON ACCRUAL or BONUS ACCRL to accrue a percentage of a contractual or non contractual bonus respectively.

This earning element uses a Base  $\times$  Percent calculation rule where the Base is derived from accumulator SGP GST and the Percent is derived from variable BON VR ACCRUAL PCT or BON VR NON-ACC PCT for contractual or non-contractual bonus, respectively.

You use variable BON VR ACCRUAL PCT or BON VR NON-ACC PCT to enter the percentage to be accrued for bonus. The same percentage will be used across the company, so the value will be entered on the Pay Entity SOVR's page. The Override Level for Pay Entity should be ticked.

Accruals need to be calculated only in the last segment of each month and only for active employees. Generation control GLI GC ACCRUAL therefore includes the formula GLI FM LST PRD/SEG which returns a value that determines whether to pay the BON ACCRUAL earning.

BON ACCRUAL contributes to the BON ACCRUAL\_FPTDA accumulator.

#### **Related Links**

"Understanding Earning and Deduction Elements" (PeopleSoft Global Payroll) [Understanding Delivered Earnings Elements](#page-56-0)

Defining Earnings Chapter 6

# **Defining Deductions**

# **Understanding Deductions for Singapore**

Global Payroll for Singapore is delivered with deductions to enable you take advantage of the flexibility of the Global Payroll rules to meet common processing requirements. For example, you can use the Leave Without Pay deduction element for an approved unpaid absence event occurring in the period.

**Note:** The User Key 2 on the Earnings Accumulators page and Deduction Accumulators page for all earnings and deductions is IRS VR BAL GRP (Balance Group ID). Use balance group IDs to maintain separate employee balances. Set an employee's balance group on JOB\_DATA2.

#### **Related Links**

"Understanding Earning and Deduction Elements" (PeopleSoft Global Payroll) [Understanding Earnings for Singapore](#page-56-1)

## <span id="page-76-0"></span>**Understanding Delivered Deduction Elements**

In the following table, the first column combines the deductions name and description. A *(gc)* in the row indicates that the deduction has a generation control. A*(po)* indicates a post processing formula, (pr) indicates a pre processing formula. The other four columns indicate the deduction calculation rule of Unit  $\times$  Rate, Unit  $\times$  Rate  $\times$  Percent, Amount.

**Note:** Two deductions—ESPP and LOAN PBCK—have a calculation rule of Base × % and the base is shown in the Unit column. The processing of some of the deductions codes are discussed in further detail in this topic.

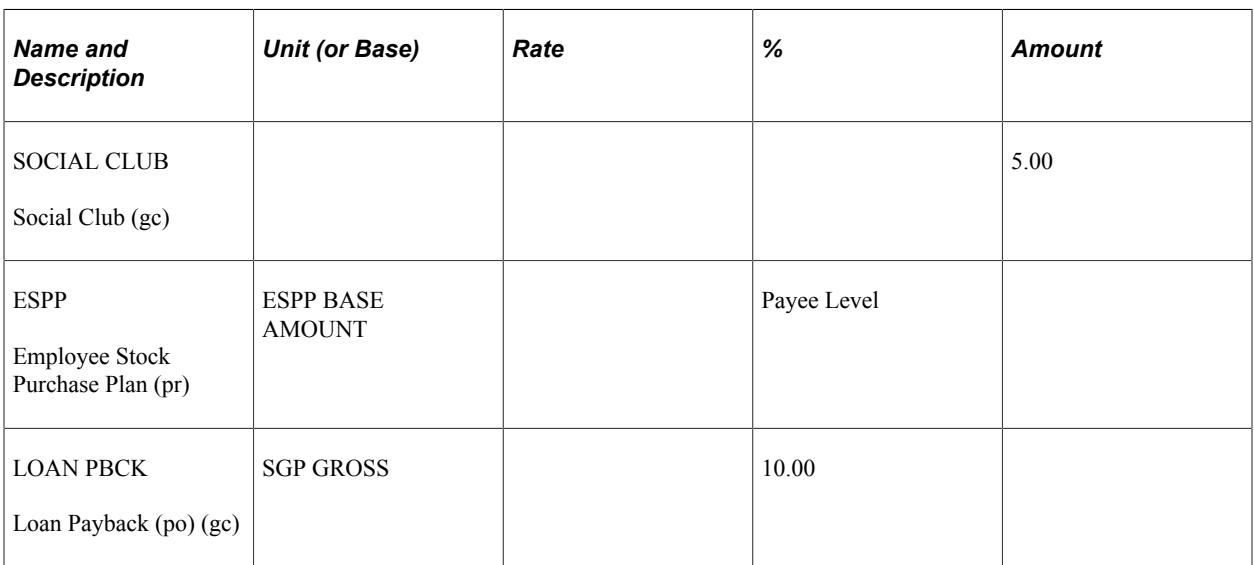

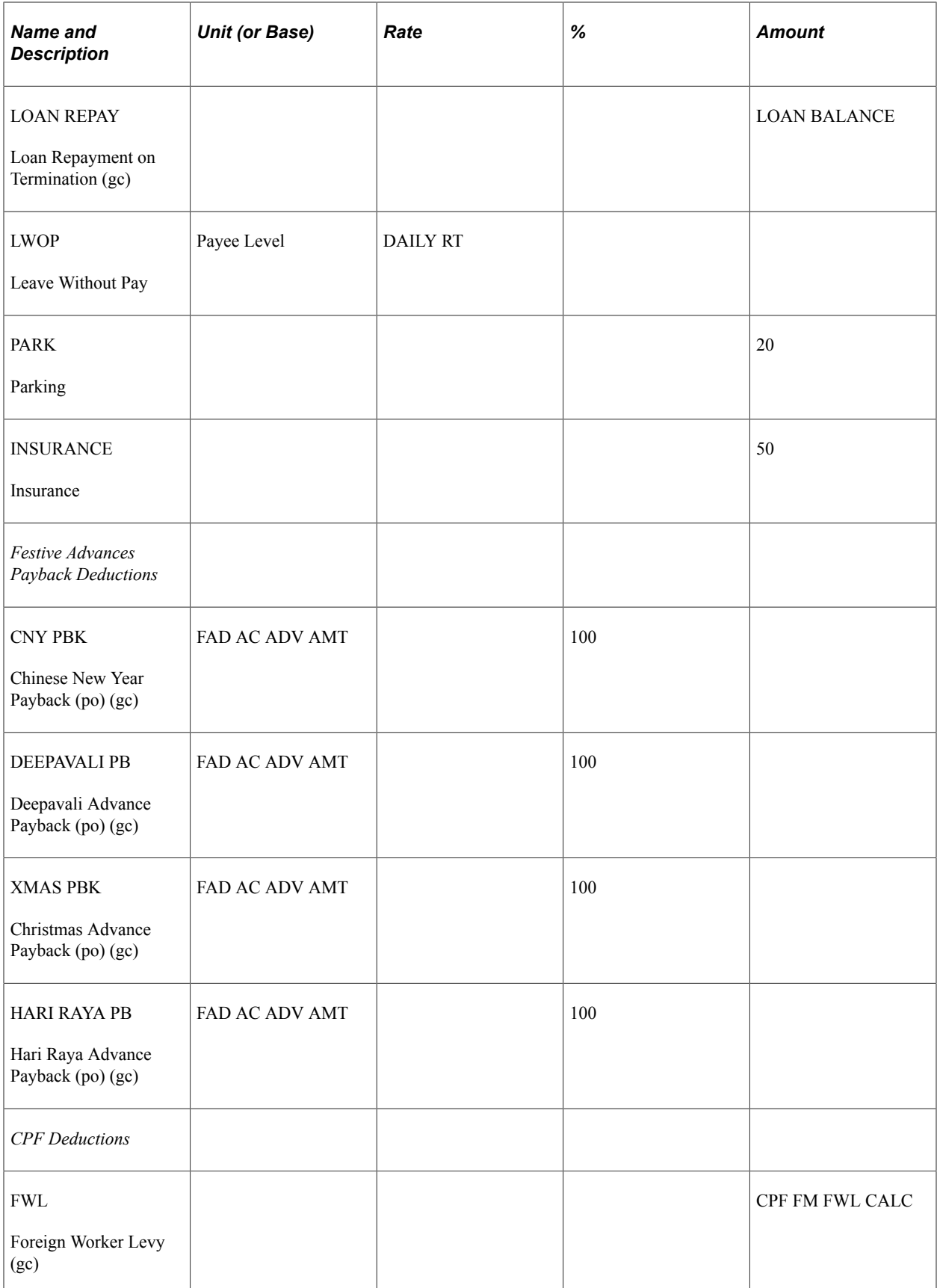

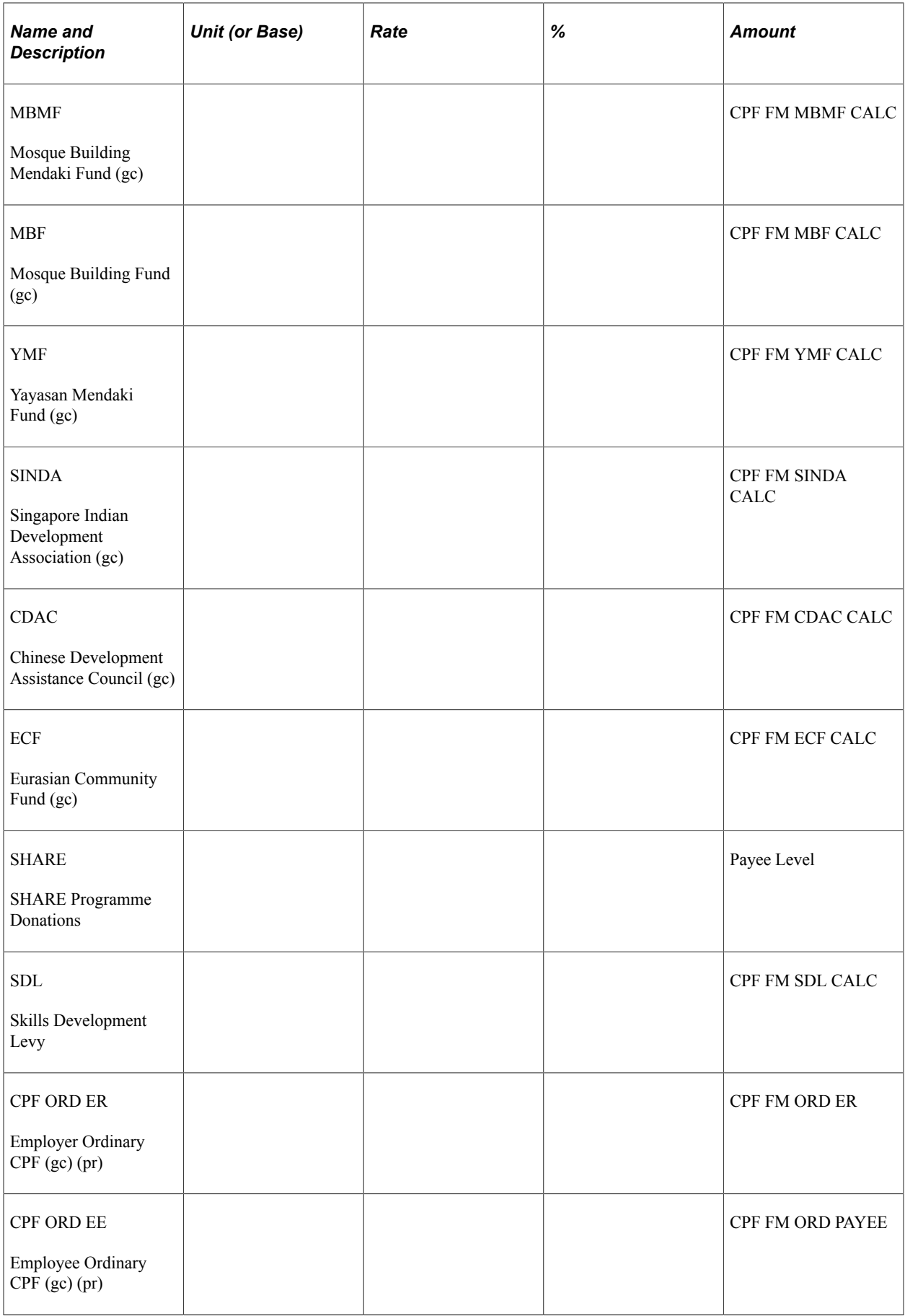

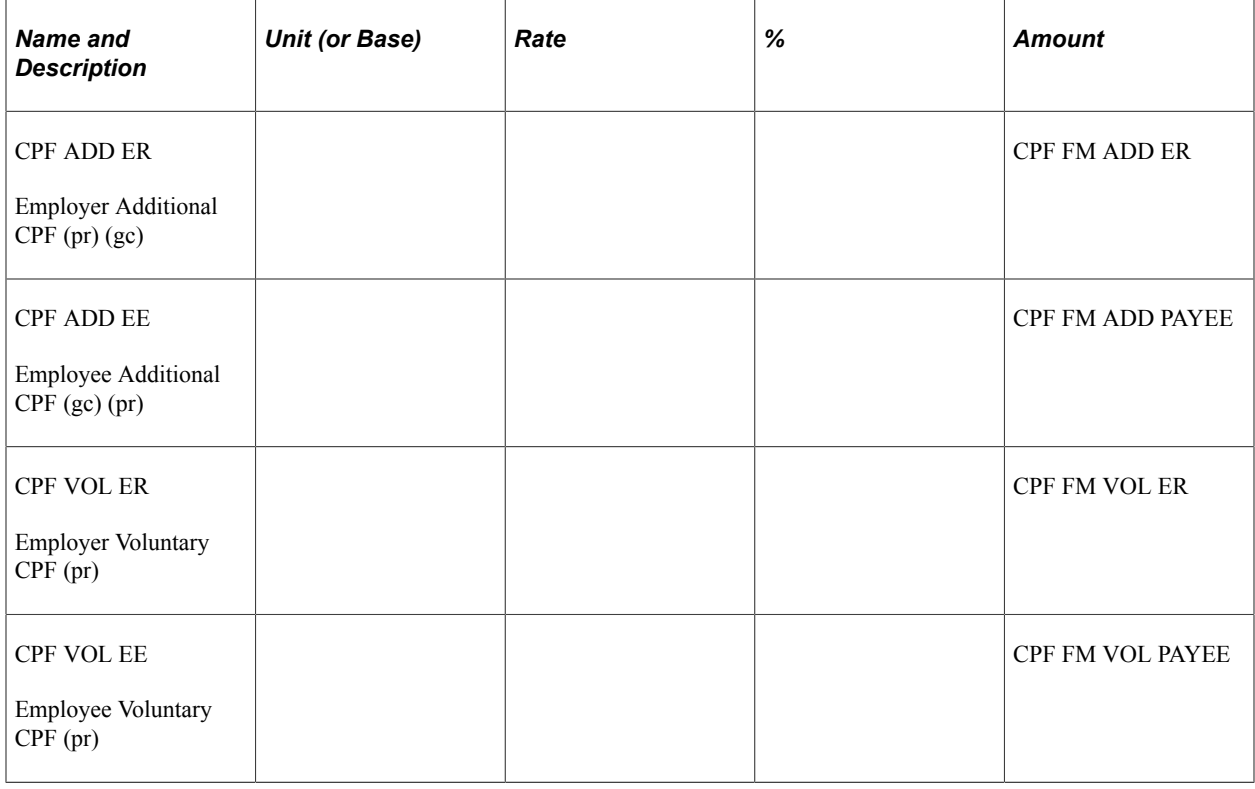

# **Calculating Social Club Deductions**

The SOCIAL CLUB deduction reduces the employee's after-tax income by a nominated amount (when they gain membership to the company social club). This deduction element uses an Amount calculation rule. The amount is a numeric value of frequency (5)–per month. This value is annualized  $(\times 12)$  and deannualized (/pay frequency) in order to resolve correctly for the various pay calendars.

Generation control DED GC SOCIAL CLUB (using formula DED FM SOCIAL CLUB) is assigned to this element to ensure that the deduction is applied only once in a period and only in the larger of the segments within the period. There is no proration.

This deduction element subtracts from the SGP NET accumulator and adds to the SOCIAL CLUB\_CMTDA and SOCIAL CLUB\_CYTDA accumulators.

#### **Related Links**

"Understanding Earning and Deduction Elements" (PeopleSoft Global Payroll) [Understanding Delivered Deduction Elements](#page-76-0)

# **Calculating Employee Stock Purchase Plan Deductions**

You use the ESPP (Employee Stock Purchase Plan) deduction to purchase company stock options. The deduction is limited to a certain percentage of the employee's pay. This deduction element uses a Base  $\times$  Percent calculation rule. The Base is based on accumulator ESPP BASE AMOUNT (that houses the earning upon which the ESPP might be based). You enter the percent is entered via positive input (or

generated at the payee level). A post processing control formula DED FM ESPP LIMIT is assigned to this element to ensure that the percent entered by the employee is not greater than the maximum allowed. There is no proration.

This deduction element subtracts from the SGP NET accumulator and adds to the ESPP\_CMTDA and ESPP\_CYTDA accumulators.

#### **Related Links**

"Understanding Earning and Deduction Elements" (PeopleSoft Global Payroll) [Understanding Delivered Deduction Elements](#page-76-0)

# **Calculating Loan Payback Deductions**

You use the Loan Payback (LOAN PBCK) deduction to recover the amount paid for loans. The deduction is taken when there is amount in the loan balance accumulator. This deduction element uses a Base  $\times$ Percent calculation rule, where the Base is the gross amount (SGP GROSS) for the period, and the percent is set as per your business requirement. Generation control DED GC LOAN PBCK is used to only resolve the deduction where the full recovery has not yet been made. A post processing formula DED FM CHCK LOAN is also used to ensure only the advanced amount is recovered.

This deduction element subtracts from the SGP NET and LOAN BALANCE accumulators and adds to the LOAN PBCK\_CMTDA and LOAN PBCK\_CYTDA accumulators.

#### **Related Links**

"Understanding Earning and Deduction Elements" (PeopleSoft Global Payroll) [Understanding Delivered Deduction Elements](#page-76-0)

# **Calculating Loan Repayment on Termination Deductions**

The Loan Repayment on Termination (LOAN REPAY) deduction pays any outstanding loan balances upon termination. This deduction element uses an Amount calculation rule. The amount is derived from the LOAN BALANCE accumulator. Generation control CMN GC TERM STAT is used to check for terminated employees only.

This deduction element subtracts from the SGP NET and LOAN BALANCE accumulators and adds to the LOAN REPAY\_CMTDA and LOAN REPAY\_CYTDA accumulators.

#### **Related Links**

"Understanding Earning and Deduction Elements" (PeopleSoft Global Payroll) [Understanding Delivered Deduction Elements](#page-76-0) [Calculating Absence Entitlements on Termination](#page-237-0)

# **Calculating Leave Without Pay Deductions**

The Calculating Leave Without Pay (LWOP) deduction is entered or generated as a result of an approved unpaid absence event occurring in the period. This amount is then taken from the gross amount. This deduction uses a Unit  $\times$  Rate calculation rule. You enter the number of units to be paid via positive input (or generated at the payee level). The rate (DAILY RT) is derived from the payee's standard daily rate, which is stored as a system element. You use this deduction to pay the absence take LWOP.

This deduction element subtracts from the SGP GROSS accumulator and CPF ORD WAGES SEG accumulator and adds to the LWOP\_CMTDA and LWOP\_CYTDA accumulators.

#### **Related Links**

"Understanding Earning and Deduction Elements" (PeopleSoft Global Payroll) [Understanding Delivered Deduction Elements](#page-76-0) [Calculating Leave Without Pay](#page-236-0)

# **Calculating Parking Deductions**

You use the Parking (PARK) deduction for contributions for employee car parking. The deduction uses an Amount calculation rule, where the amount is 20.

This deduction element subtracts from the SGP NET accumulator and adds to the PARK\_FYTDA accumulator.

#### **Related Links**

"Understanding Earning and Deduction Elements" (PeopleSoft Global Payroll) [Understanding Delivered Deduction Elements](#page-76-0)

# **Calculating Insurance Deductions**

You use the INSURANCE deduction for employee insurance contributions. The deduction uses an Amount calculation rule, where the amount is 50.

This deduction element subtracts from the SGP NET accumulator and adds to the INSURANCE\_FYTDA accumulator.

#### **Related Links**

"Understanding Earning and Deduction Elements" (PeopleSoft Global Payroll) [Understanding Delivered Deduction Elements](#page-76-0)

# **Calculating CPF Funds and Levies Deductions**

The CPF Board acts as an agent collecting contributions to a number of community funds and levies. Global Payroll deductions and the required supporting elements are provided for each of them. Deductions are included for the contributions by employees to the following community funds:

- Foreign Worker Levy (FWL).
- Mosque Building Mendaki Fund (MBMF).
- Singapore Indian Development Association (SINDA).
- Chinese Development Assistance Council (CDAC).
- Share Programme Donations (SHARE).
- Eurasian Community Fund (ECF).
- Skills Development Levy (SDL).

#### **Related Links**

"Understanding Earning and Deduction Elements" (PeopleSoft Global Payroll) [Understanding Delivered Deduction Elements](#page-76-0) [Calculating CPF Contributions](#page-204-0)

### **Calculating the Foreign Worker Levy**

The FWL deduction is a levy paid by the employer for all foreign workers. It uses a calculation rule of Amount, where the amount is derived from formula CPF FM FWL CALC. The generation control CPF GC FWL uses formula CPF FM FWL GC to determine if the employee is either a foreign worker, or was a foreign worker and became a permanent resident during the current month. It is set to *Include* the employee if the formula is true.

#### **Related Links**

"Understanding Earning and Deduction Elements" (PeopleSoft Global Payroll) [Understanding Delivered Deduction Elements](#page-76-0) [Calculating CPF Contributions](#page-204-0)

#### **Calculating the Mosque Building Mendaki Fund**

The Mosque Building Mendaki Fund (MBMF) deduction must be paid by all Muslim employees who are Singaporeans or permanent residents each month. The deduction uses a calculation rule of Amount, where the amount is derived from formula CPF FM MBMF CALC. The MBMF deduction is determined by the employees wages for the month. Generation control CPF GC MBMF, using formula CPF FM MBMF CALC calculates MBMF using bracket CPF BR MBMF. Since this is a monthly contribution, the formula looks up the bracket and subtracts any MTD amount.

The MBMF calculates the payments of the Mosque Building Fund (MBF) and the Yayasan Mendaki Fund (YMF) separately.

#### **Related Links**

"Understanding Earning and Deduction Elements" (PeopleSoft Global Payroll) [Understanding Delivered Deduction Elements](#page-76-0) [Calculating CPF Contributions](#page-204-0)

# **Calculating the Singapore Indian Development Association**

The Singapore Indian Development Association (SINDA) deduction must be paid by all Indian employees (except foreign workers) each month. The deduction uses a calculation rule of Amount, where the amount is derived from formula CPF FM SINDA CALC. The SINDA deduction is determined by the employees wages for the month. Generation control CPF GC SINDA, using formula CPF FM SINDA CALC calculates SINDA using bracket CPF BR SINDA. Because this is a monthly contribution, the formula looks up the bracket and subtracts any MTD amount.

#### **Related Links**

"Understanding Earning and Deduction Elements" (PeopleSoft Global Payroll) [Understanding Delivered Deduction Elements](#page-76-0) [Calculating CPF Contributions](#page-204-0)

# **Calculating the Chinese Development Assistance Council**

The Chinese Development Assistance Council (CDAC) deductions are made by all working Chinese Singaporeans and permanent residents. The deduction uses a calculation rule of Amount, where the amount is derived from formula CPF FM CDAC CALC. The CDAC deduction is determined by the employees wages for the month. The generation control CPF GC CDAC, using formula CPF FM CDAC CALC calculates CDAC using bracket CPF BR CDAC. Since this is a monthly contribution, the formula looks up the bracket and subtracts any MTD amount.

#### **Related Links**

"Understanding Earning and Deduction Elements" (PeopleSoft Global Payroll) [Understanding Delivered Deduction Elements](#page-76-0) [Calculating CPF Contributions](#page-204-0)

# **Calculating the Share Programme Donations**

The Share Programme Donations (CPF) Board collects SHARE Programme donations on behalf of the Community Chest, National Council of Social Service. The SHARE deduction uses a calculation rule of Amount. SHARE contributions are voluntary and deducted from the employees' wages. The amount of any contribution is entirely at the employee's discretion and is entered at the payee level. The deduction subtracts from the SGP NET net pay accumulator.

#### **Related Links**

"Understanding Earning and Deduction Elements" (PeopleSoft Global Payroll) [Understanding Delivered Deduction Elements](#page-76-0) [Calculating CPF Contributions](#page-204-0)

## **Calculating Eurasian Community Fund**

The Eurasian Community Fund (ECF) deduction is used for all working Eurasian Singapore citizens and permanent residents so that they may contribute to the Eurasian Community Fund. The deduction uses an Amount calculation rule, where the amount is derived from formula CPF FM ECF CALC. Contributions vary based on the monthly income of the employee.

ECF contributions are mandatory for all Eurasian employees (Singapore Citizens and Permanent Residents). The employees ethnic category and citizenship status are returned from the personal data array CPF AR PERS DATA. The generation control CPF GC ECF uses them to determine whether ECF is applicable. If the employee's ethnic category is *Eurasian,* and their citizenship status is Citizen or Permanent Resident, the deduction is made.

Formula CPF FM ECF CALC uses bracket CPF BR ECF. Since this is a monthly contribution, the formula looks up the bracket and subtracts any MTD amount.

#### **Related Links**

"Understanding Earning and Deduction Elements" (PeopleSoft Global Payroll) [Understanding Delivered Deduction Elements](#page-76-0) [Calculating CPF Contributions](#page-204-0)

### **Calculating the Skills Development Levy**

The Skills Development Levy (SDL) deduction is a levy on the employer charged for all employees who earn less than 2000 SGD (effective 1st September 2005) in a month. The rate of contribution is 1% of the employees earnings, or at least 2 SGD. The deduction uses a calculation rule of Amount, where the amount is derived from formula CPF FM SDL CALC. The limit (2000), rate (1%) and minimum amount (2) are stored in PeopleSoft maintained variables.

#### **Related Links**

"Understanding Earning and Deduction Elements" (PeopleSoft Global Payroll) [Understanding Delivered Deduction Elements](#page-76-0) [Calculating CPF Contributions](#page-204-0) "Understanding Regulatory Regions" (Application Fundamentals)

# **Calculating Normal CPF Deductions**

CPF contributions must be paid for all employees who are Singapore Citizens or Permanent Residents (PR). Contributions are made by employees and by employers. For reporting purposes, it is necessary to record the CPF paid on ordinary wages and additional wages separately. There are therefore four normal CPF deductions:

- CPF ORD EE Employee Ordinary CPF.
- CPF ADD EE Employee Additional CPF.
- CPF ORD ER Employer Ordinary CPF.

• CPF ADD ER — Employer Additional CPF.

These deductions will apply to most of the workforce, so the deduction assignments are by eligibility group. A generation control CPF GC NORMAL which uses formula CPF FM NORMAL GC is attached to all of the deductions to include Singapore Citizens and Permanent Residents and to determine whether the payee is eligible for CPF contribution. (Only Singaporean citizens and permanent resident are eligible). For the rare exceptions, payee level overrides are allowed.)

Since the calculation of the four parts of the CPF contributions are related, a single pre-processing formula CPF FM CALCULATION, also attached to all the deductions, calculates the amounts. The formula is only required once, but is attached to all CPF deductions in case there are overrides.

## **Calculating Employee Ordinary CPF**

The CPF ORD EE deduction is used for employee ordinary CPF contributions. The deduction uses an Amount calculation rule, where the amount is derived from formula CPF FM ORD PAYEE.

### **Calculating Employee Additional CPF**

The CPF ADD EE deduction is used for the employee's (payee's) share of contributions made for Additional Wages. The deduction uses an Amount calculation rule, where the amount is derived from formula CPF FM ADD PAYEE.

#### **Related Links**

"Understanding Earning and Deduction Elements" (PeopleSoft Global Payroll) [Understanding Delivered Deduction Elements](#page-76-0) [Calculating CPF Contributions](#page-204-0)

### **Calculating Employer Ordinary CPF**

The CPF ORD ER deduction is used for the employer's share of contributions made for ordinary wages. The deduction uses an Amount calculation rule, where the amount is derived from formula CPF FM ORD ER.

## **Calculating Employer Additional CPF**

The CPF ADD ER deduction is used for the employer's share of contributions made for Additional Wages. The deduction uses an Amount calculation rule, where the amount is derived from formula CPF FM ADD ER.

# **Calculating Voluntary CPF Deductions**

Voluntary CPF deductions are set up without pre processing formula. They use an amount element for EE and ER deductions using formulas for each calculation. CPF FM VOL PAYEE and CPF FM VOL ER formula, there is a post processing formula for each calculation CPF FM VOL EMPY and EE CPF FM VOL EMPYER. However, as eligibility will be by individual assignments, they have no generation control.

There are two voluntary CPF deductions:

- CPF VOL ER Employer Voluntary CPF.
- CPF VOL EE Employee Voluntary CPF.

## **Calculating Employer Voluntary CPF**

The CPF VOL ER deduction is used for Voluntary CPF contributions made by the employer. The deduction uses an Amount calculation rule, where the amount is calculated through a formula CPF FM VOL ER.

### **Calculating Employee Voluntary CPF**

The CPF VOL EE deduction is used for Voluntary CPF contributions made by the employee. The deduction uses an Amount calculation rule, where the amount is calculated through a formula CPF FM VOL PAYEE.

The maximum amount of Voluntary CPF for a person is the difference between the CPF Annual Limit and the amount of mandatory contributions made in the calendar year.

When the sum of YTD's of CPF ORD  $EE + CPF$  ORD  $ER + CPF$  ADD  $EE + CPF$  ADD  $ER + CPF$ VOL EE + CPF VOL ER exceeds the CPF annual limit for the year. a warning message states that the CPF has reached the maximum limit and any additional contribution beyond will be considered as over contribution.

#### **Related Links**

"Understanding Earning and Deduction Elements" (PeopleSoft Global Payroll) [Understanding Delivered Deduction Elements](#page-76-0) [Calculating CPF Contributions](#page-204-0)

# **Calculating Additional CPF Deductions**

With the final pay for each year, the limit on additional CPF needs to be recalculated based on actual wages for the year. If the limit is higher than that of the previous year, extra CPF contributions may need to be made. If the limit is lower, some contributions may need to be reclaimed from the CPF Board. This reconciliation needs to be carried out in December for all employees who received additional wages during the year. It also needs to be done in the final pay for employees who are terminating.

Two deductions are used for the adjustment— One for the employer's share and one for the employee's (payee's) share.

- CPF ADD ER Employer Additional CPF.
- CPF ADD EE Employee Additional CPF.

The generation control CPF GC NORMAL, using the formula CPF FM NORM GC, determines whether the payee is eligible for CPF adjustment. The pre-processing formula CPF FM CALCULATION calculates the normal CPF to be contributed by the employer as well as the payee (employee).

# **Calculating Employer Additional CPF**

The deduction CPF ADD ER is used for the employer's share of contributions made for additional wages. The deduction uses an Amount calculation rule, where the amount is derived from formula CPF FM ADD ER.

# **Calculating Employee Additional CPF**

The deduction CPF ADD EE is used for the employee's (payee's) share of contributions made for additional wages. The deduction uses an Amount calculation rule, where the amount is derived from formula CPF FM ADD PAYEE.

#### **Related Links**

"Understanding Earning and Deduction Elements" (PeopleSoft Global Payroll) [Understanding Delivered Deduction Elements](#page-76-0) [Calculating CPF Contributions](#page-204-0)

# **Calculating Festive Advance Payback Deductions**

Global Payroll enables you to pay festive advances through the Global Payroll system. However, as the payments are advances, they must then be recovered through deductions in the payroll system in subsequent pay periods. Separate customary deductions corresponding to each of the festive advance types and their supporting elements enable you to deduct festive advance amounts in subsequent pays. This enables you to recover the entire outstanding festive advance payments when an employee terminates.

You specify the deduction elements to be used for the recovery of the festive advances on the Festive Advance Pay Program page in HR. To ensure you select appropriate deductions on this page, the system enables you to select only deductions with a category of *FA* (Festive Advance). All the elements created use this category. Separate deductions are provided for recovering advances for each of the festive advance types and they are all set up identically.

The deduction elements all use a calculation rule of Base  $\times$  Percent where the Base is derived from accumulator FAD AC ADV AMT and the percent is 100.

The following festive advance deductions enable you to recover festive advance payments (subtract from the FAD AC ADV AMT accumulator):

- CNY PBK Chinese New Year Payback.
- DEEPAVALI PB Deepavali Advance Payback.
- XMAS PBK Christmas Advance Payback.
- HARI RAYA PB Hari Raya Advance Payback.

See PeopleSoft Human Resources Administer Festive Advance product documentation for more information.

#### **Related Links**

"Understanding Earning and Deduction Elements" (PeopleSoft Global Payroll) [Understanding Delivered Deduction Elements](#page-76-0) [Understanding Festive Advance Payroll Integration](#page-158-0)

Defining Deductions Chapter 7

# **Managing Singapore Inland Revenue Authority Reporting**

# **Understanding IRAS Reporting**

IRAS reporting enables you to capture, generate, and maintain both employee and company identification and biographical data that support the reporting requirements of IRAS. The system meets the IRAS requirement to produce the IR8A, IR8S, Appendix 8A and 8B, IR21, and Appendix 1 forms, which are required for reporting annual payments, benefits, gains or profits from share options, and foreign employees who are terminating their employment.

For IR8A/IR8S and Appendix 8A reporting, the system extracts most of the data from payroll (for Appendix 8B reporting, you enter the details manually). System pages then enable you to review, maintain and enter additional data, and print the forms for distribution to employees in the required format. You can also produce files in the format that IRAS requires, for electronic reporting of employees' payments and benefits, and processes enable you to create the electronic files in the format that the CPF/ IRAS Line system requires.

Corporations in Singapore have the option to choose an Auto Inclusion Scheme for reporting employment income to IRAS, a scheme where employers transmit details of employees' employment income to IRAS electronically. Salary, bonus, tax-deductible donations, and CPF contribution information is automatically included in the employees' income tax assessment. The employee does not need to declare or claim the income when filing their income tax returns.

For IR21 and Appendix 1 forms, a process enables you to extract the data from the IR8A/IR8S forms. You can then enter additional data and print the forms in the required IRAS format.

This topic discusses:

- Tax reference tracking.
- IR8A/IR8S and Appendix 8A and 8B processing management.

### **Tax Reference Tracking**

IRAS reporting is controlled by the *company (tax) reference number.* Each pay group is assigned a company tax reference code, which is independent of the company or pay entity. This provides more flexibility in the way that you set up pay entities. Company tax details, such as name and contacts, are stored against the tax reference number.

The array IRS AR TAX REF is included in the initialization section of the Singapore payroll process list to load the value of the company tax reference (GPSG\_CPY\_TAX\_REF) from the pay group extension record into variable IRS VR TAX REF.

The tax reference number and balance group number are included as user keys on all year-to-date accumulators that are used in IRAS reporting. The balance group number enables you to maintain separate balances for separate periods of employment for employees with multiple jobs, or for those that transfer from one company to another. The year-to-date accumulators that PeopleSoft provides with all delivered earnings and deduction elements have the variables IRS VR TAX REF and IRS VR BAL GRP included as user keys 1 and 2. You should also do this for any new elements that you create.

## **IR8A/IR8S and Appendix 8A and 8B Processing Management**

To populate all of the available details that are required for the IR8A/IR8S and Appendix 8A and 8B forms, you must follow the correct processing sequence:

1. Run the Create IR8A/IR8S Tax Forms process using the Create IR8A/IR8S Form page to create the IR8A and IR8S data from the available payroll data.

This process calculates and generates amounts for the different entities of the IR8A and IR8S forms and stores them in the IR8A/IR8S form tables.

2. Update additional data by using the IR8A/IR8S Forms component.

You can review, maintain and add information that is not retrieved from the payroll system.

3. Create Appendix 8A pages by using the Appendix 8A Forms SGP page.

You must provide the Appendix 8A with the IR8A form when an employee receives benefits in kind. Manually add details by using the Appendix 8A Details page before entering any benefit in kind details. Although you fill in most of the data on the form manually, some of the benefits can be extracted from the payroll system. To create an Appendix 8A form, you must first create the Appendix 8A record by using the Appendix 8A pages.

Alternatively, you can create the Appendix 8A record by selecting the Create records check box in the Calculate Appendix 8A run control page (refer to next step).

4. Run the Calculate Appendix 8A program.

This calculation program captures and stores specific Appendix 8A data - (representing sections 4a to 4k on the Appendix 8A form) and uses the information that you set up in the IRAS Tax Forms SGP page. This process updates those amounts that it can, by using the payroll balances. You can create Appendix 8A records by selecting the Create records check box. You can then print the data or generate an electronic file.

5. Create Appendix 8B data by using the Appendix 8B Forms SGP page.

You must provide the Appendix 8B form with the IR8A form when the employee has derived gains or profits either directly or indirectly from the exercise, assignment, or release of any share option right or benefit where such right or benefit was obtained by him by reason of any office or employment. You enter all fields here manually—these are not system-populated fields.

6. Print the Appendix 8A forms by using the Print Appendix 8A Forms SGP page.

Printing the Appendix 8A forms populates the value of benefits in kind field on the IR8A/IR8S Forms - IR8A Income page. A field on the IR8A summarizes the value of benefits in kind that an employee receives. The field becomes populated only when you run the Print Appendix 8A process. The value

of benefits in kind is calculated by using the rates that are maintained by using the IRAS Benefit Rates SGP page.

- 7. Print the Appendix 8B forms by using the Print Appendix 8B Forms SGP page.
- 8. Print the IR8A/IR8S forms. This print program produces the employee's tax year end certificates.

The following diagram illustrates the IR8A/IR8S and Appendix 8A and 8B forms management procedure:

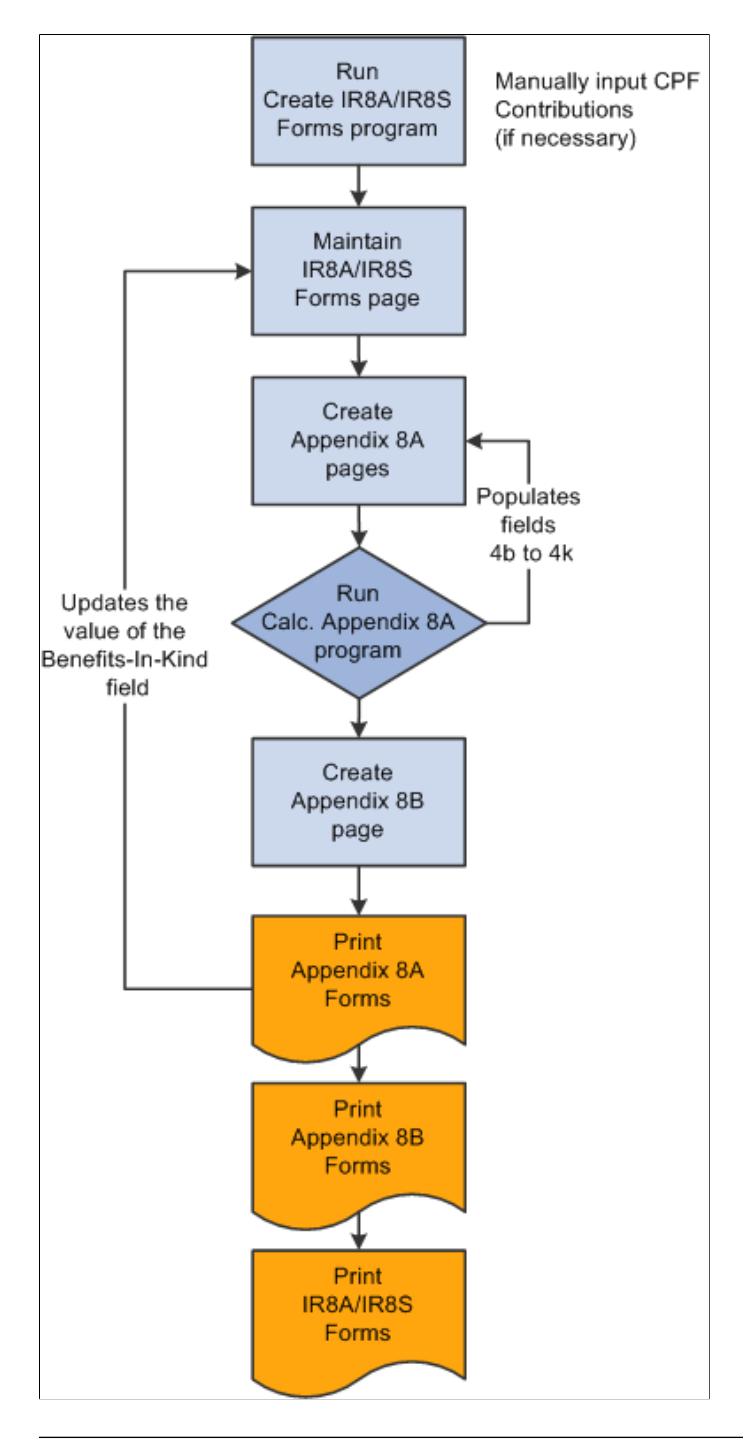

**Note:** To flag employees that require an IR8S form, enter variable IRS VR IR8S REQD on the standard Payee Supporting Element Override page. Overrides are allowed at payee level only. The variable isn't actually used in Global Payroll processing, but it is checked by the reporting process.

# **IR21 and Appendix 1 Processing Management**

The IR21 form must be completed for all employees who are noncitizens when they terminate their employment with the company. The data that is reported is similar to that which is provided on the IR8A and Appendix 8A forms, and includes amounts for the current and previous year. As with the other IRAS forms, not all of the data can be extracted from the payroll system. Therefore, you should create as much of the data as possible first. You can then enter the other required information by using online pages and print the IR21 report.

The IR21 is a compilation of two years of some IR8A and Appendix 8A data that is compiled into four pages of a single notification report. (IR8A and Appendix 8A are statutory reports that employees complete each tax year). You create IR21 report details by using the Create IR21 Details Page and review and maintain the details online by using the IR21 Details component. After you create an IR21, you can enter prior years of data for all the necessary variables. You can create and maintain IR21 details for a specific employee or pay group.

Two other forms may need to accompany an IR21 under certain circumstances. The first is Appendix 1, which documents received benefit in kind. The system generates this Appendix with the IR21 form, and there is a field on the IR21 that summarizes the value of benefits in kind received by an employee. This field populates when you run the print program for IR21. You can review and maintain Appendix 1 details by using the IR21 Appendix 1 component. The second is IR8S, which documents CPF contributions that the employer and employee make. The system doesn't generate IR8S forms to accompany the IR21, although IR8S forms to accompany IR8A forms are supported as noted previously. You should ensure that an IR8S form is manually completed if it is required to accompany the IR21 form.

The following diagram illustrates the IR21 and Appendix 1 forms management procedure:

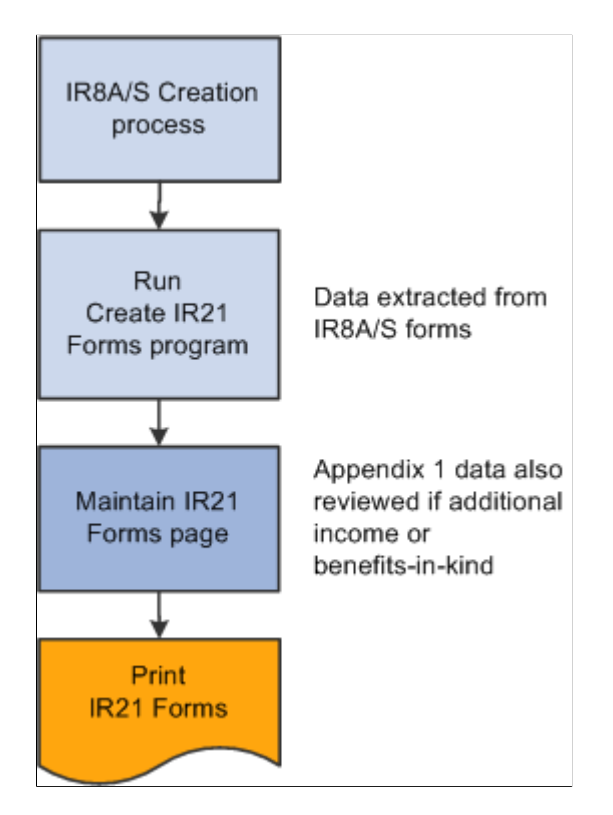

# **Setting Up IRAS Reporting**

Use the IRAS Employer SG (GPSG\_IRAS\_CPY), IRAS Tax Forms SGP (GPSG\_IRAS\_CATEGORY), and IRAS Benefit Rates SGP (GPSG\_APP\_RATE) components to set up IRAS reporting.

This topic discusses how to set up IRAS reporting.

# **Pages Used to Set Up IRAS Reporting**

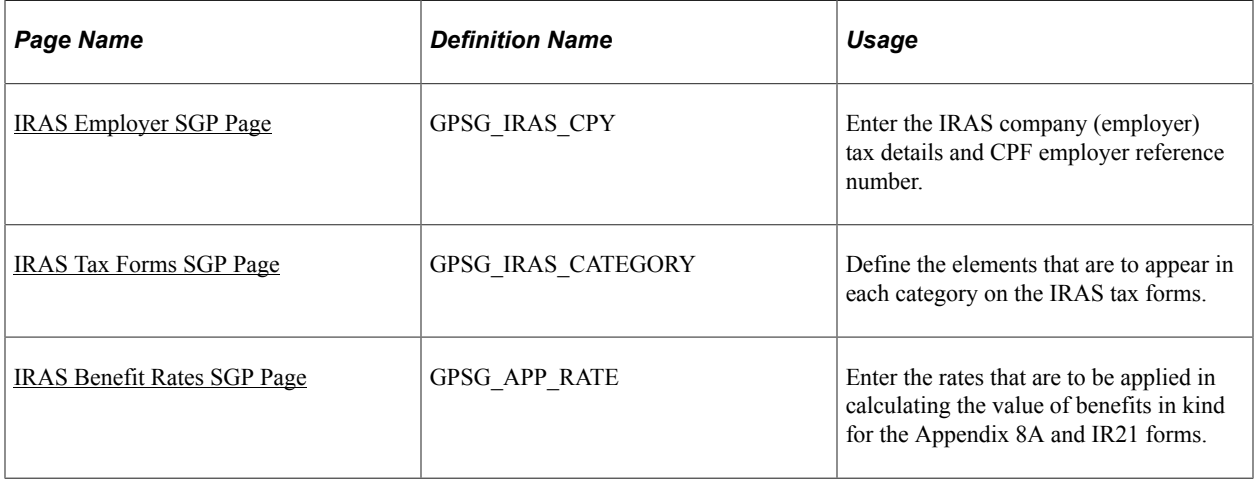

# <span id="page-94-0"></span>**IRAS Employer SGP Page**

Use the IRAS Employer SGP page (GPSG\_IRAS\_CPY) to enter the IRAS company (employer) tax details and CPF employer reference number.

Navigation:

**Set Up HCM** > **Product Related** > **Global Payroll & Absence Mgmt** > **Taxes** > **IRAS Employer SGP** > **IRAS Employer SGP**

This example illustrates the fields and controls on the IRAS Employer SGP page.

#### **IRAS Employer SGP**

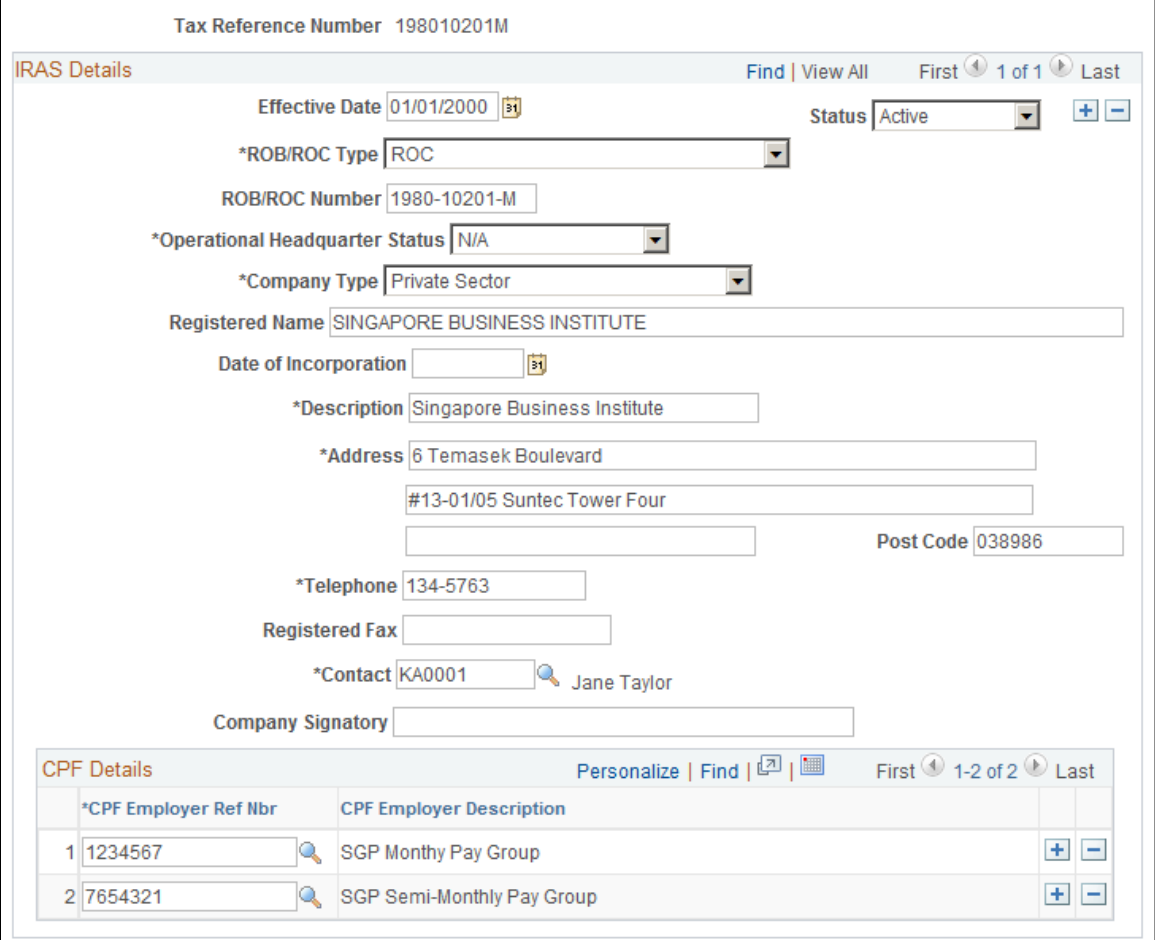

### **IRAS Details**

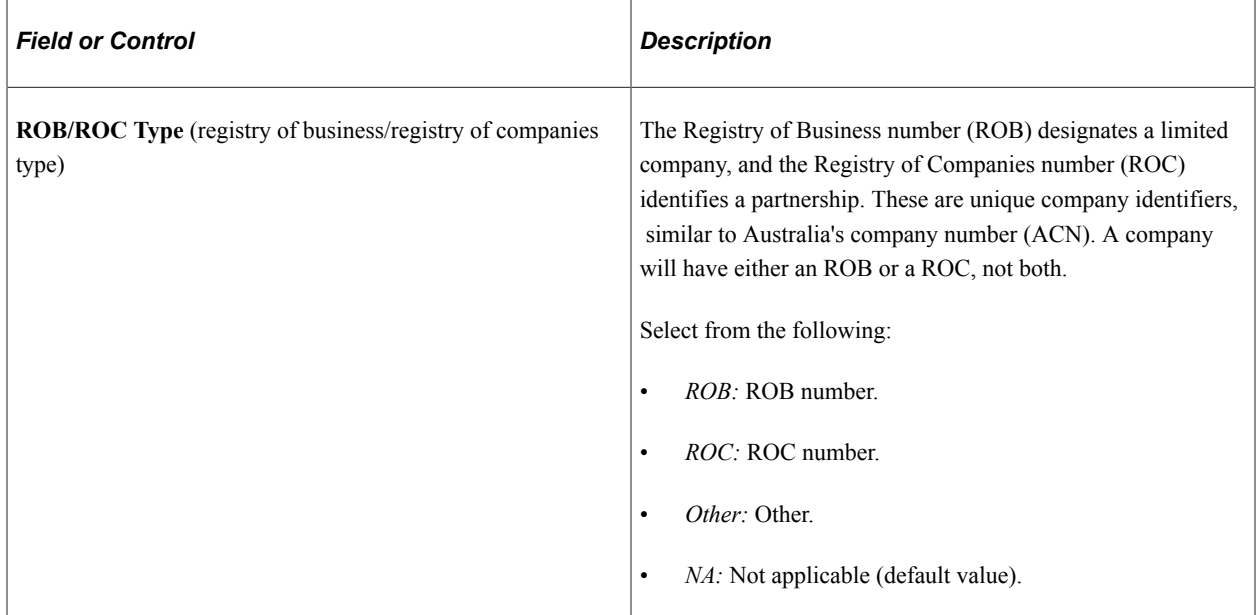

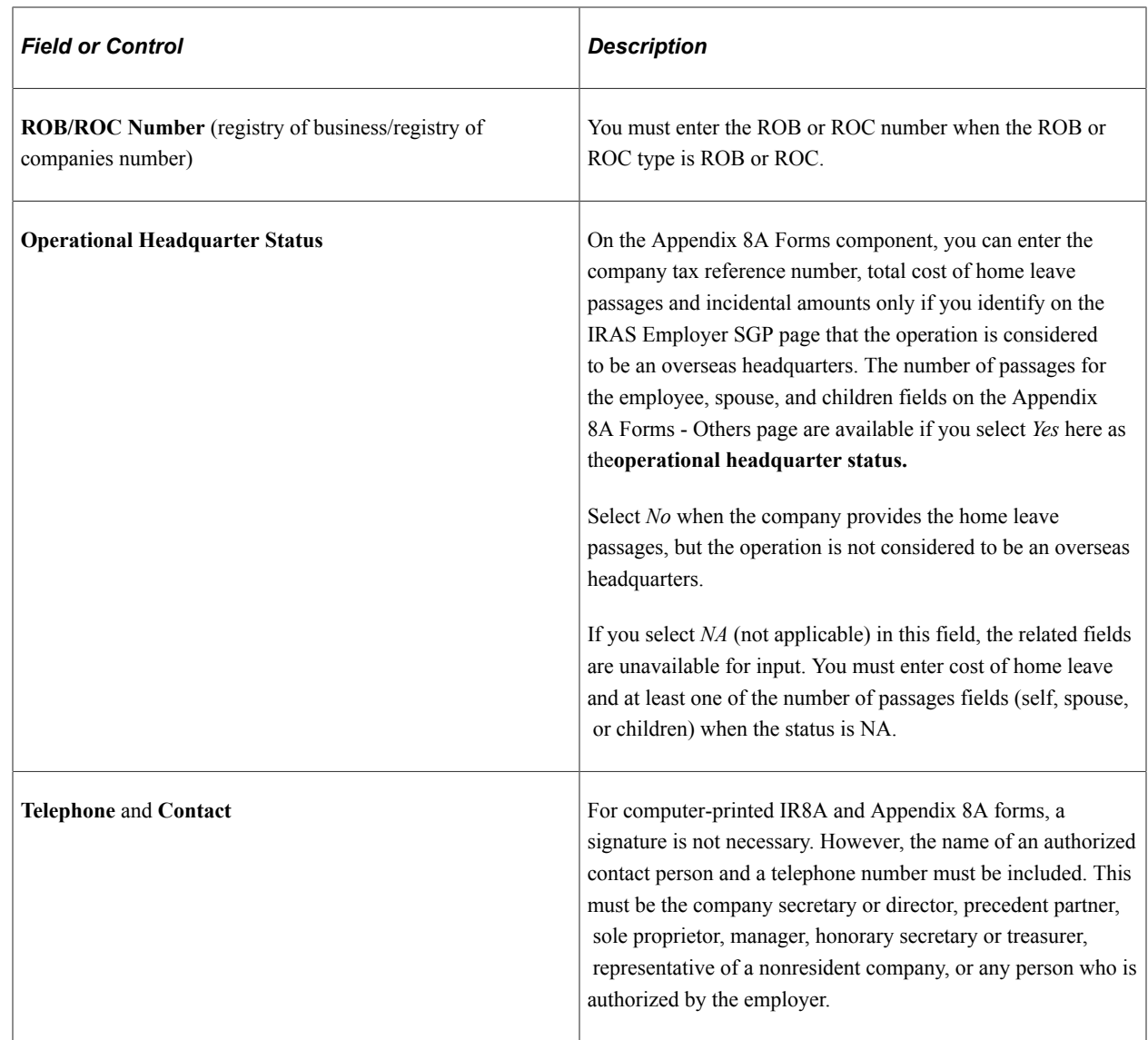

#### **CPF Details**

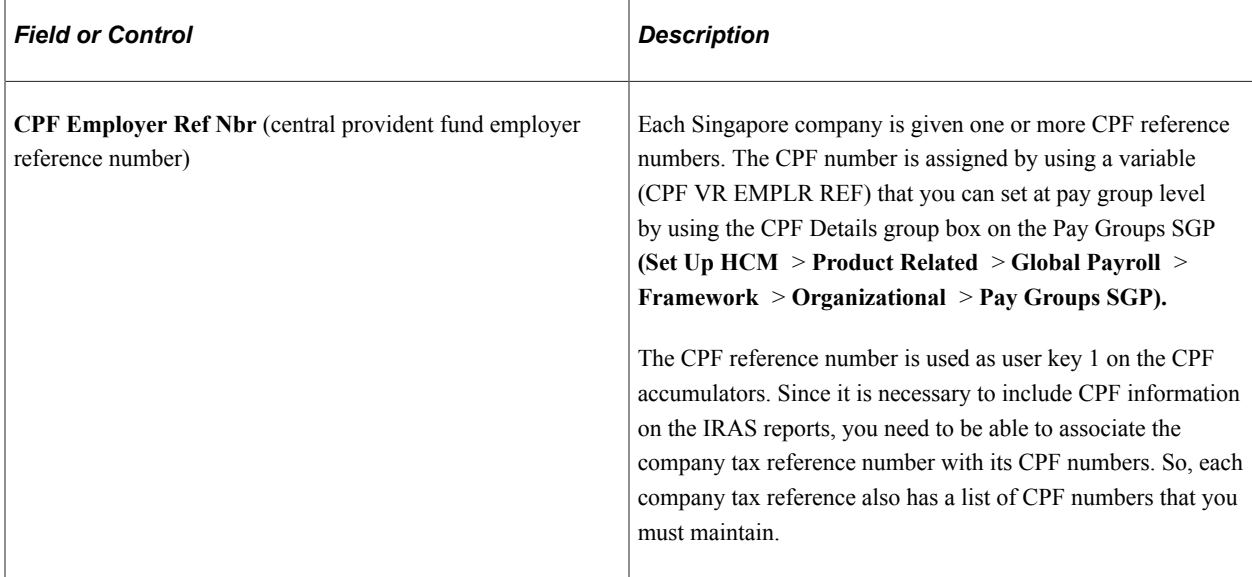

#### **Related Links**

[Calculating CPF Contributions](#page-204-0)

## <span id="page-97-0"></span>**IRAS Tax Forms SGP Page**

Use the IRAS Tax Forms SGP page (GPSG\_IRAS\_CATEGORY) to define the elements that are to appear in each category on the IRAS tax forms.

Navigation:

#### **Set Up HCM** > **Product Related** > **Global Payroll & Absence Mgmt** > **Taxes** > **IRAS Tax Forms SGP** > **IRAS Tax Forms SGP**

This example illustrates the fields and controls on the IRAS Tax Forms SGP page.

#### **IRAS Tax Forms SGP**

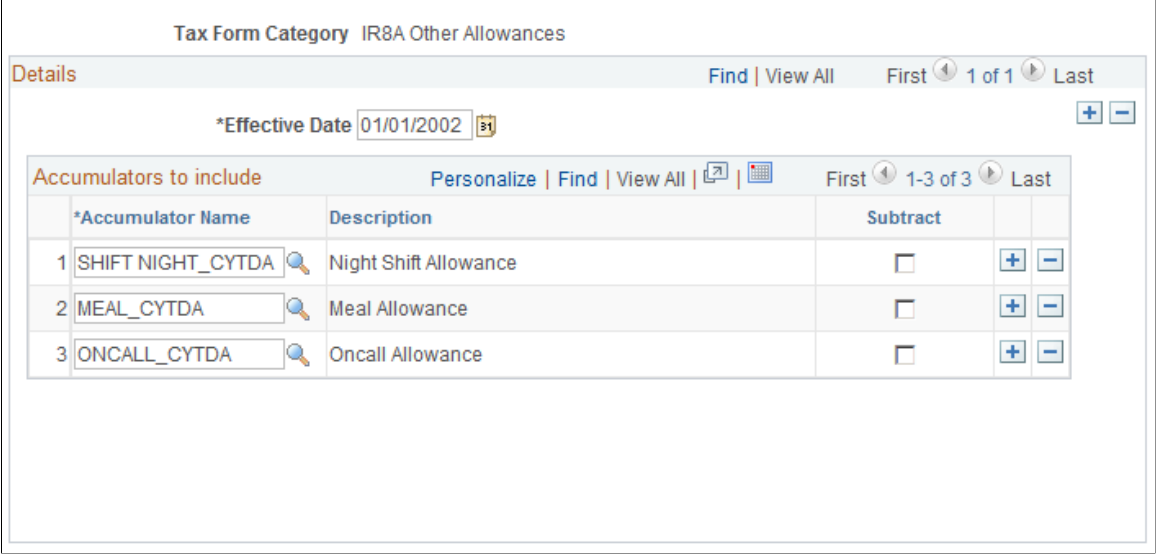

For IRAS reporting, all accumulators are categorized. You can define and allocate these categories on this page. The system uses the categorized set of accumulators to calculate specific values for the same category on the IR8A and Appendix 8A forms. For example, on the Appendix 8A Forms component, the amounts in the fields, representing 4b to 4k on the tax form, appear as values that are associated with the categories and their elements that you set up for the Appendix 8A Form. If you create a category of car benefit and select specific accumulators, the values that are associated with these elements are used by the system to calculate and populate values in the **Car Benefit** field on the Appendix 8A Forms - Others page.

**Note:** Before creating Appendix 8A and IR8A forms, ensure that you set up correctly the tax form categories that appear on the forms. This ensures that all of the calculations for the categories on the forms are accurate.

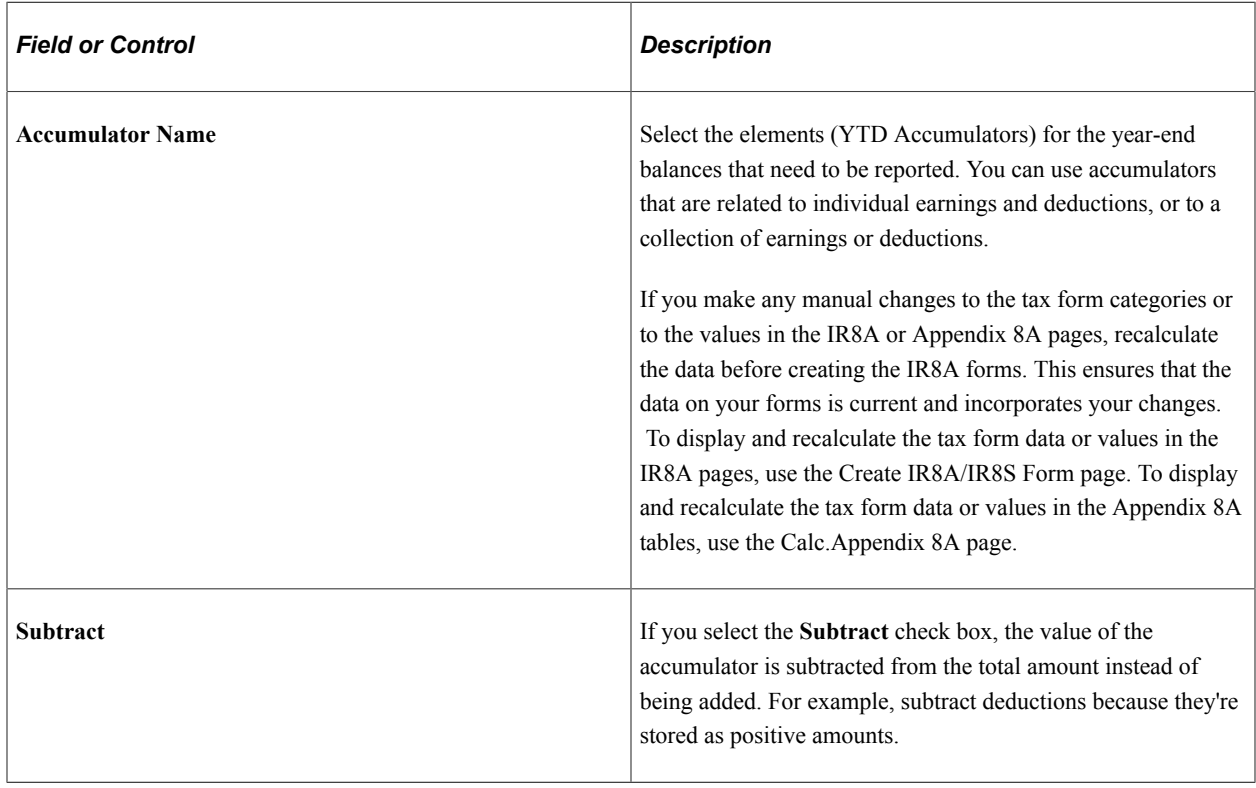

#### **Accumulators to include**

#### **Related Links**

[Creating Appendix 8A Data](#page-117-0) [Reviewing and Maintaining Appendix 8A Forms](#page-122-0) [Creating IR8A or IR8S Data](#page-99-0) [Reviewing and Maintaining IR8A and IR8S Forms](#page-103-0) "Defining Accumulators" (PeopleSoft Global Payroll)

# <span id="page-98-0"></span>**IRAS Benefit Rates SGP Page**

Use the IRAS Benefit Rates SGP page (GPSG APP\_RATE) to enter the rates that are to be applied in calculating the value of benefits in kind for the Appendix 8A and IR21 forms.

Navigation:

#### **Set Up HCM** > **Product Related** > **Global Payroll & Absence Mgmt** > **Taxes** > **IRAS Benefit Rates SGP** > **IRAS Benefit Rates SGP**

This example illustrates the fields and controls on the IRAS Benefit Rates SGP page.

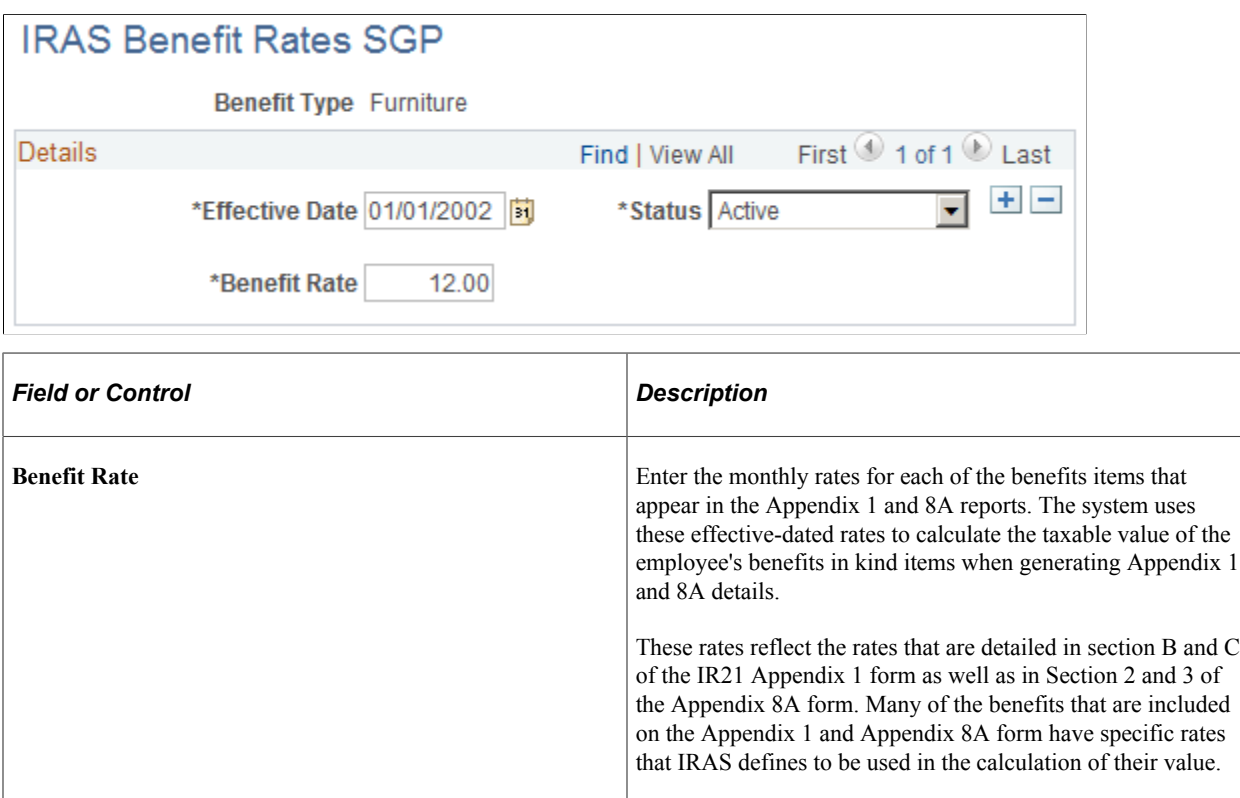

#### **Related Links**

[Creating Appendix 8A Data](#page-117-0) [Reviewing and Maintaining Appendix 8A Forms](#page-122-0) [Creating IR21 and Appendix 1 Forms](#page-132-0)

# <span id="page-99-0"></span>**Creating IR8A or IR8S Data**

This topic provides an overview of the IR8A/IR8S Creation process and discusses how to create IR8A/S Data.

## **Page Used to Create IR8A or IR8S Data**

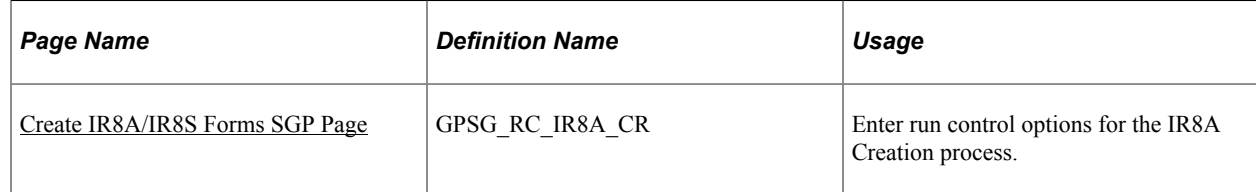

# **Understanding the IR8A/IR8S Creation Process**

The IR8A/IR8S creation process calculates and generates amounts for the different entities of the IR8A/ IR8S and stores them in the IR8A/IR8S Form tables. After you run this process, you can use the IR8A/ IR8S (CPSG\_IR8S\_FORM) component to review, maintain and add information. You can view IR8A/ IR8S data and, where the data is not available from the payroll system, manually update it.

#### **The IR8A/IR8S Creation Process**

The application engine process GPSG IR8A CR creates or updates the IR8A and IR8S data records as follows:

1. The system creates a list (in a temporary table) of employees to be processed in this run.

The employees are selected from those that have an active job record during the specified tax year for a pay group that has the specified tax reference number. This applies regardless of the other run control parameters that you enter.

2. If you specify a pay group on the run control, only job records in that pay group are included.

If you specify a list of employees on the run control, only those employees are included. If you do not select the **Recreate** check box, only employees that do not already have an IR8A record for the specified tax year and tax reference number are included. If you select the**Recreate** check box, only employees that do not already have an IR8A record with a status of issued for the specified tax year and tax reference number are included. If it is part of the IR21 process, only terminated employees are included.

3. For each of the employees that do not already have an IR8A record for the tax year and tax reference number, a record is created, containing personal data fields (such as name, birth date and address).

Other fields all appear by default.

- 4. When recreating data, all amount fields on the existing IR8A data are reset to zeros.
- 5. Each of the fields on the IR8A form records for the employees are then updated.

The system determines which of the employees requires IR8S records. IR8S is required for:

- Employees with voluntary CPF contributions.
- Employees with a value set for the variable IRS VR IR8S REQD on the Payee Supporting Elements record (GP\_PAYEE\_SOVR).
- 6. For each one that needs an IR8S form:
	- a. A row is created on the GPSG IR8S MONTH table for each month of the year (1 to 12). This table stores the CPF details for each month for employees requiring an IR8S form.
	- b. For each month, the CPF contribution amounts are retrieved from the GPSG\_CPF\_RPTG table.
	- c. This table includes GPSG\_CPF\_EMPLR\_REF (employer's CPF reference number) as a key.

To determine which numbers to include, the system selects all the CPF numbers (from the GPSG\_IRAS\_CPY\_CPF table) that are for the current tax reference number.

- d. Another IR8S record is created with the month set to 99, containing the total amounts for all of the months.
- 7. The GPSG IR8A FORM table stores a list of employees to be processed in the IR8A creation process.

## <span id="page-101-0"></span>**Create IR8A/IR8S Forms SGP Page**

Use the Create IR8A/IR8S Forms SGP page (GPSG\_RC\_IR8A\_CR) to enter run control options for the IR8A Creation process.

Navigation:

#### **Global Payroll & Absence Mgmt** > **Year-End Processing** > **Create IR8A/IR8S Forms SGP** > **Create IR8A/IR8S Forms SGP**

This example illustrates the fields and controls on the Create IR8A/IR8S Forms SGP page.

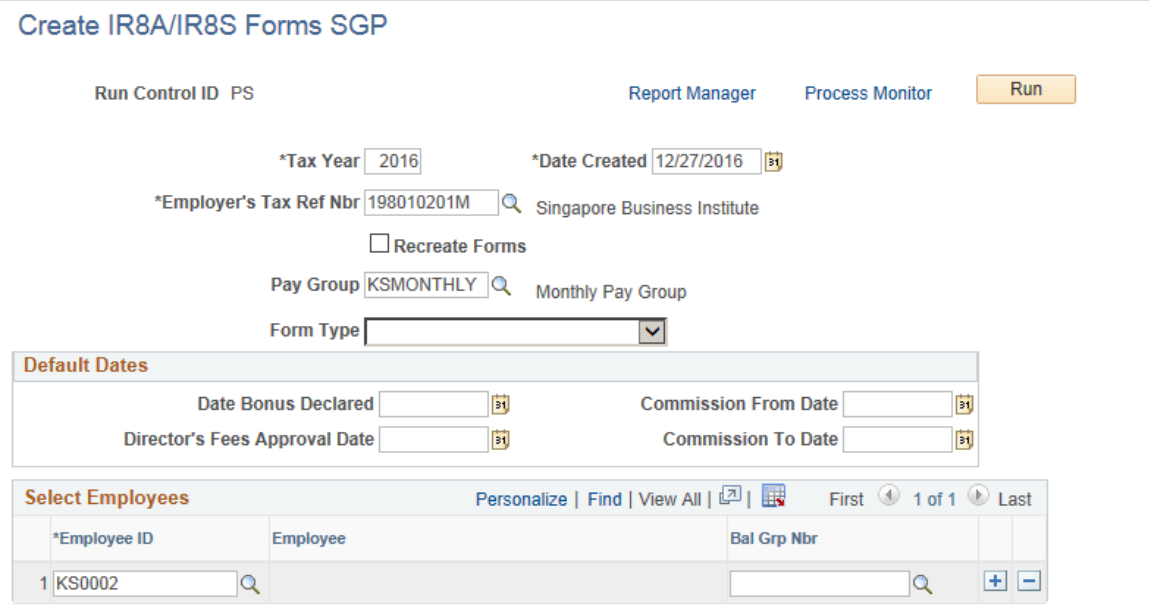

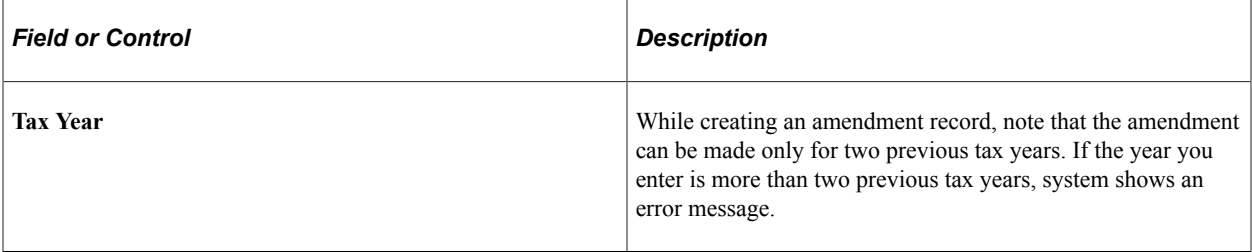

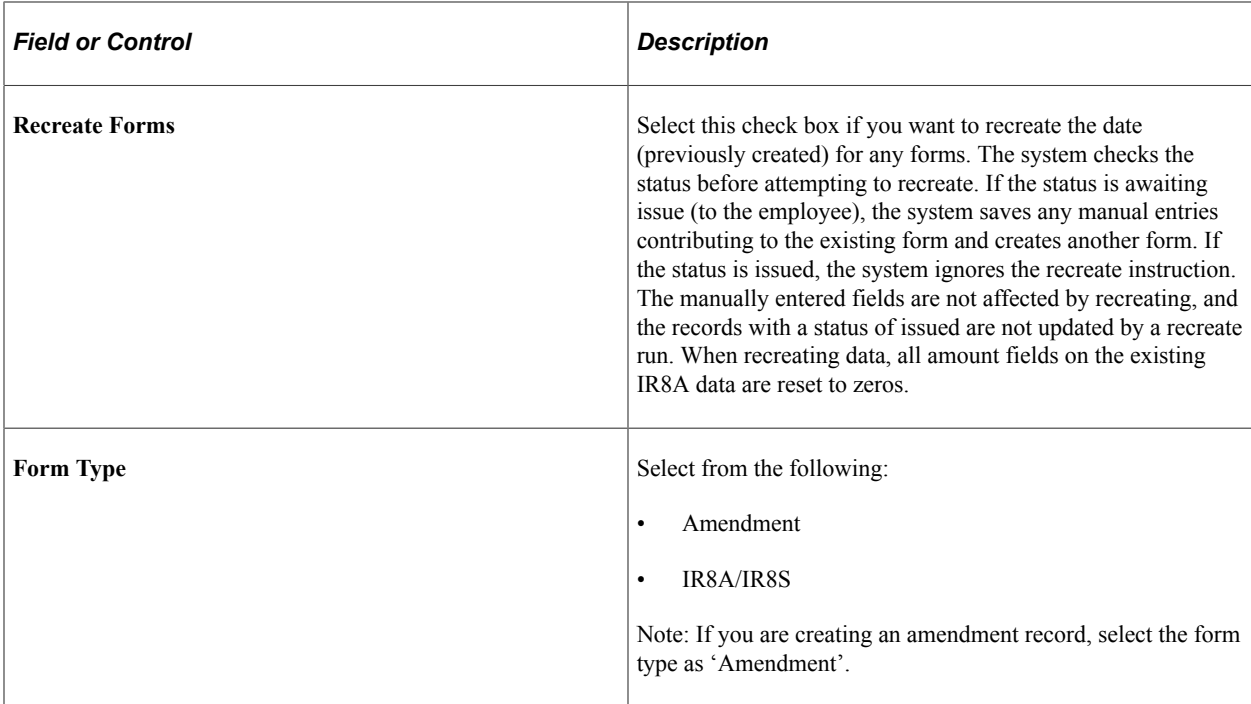

#### **Default Dates**

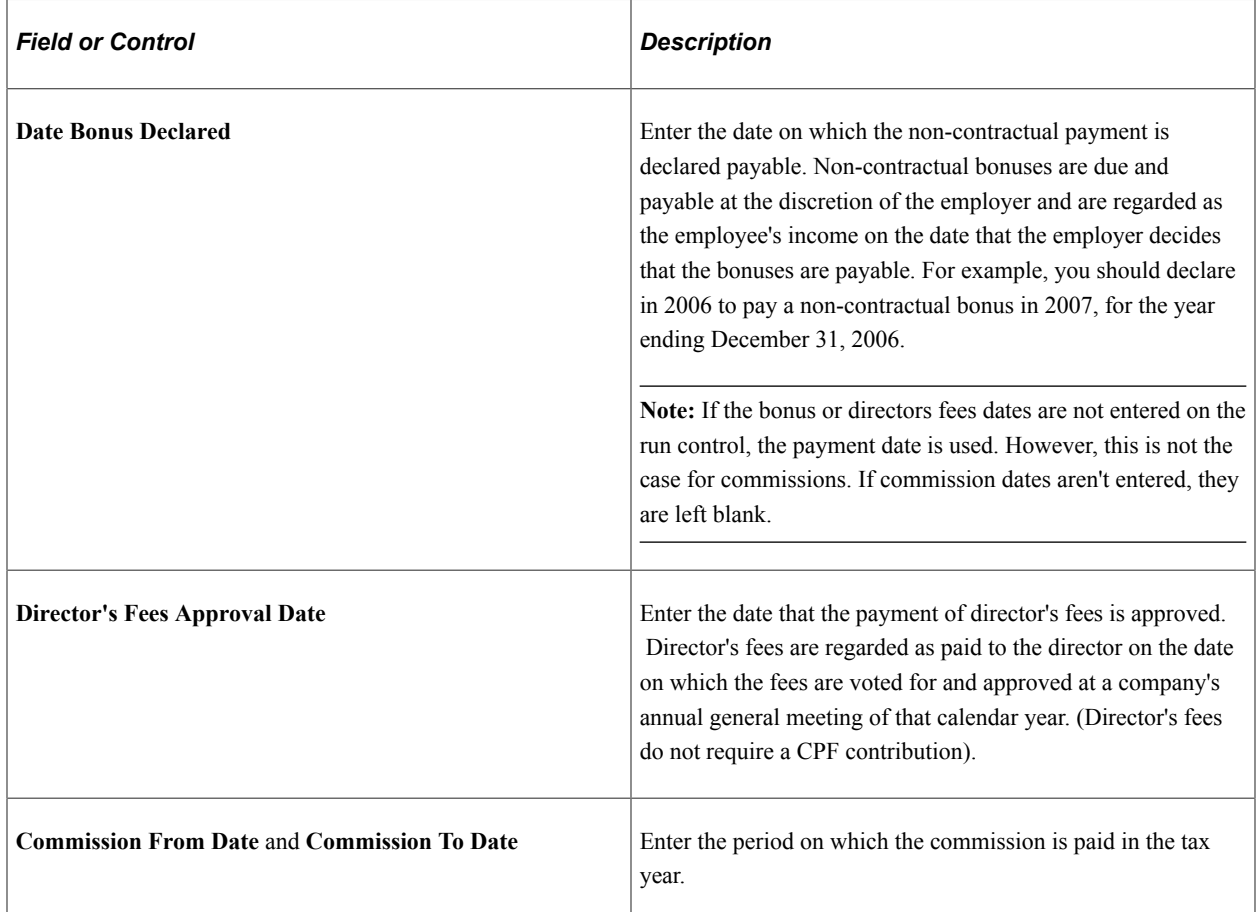

#### **Related Links**

[Creating Appendix 8A Data](#page-117-0) [Reviewing and Maintaining Appendix 8A Forms](#page-122-0) [Reviewing and Maintaining IR8A and IR8S Forms](#page-103-0)

# <span id="page-103-0"></span>**Reviewing and Maintaining IR8A and IR8S Forms**

This topic discusses how to review and maintain IR8A and IR8S forms.

**Note:** The system sets the issue status on each of the pages in the component to awaiting (issue to the employee) when it first creates the record. When you print the IR8A, the system changes the status to issued (to the employee). The status should be awaiting whenever you want to print or reprint an Appendix 8A, IR8A/IR8S or IR21 form. If you already issued one of the forms, you need to change the status back to awaiting to reprint it, or you can select the Reprint Forms check box to reprint those that you already issued.

Online maintenance of all user-maintainable fields in this component is only possible for the awaiting status. You cannot maintain a form that you already issued to an employee. However, since you can change the status field from issued to awaiting, you can decide to enable changes to an issued form and then reissue it.

# **Pages Used To Review and Maintain IR8A/IR8S Forms**

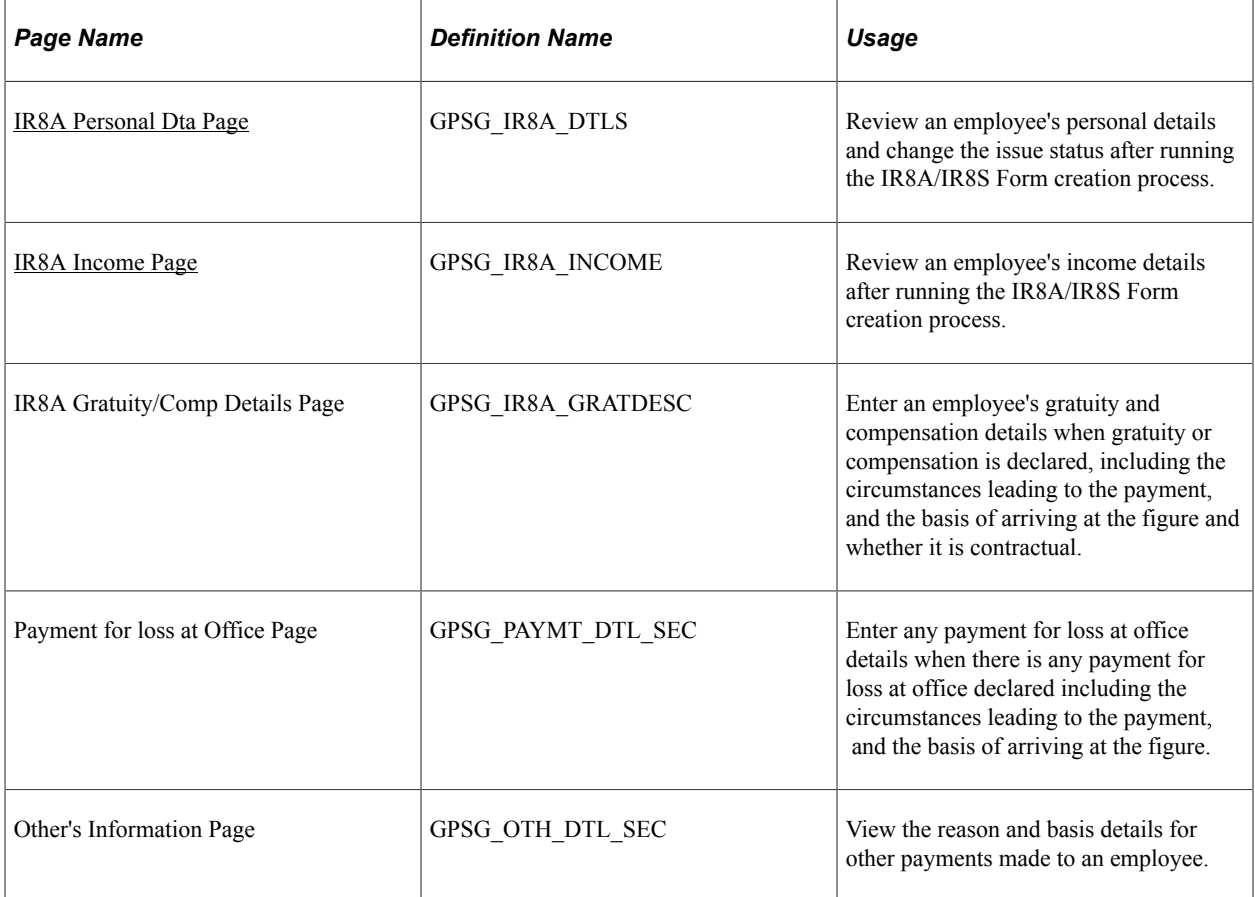

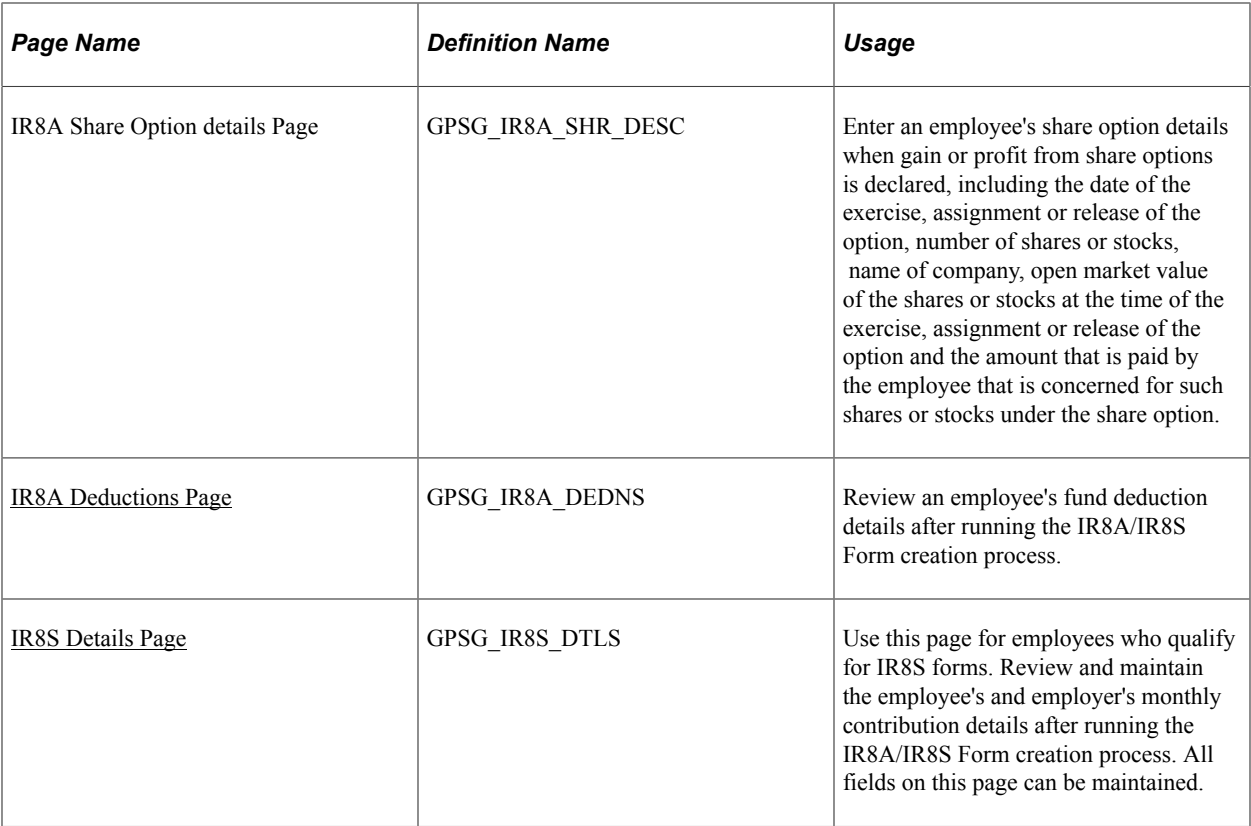

#### **Related Links**

[Creating IR8A or IR8S Data](#page-99-0) [Printing Appendix 8A, 8B, and IR8A, IR8E, and IR8S Forms](#page-130-0)

## <span id="page-104-0"></span>**IR8A Personal Dta Page**

Use the IR8A Personal Dta (IR8A personal data) page (GPSG\_IR8A\_DTLS) to review an employee's personal details and change the issue status after running the IR8A/IR8S Form creation process.

Navigation:

**Global Payroll & Absence Mgmt** > **Year-End Processing** > **IR8A/IR8S Forms SGP** > **IR8A Personal Dta**

This example illustrates the fields and controls on the IR8A Personal Dta page.

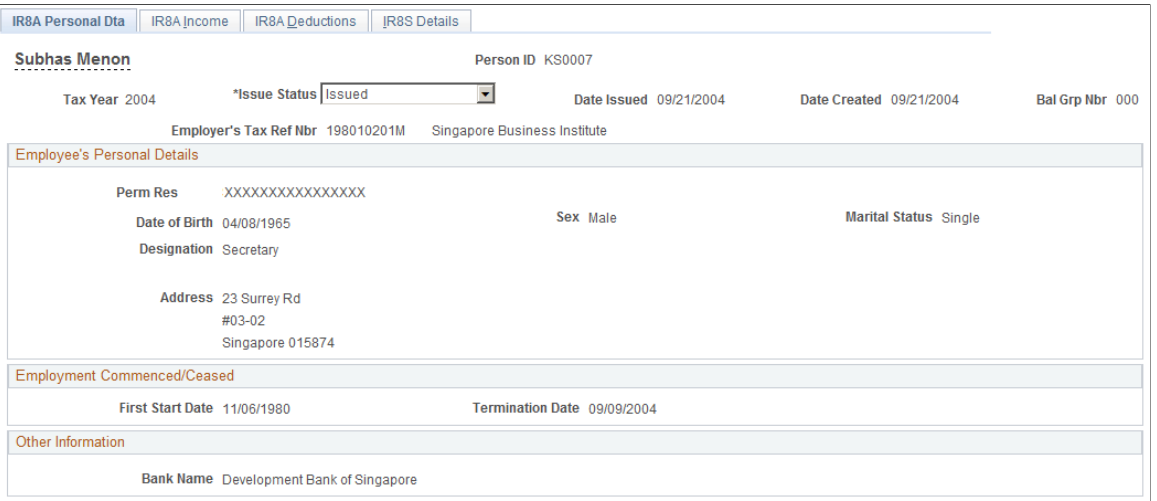

All fields on this page are display-only, except the **Issue Status** field, which you can maintain. The details populate from the employee's personal data and job data records. Two job designations may appear in the**Designation** field. This caters to the employee with two concurrent jobs. If the employee has more than two concurrent jobs, only the job designations of the two earliest employee record numbers will appear.

#### <span id="page-105-0"></span>**IR8A Income Page**

Use the IR8A Income page (GPSG\_IR8A\_INCOME) to review an employee's income details after running the IR8A/IR8S Form creation process.

Navigation:

**Global Payroll & Absence Mgmt** > **Year-End Processing** > **IR8A/IR8S Forms SGP** > **IR8A Income**

#### This example illustrates the fields and controls on the IR8A Income page.

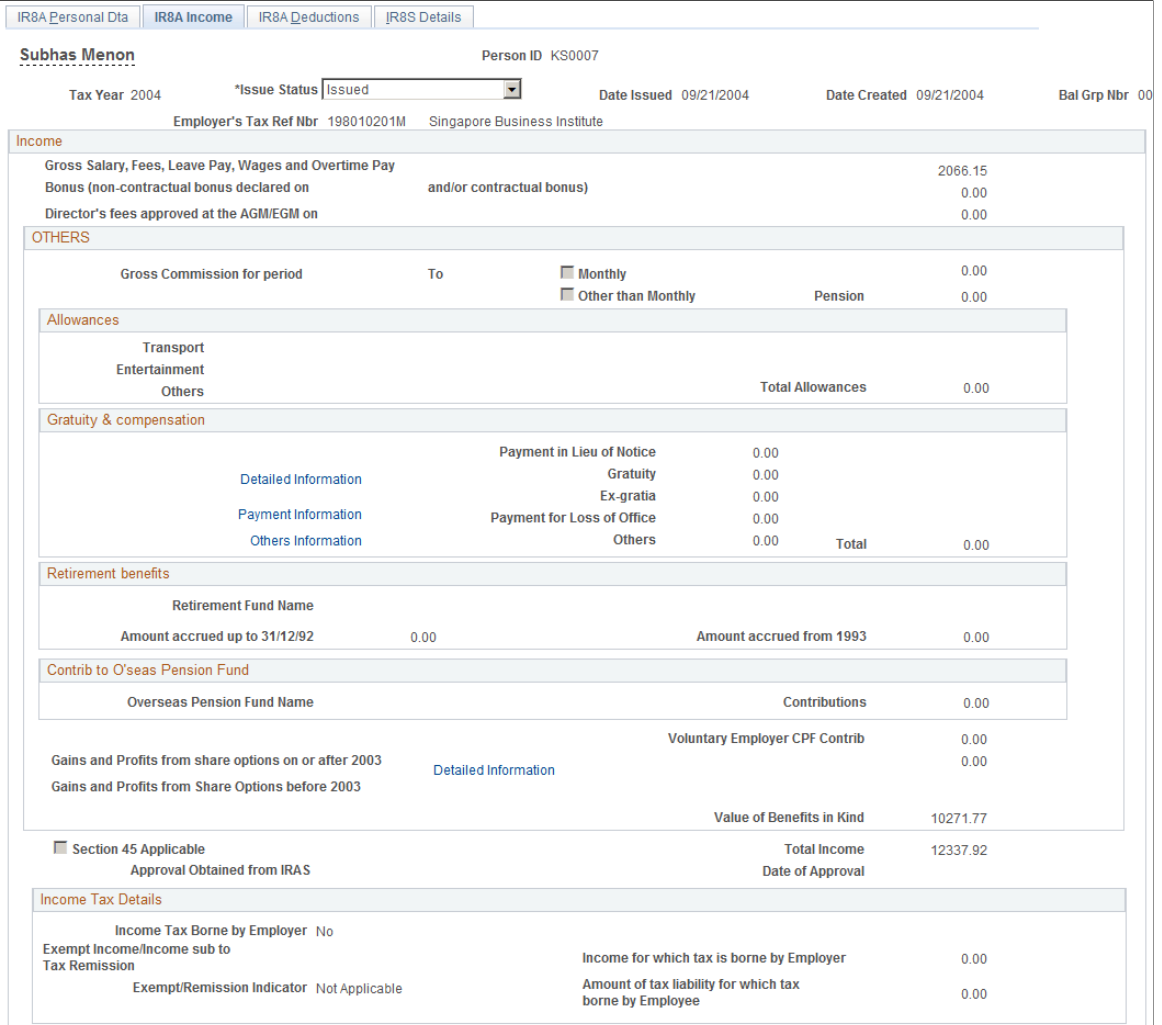

#### **Income**

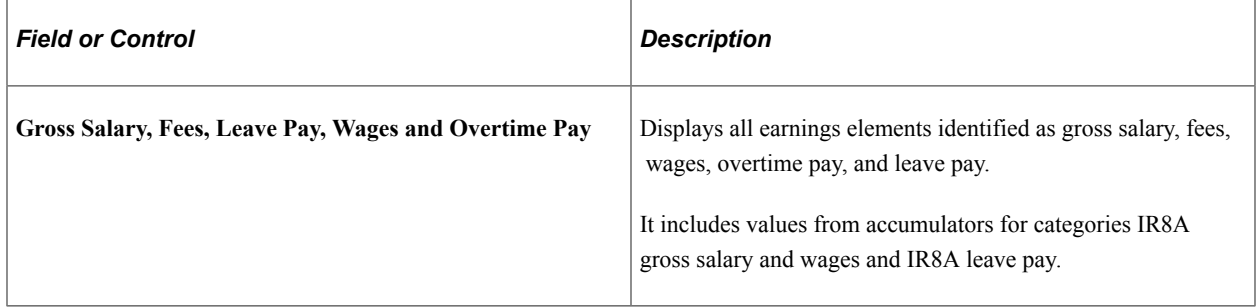

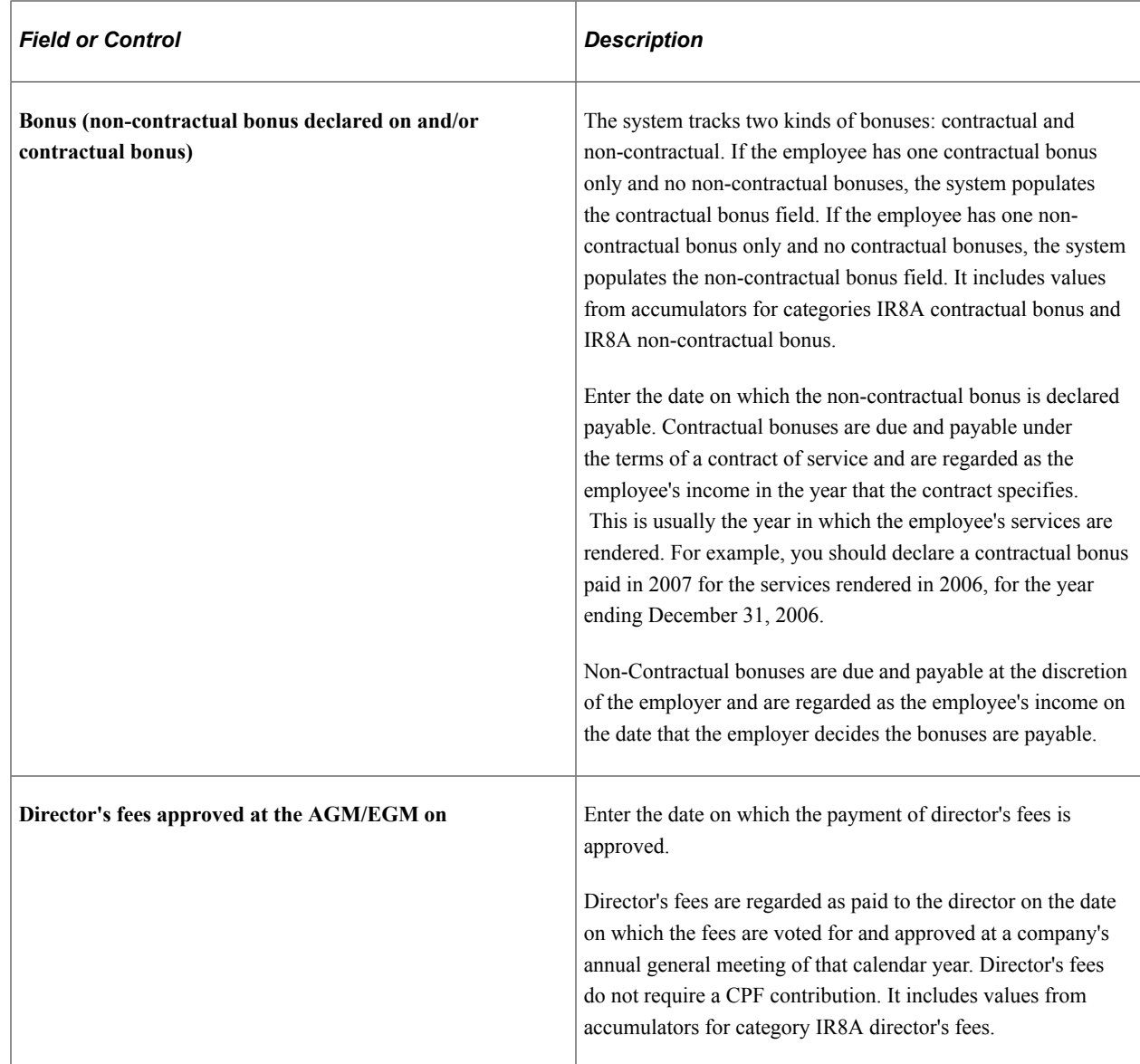

#### **Others**

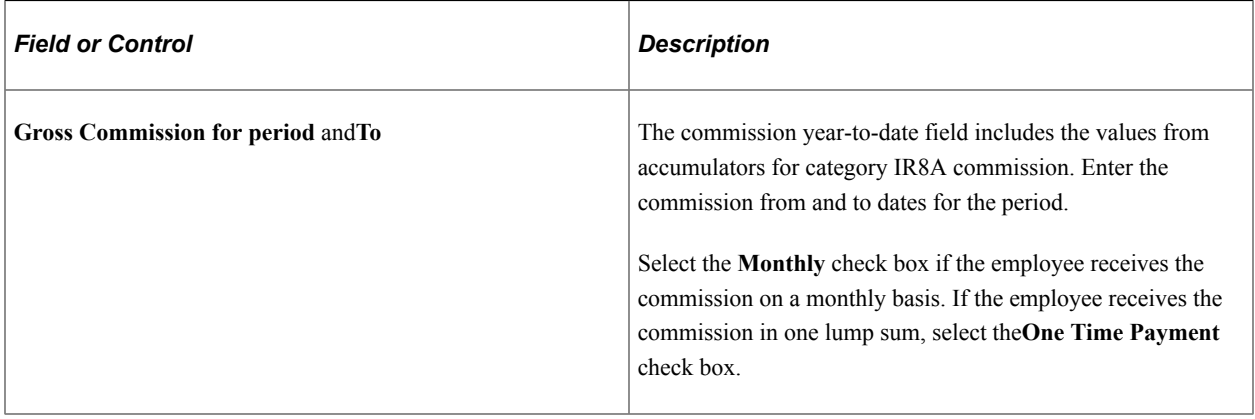
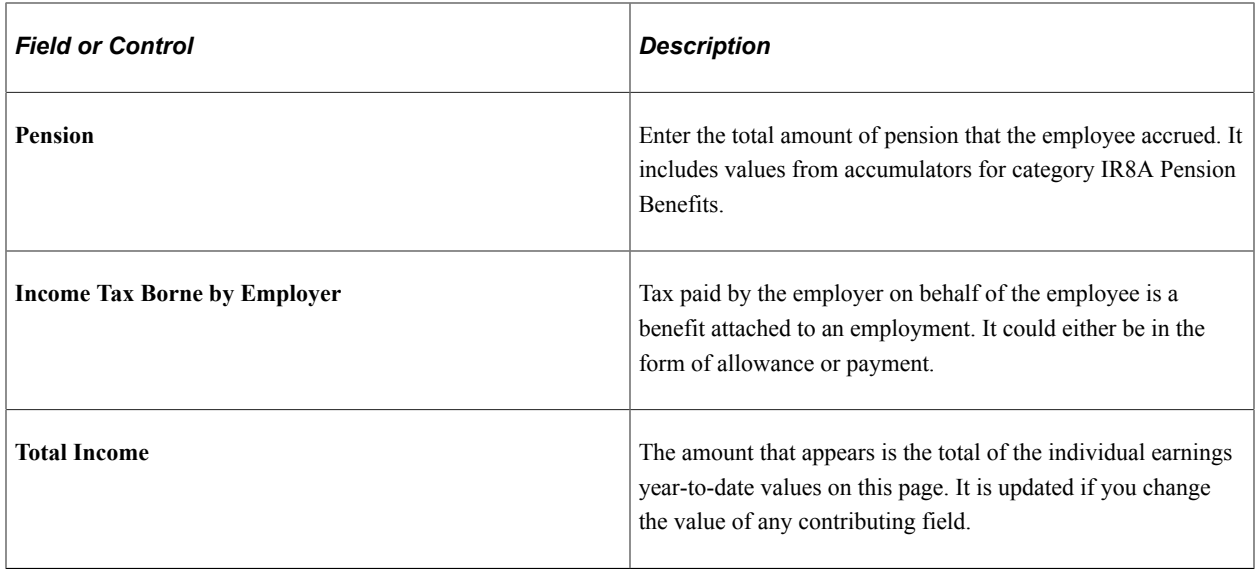

#### **Allowances**

The fields in this group box include values from accumulators for categories IR8A Transport Allowance, IR8A Entertainment Allowance and IR8A Other Allowance.

### **Gratuity & compensation**

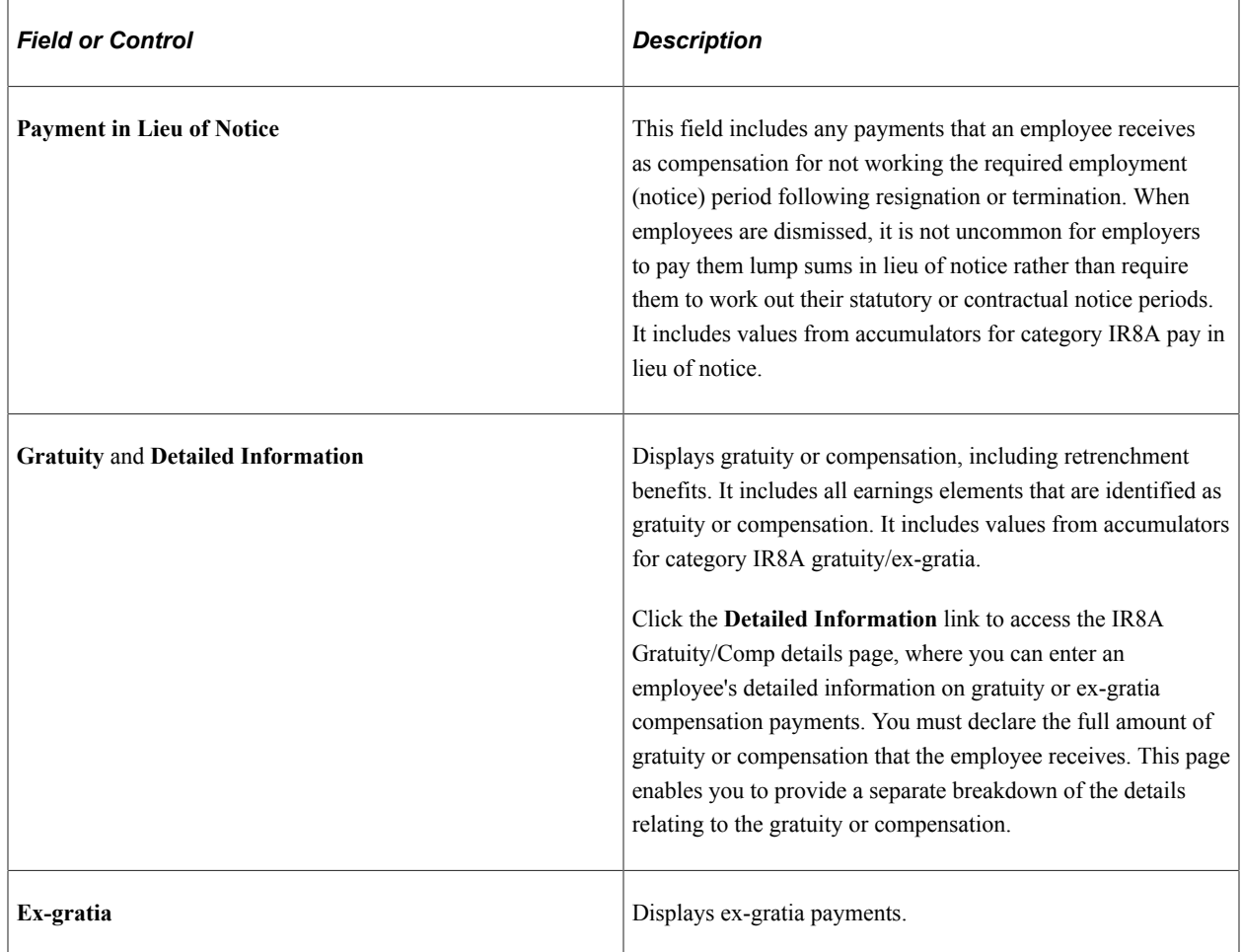

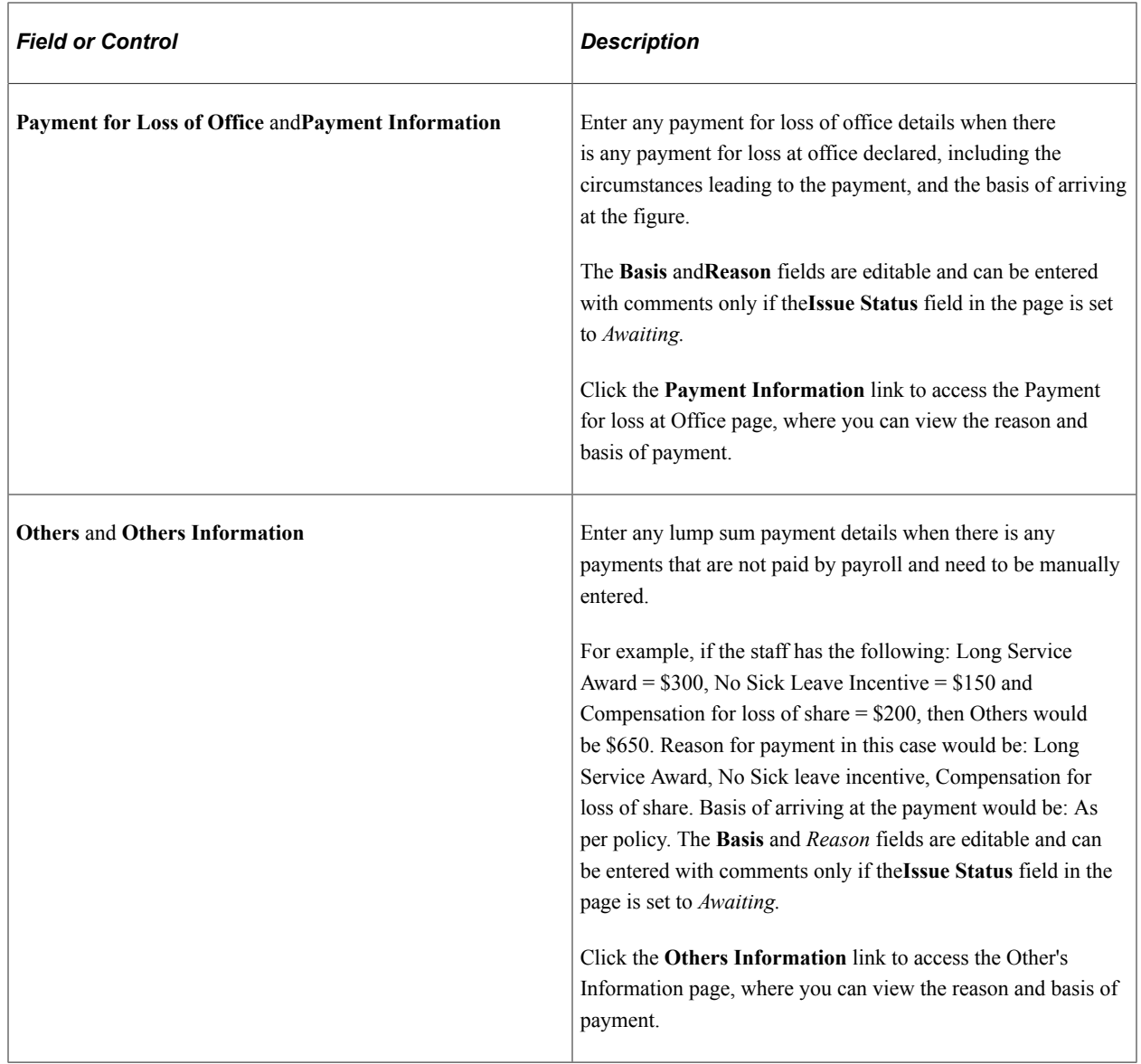

#### **Retirement benefits**

Enter the total amount of retirement benefits accrued by the employee, including gratuities, pension, commutation of pension, lump sum payments from a pension, provident fund in the **Amount accrued from 1993** field. It is populated from the accumulators for category IR8A retirement benefits. Enter the full name of the retirement fund and the amount accrued up to December 31, 1992.

### **Contrib to O'seas Pension Fund (contribution to overseas pension fund)**

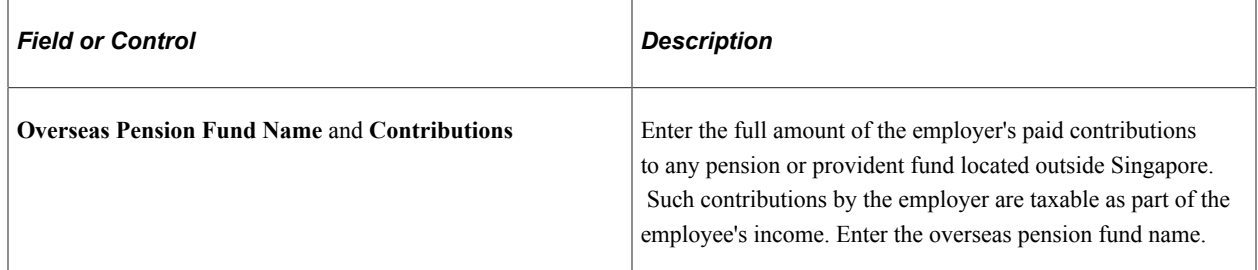

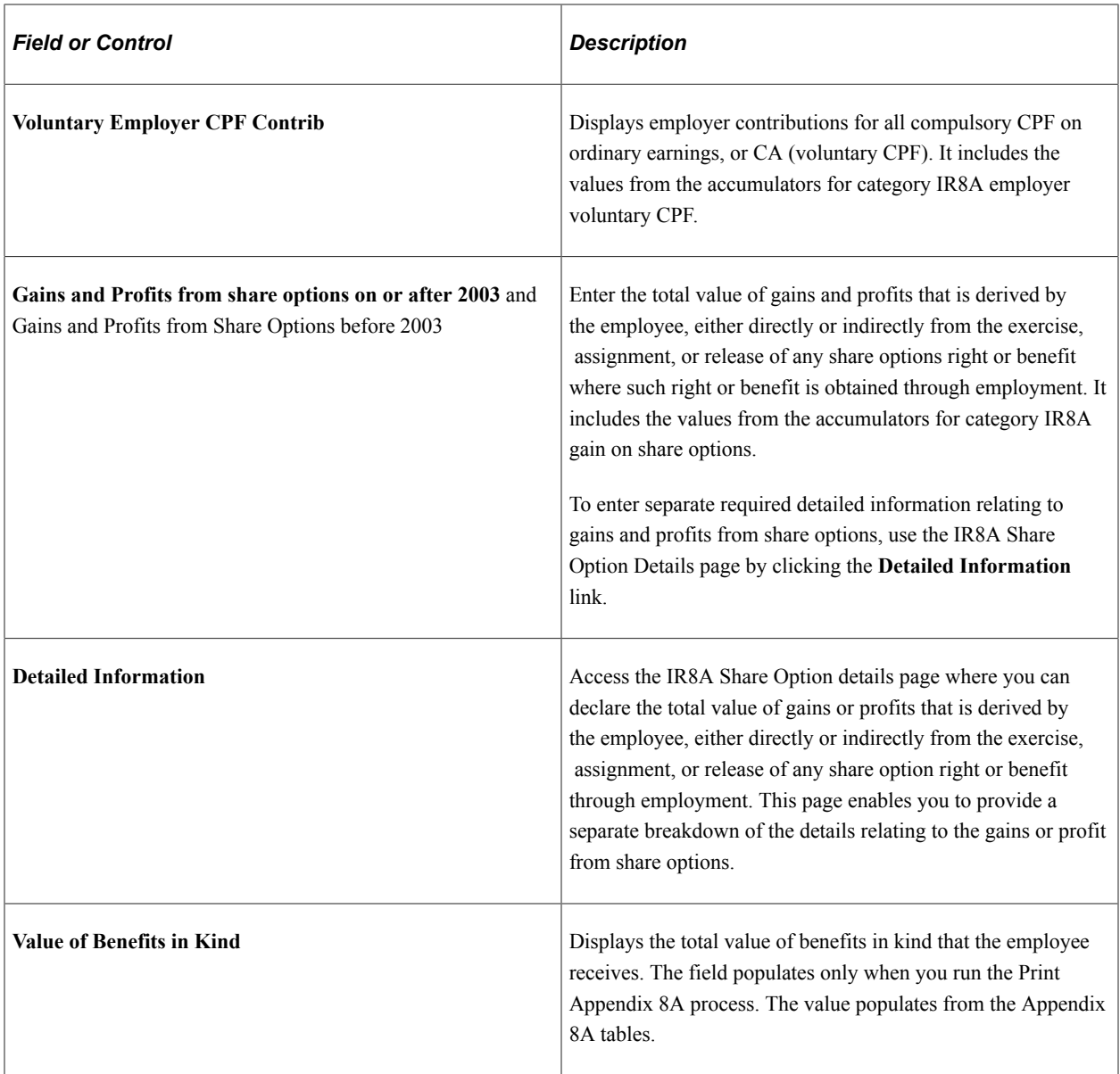

### **Income Tax Details**

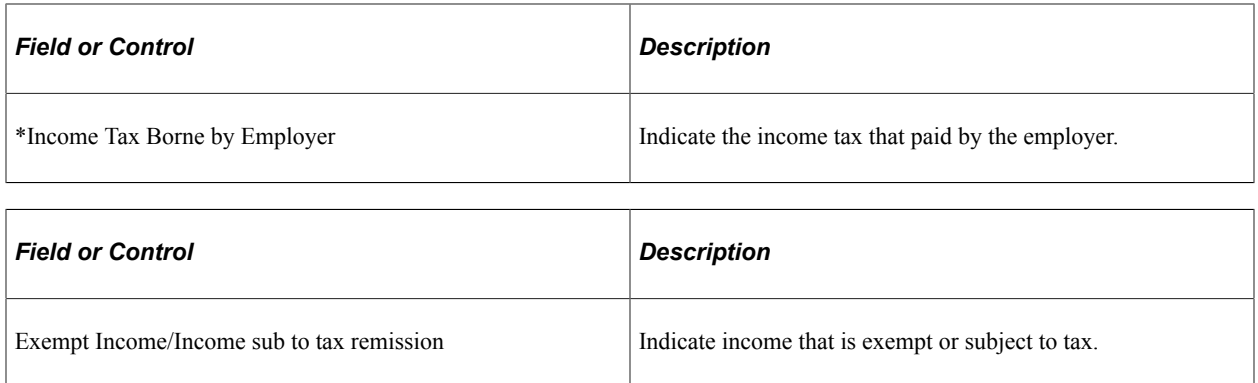

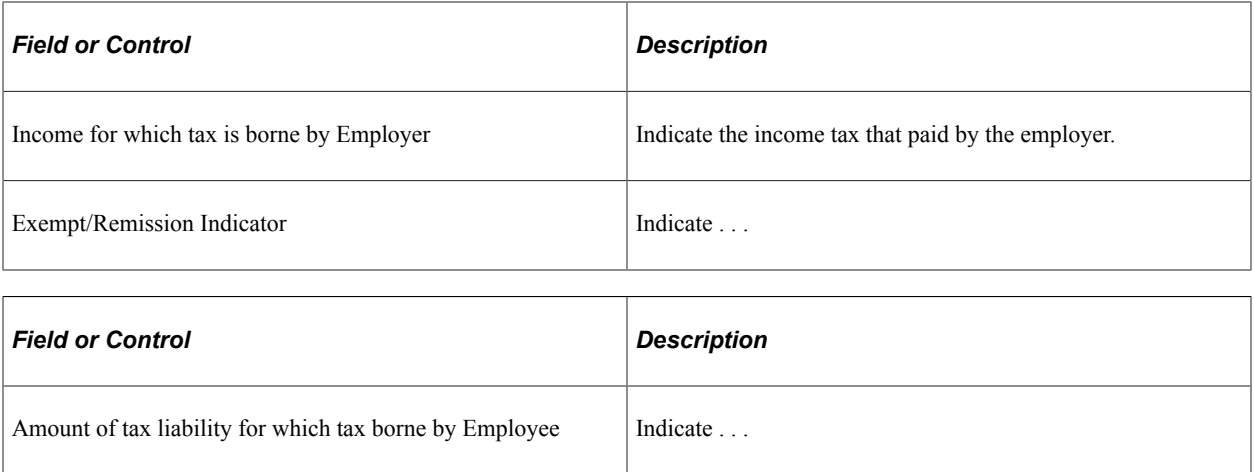

#### **Related Links**

[Creating IR8A or IR8S Data](#page-99-0) [Printing Appendix 8A, 8B, and IR8A, IR8E, and IR8S Forms](#page-130-0)

### **IR8A Deductions Page**

Use the IR8A Deductions page (GPSG\_IR8A\_DEDNS) to review an employee's fund deduction details after running the IR8A/IR8S Form creation process.

Navigation:

#### **Global Payroll & Absence Mgmt** > **Year-End Processing** > **IR8A/IR8S Forms SGP** > **IR8A Deductions**

This example illustrates the fields and controls on the IR8A Deductions page.

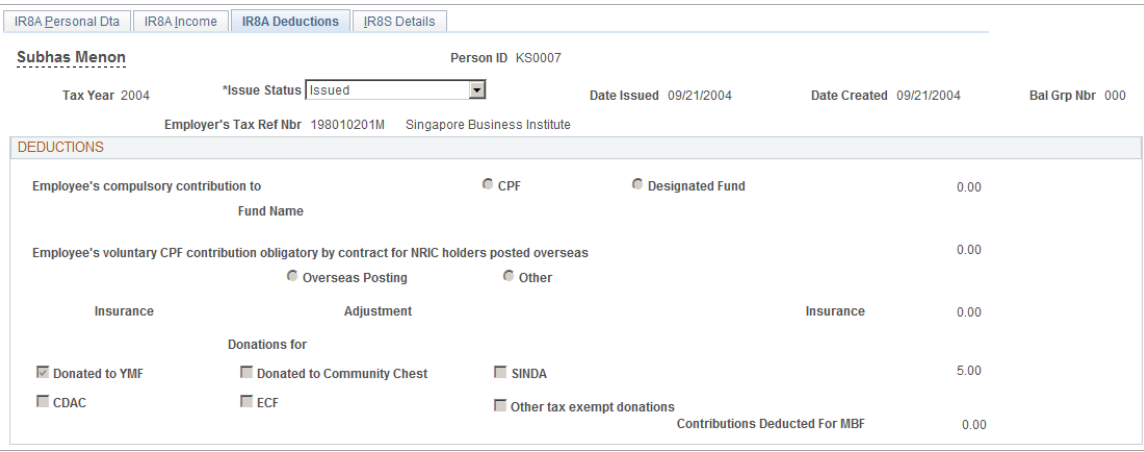

### **Deductions**

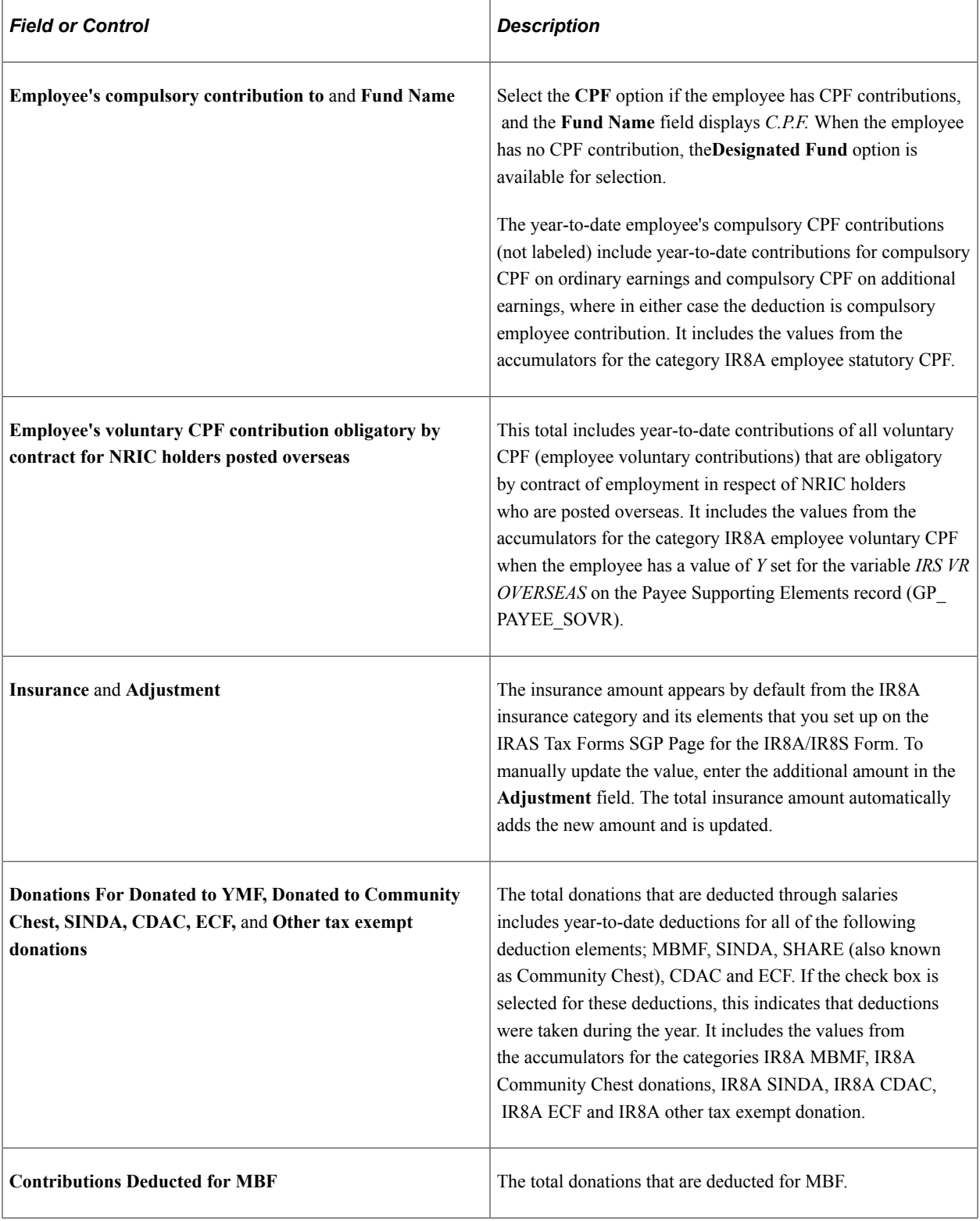

### **Related Links**

[Creating IR8A or IR8S Data](#page-99-0)

[Printing Appendix 8A, 8B, and IR8A, IR8E, and IR8S Forms](#page-130-0)

[Understanding Deductions for Singapore](#page-76-0) [Understanding Administering Central Provident Fund Contributions](#page-190-0)

## **IR8S Details Page**

Use the IR8S Details page (GPSG\_IR8S\_DTLS) to use this page for employees who qualify for IR8S forms.

Review and maintain the employee's and employer's monthly contribution details after running the IR8A/ IR8S Form creation process. All fields on this page can be maintained.

Navigation:

#### **Global Payroll & Absence Mgmt** > **Year-End Processing** > **IR8A/IR8S Forms SGP** > **IR8S Details**

| IR8A Personal Dta | IR8A Income | IR8A Deductions | IR8S Details **Subhas Menon** Person ID KS0007 \*Issue Status Issued  $\mathbf{r} = \mathbf{r} \times \mathbf{r}$ Tax Year 2004 Date Issued 09/21/2004 Date Created 09/21/2004 Bal Grp Nbr 000 Employer's Tax Ref Nbr 198010201M Singapore Business Institute Foreign ID **Permanent Status Date** Date of Renouncing SGP PR Personalize | Find  $|\mathcal{D}|$  |  $\blacksquare$  First  $\textcircled{1}$  1 of 1  $\textcircled{1}$  Last Details of monthly wages and contributions Month  $0.00 +$ h **Period of Overseas Posting**  $\mathbf{t}$ Calculate Totals  $\blacksquare$  <br> CPF Required while Overseas **CPF Full Contribution for SPR** Capping Applied Excess/Vol CPF Excl OS Posting Employer's Contribution 0.00 Employee's Contribution 0.00 Colligatory by Contract of Empl Details of Refund claimed/to be claimed Find | View All First 10 1 of 1 1 Last ADDITIONAL WAGES AND THE MANUSCRIPTION OF REFUND  $+$   $-$ Amount Period From Period To Date Paid Employee Contribution Interest Contribution Interest Date  $0.00$ **Date**  $0.00$  $0.00$  $0.00\,$  $0.00$  $\sqrt{2}$ **Remarks** 

This example illustrates the fields and controls on the IR8S Details page.

### **Details of monthly wages and contributions**

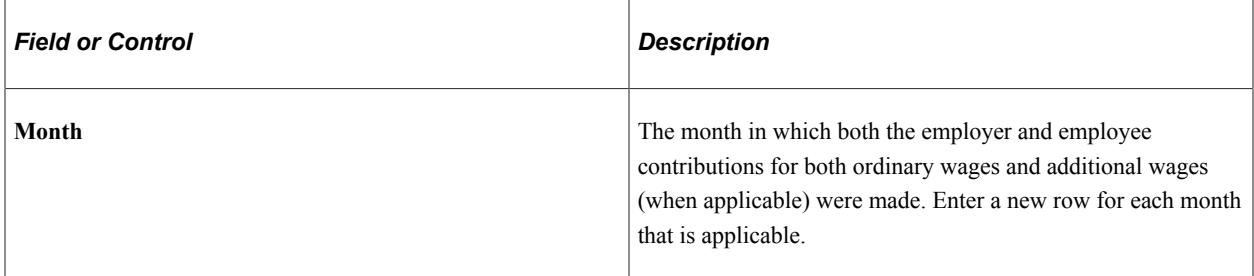

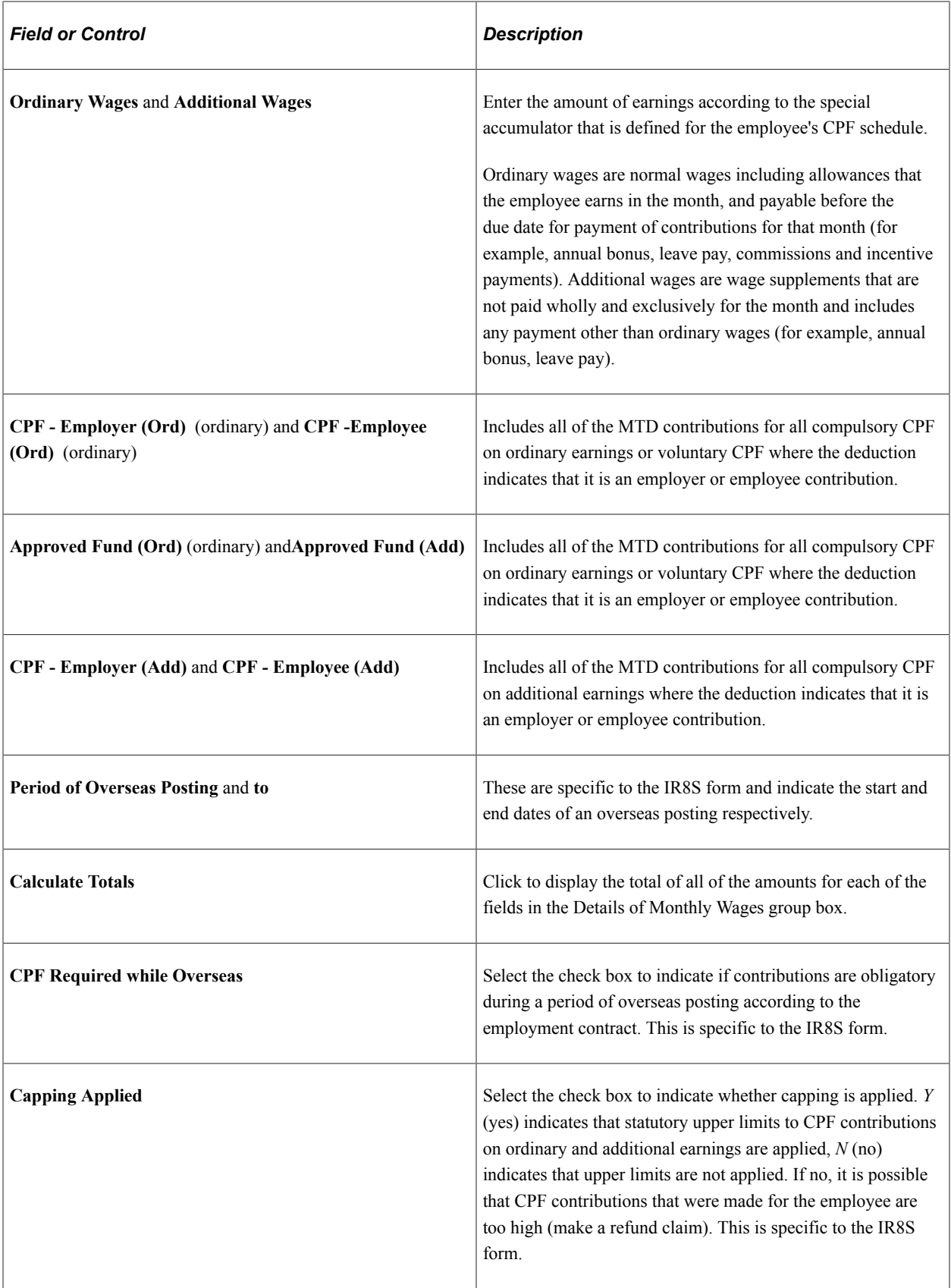

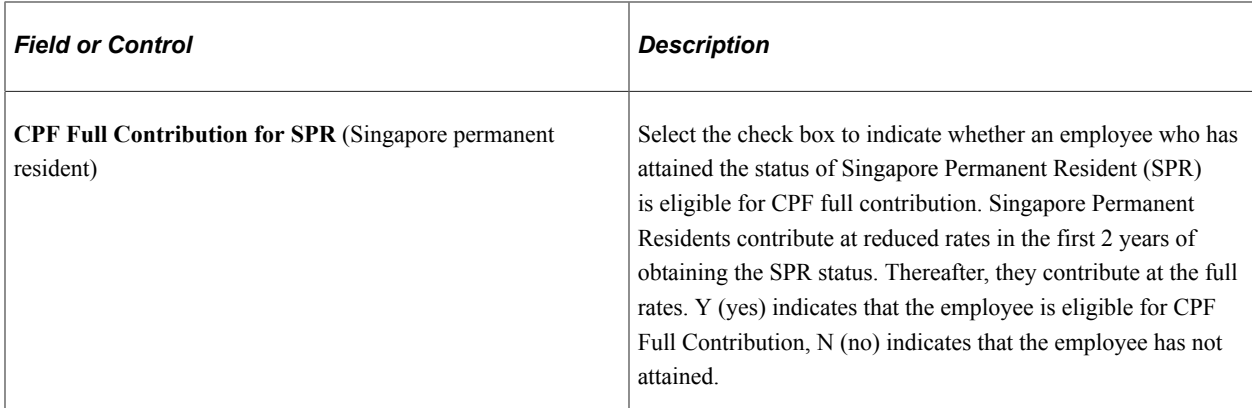

## **Excess/Vol CPF Excl OS Posting**

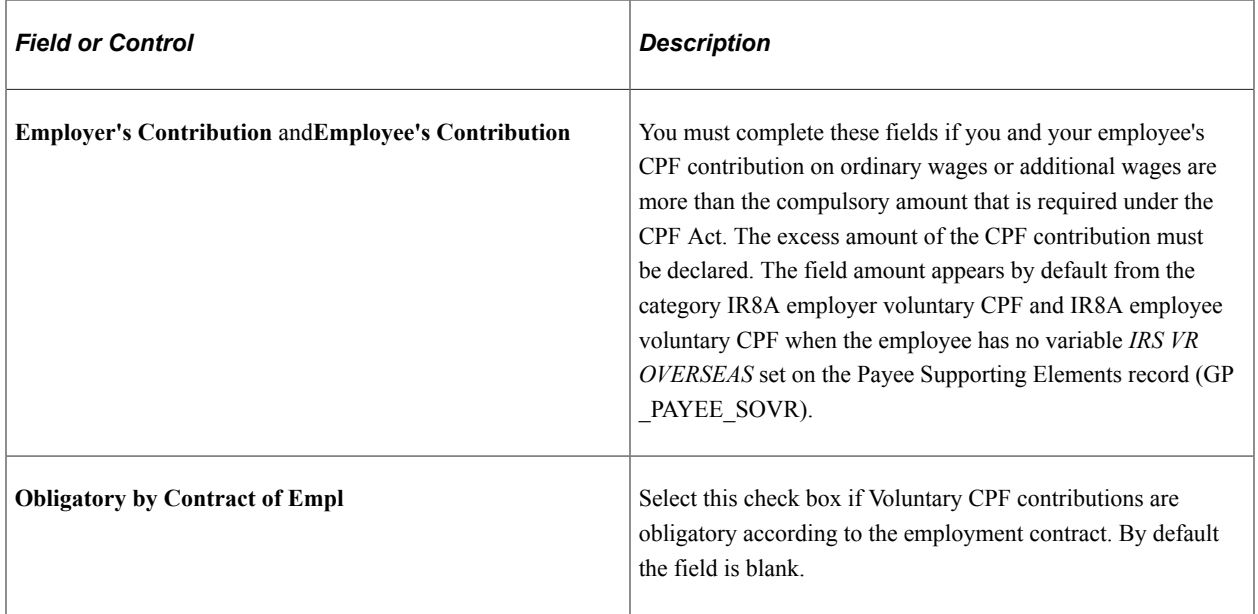

#### **Details of Refund claimed/to be claimed**

You must complete this group box if you or your employee paid excess contribution to CPF and you or your employee claimed or will claim a refund of the excess contributions from the CPF Board. You must enter all details of the refund.

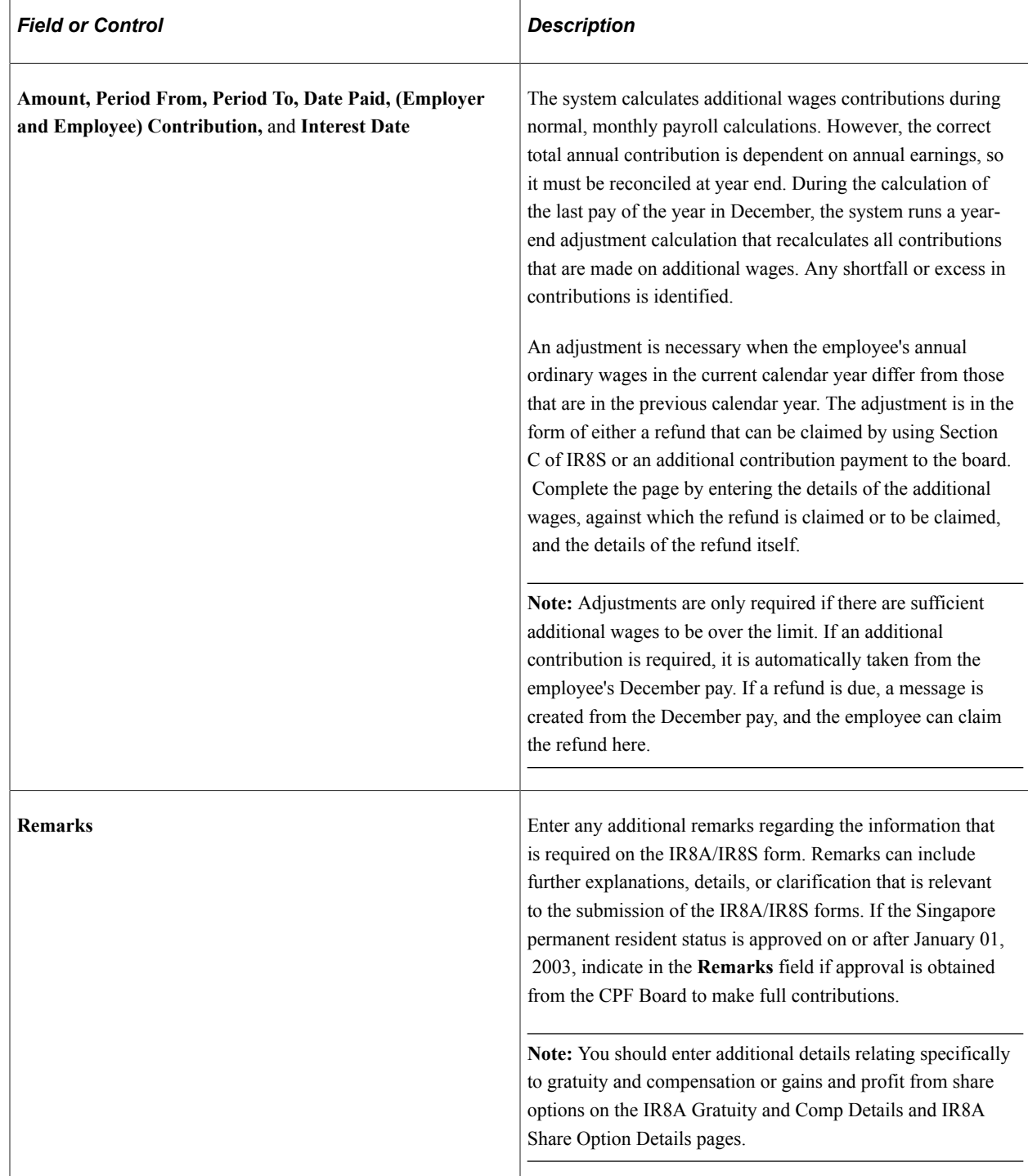

### **Additional Wages and Amount of Refund**

#### **Related Links**

[Creating IR8A or IR8S Data](#page-99-0) [Printing Appendix 8A, 8B, and IR8A, IR8E, and IR8S Forms](#page-130-0) [Understanding Administering Central Provident Fund Contributions](#page-190-0)

# <span id="page-117-0"></span>**Creating Appendix 8A Data**

This topic provides an overview of the Appendix 8A Creation process and discusses how to create Appendix 8A data.

The Appendix 8A calculation process captures and stores values for section 4 on the Appendix 8A Forms component (representing 4a to 4k on the tax form). The program uses the information that you set up on the IRAS Tax Forms SGP page and should be run after creating the Appendix 8A pages. You have to manually create the Appendix 8A Details page before entering any benefit-in-kind details. You can also create the Appendix 8A details by selecting the Create Records check box in the run control. This process uses the Tax Form Table to determine which earnings and benefit or deduction balances are to be included with the Appendix 8A amount fields.

## **Page Used To Create Appendix 8A Data**

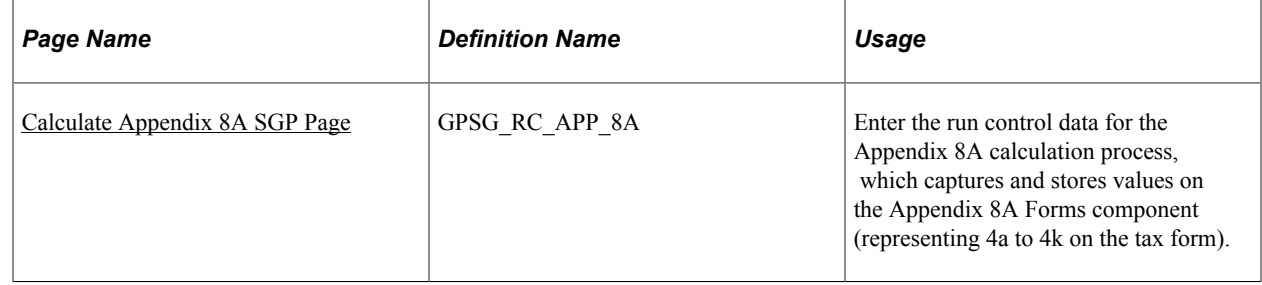

### **Related Links**

[Creating IR8A or IR8S Data](#page-99-0) [Printing Appendix 8A, 8B, and IR8A, IR8E, and IR8S Forms](#page-130-0) [Reviewing and Maintaining Appendix 8A Forms](#page-122-0)

## **Understanding the Appendix 8A Creation Process**

The Application Engine process GPSG\_ APP8A\_CR creates or updates the Appendix 8A data records as follows:

1. The system creates a list (in a temporary table) of employees to be processed in this run.

If you use the Select Employees run control option, only employees with an existing Appendix 8A record for the specified tax year and tax reference number are selected. Otherwise, the employees are those who have a corresponding IR8A record for the specified tax year and tax reference number. If you specify a list of employees, only those employees are included.

2. For each of the employees that do not already have an Appendix 8A record for the tax year and tax reference number, a record is created, containing all default values.

For those that do already have Appendix 8A, the fields that are calculated are reset to their defaults (zeros and blanks).

3. Each of the fields on Appendix 8A page for the employees are then updated as follows:

- a. The amount fields are extracted from the GP\_RSLT\_ACUM table, using the Seg Stat key fields for the latest pay segment, as identified in the IR8A Creation process.
- b. The accumulator values to be included are those with PIN\_NUMS nominated on the GPSG\_TAXFORM\_CAT records for the appropriate category.

The value that is assigned is the sum of the CALC\_RSLT\_VAL and USER\_ADJ\_VAL amounts for the accumulators, multiplied by the GPSG\_CAT\_MULT value from the GPSG\_TAXFORM\_CAT record.

*Category Tax Form Code* Interest paid. 4B Life insurance.  $|$ 4C Holiday passages. 4D Educational expenses. 4E Non-monetary long service award. 4F Subscription to social clubs. 4G Asset gains. 4H Motor vehicle cost. 4I Car benefit. 4J Other benefit. 4K

The fields to be updated and the corresponding tax form categories are:

### <span id="page-118-0"></span>**Calculate Appendix 8A SGP Page**

Use the Calculate Appendix 8A SGP page (GPSG\_RC\_APP\_8A) to enter the run control data for the Appendix 8A calculation process, which captures and stores values on the Appendix 8A Forms component (representing 4a to 4k on the tax form).

Navigation:

**Global Payroll & Absence Mgmt** > **Year-End Processing** > **Calculate Appendix 8A SGP** > **Calculate Appendix 8A SGP**

This example illustrates the fields and controls on the Calculate Appendix 8A SGP page.

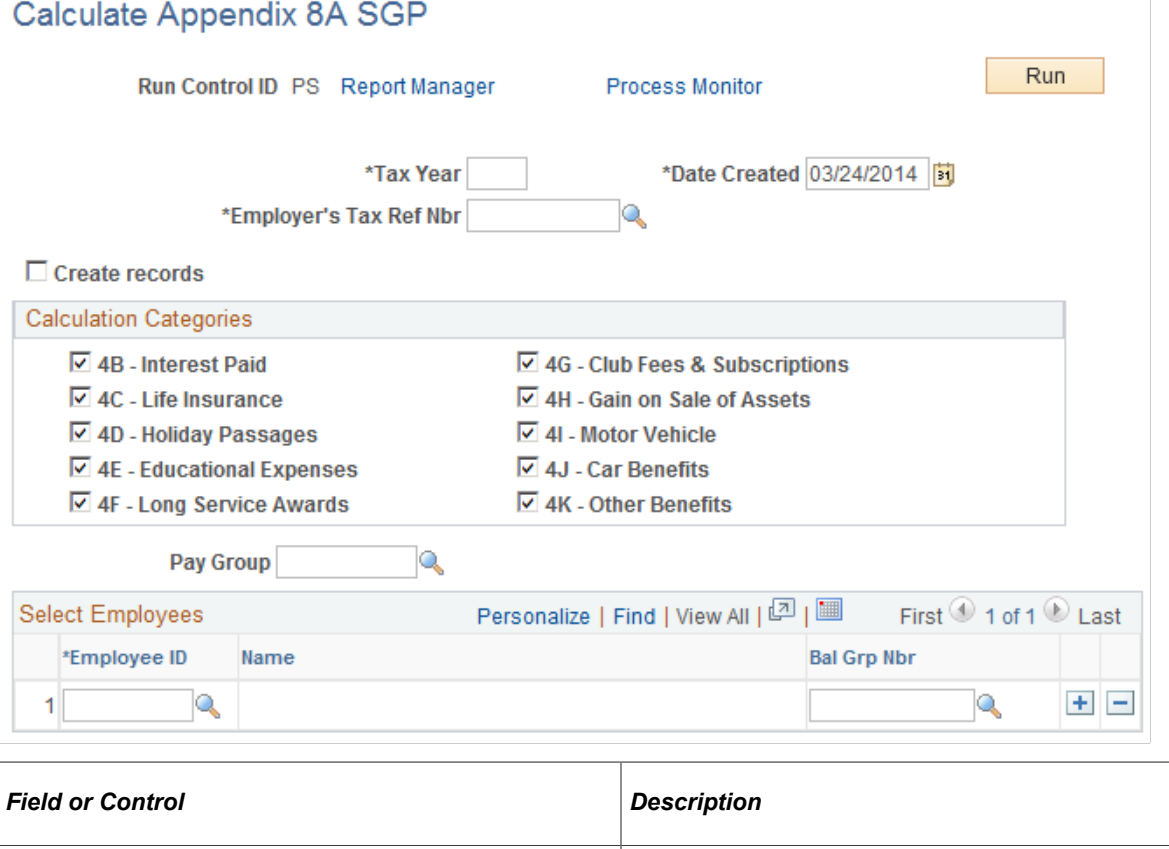

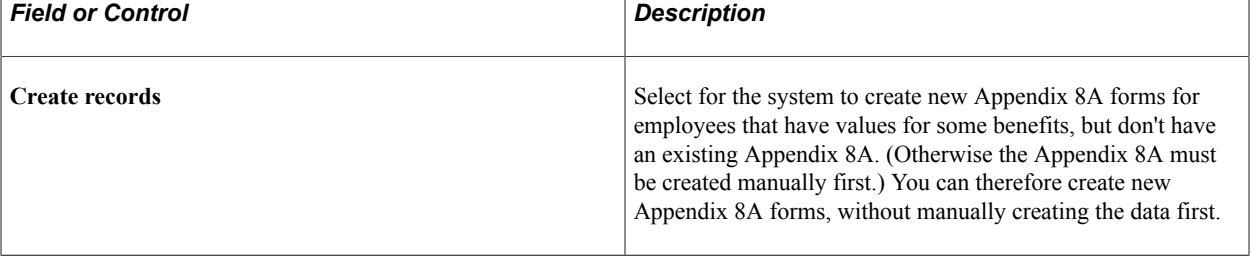

#### **Calculation categories**

The category and category name of the tax form categories that you assign to the tax form appear. For IRAS reporting, all accumulators are categorized. You define and allocate the categories to the tax form on the IRAS Tax Forms SGP page. Each category comprises a set of accumulators that you use to calculate the values on the IR8A or Appendix 8A forms. Select the **Calculate** check box next to its corresponding category to enable recalculation. Every time that you run the process, the system checks the accumulator balances and updates them in the Appendix 8A forms.

#### **Related Links**

[Creating IR8A or IR8S Data](#page-99-0) [Printing Appendix 8A, 8B, and IR8A, IR8E, and IR8S Forms](#page-130-0) [Reviewing and Maintaining Appendix 8A Forms](#page-122-0)

# <span id="page-120-0"></span>**Creating Appendix 8B Data**

This topic provides an overview of Appendix 8B data, and discusses how to enter Appendix 8B details.

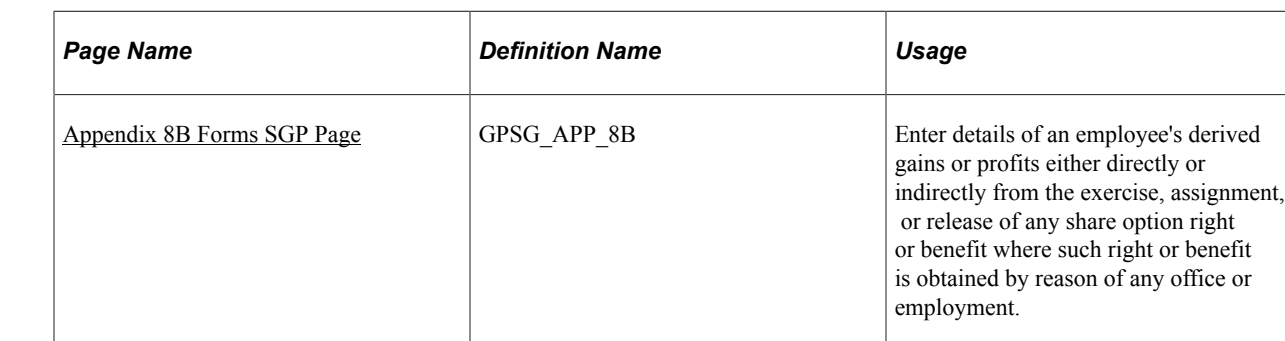

## **Page Used To Create Appendix 8B Data**

### **Related Links**

[Printing Appendix 8A, 8B, and IR8A, IR8E, and IR8S Forms](#page-130-0)

### **Understanding Appendix 8B Data**

The Appendix 8B form provides details of gains and profits from stock options that are exercised for the year and is generated by the employer for the employee. You must complete the Appendix 8B when the employee has derived gains or profits either directly or indirectly from the exercise, assignment, or release of any share option right or benefit where such right or benefit is obtained by reason of any office or employment. Such gains or profits form part of the remuneration that is paid to the employee, and must be declared on the IR8A Form. The employer should reflect the amount in Section D of Appendix 8B and under item (d)(8) of the Income Section in the Form IR8A.

### **Employee Stock Options**

In Singapore, gains from employee stock options are assessed to tax as income of the year in which the options are exercised. Generally, gains from stock options are regarded as derived from Singapore if the option is exercised while the individual is physically present in Singapore or employed in Singapore. Therefore, individuals who are granted stock options while they are employed outside Singapore are taxed in Singapore on any gains that are derived from the stock options if they exercise them while they are in Singapore or they hold employment in Singapore.

The amount of Employee Stock Option Scheme (ESOP) gains is the difference between the open market value of shares at the time that the options are exercised and the exercise price. Unless the employee has arranged to pay tax in installments, the tax, including tax on stock option gains, becomes due within one month after it is assessed. To help alleviate cashflow problems that are faced by some employees who do not sell their shares after exercising the option, several stock option schemes have been introduced.

## <span id="page-121-0"></span>**Appendix 8B Forms SGP Page**

Use the Appendix 8B Forms SGP page (GPSG APP 8B) to enter details of an employee's derived gains or profits either directly or indirectly from the exercise, assignment, or release of any share option right or benefit where such right or benefit is obtained by reason of any office or employment.

Navigation:

#### **Global Payroll & Absence Mgmt** > **Year-End-Processing** > **Appendix 8B Forms SGP** > **Appendix 8B**

This example illustrates the fields and controls on the Appendix 8B Forms SGP page.

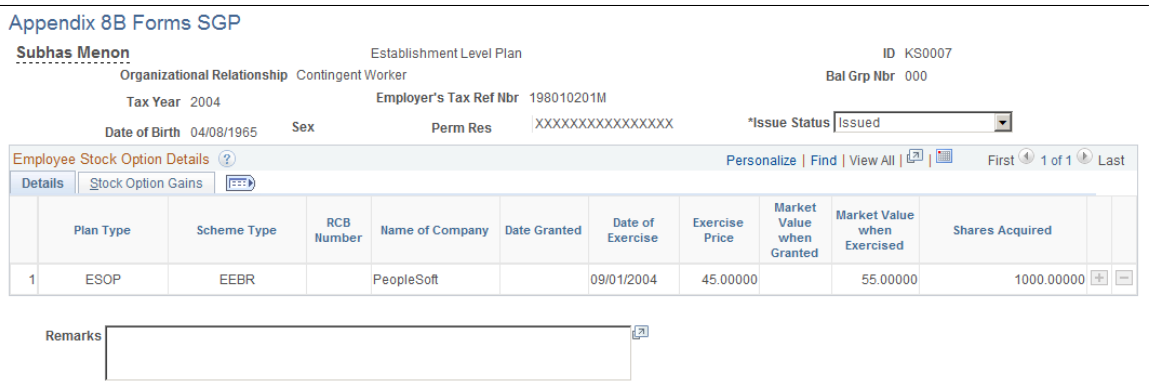

### **Employee Stock Option Details**

These fields enable you to enter any amounts that qualify or don't qualify for income tax exemption under the Company Employee Equity-Based Remuneration (CEEBR) scheme, Employee Equity-Based Remuneration (EEBR) scheme or the Entrepreneurial Employee Equity-Based Remuneration (EEEBR) scheme. Select the name of each tax exemption scheme that qualifies for income tax exemption and enter the exemption amounts.

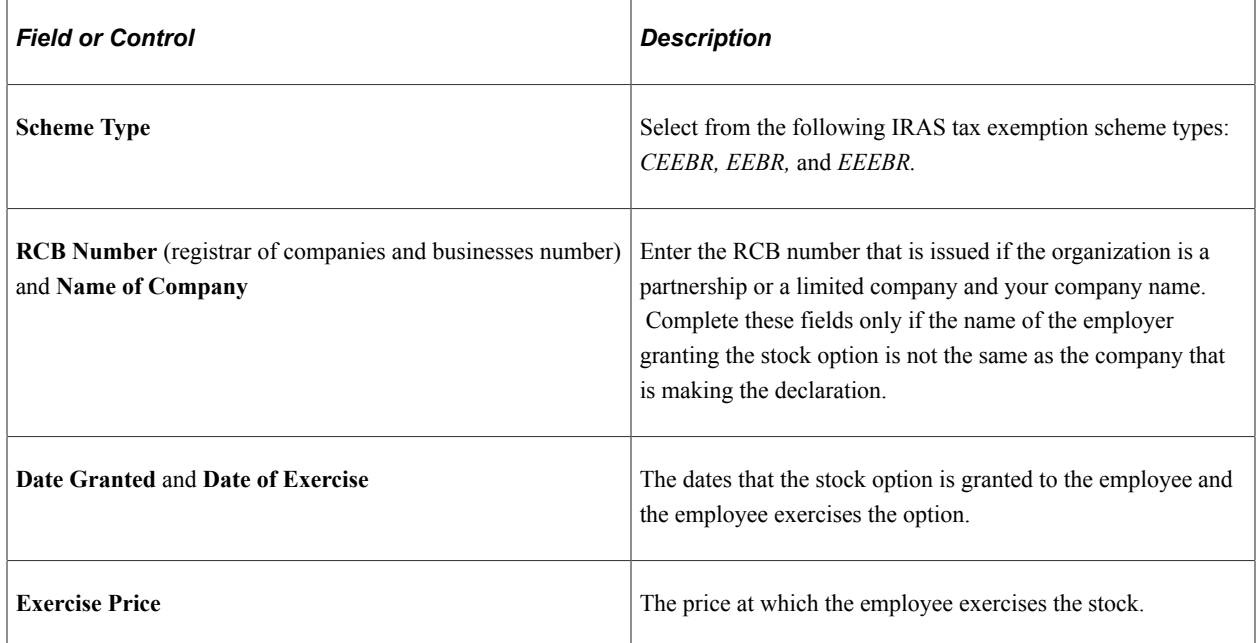

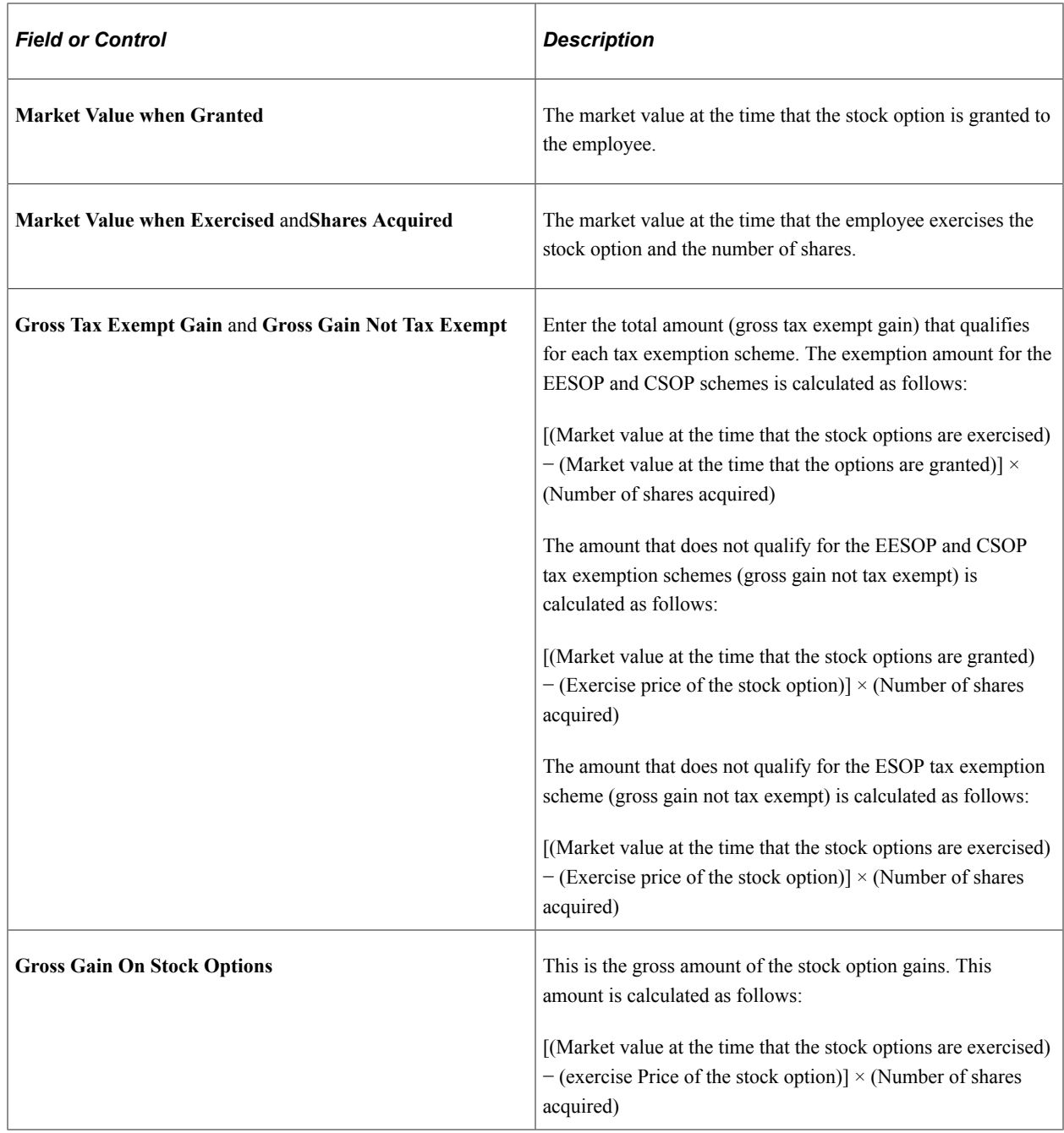

#### **Related Links**

[Printing Appendix 8A, 8B, and IR8A, IR8E, and IR8S Forms](#page-130-0)

# <span id="page-122-0"></span>**Reviewing and Maintaining Appendix 8A Forms**

This topic provides an overview of Appendix 8A forms.

## **Pages Used to Review and Maintain Appendix 8A Forms**

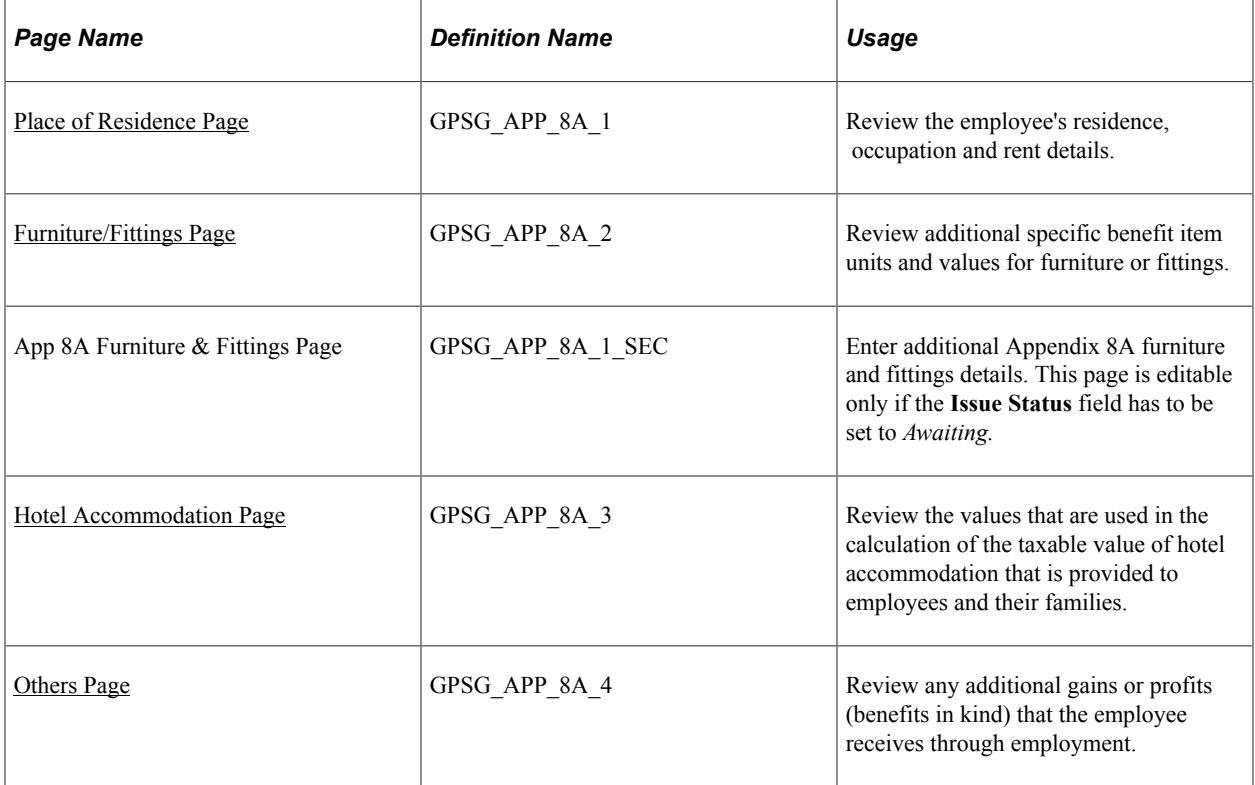

### **Related Links**

[Creating Appendix 8A Data](#page-117-0) [Printing Appendix 8A, 8B, and IR8A, IR8E, and IR8S Forms](#page-130-0)

## **Understanding Appendix 8A Forms**

The Appendix 8A documents received benefits in kind. A field on the IR8A summarizes the value of benefits in kind that an employee receives and the Appendix 8A component, which enables you to capture and maintain the employee's benefits in kind details. The value of benefits in kind are calculated by using the effective-dated rates that are stored in the Benefit Rates table and viewed by using the IRAS Benefit Rates SGP page. These rates reflect the rates that are detailed in sections B and C of the Appendix 8A form. These values are used in the calculation of the taxable value of the employee's benefit in kind items. The system uses the Appendix 8A data in conjunction with the IR8A data to create the IR21 form, which is a compilation of two years of employee data, where applicable. All fields on the Appendix 8A pages populate the IR21 - Appendix 1 report.

**Note:** The **Issue Status** field on each of the pages in the component indicates the current status of the form and whether it has been issued to the employee. Values are *Awaiting* and *Issued.* The system sets the issue status to awaiting when you first create the record. Ensure that the status is set to awaiting before you print the Appendix 8A. When you print the Appendix 8A form, the system changes the status to issued. The status should be awaiting whenever you want to print or reprint an Appendix 8A, IR8A/IR8S or IR21 form. If you already issued one of the forms, change the status back to awaiting to reprint it, or you can select the Reprint Forms check box to reprint those that you already issued. You should also change the status to awaiting before printing where the setting is issued.

## <span id="page-124-0"></span>**Place of Residence Page**

Use the Place of Residence page (GPSG\_APP\_8A\_1) to review the employee's residence, occupation and rent details.

Navigation:

#### **Global Payroll & Absence Mgmt** > **Year-End Processing** > **Appendix 8A Forms SGP** > **Place of Residence**

This example illustrates the fields and controls on the Place of Residence page.

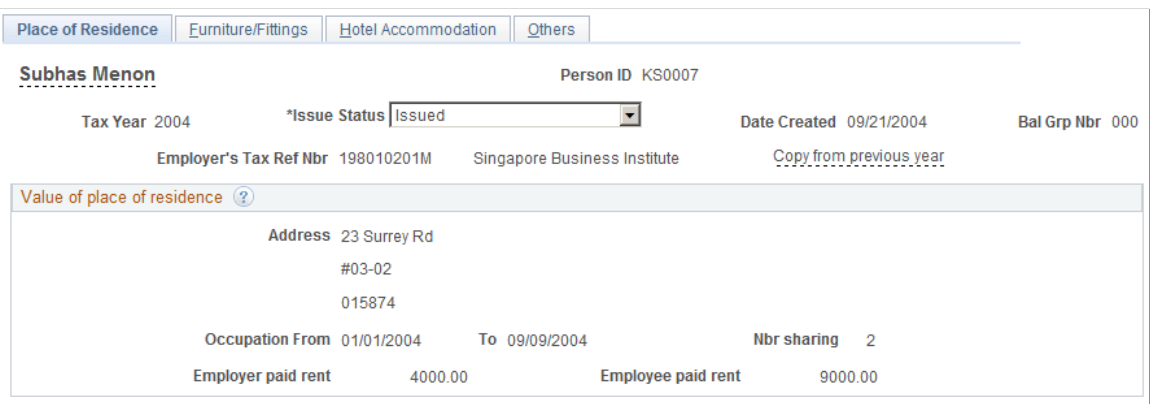

The details that you enter on this page populate the fields on the IR21 Appendix 1 Details pages. You must run the Appendix 8A - calculation program before the details that you enter on this page populate the fields on the IR21 Appendix 1 Details.

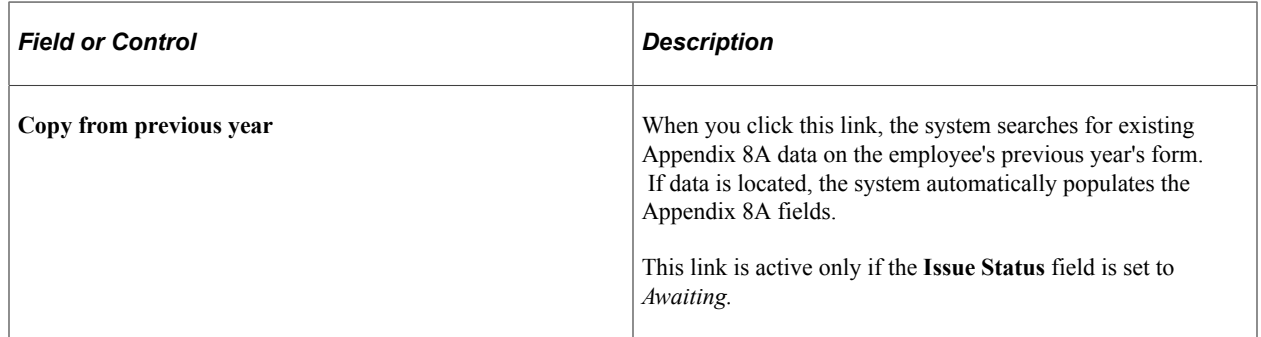

#### **Value of place of residence**

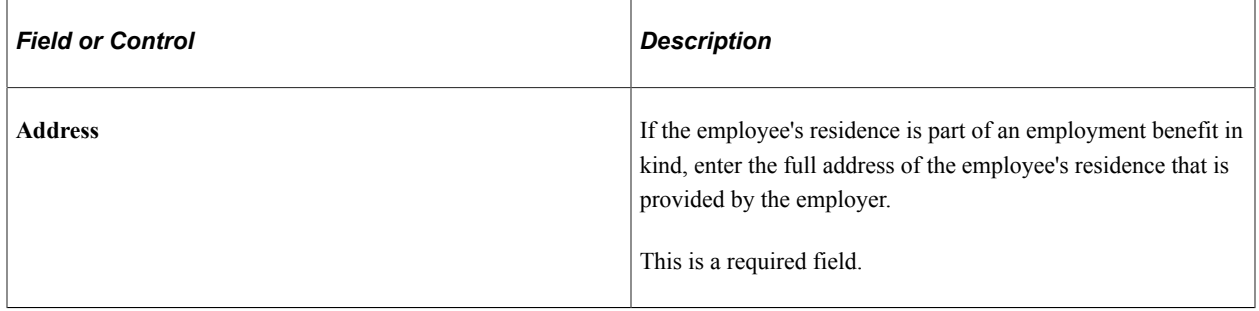

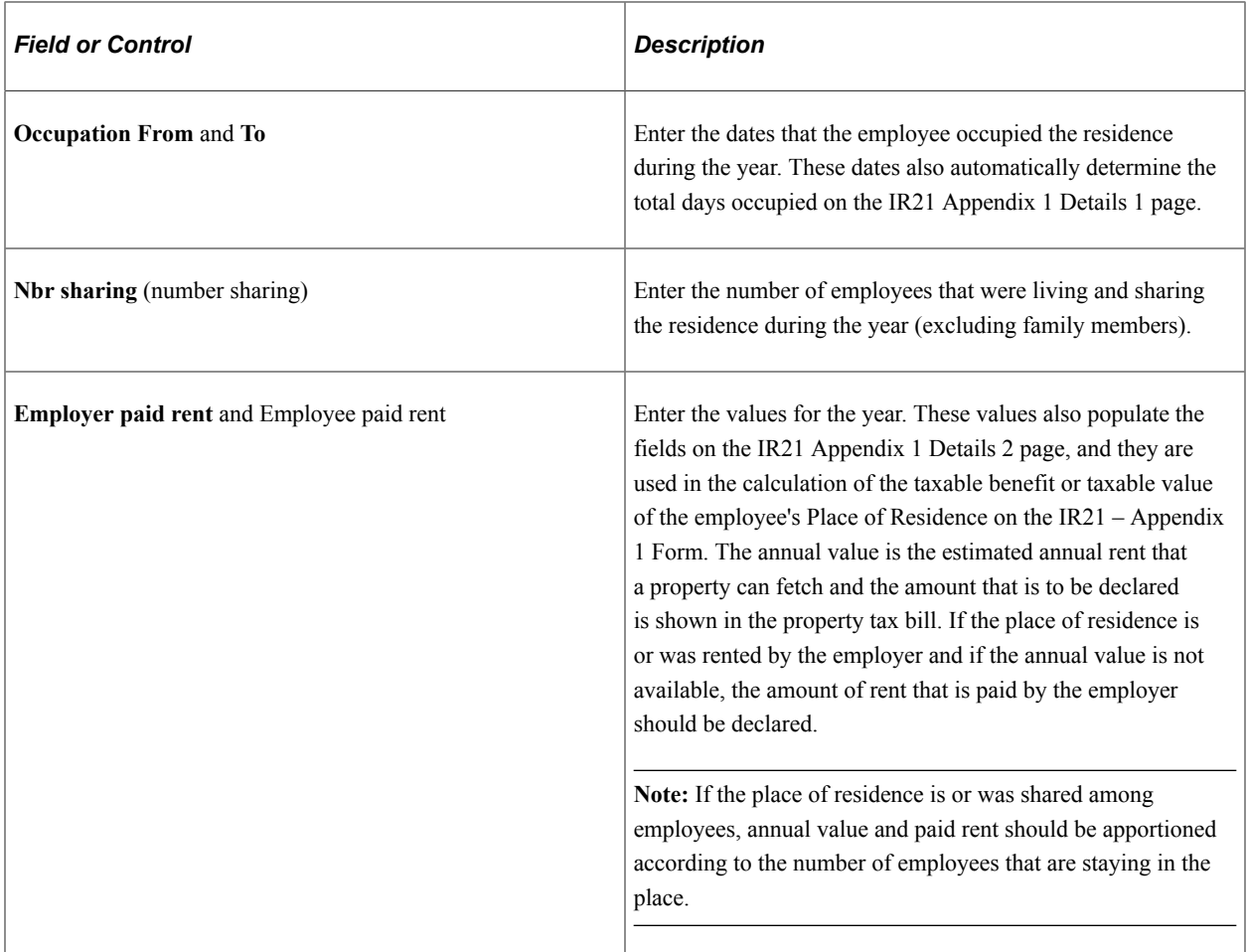

#### **Related Links**

[Creating Appendix 8A Data](#page-117-0) [Printing Appendix 8A, 8B, and IR8A, IR8E, and IR8S Forms](#page-130-0)

### <span id="page-125-0"></span>**Furniture/Fittings Page**

Use the Furniture/Fittings page (GPSG\_APP\_8A\_2) to review additional specific benefit item units and values for furniture or fittings.

Navigation:

**Global Payroll & Absence Mgmt** > **Year-End Processing** > **Appendix 8A Forms SGP** > **Furniture/ Fittings**

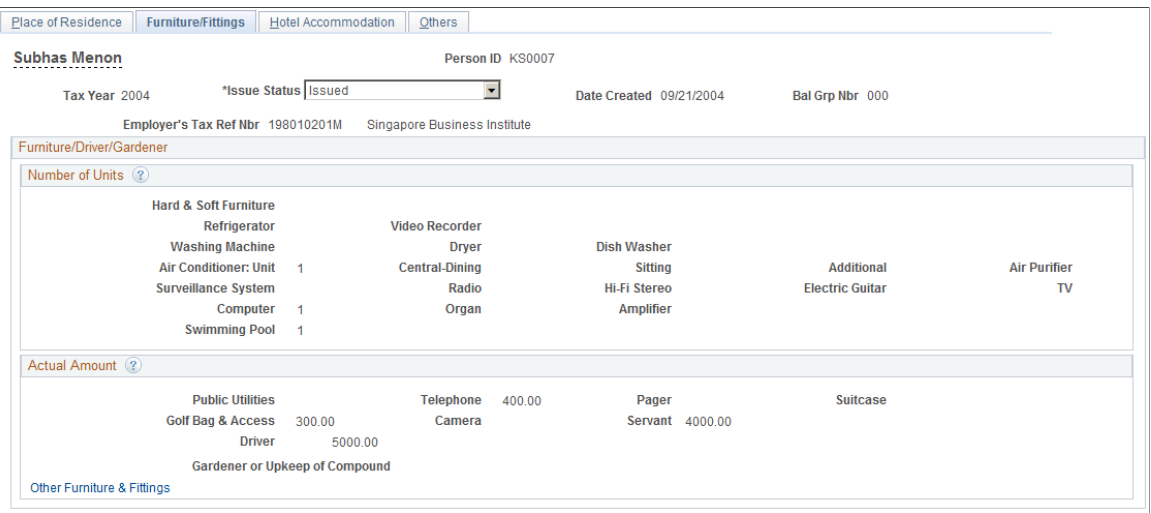

This example illustrates the fields and controls on the Furniture/Fittings page.

You can enter the number and monetary value of each of the furniture and fitting, driver, and gardener benefit items within the employee's residence. The system calculates the value of the benefits in kind by using effective-dated rates that are stored in the Benefit Rates table. These rates reflect the rates that are detailed in sections B and C of the Appendix 8A form. These values are used in the calculation of the taxable value of the employee's benefit in kind items.

Click the **Other Furniture & Fittings** link to access the App 8A Furniture & Fittings page.

### <span id="page-126-0"></span>**Hotel Accommodation Page**

Use the Hotel Accommodation page (GPSG\_APP\_8A\_3) to review the values that are used in the calculation of the taxable value of hotel accommodation that is provided to employees and their families.

Navigation:

**Global Payroll & Absence Mgmt** > **Year-End Processing** > **Appendix 8A Forms SGP** > **Hotel Accommodation**

This example illustrates the fields and controls on the Hotel Accommodation page.

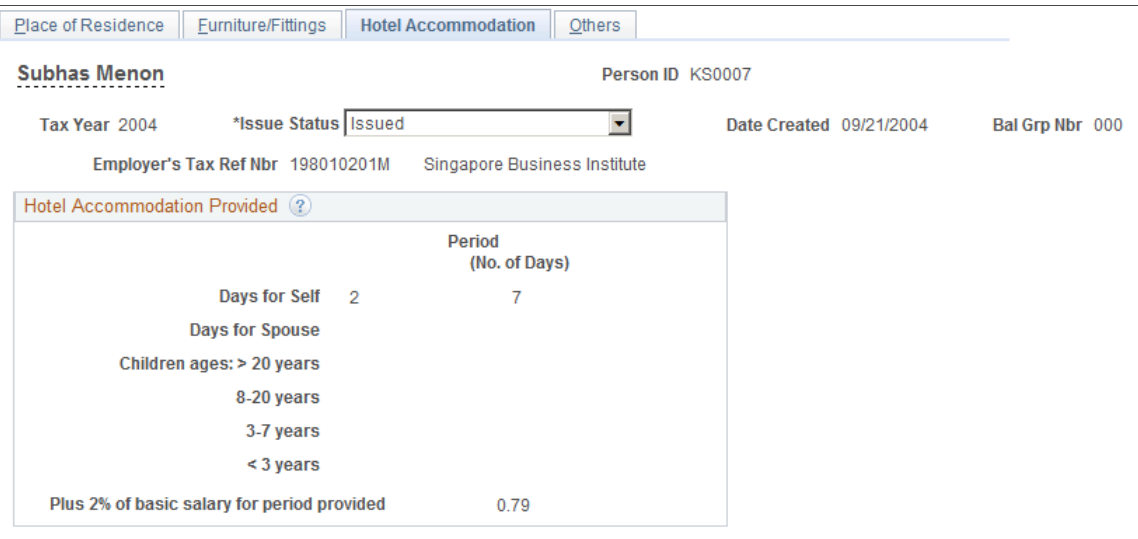

The self; spouse; children under 20 years old; and children ages 8 to 20 years, three to seven years, and under three years values populate the fields on the IR21 Appendix 1 Details 2 page. You use these values in the calculation of the taxable value of hotel accommodation that is provided to employees by using the rate per person that is stored in the Benefit Rates table (or in Section C of the Appendix 8A Form). You enter the total number of persons (self, spouse or child) and the period during which the accommodation was provided to these persons.

## <span id="page-127-0"></span>**Others Page**

Use the Others page (GPSG\_APP\_8A\_4) to review any additional gains or profits (benefits in kind) that the employee receives through employment.

Navigation:

#### **Global Payroll & Absence Mgmt** > **Year-End processing** > **Appendix 8A Forms SGP** > **Others**

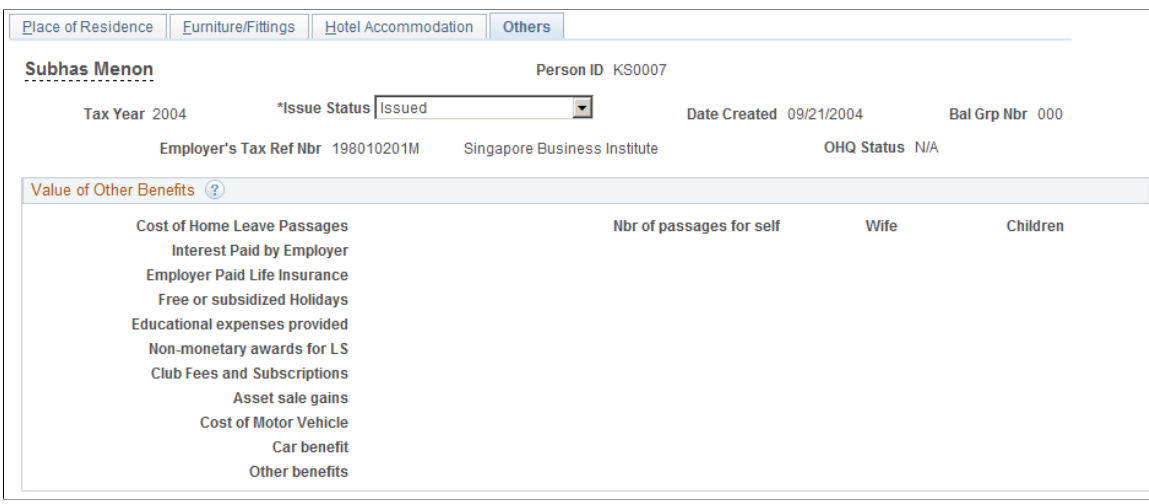

This example illustrates the fields and controls on the Others page.

### **Value of Other Benefits**

Enter the number or monetary value of each of the other benefit items. The system calculates the value of the benefits in kind by using effective-dated rates that are stored in the Benefit Rates table. These rates reflect the rates that are detailed in sections B and C of the Appendix 8A form. Use these values in the calculation of the taxable value of the employee's benefit in kind items.

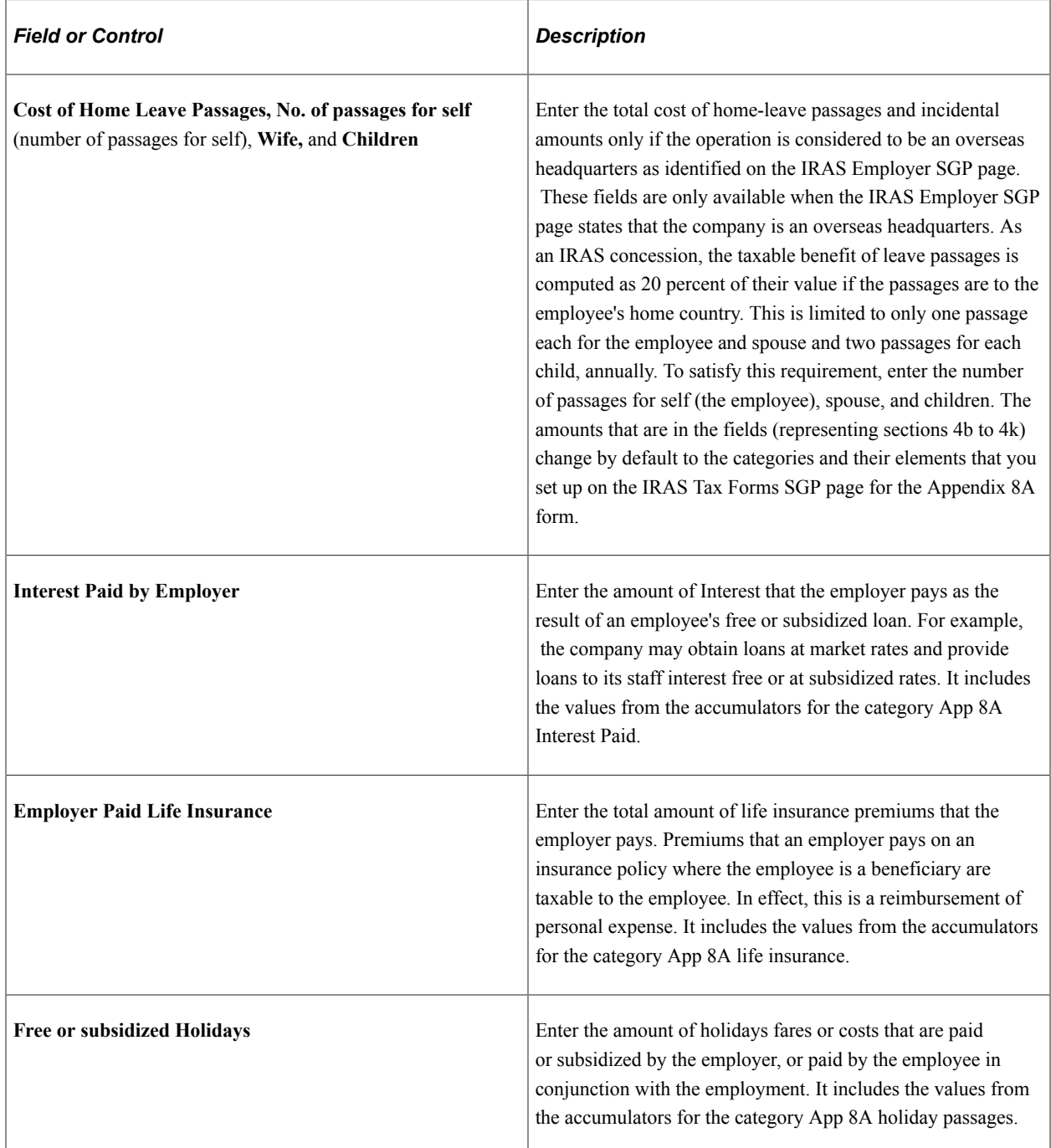

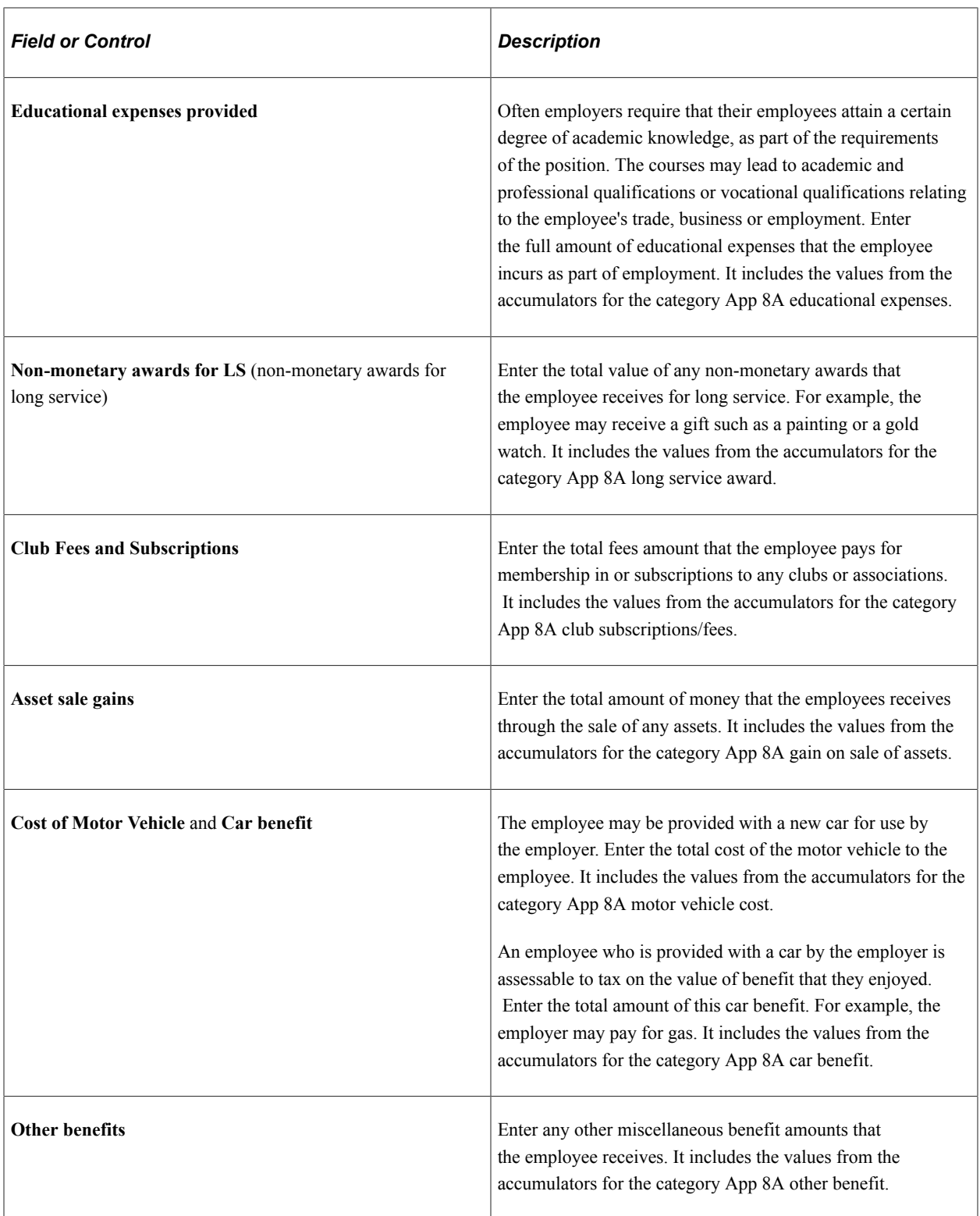

### **Related Links**

[Creating Appendix 8A Data](#page-117-0) [Printing Appendix 8A, 8B, and IR8A, IR8E, and IR8S Forms](#page-130-0) [Creating IR21 and Appendix 1 Forms](#page-132-0)

# <span id="page-130-0"></span>**Printing Appendix 8A, 8B, and IR8A, IR8E, and IR8S Forms**

This topic provides an overview of the print Appendix 8A, 8B, and IR8A, IR8E, and IR8S forms processes.

For those employers who are not on auto-inclusion, employees may view the IR8E online and can print the form. For employers that are on auto-inclusion, employers may print the IR8E for the employees' reference without the need to be submitted to IRAS.

## **Pages Used To Print Appendix 8A, 8B, and IR8A/IR8E, IR8S Forms**

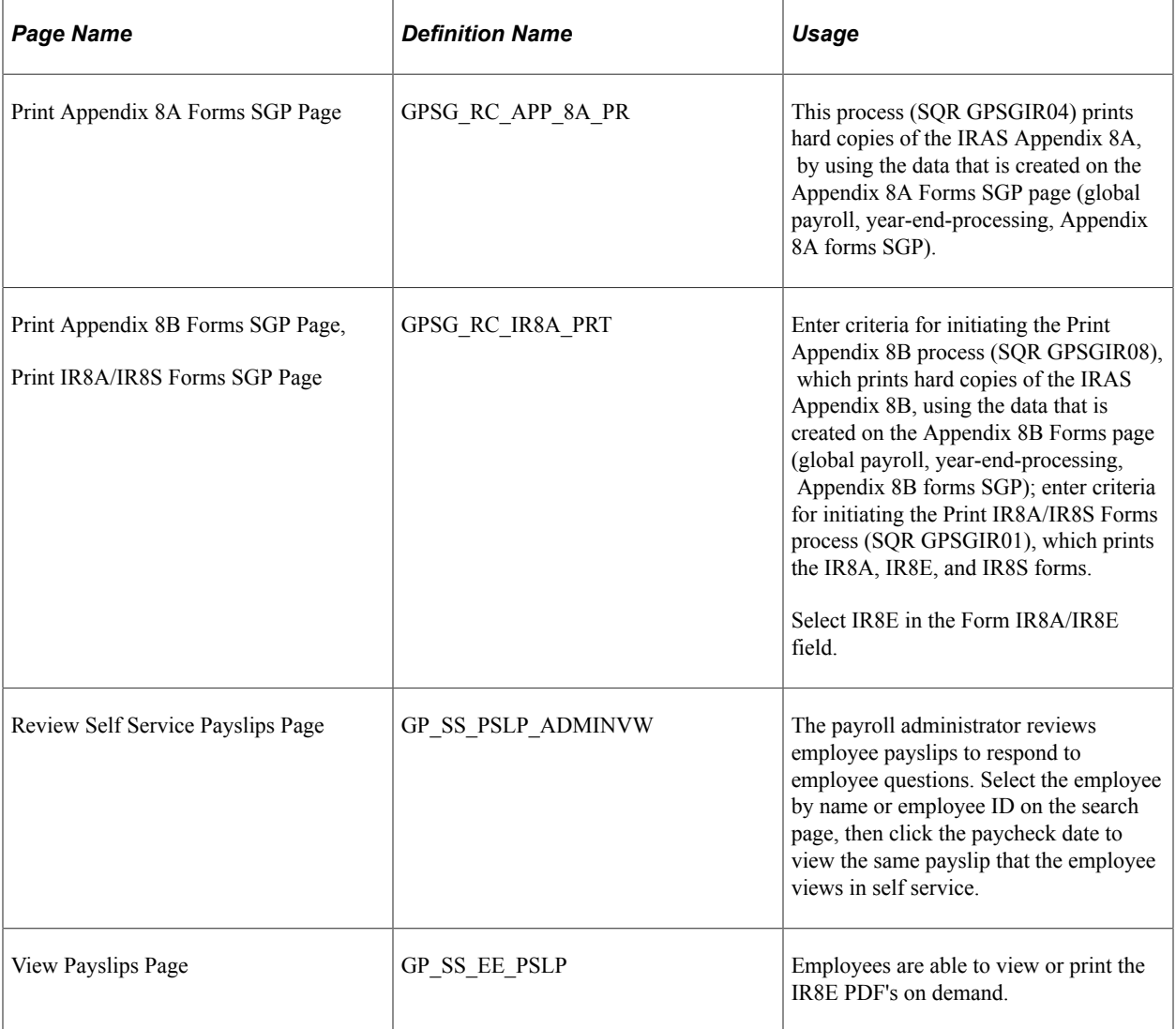

### **Related Links**

[Creating Appendix 8A Data](#page-117-0) [Creating Appendix 8B Data](#page-120-0) [Creating IR8A or IR8S Data](#page-99-0)

## **Understanding Appendix 8A, 8B, and IR8A, IR8E. and IR8S Forms Print Processes**

Printing the Appendix 8A forms populates the value of benefits in kind field on the IR8A/IR8S Forms - IR8A Income page. A field on the IR8A summarizes the value of benefits in kind that an employee receives. The field becomes populated only when you run the Print Appendix 8A process. The value of benefits in kind is calculated by using the rates that are maintained by using the IRAS Benefit Rates SGP page.

The IR8A/IR8S print process produces the employee's tax year end certificates. You can generate forms for a whole company—that is, all pay groups (and therefore all employees)—or by pay group, or for any number of individual employees. Moreover, you can regenerate forms as many times as necessary. After a form or set of forms is complete and accurate, you can print them. Except where an IR8S is not required, the system essentially treats the forms as two pages of one form. You do not have to create, review, maintain and print one then the other; the process for one is the process for both.

The Self Service IR8E option provides employees access to this PDF form online, available for display on demand. Employees can view or print the forms.

### **Appendix 8A**

Printing the Appendix 8A forms populates the value of the benefits-in-kind field on the IR8A/IR8S Forms - IR8A Income page. This run control page is similar to the Calculate IR8A and IR8S Forms page. You use the Print Appendix 8A Forms SGP page to print the Appendix 8A forms. Select the Reprint Forms check box if you want to reprint any forms. If you don't select the check box, the system prints all forms (within the parameters set) with an issue status of awaiting issue to the employee (where issued equates with printed). When the box is selected, the system prints forms with issue statuses of both awaiting issue to the employee and already issued.

### **Appendix 8B**

Print the Appendix 8B forms for employee's derived gains or profits that are either directly or indirectly from the exercise, assignment, or release of any share option right or benefit where such right or benefit is obtained by reason of any office or employment. Select the Reprint Forms check box if you want to reprint any forms. If you don't select the check box, the system prints all forms (within the parameters set) with an issue status of awaiting issue to the employee (where issued equates with printed). When the box is selected, the system prints forms with issue statuses of both awaiting issue to the employee and already issued.

### **IR8A/IR8S**

Select the Reprint Forms check box if you want to reprint any forms. If you don't select the check box, the system prints all forms (within the parameters set) with an issue status of awaiting issue to the employee (where issued equates with printed). When the box is selected, the system prints forms with issue statuses of both awaiting issue to the employee and already issued. The status should be awaiting whenever you want to print or reprint an Appendix 8A, IR8A/IR8S or IR21 form. If you already issued one of the forms, change the status back to awaiting to reprint it.

## **Printing IR8A or IR8E**

Use the Print IR8A/IR8S Forms SGP page to print the IR8A or IR8E form.

Navigation:

#### **Global Payroll & Absence Mgmt** >**Year-End Processing** >**Print IR8A/IR8S Forms SGP**

This example illustrates the fields and controls on the Print IR8A/IR8S Forms SGP page.

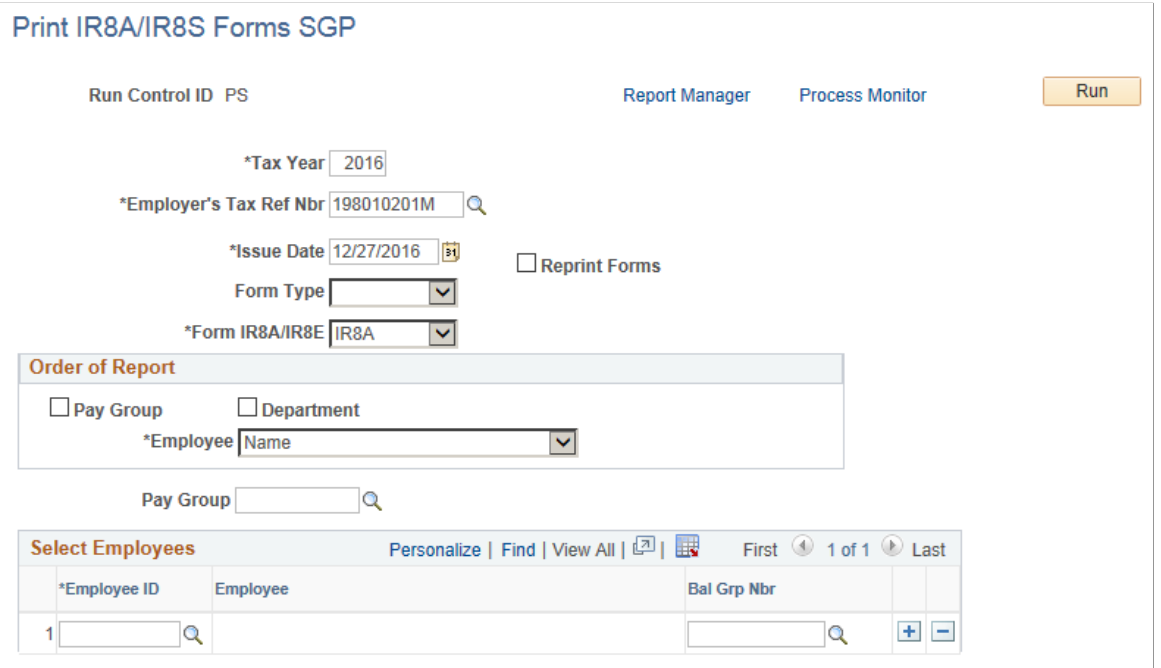

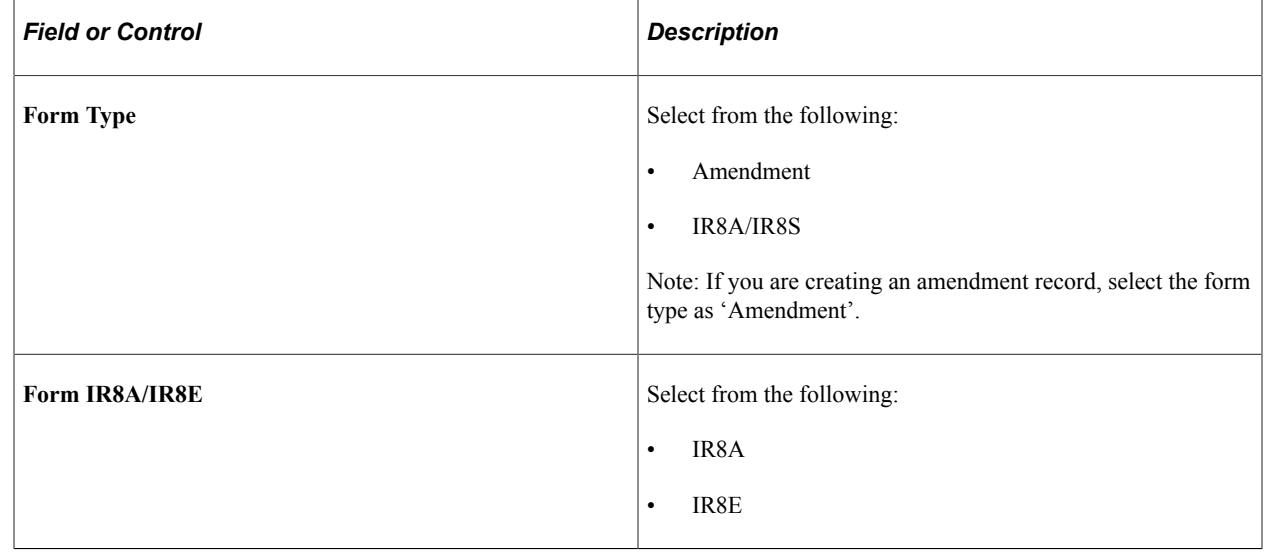

# <span id="page-132-0"></span>**Creating IR21 and Appendix 1 Forms**

This topic provides an overview of IR21 and Appendix 1 forms.

### **Page Used To Create IR21 and Appendix 1 Forms**

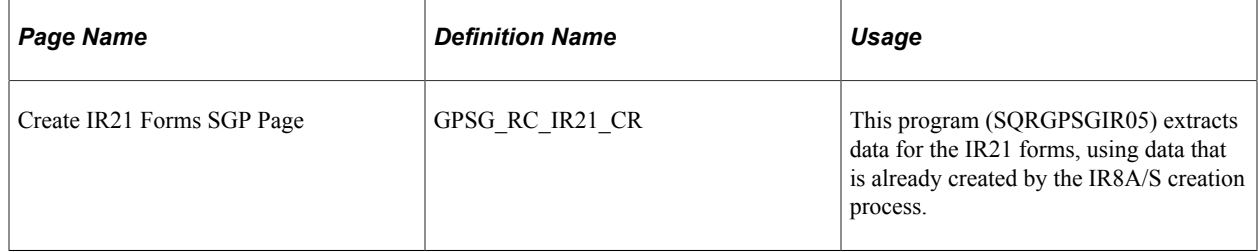

### **Related Links**

[Creating IR8A or IR8S Data](#page-99-0) [Reviewing and Maintaining IR21 and Appendix 1 Forms](#page-133-0) [Printing IR21 Forms](#page-145-0)

## **Understanding the IR21 and Appendix 1 Forms**

The IR21 and Appendix 1 Forms process (SQRGPSGIR05) extracts data for the IR21 forms, using data that is already created by the IR8A/IR8S creation process. The IR8A/IR8S process runs immediately before this. For each employee that you select, the system checks if IR8A data exists in the IR8A table for the current tax year. If the system locates values, it retrieves them from the IR8A table and transfers them to the IR21 table.

The IR21 Create process extracts data for terminated employees to populate the IR21, IR21 Appendix, and other required tables. Select the Recreate Forms check box if you want to recreate any forms by using the employee's previous year's data. The system deletes and then recreates two years of data. If you do not select the check box, the IR21 type changes to amended and the system processes only current data. The system checks the status before attempting to recreate.

# <span id="page-133-0"></span>**Reviewing and Maintaining IR21 and Appendix 1 Forms**

This topic provides an overview of IR21 and Appendix 1 forms.

## **Pages Used to Review and Maintain IR21 Forms**

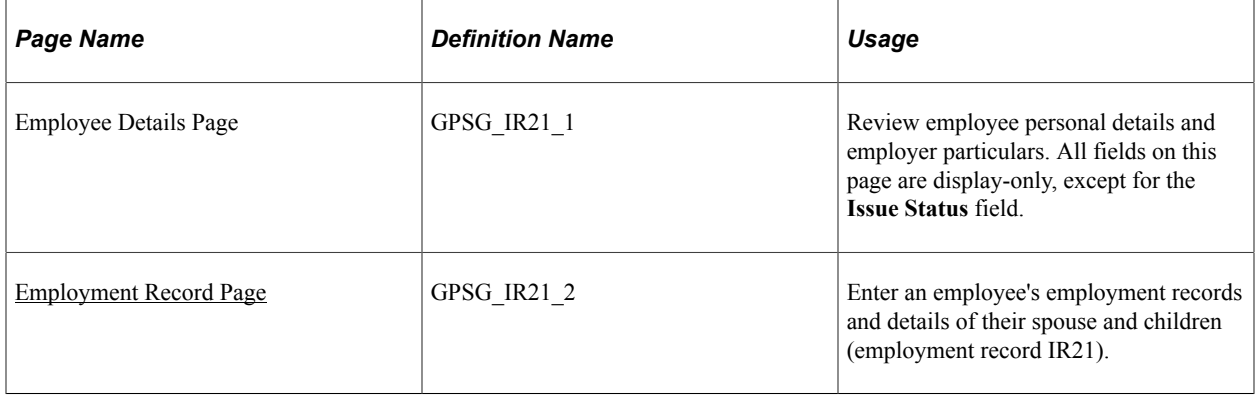

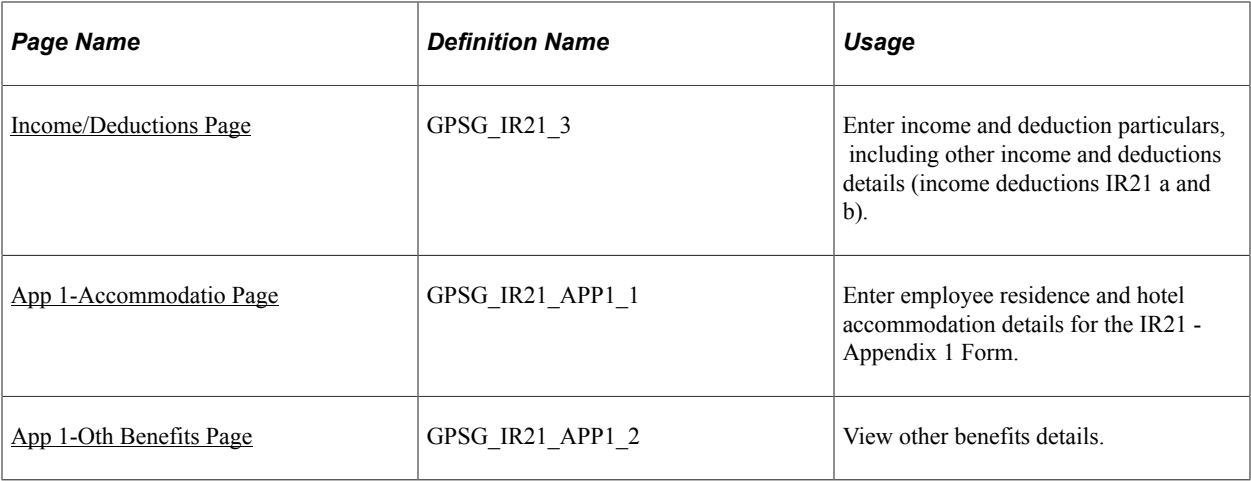

### **Related Links**

[Printing IR21 Forms](#page-145-0) [Creating IR21 and Appendix 1 Forms](#page-132-0)

## **Understanding IR21 and Appendix 1 Forms**

After completing the setup as preparation for the generation of Inland Revenue forms and subsequently generating those forms, you can review the results and maintain those fields that are user maintainable as required. As the payroll may not have two years of data for an employee, you can manually enter those additional values that are required for the IR21 form. On each page of the component, most of the fields are populated from the database. You can maintain some fields online that the system populates.

**Note:** Values for the issue status are *Awaiting* (issue to the employee) and (already)*Issued* (to the employee) The system sets the issue status to awaiting when it first creates the record. When you print the IR21, the system changes the status to issued. The status should be awaiting whenever you want to print or reprint an Appendix 8A, IR8A/IR8S or IR21 form.

If you already issued one of the forms, change the status back to awaiting to reprint it. You should also change the status to awaiting before printing if the setting is issued, or you can select the **Reprint Forms** check box to reprint those that you already issued.

Online maintenance of all user-maintainable fields in this group is only possible for the awaiting status. You cannot maintain a form that you already issued to an employee. However, since you can change the status field from issued to awaiting, you can decide to enable changes to an issued form and then reissue it.

## <span id="page-134-0"></span>**Employment Record Page**

Use the Employment Record page (GPSG IR21\_2) to enter an employee's employment records and details of their spouse and children (employment record IR21).

Navigation:

**Global Payroll & Absence Mgmt** > **Termination Processing** > **IR21 Forms SGP** > **Employment Record**

#### This example illustrates the fields and controls on the Employment Record page.

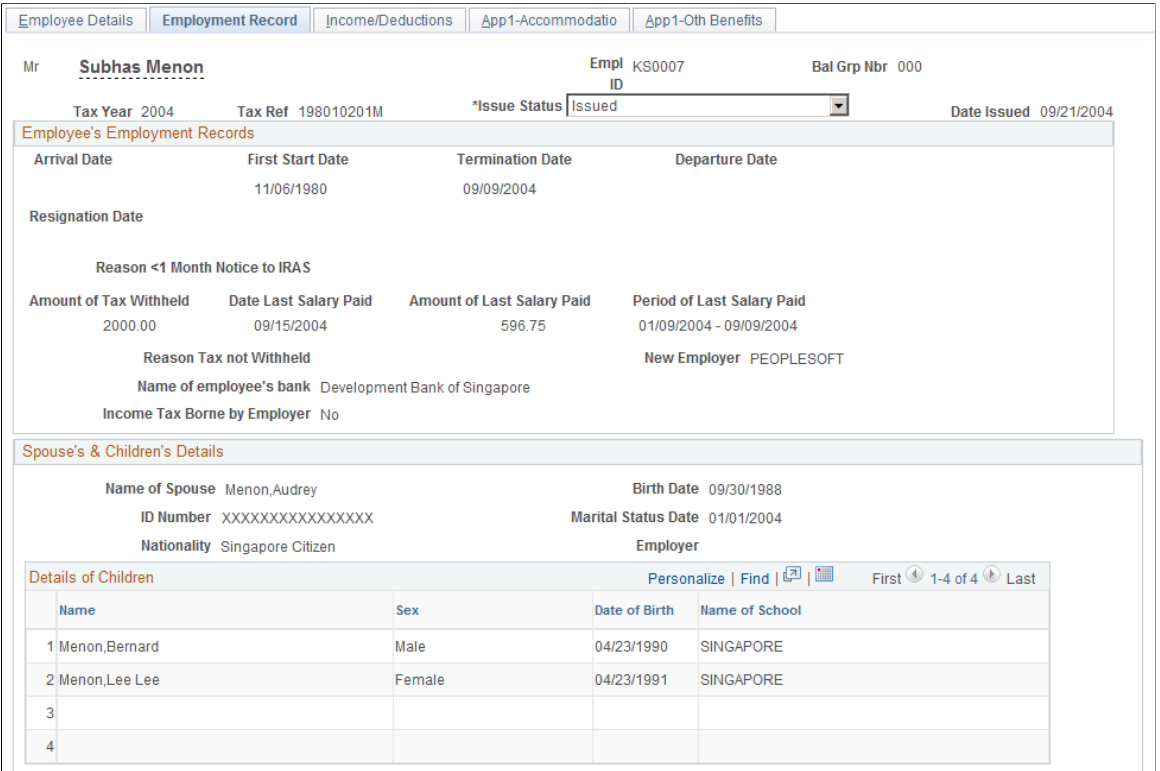

## **Employee's Employment Records**

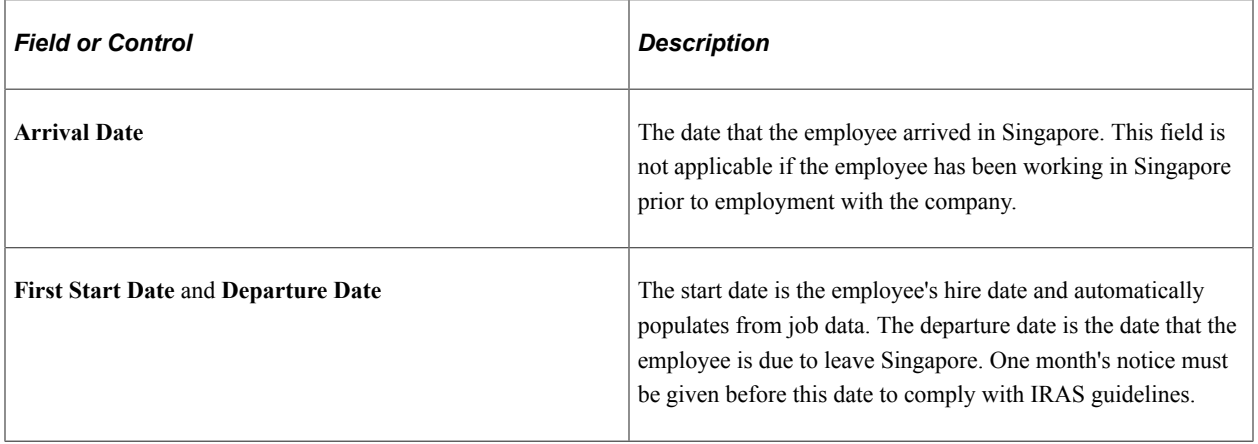

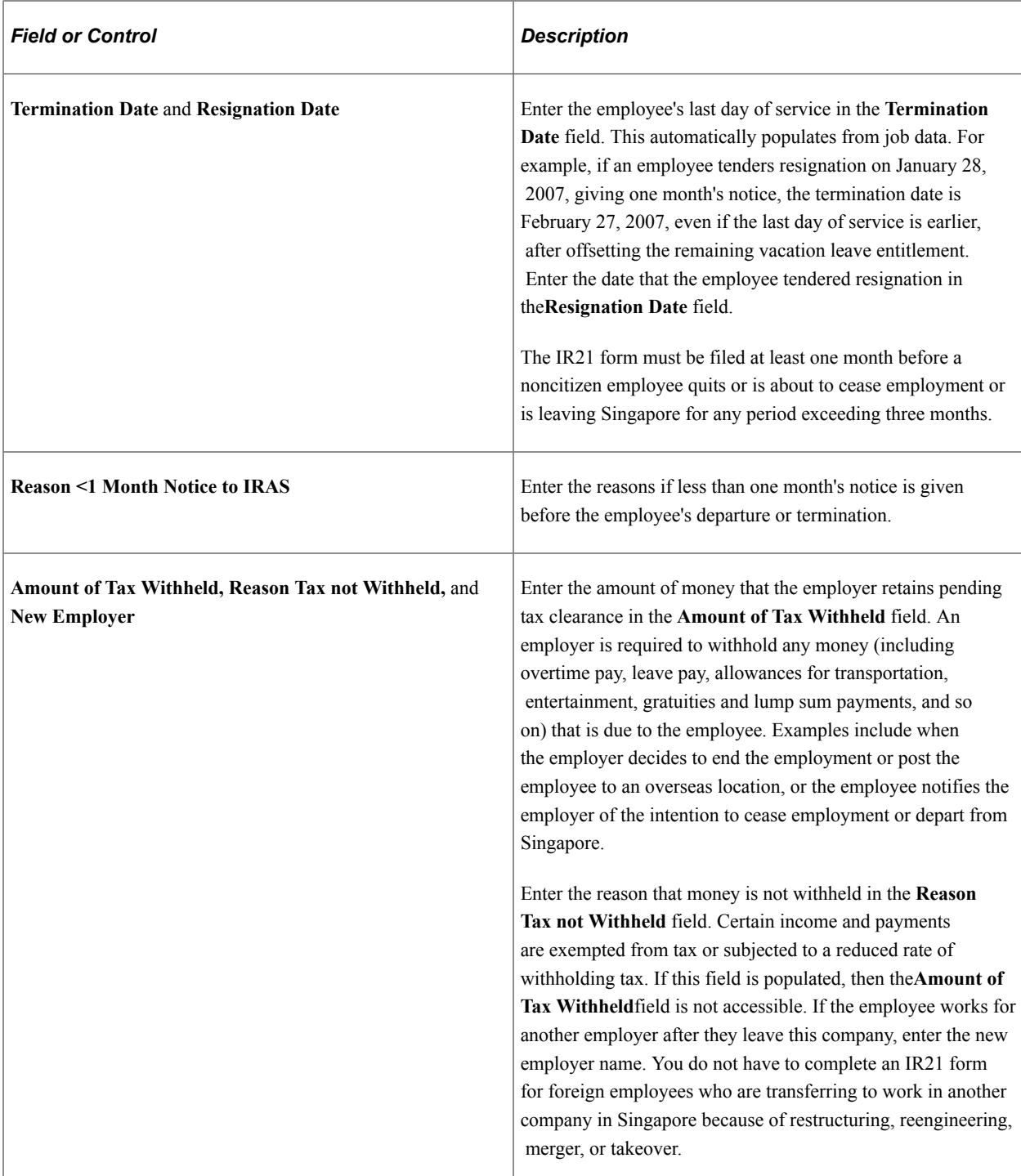

### **Spouse's & Children's Details**

This information populates particulars records of the employee's spouse and children in Section E of the IR21 form.

**Related Links** [Printing IR21 Forms](#page-145-0) [Creating IR21 and Appendix 1 Forms](#page-132-0)

## <span id="page-137-0"></span>**Income/Deductions Page**

Use the Income/Deductions page (GPSG\_IR21\_3) to enter income and deduction particulars, including other income and deductions details (income deductions IR21 a and b).

Navigation:

#### **Global Payroll & Absence Mgmt** > **Termination Processing** > **IR21 Forms SGP** > **Income/ Deductions**

This example illustrates the fields and controls on the Income/Deductions page (1 of 2).

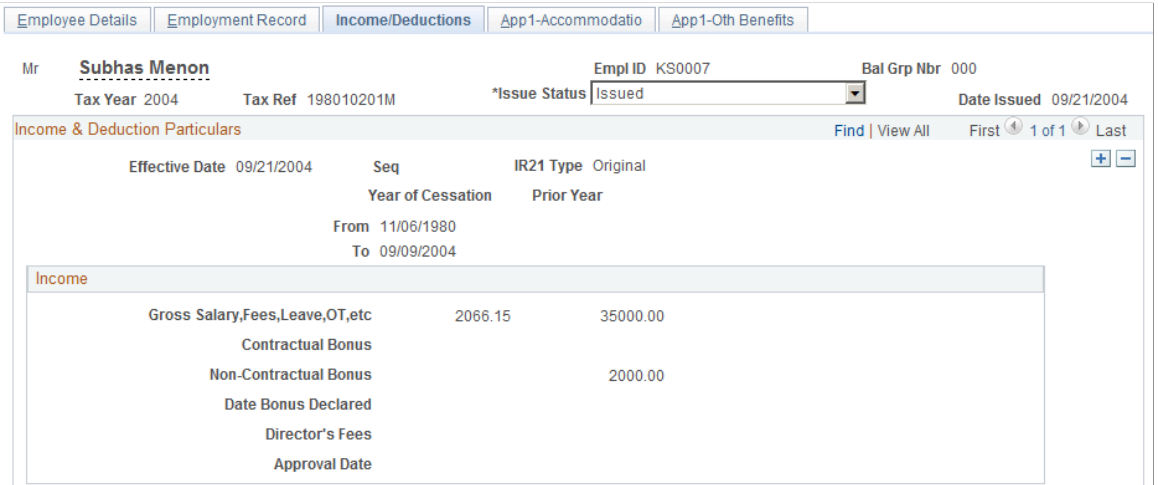

This example illustrates the fields and controls on the Income/Deductions page (2 of 2).

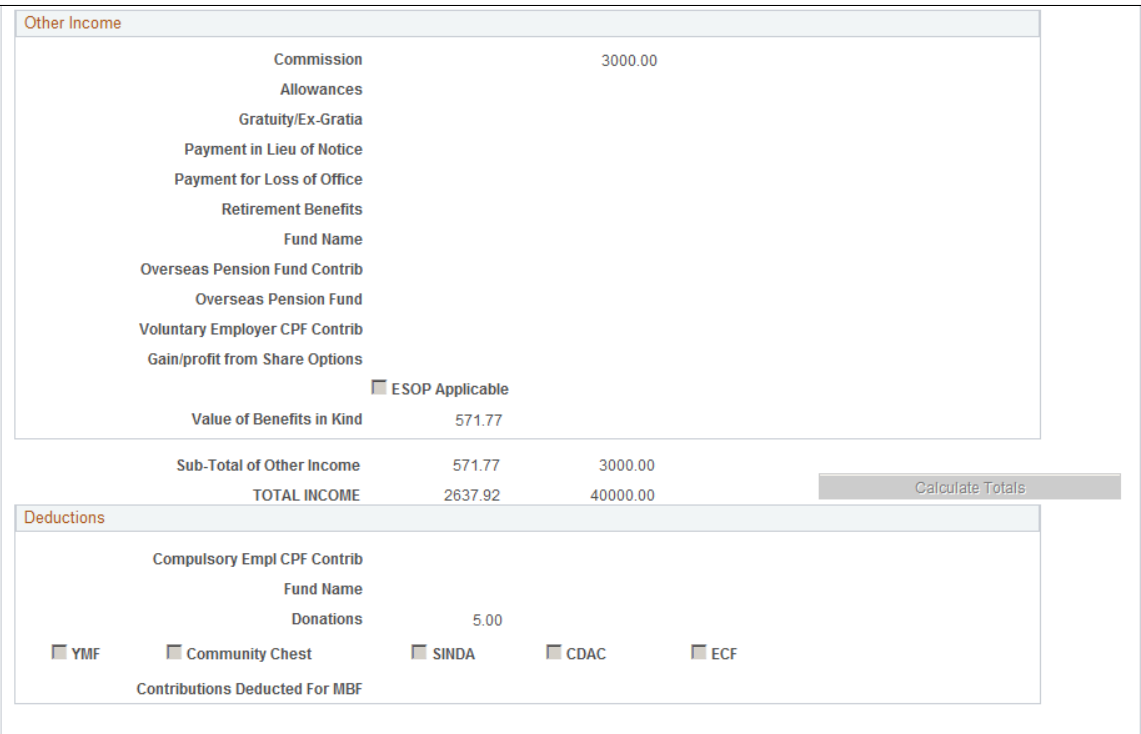

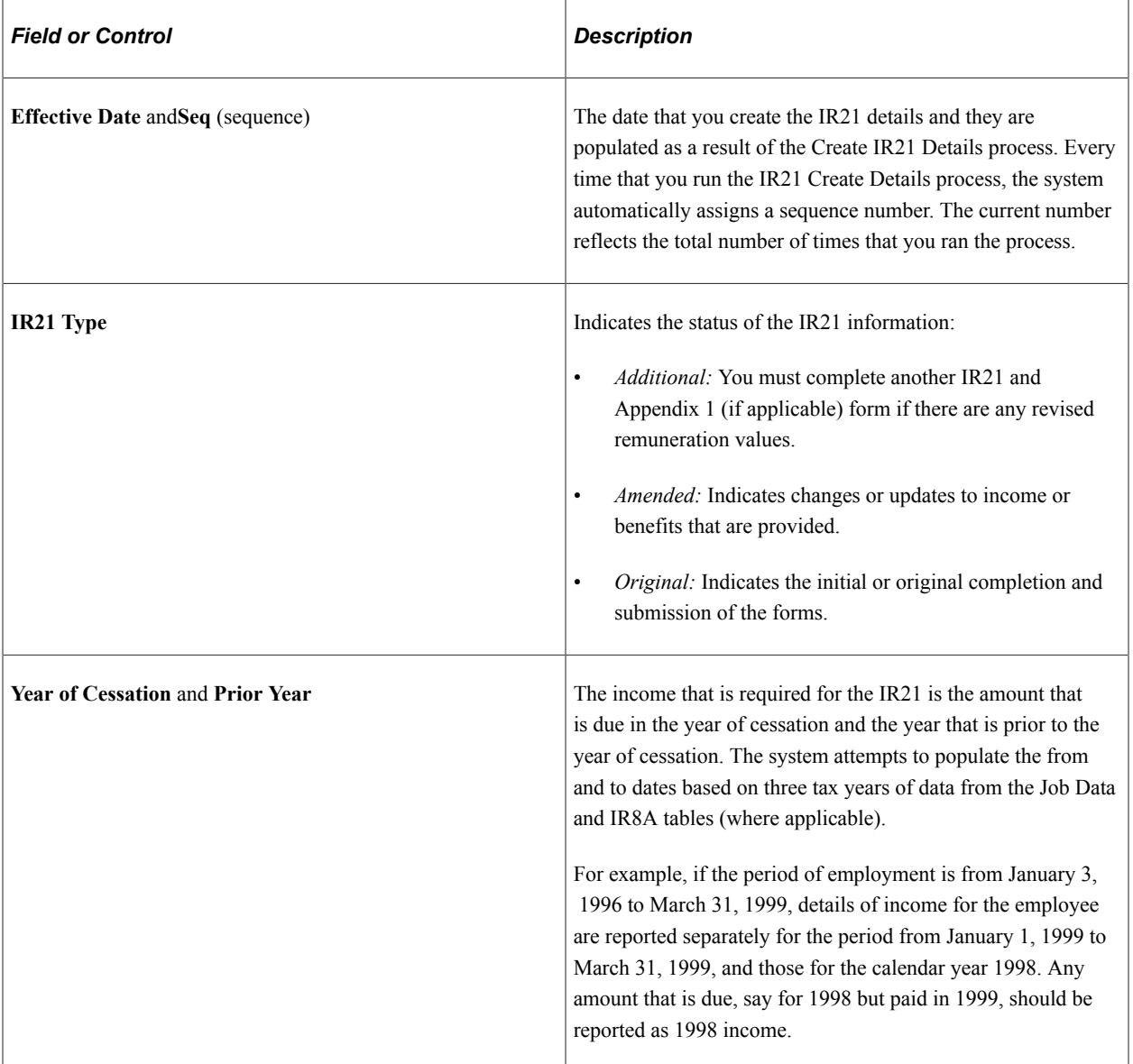

### **Income & Deduction Particulars**

#### **Income**

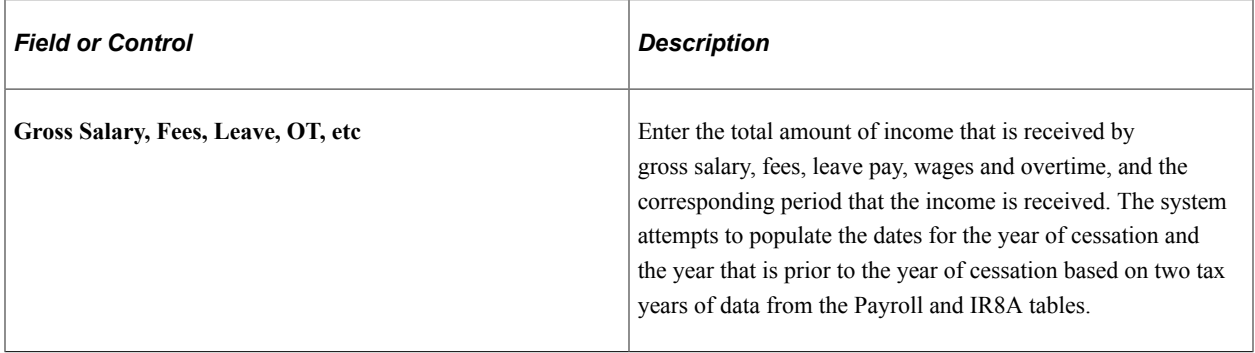

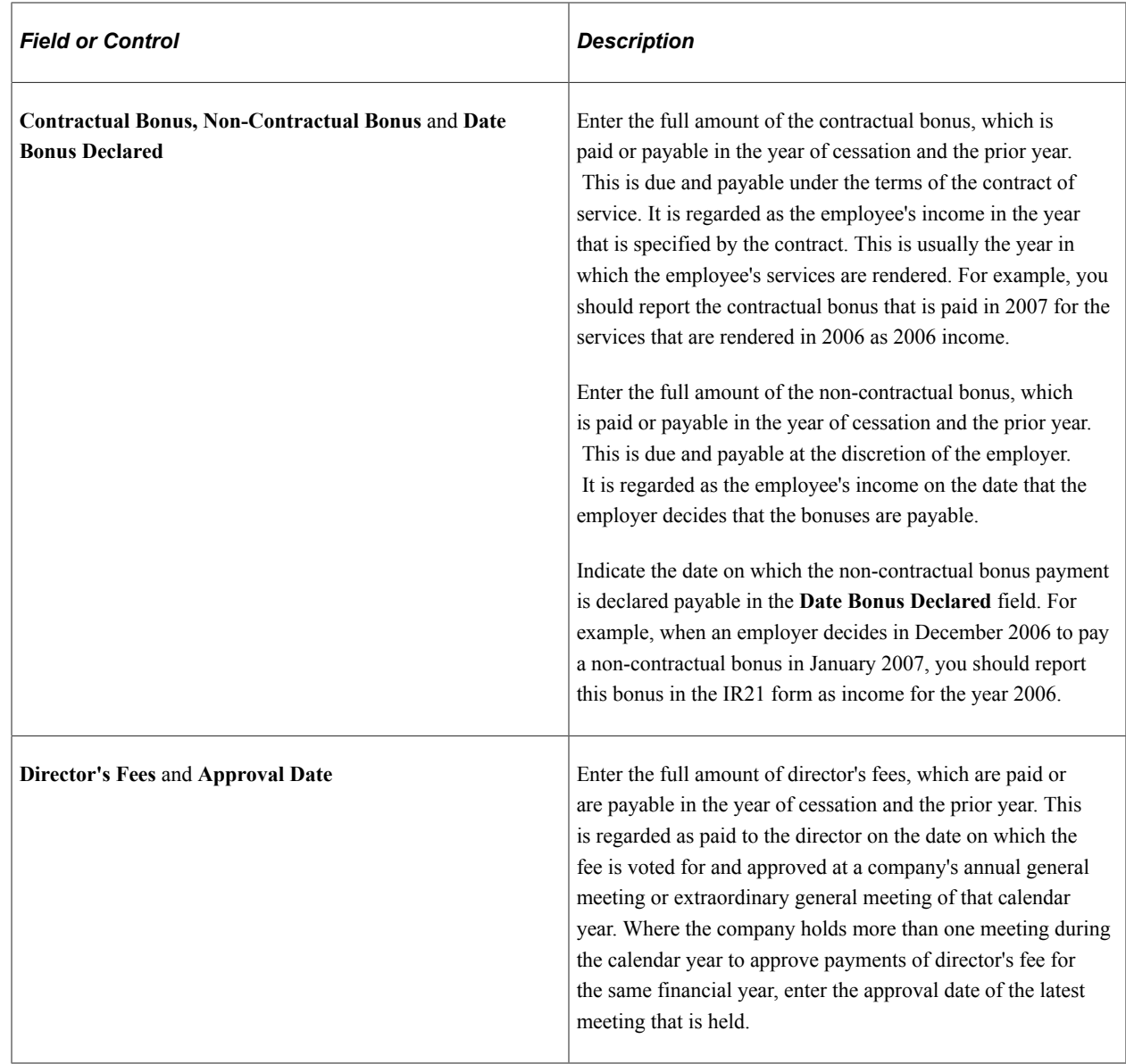

### **Other Income**

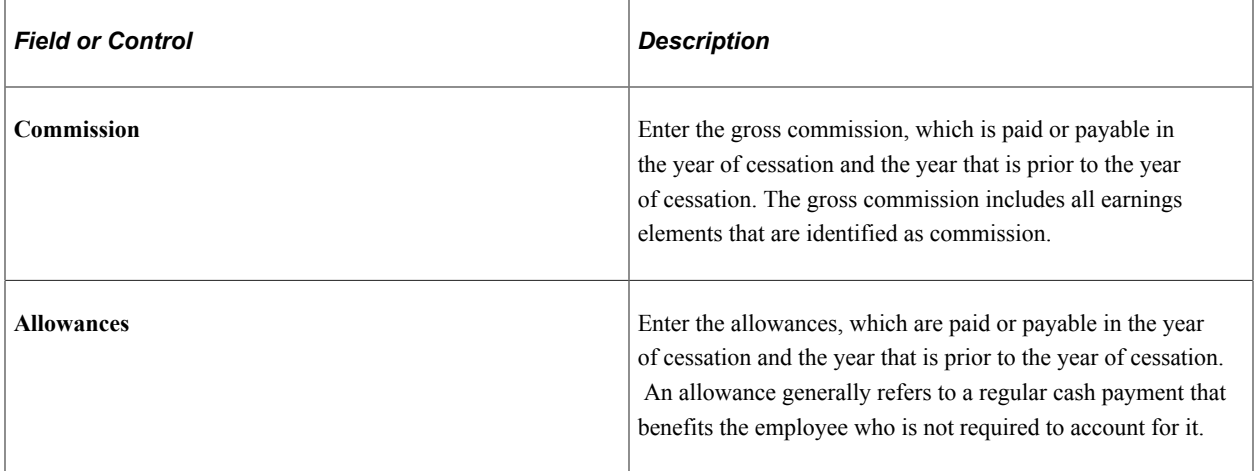

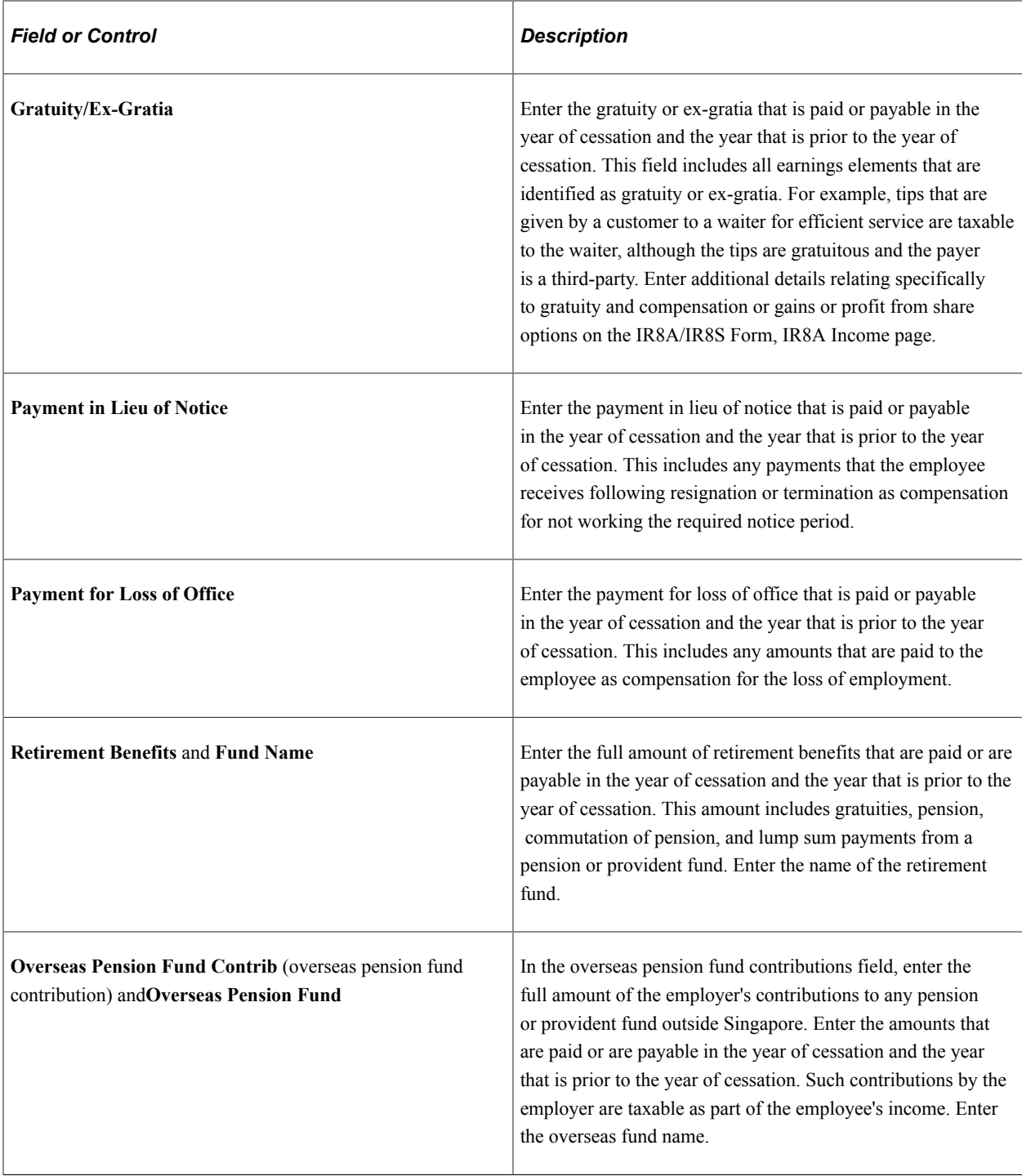

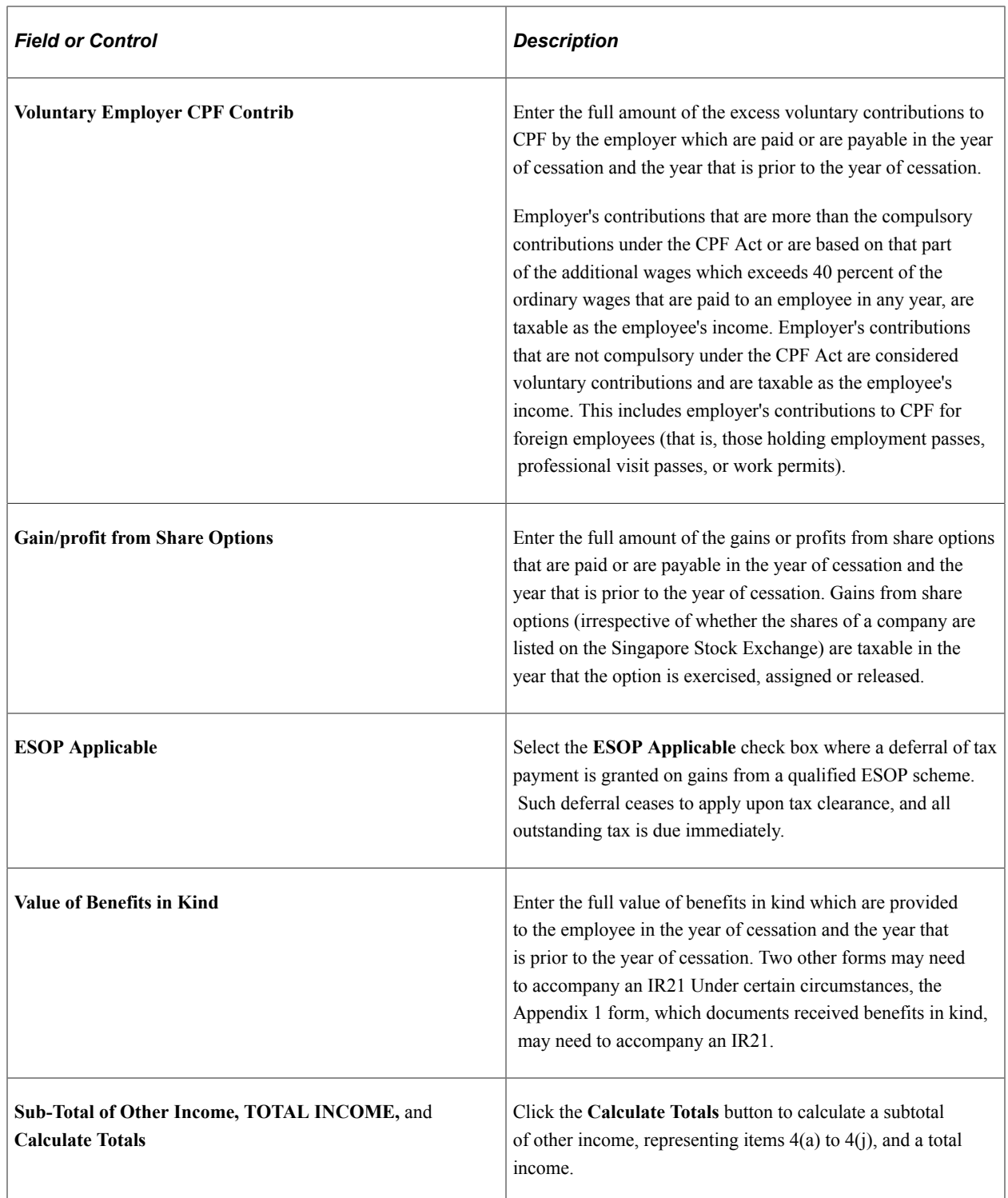

### **Deductions**

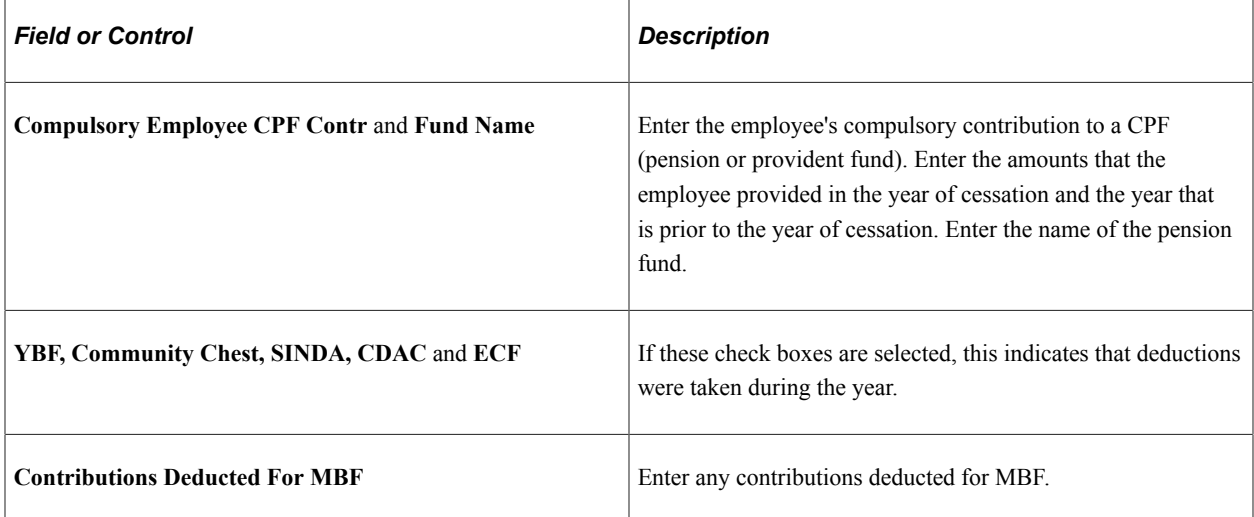

### **Related Links**

[Printing IR21 Forms](#page-145-0) [Creating IR21 and Appendix 1 Forms](#page-132-0) [Understanding Deductions for Singapore](#page-76-0)

## <span id="page-142-0"></span>**App 1-Accommodatio Page**

Use the App 1-Accommodatio (Appendix 1-Accommodation) page (GPSG\_IR21\_APP1\_1) to enter employee residence and hotel accommodation details for the IR21 - Appendix 1 Form.

Navigation:

**Global Payroll & Absence Mgmt** > **Termination Processing** > **IR21 Forms SGP** > **App 1- Accommodatio**

#### This example illustrates the fields and controls on the App 1-Accommodatio page.

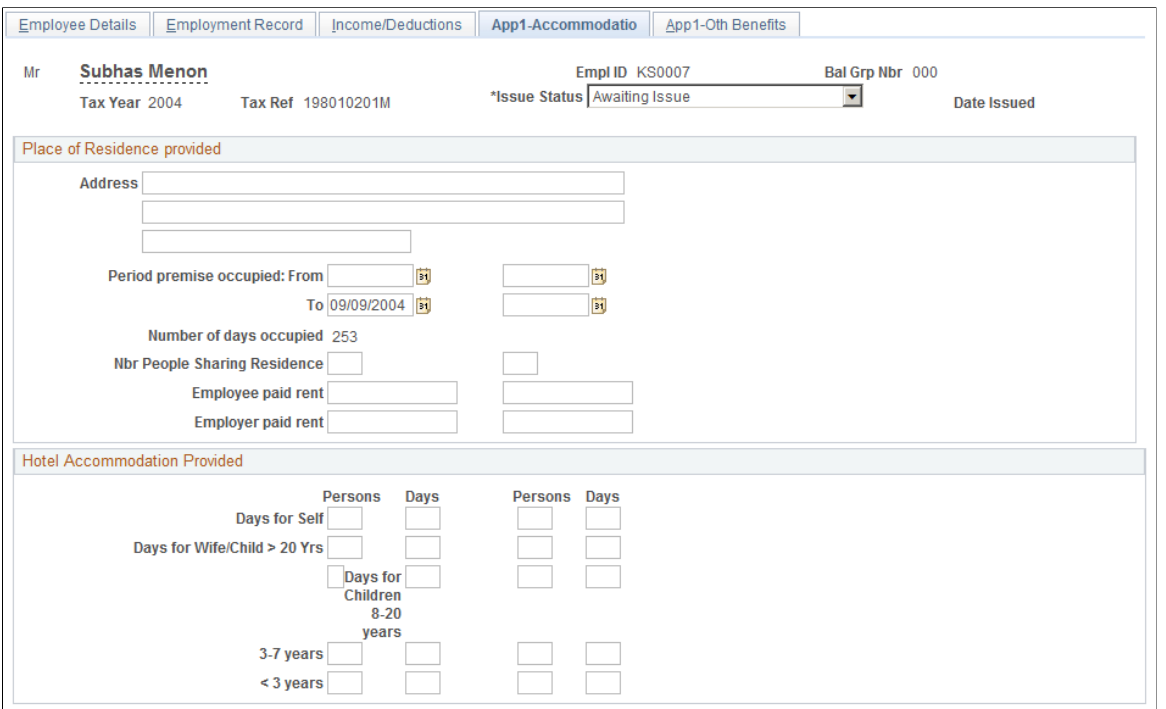

### **Place of Residence Provided**

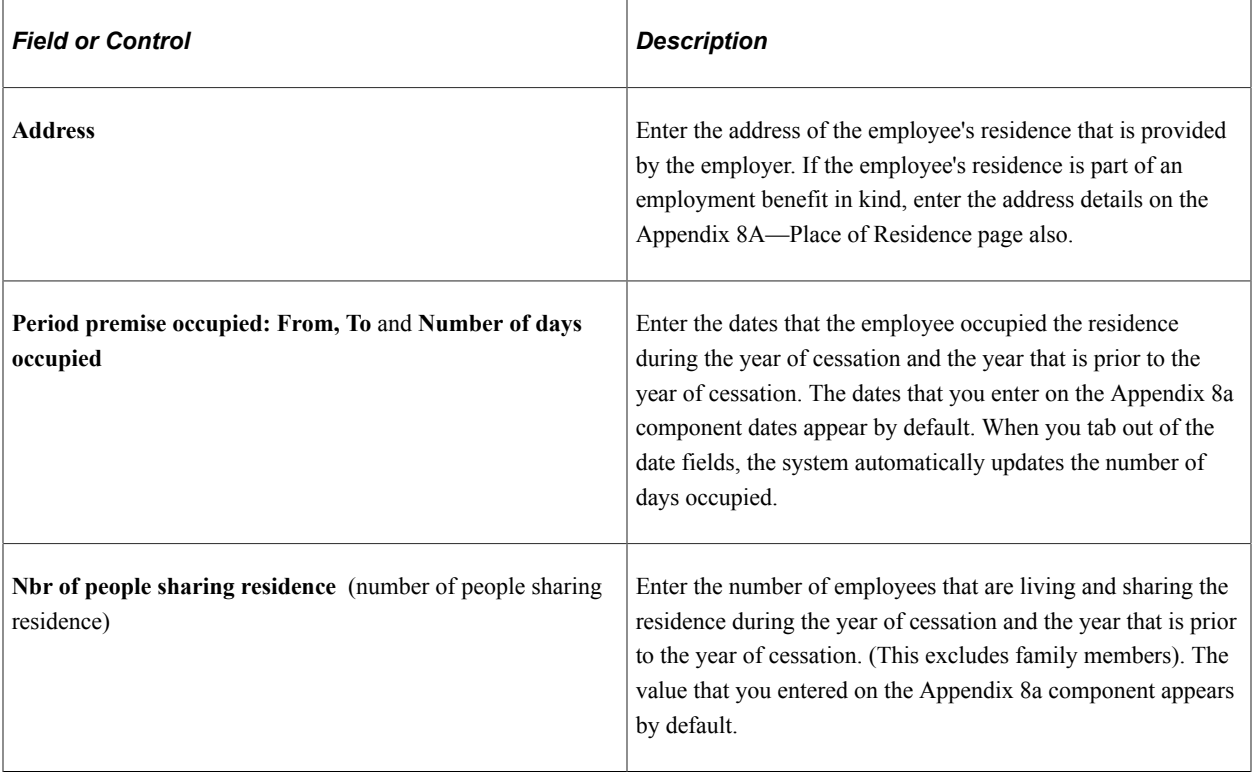
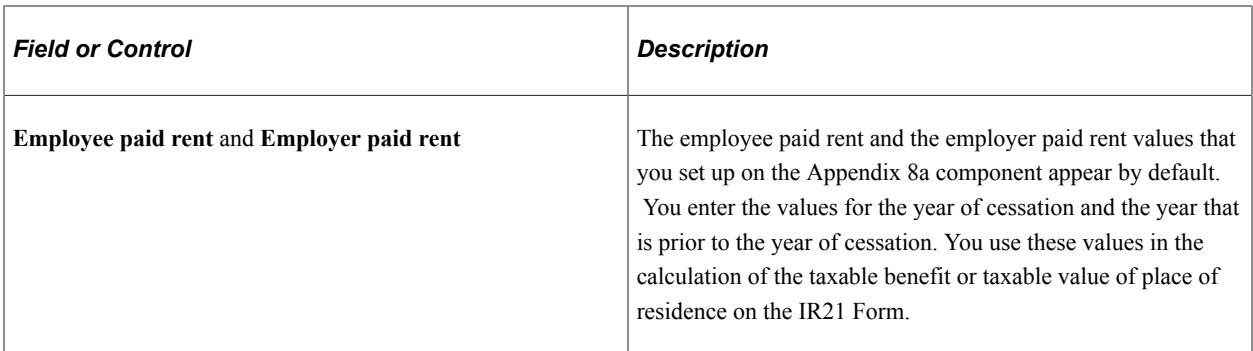

### **Hotel Accommodation Provided**

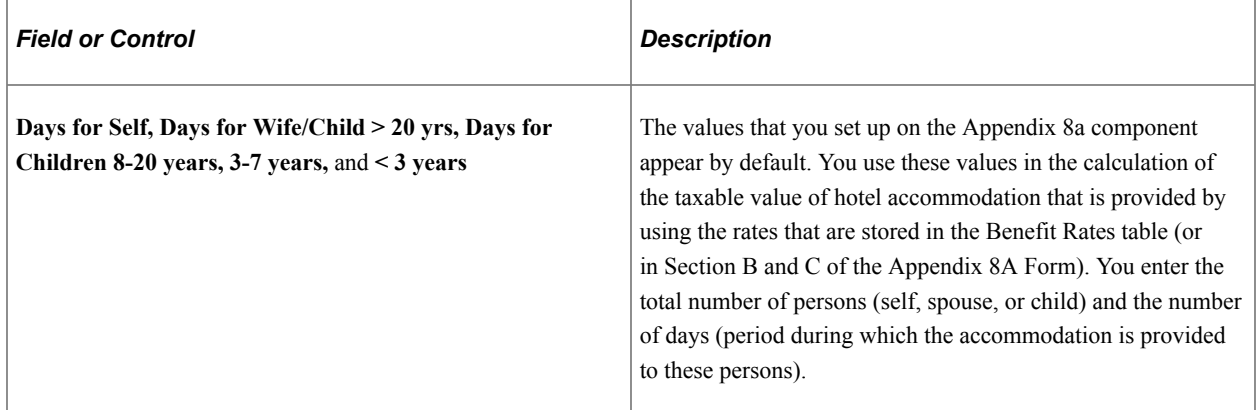

#### **Related Links**

[Printing IR21 Forms](#page-145-0) [Creating IR21 and Appendix 1 Forms](#page-132-0) [Creating Appendix 8A Data](#page-117-0) [Reviewing and Maintaining Appendix 8A Forms](#page-122-0)

### **App 1-Oth Benefits Page**

Use the App 1-Oth Benefits (Appendix 1 Other Benefits) page (GPSG\_IR21\_APP1\_2) to view other benefits details.

Navigation:

**Global Payroll & Absence Mgmt** > **Termination Processing** > **IR21 Forms SGP** > **App 1-Oth Benefits**

#### This example illustrates the fields and controls on the App 1-Oth Benefits page.

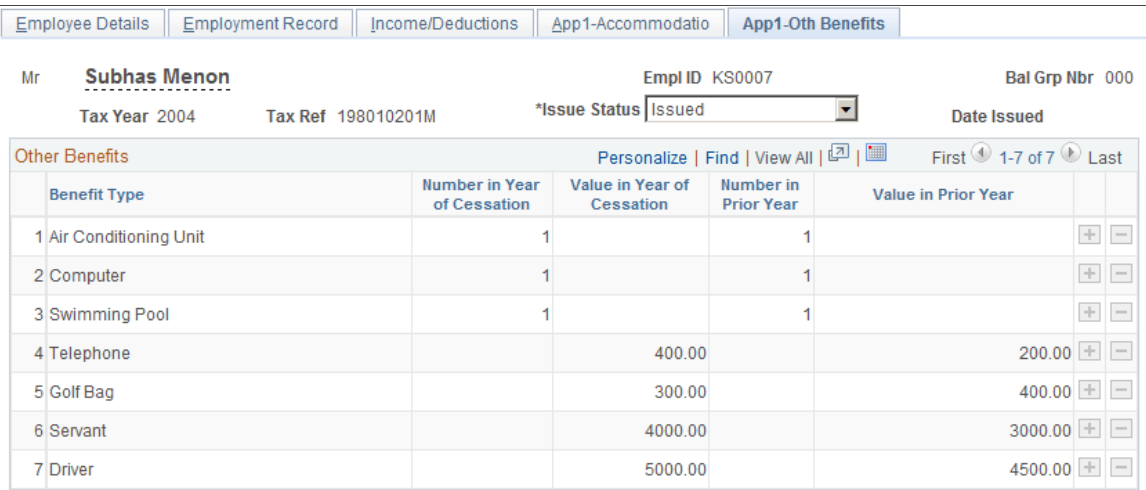

### **Other Benefits**

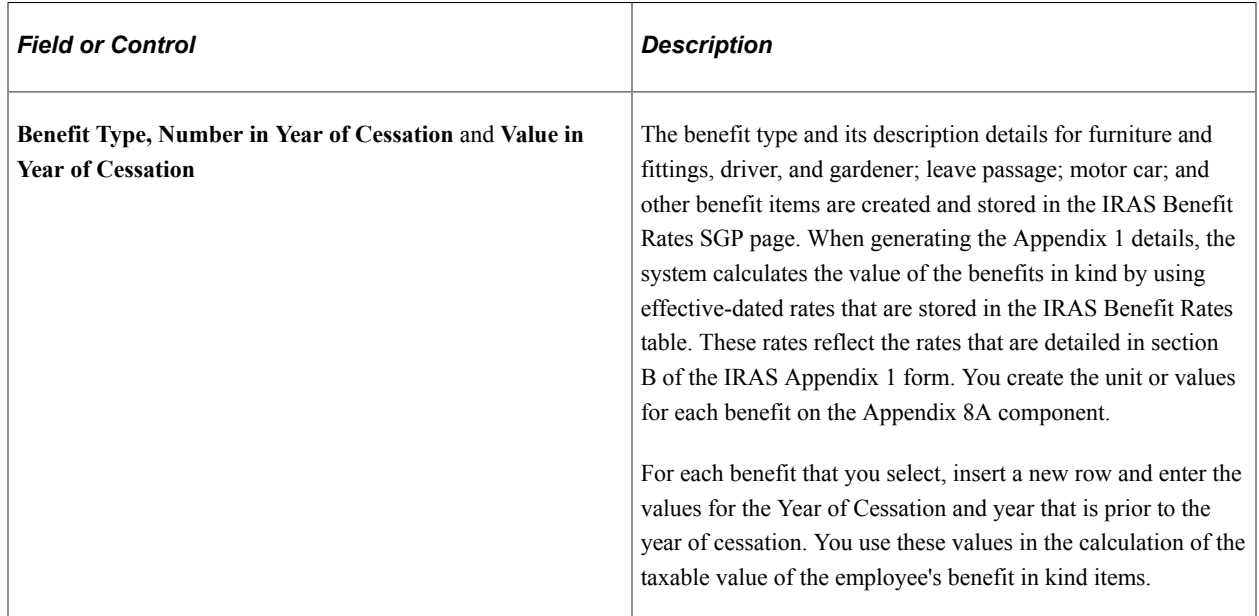

#### **Related Links**

[Printing IR21 Forms](#page-145-0) [Creating IR21 and Appendix 1 Forms](#page-132-0) [Creating Appendix 8A Data](#page-117-0) [Reviewing and Maintaining Appendix 8A Forms](#page-122-0) [IRAS Benefit Rates SGP Page](#page-98-0)

# <span id="page-145-0"></span>**Printing IR21 Forms**

This topic provides details about the page used to print IR21 forms.

When you run this process, the system retrieves and prints data from the IR21 tables. You can initiate this process either by choosing a pay group or individual employee IDs.

**Note:** The status should be awaiting whenever you want to print or reprint an Appendix 8A, IR8A/IR8S or IR21 form. If you already issued one of the forms, change the status back to awaiting to reprint it, or you can select the Reprint Forms check box to reprint those that you already issued. You should also change the status to awaiting before printing if the setting is issued.

## **Page Used To Print IR21 Forms**

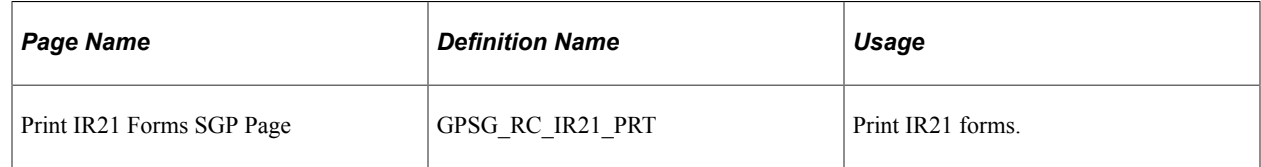

### **Related Links**

[Creating IR21 and Appendix 1 Forms](#page-132-0) [Reviewing and Maintaining IR21 and Appendix 1 Forms](#page-133-0)

# **Creating IRAS Electronic Files**

This topic provides details about the pages used to create IRAS electronic files.

You can produce files in the format that Singapore IRAS requires for electronic reporting of employees' payments and benefits, and processes enable you to create the files in the format that the CPF/IRAS Line system requires. CPF/IRAS Line is an electronic service that is jointly provided by the CPF Board and IRAS. With this service, employers in Singapore can electronically submit salary information in Form IR8A, Appendix 8A, 8B and Form IR8S to IRAS. Paper copies of these forms are therefore unnecessary (although you may print the paper copies if necessary).

If you are creating an amendment record, select the form type as 'Amendment' before running the process.

# **Pages Used To Create IRAS Electronic Files**

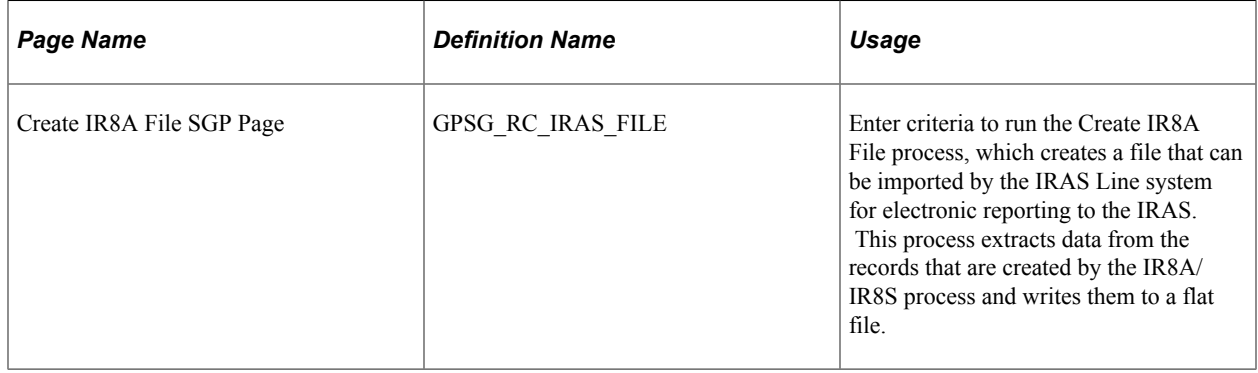

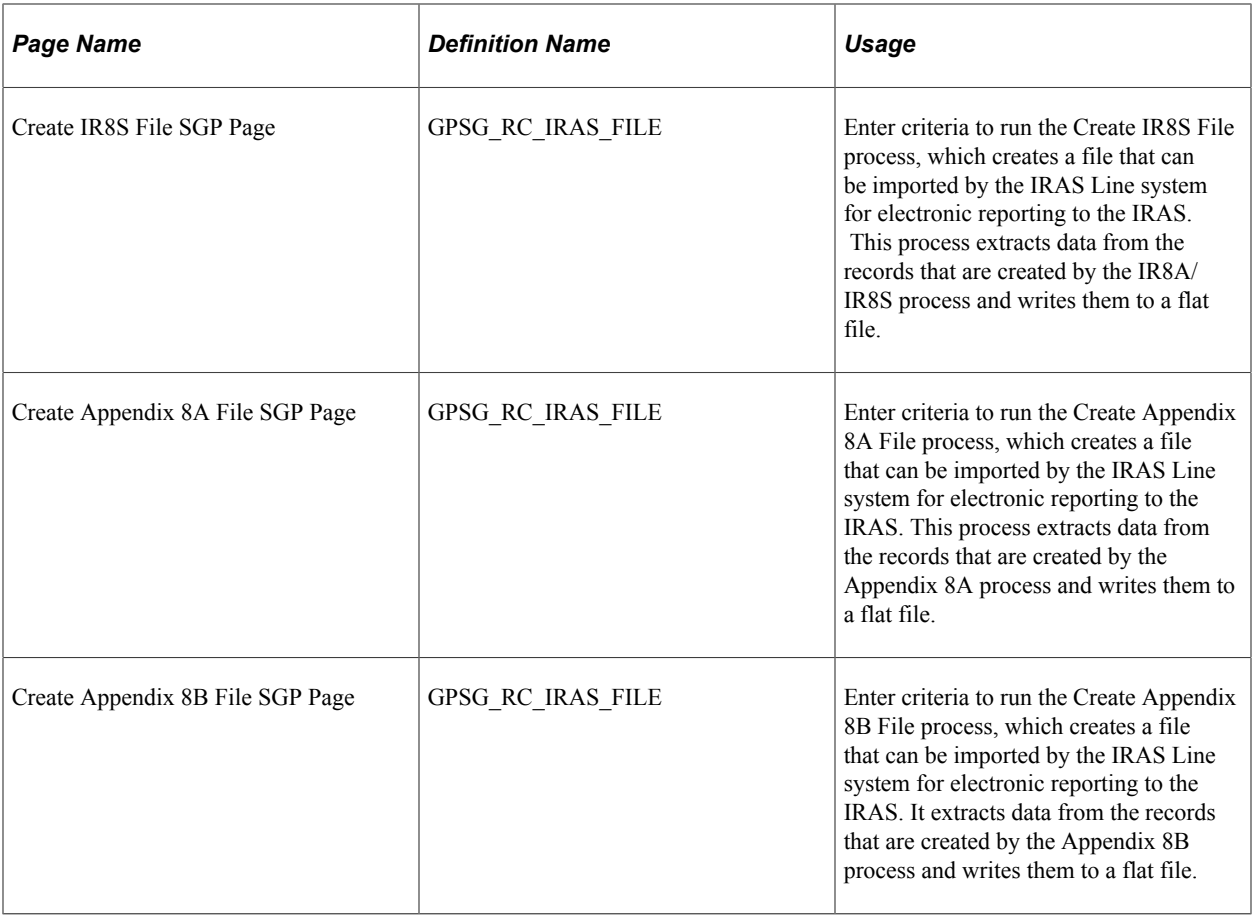

# **Creating IR8A/IR8S Amendments**

Amendment of IRAS submission is required when there is a change to the submitted amount or the field affecting the total amount of employment income. Amendment record also needs to be created when there is an error in employee ID number. You can modify the record before and after the actual submission to the IRAS.

Use the Create IR8A/IR8S Form page to modify the record before the actual submission to the IRAS. To create amendment record:

- 1. Run the Create IR8A/IR8S Tax Forms process using the Create IR8A/IR8S Form page to create the amended IR8A/8S data for the required year for the eligible employees.
- 2. Print the IR8A/IR8S amended forms.
- 3. Generate Amendment file.
- 4. Submit the Amended file to IRAS after successful validation.

Note: You need to select the form type as 'Amendment' before running the Create and Print processes.

To modify the record after the actual submission to the IRAS, use the IR8A/8S Amendment Data SGP page. Amendment data is also maintained using the same page.

Note: You can create multiple amendments for the same employee on different dates. System store the data and sum up the values of all the records with "Awaiting Issue" status for generating amendment file.

# **Pages Used to Create IR8A/IR8S Amendments**

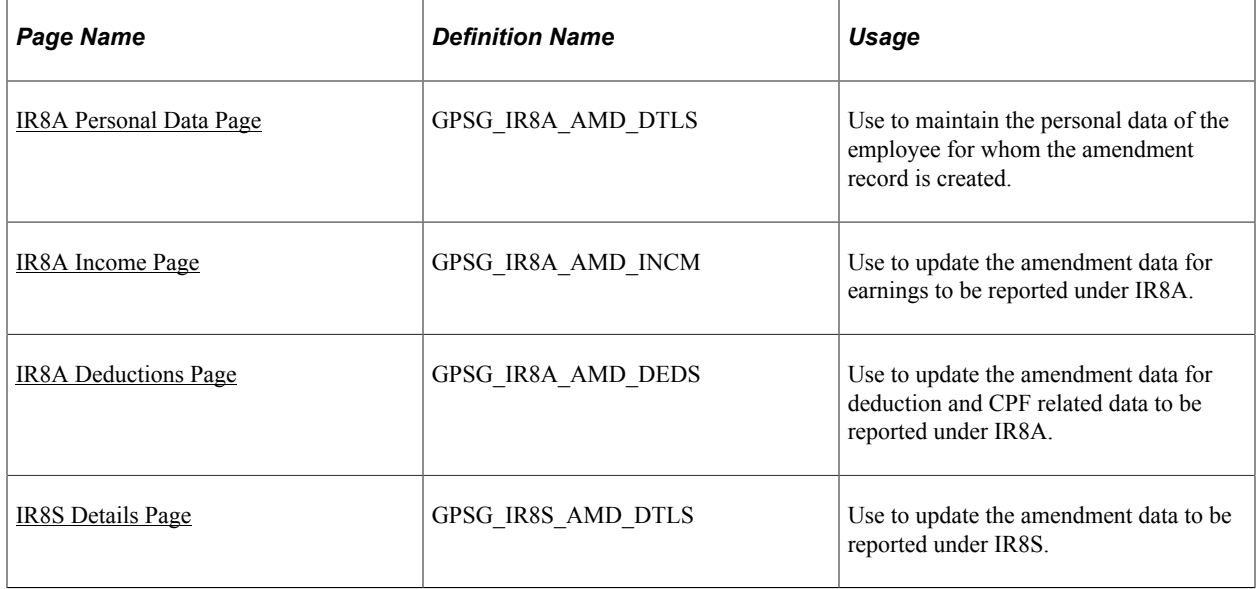

Note: The text fields and date fields cannot be amended using this amendment file submission. The details should be emailed to IRAS.

### <span id="page-148-0"></span>**IR8A Personal Data Page**

Use the IR8A Personal Data (GPSG\_IR8A\_AMD\_DTLS) page to be view the personal details of the employee for whom the amendment record is created.

Navigation:

#### **Global Payroll & Absence Mgmt** > **Year-End-Processing** >**IR8A/IR8S Amendment forms SGP** >**IR8A Personal Data**

This example illustrates the fields and controls on the IR8A Personal Data page.

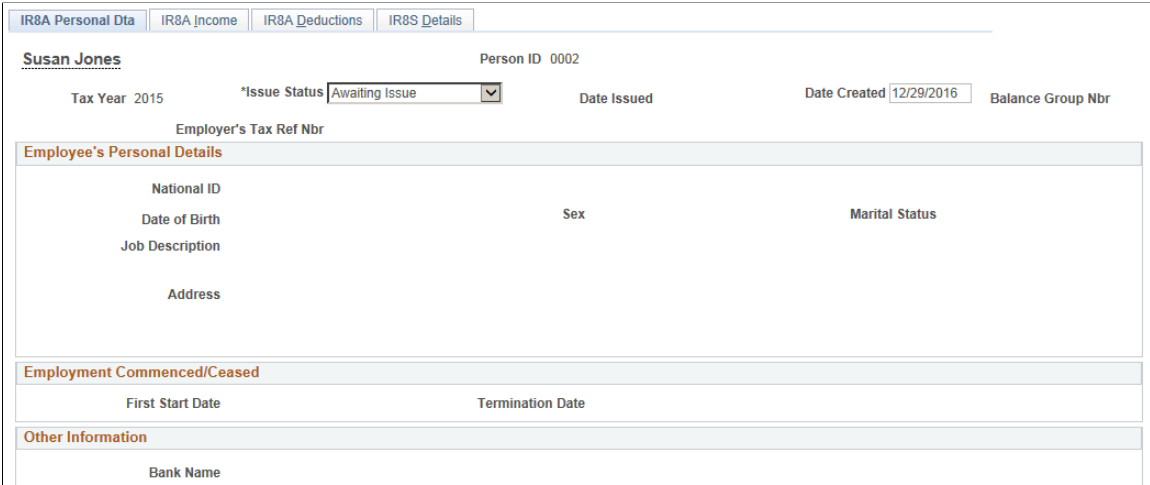

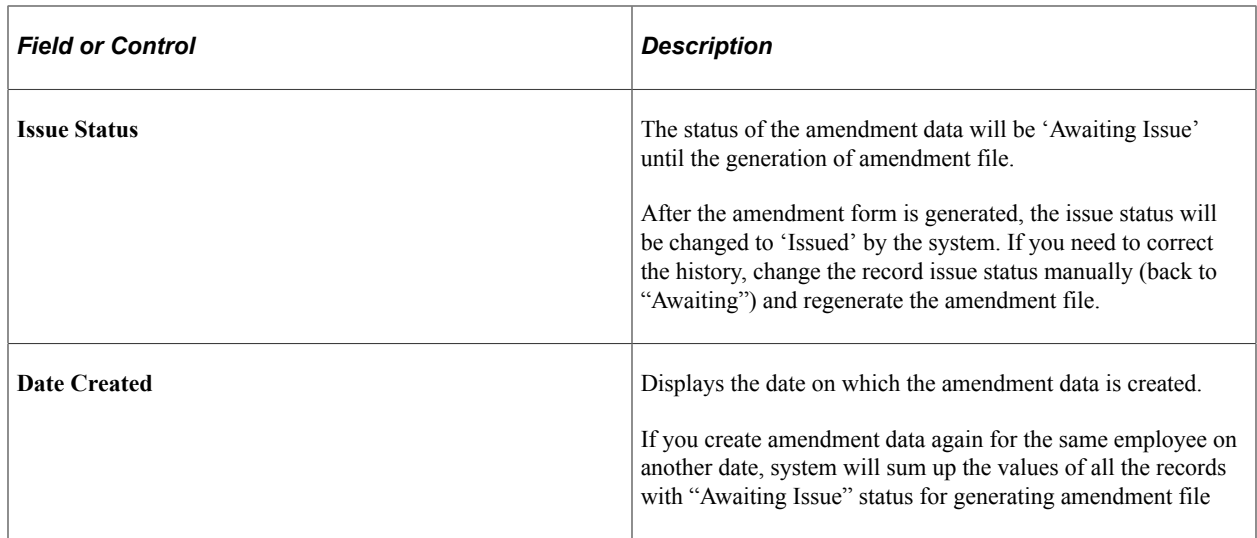

## <span id="page-149-0"></span>**IR8A Income Page**

Use the IR8A Income (GPSG\_IR8A\_AMD\_INCM) Page to update the amendment data for earnings to be reported under IR8A.

Navigation:

**Global Payroll & Absence Mgmt** > **Year-End-Processing** >**IR8A/IR8S Amendment forms SGP** >**IR8A Income**

### This example illustrates the fields and controls on the IR8A Income page.

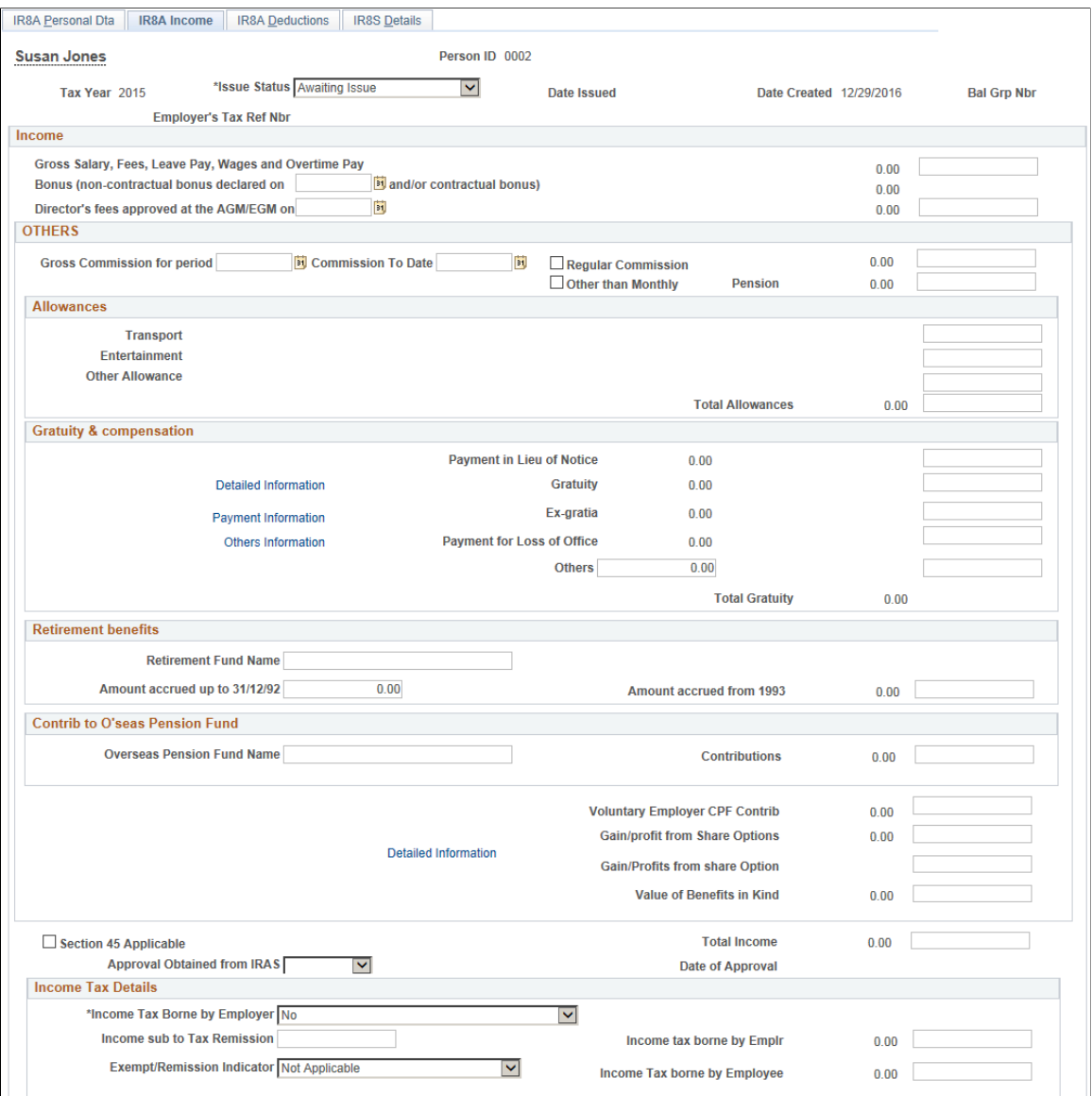

### **Income**

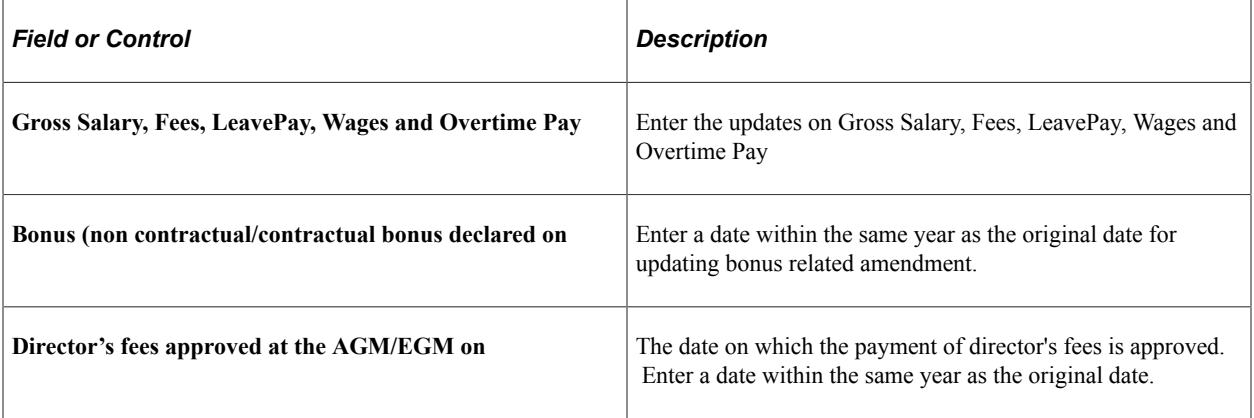

#### **Others**

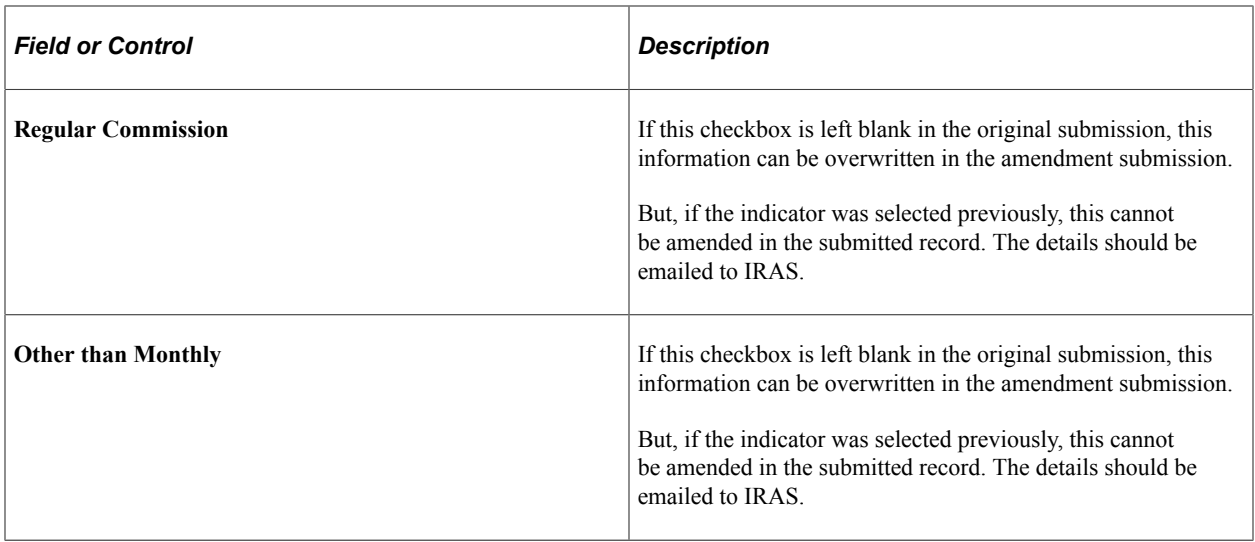

#### **Allowances**

Use Allowances section to enter the changes on transport, entertainment and other allowances.

#### **Gratuity and Compensation**

Use Gratuity and Compensation section to enter gratuity related changes.

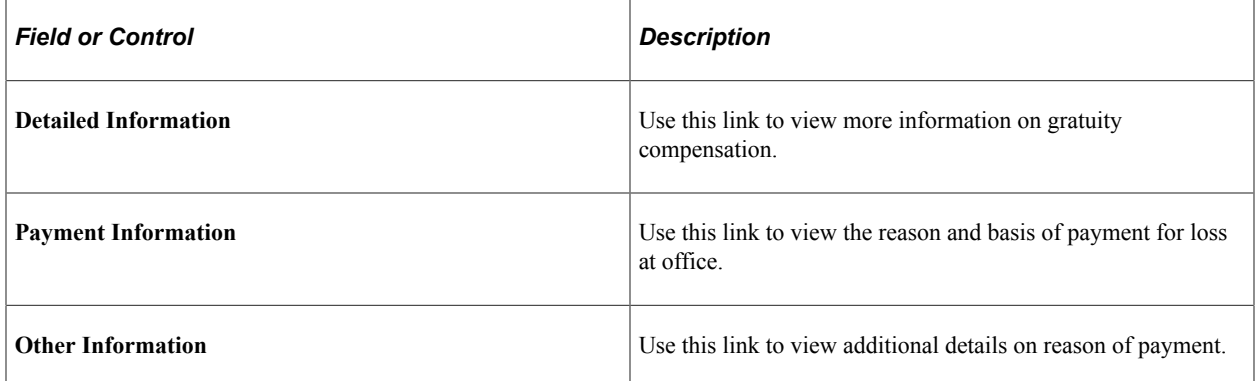

Note: Text fields cannot be amended using the amendment file submissions.

#### **Retirement Benefits**

Use this section to enter the changes on retirement benefits.

#### **Contribution to Overseas Pension Fund**

Use this section to enter the changes on overseas pension fund contributions.

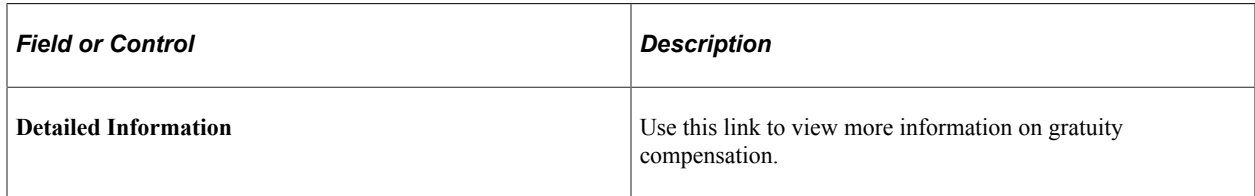

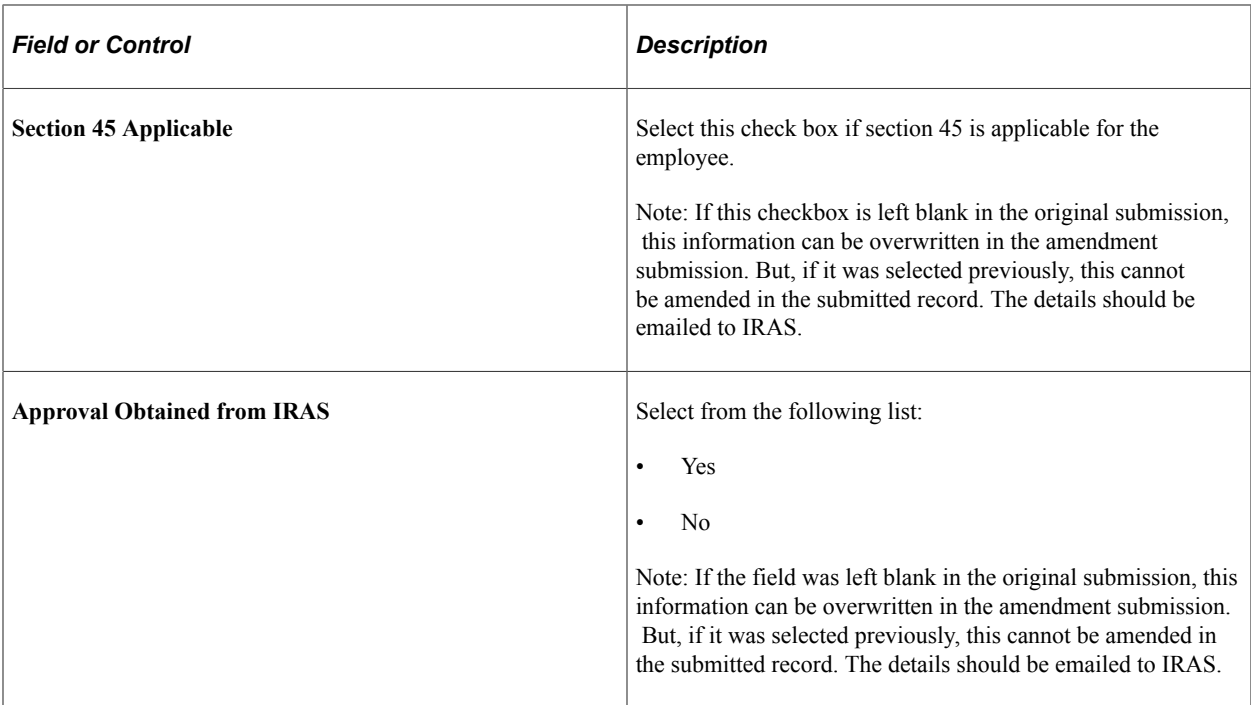

#### **Income Tax Details**

Use this section to enter the changes on income tax details.

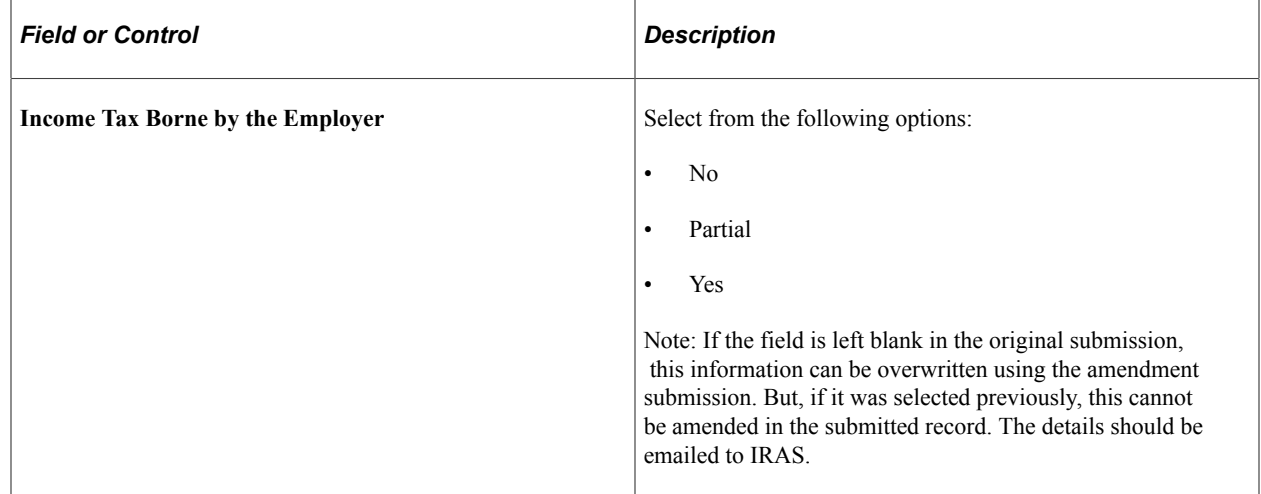

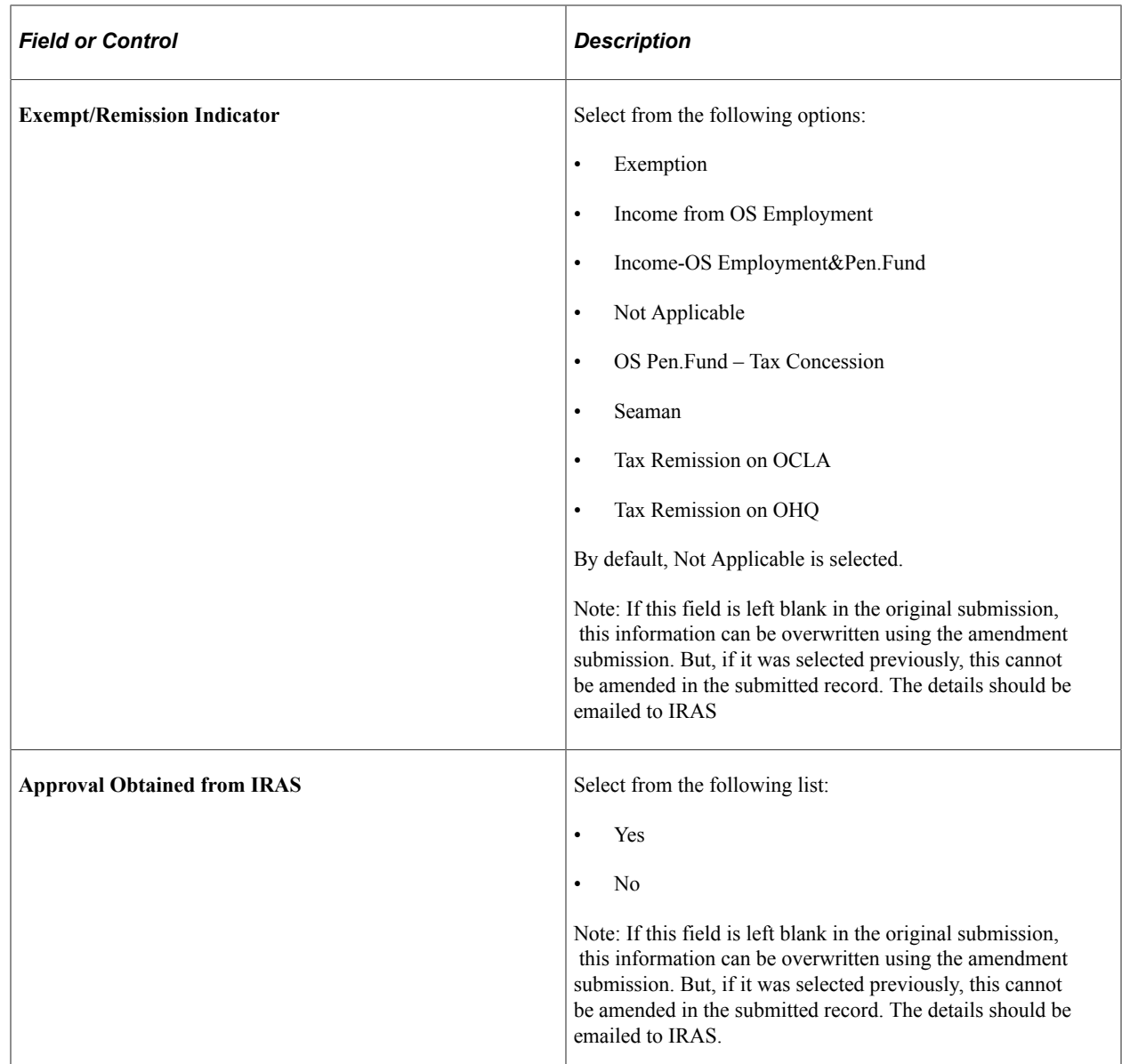

# <span id="page-153-0"></span>**IR8A Deductions Page**

Use the IR8A Deductions Page to update the amendment data for deduction and CPF related data to be reported under IR8A

Navigation:

**Global Payroll & Absence Mgmt** > **Year-End-Processing** >**IR8A/IR8S Amendment forms SGP** >**IR8A Deductions**

### This example illustrates the fields and controls on the IR8A Deductions page.

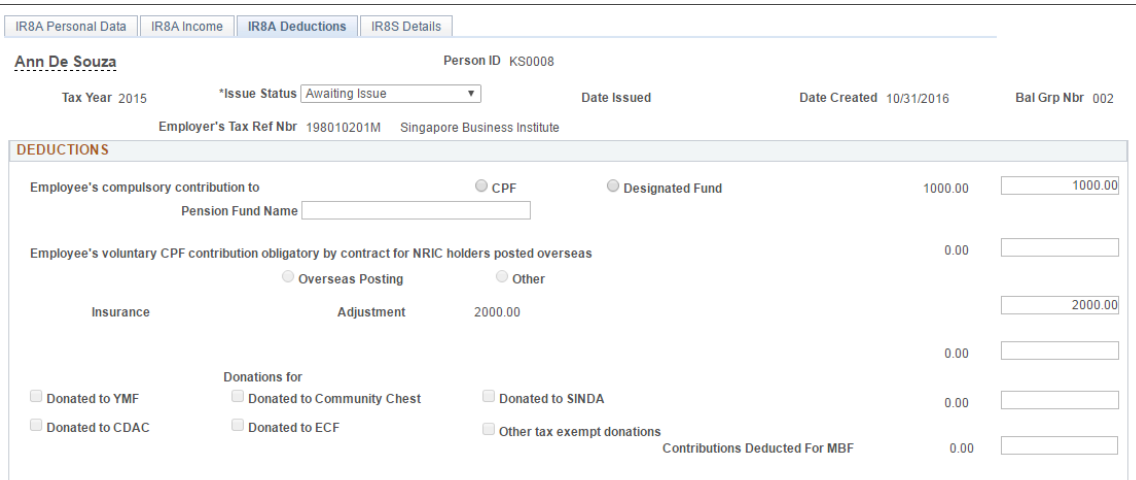

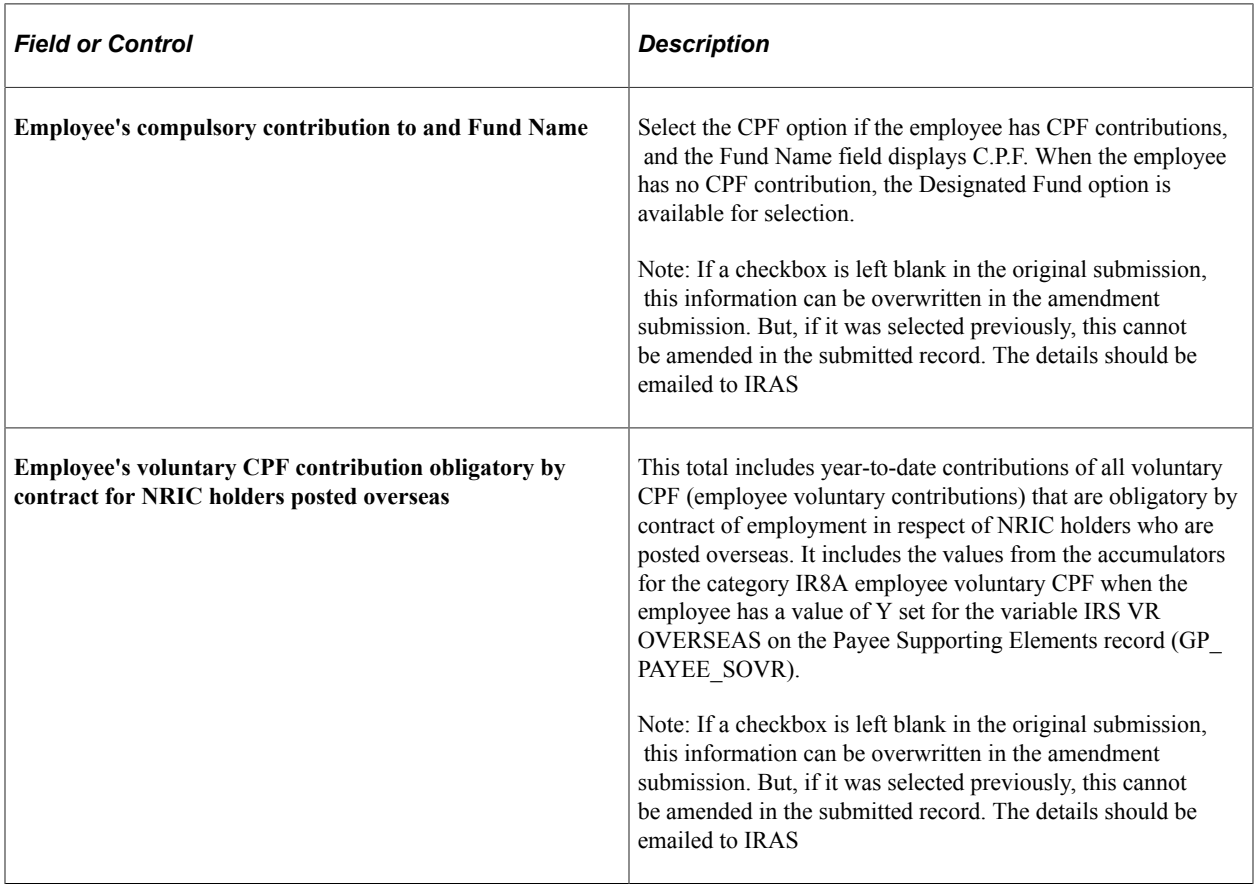

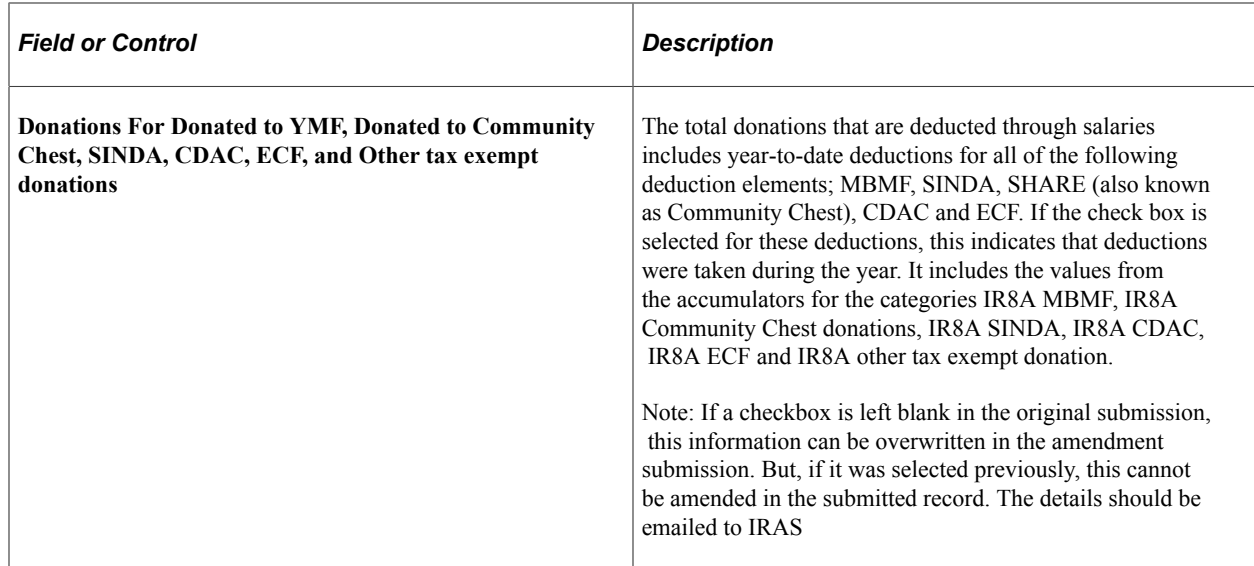

## <span id="page-155-0"></span>**IR8S Details Page**

Use the IR8S Details Page to maintain and update the amendment data for earnings, deduction and CPF related data to be reported under IR8S.

Navigation:

**Global Payroll & Absence Mgmt** > **Year-End-Processing** >**IR8A/IR8S Amendment forms SGP** >**IR8S Details**

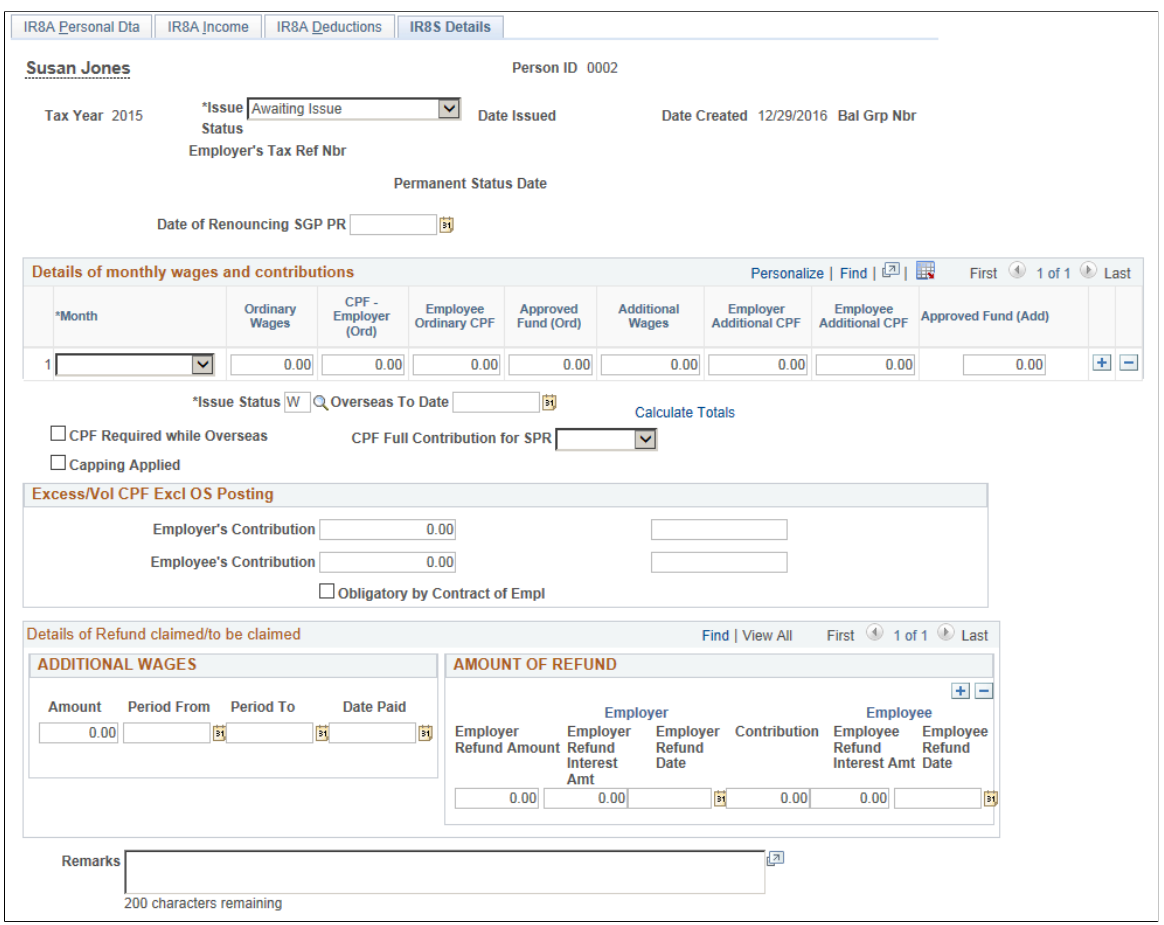

#### This example illustrates the IR8S Details page

Note: When you amend amount fields in IR8S that affect amount in IR8A (If the changes to the amount fields affect the amount for the field "Excess contribution to CPF made by employer" )an amendment record should be submitted for both the IR8A and the IR8S forms.

# **Posting Festive Advances to Global Payroll**

# **Understanding Festive Advance Payroll Integration**

The festive advance payment ensures that employees have sufficient money to pay for the larger-thanusual expenses often incurred during certain festival periods. This money is not a bonus or additional salary; it is a form of interest-free loan advanced by the employer, to be recouped by deductions made in subsequent payrolls.

After setting up some base information such as calculation rules and pay program and then calculating and reviewing the appropriate festive advance amounts for individual employees in HR, Global Payroll then enables you to:

- Distribute the amount to the employee.
- Recover the advance from the employee in subsequent payrolls.

The following steps provide an overview of the integration between HR and Global Payroll and the process involved in setting up, posting, paying and recovering festive advance amounts. A quick look at the steps involved in setting up and managing festive advances from HR through to Global Payroll provides you with an understanding of the "big picture" of the Administer Festive Advance business process.

You firstly use PeopleSoft HR to set up and manage your festive advances *(steps 1–8)* and then use Global Payroll to post, pay and then recover the advances *(steps 9–12)*:

- 1. Set up your religions and ethnic groups using the Religions page and Ethnic Group page.
- 2. Set up the default religions and ethnic groups for your employee's using the Personal Data Eligibility/Identity page.
- 3. Set up the rules by which the festive advance amounts are calculated using the Festive Advance Calc Rule (festive advance calculation rule) page.
- 4. Use the Festive Advance Pay Program page to group your festive advance payment rules to create the programs you'll use to pay festive advances to your employees. You select the festive advance earnings and deductions that will be used in Global Payroll to pay and then recover the festive advance after posting.
- 5. Link your festive advance pay programs to specific job codes using the Job Code Table Job Code Profile page.
- 6. Override any default festive advance set up for specific employees using the Job Data Employment Information page, and specify a date from which the employee is eligible for festive advance.
- 7. Identify eligible employees and calculate the festive advance based on setup, rules, and type of festive holiday using the Festive Advance Calculation page. Festive advance amounts are stored in FA Payments Table.

8. Review and confirm festive advance calculations.

View, change and approve calculated festive amounts online using the FA Employee Details page and FA Pay Details page.

9. Post calculated festive advance amounts to Global Payroll by using the run control page.

The posting process (GPSG\_FA\_POST AE) enables you nominate the calendar to which the payments are to be posted, and to copy the festive advances from the FA Payments table into the Global Payroll Positive Input tables.

- 10. Festive advance earnings for each festive amount type enable you to pay the festive advance.
- 11. When an advance is paid, it is then added to the following two accumulators:
	- *FAD AC ADV AMT (Advance Amount Accumulator)*: Holds the amount paid and is cleared out when each advance is paid so that it only contains the value of the last paid advance.
	- *FAD AC FA BAL (Outstanding Balance Accumulator)*: Used to hold the outstanding balance and is also reduced by the payback deductions.
- 12. Customary festive advance payback deductions, corresponding to each of the festive advance types (and supporting elements) enable you to deduct Festive Advance amounts in subsequent pays. This enables you to recover the entire outstanding festive advance payments when an employee terminates.

See PeopleSoft Human Resources Administer Workforce, PeopleSoft Human Resources Administer Festive Advance, and PeopleSoft Global Payroll product documentation for more information.

### **Related Links**

[Understanding Deductions for Singapore](#page-76-0)

# **Posting and Unposting Festive Advance Payments**

This topic provides an overview of festive advance payment posting and unposting.

### **Page Used to Post and Unpost Festive Advance Payments**

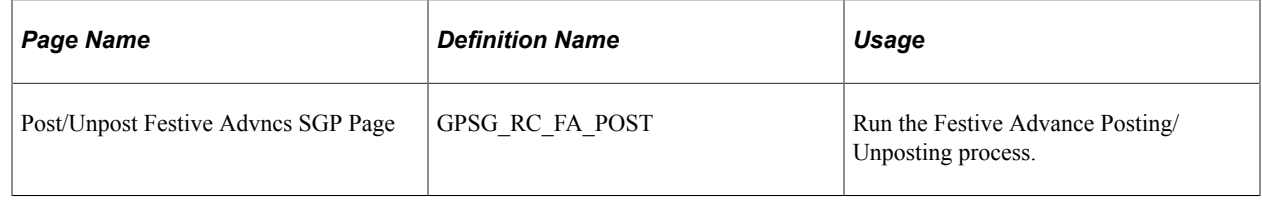

# **Understanding Festive Advance Payment Posting and Unposting**

After you have reviewed the festive advance payment amounts in HR, you can post the festive advances to Global Payroll. The GPSG\_FA\_POST AE (festive advance) posting process enables you nominate the calendar to which the payments are to be posted, and to copy the festive advances from the FA Payments table into the Global Payroll Positive Input tables. After payments are posted to Positive Input, the status

of the festive advance payments is updated to prevent reposting. An unpost option included in the festive advance posting process also enables you to delete the posted advances from specified calendars on the Positive Input tables, provided the pay has not already been finalized.

**Note:** Only calendars that have not already been finalized are allowed. If the calendar is already calculated, iterative triggers are created.

On the Post/Unpost FA page, when the processing type is post, and the status is *Approved,* the GPSG\_FA\_POST AE (festive advance) posting process enables you to copy the festive advances from the FA\_PAYMENT table into the Global Payroll Positive Input tables. If the calendar is open, and a trigger doesn't already exist, an iterative trigger (GP\_ ITER\_TRGR) row is created and the FA\_PAYMENT row status is updated to *Posted.*

When the processing type is Unpost, and the status is *Posted,* the unposting process changes the row status of the FA\_PAYMENT table to *Approved.*

# **Paying Festive Advance Payments in Global Payroll**

To pay the festive advances through Global Payroll, earnings elements are provided for each of the festive advance holiday types (Chinese New Year, Christmas, Deepavali and Hari Raya). The value of the earnings all come from positive input. You specify the earnings elements to be used for payment of the festive advances on the Festive Advance Pay Program page in HR. To ensure you select appropriate earnings on this page, the system enables you to select only earnings with a category of *FA* (Festive Advance). All the elements created use this category. Separate earnings are provided for paying advances for each of the festive advance types and they are all set up identically.

Each of the festive advances (earnings) use the FAD FM ADVANCE post processing formula. Whenever an advance is paid, the formula adjusts the advance accumulator so it contains only the latest advance amount paid to the employee. The current value of the accumulator FAD AC ADV AMT is moved to variable FAD VR ADV CLR, which subtracts from the accumulator, effectively wiping out its current value.

The following festive advance earnings add to the FAD AC ADV AMT accumulator:

- CNY ADV Chinese New Year Advances.
- DEEPAVALI AD Deepavali Advances.
- XMAS ADV Christmas Advances.
- HARI RAYA AD Hari Raya Advances.

See PeopleSoft Human Resources Administer Workforce, PeopleSoft Human Resources Administer Festive Advance, and PeopleSoft Global Payroll product documentation for more information.

#### **Related Links**

[Understanding Deductions for Singapore](#page-76-0) [Understanding Earnings for Singapore](#page-56-0)

# **Recovering Festive Advance Payments in Global Payroll**

Global Payroll enables you to make the actual festive advance payments through the Global Payroll system. However, as festive advance payments are advances, they must then be recovered through deductions in the payroll system in subsequent pay periods. Separate customary deductions corresponding to each of the festive advance types and supporting elements enable you to deduct festive advance amounts in subsequent pays. This enables you to recover the entire outstanding festive advance payments when an employee terminates.

You specify the deduction elements to be used for the recovery of the festive advances on the Festive Advance Pay Program page in HR. To ensure you select appropriate deductions on this page, the system enables you to select only deductions with a category of *FA* (Festive Advance). All the elements created use this category. Separate deductions are provided for recovering advances for each of the festive advance types and they are all set up identically.

The following festive advance deductions enable you to recover festive advance payments (subtracts from the FAD AC ADV AMT accumulator):

- CNY PBK Chinese New Year Advance Recovery.
- DEEPAVALI PB Deepavali Advance Recovery.
- XMAS PBK Christmas Advance Recovery.
- HARI RAYA PB Hari Raya Advance Recovery.

**Note:** Deductions are delivered to recover 100% of the advance in the following period. To spread it out you should change the percentage on the deduction.

### **Managing Festive Advance Recoveries**

The following supporting elements control the processing of festive advance recoveries (payback):

- 1. When an advance is paid, it is added to two accumulators:
	- *FAD AC ADV AMT (Advance Amount Accumulator)*: Holds the amount paid and is cleared out when each advance is paid so that it only contains the value of the last paid advance.
	- *FAD AC FA BAL (Outstanding Balance Accumulator)*: Used to hold the outstanding balance and is also reduced by the payback deductions.
- 2. The amount for the payback deductions is based on the first accumulator (the amount of the last paid advance). Although, in the delivered rules, it is 100% of that amount, you can change this to spread the repayments as required.

**Note:** Accumulators are updated at the end of the process, so the pay back deduction is calculated based on the accumulators from the previous pay, not including any newly paid advance.

3. A post processing formula, FAD FM ADV LIMIT is used with all of the deductions to limit the deduction amount to the outstanding balance (the second accumulator, FAD AC FA BAL). If an employee's termination date falls within the current period, the post processing formula overrides the deduction amount with the entire outstanding balance so that the advance is always fully repaid on termination.

- 4. Formula FAD FM ADV PBCK checks first whether there is any outstanding advance to be repaid (in accumulator FAD AC FA BAL) and if there is, whether the current deduction is the one specified on the employees FA Program for paying it back. The outstanding balance is also checked in the FAD GC ADV PBCK generation control to save calculating when there is no advance to repay. An error message is generated if the gross pay is less than the amount to be deducted.
- 5. Array FAD AR PBCK DEDN loads the deduction code that is assigned to the employees FA Program / Holiday Type into variable FAD VR PBCK DEDN.

See PeopleSoft Human Resources Administer Workforce, PeopleSoft Human Resources Administer Festive Advance, and PeopleSoft Global Payroll product documentation for more information.

#### **Related Links**

[Understanding Deductions for Singapore](#page-76-0) [Understanding Earnings for Singapore](#page-56-0)

# **Printing and Viewing Payslips**

# <span id="page-164-1"></span>**Overriding Payslip Delivery Options**

The default delivery option for all payslips is the internal or external address that you selected when you defined your payslip template. You can set an effective-dated override of that default at the payee level to redirect the payslips to a different delivery option.

# **Page Used to Override Payslip Delivery Options**

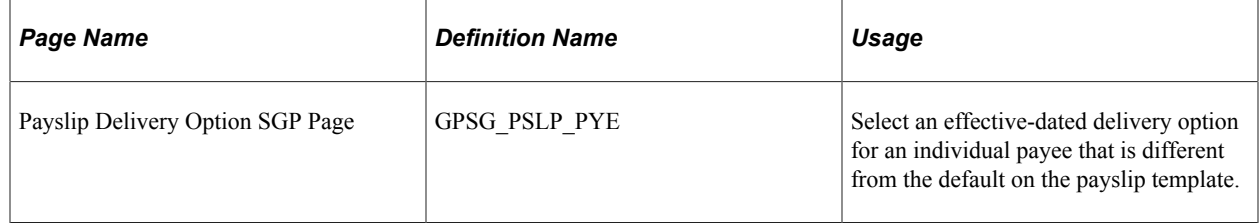

### **Related Links**

[Printing Payslips](#page-164-0) [Viewing Payslips Online](#page-165-0) [Understanding Payslip Setup for Singapore](#page-46-0)

# <span id="page-164-0"></span>**Printing Payslips**

To print payslips, you must run the Create Print Payslips process, then run the GPSGPYSL Job. The template that you defined controls the layout of the printed payslip.

You print payslips by Calendar Group ID. You can restrict the payslips printed from the pay run associated with the Calendar Group ID. You can print payslips for:

- An entire Calendar Group ID.
- Individual payees for the selected Calendar Group ID.
- Groups of payees in the selected Calendar Group ID by pay entity, pay group, department, or location. The run control page has links to the options.

You can set up to three sort keys from the following options: *Department, Employee Name, Location, Not Applicable, Pay Entity* or *Pay Group.* If you select *Not Applicable* the program prints the payslips by employee ID.

The Create/Print Payslips SGP page launches a Job (GPSGPYSL) containing two processes in sequence:

- 1. The Structured Query Report (SQR) GPSGPY01 prints the payslip report and provides self-service related information for ePay if ePay is licensed.
- 2. The GP\_EPAY Application Engine process uses the payslip report and self-service related information provided by the prior processes in this job to create self-service payslips for each payee. If ePay is not licensed, this process will report that ePay has not been licensed and will complete with success.

See "Setting Up View Payslip" (PeopleSoft ePay).

**Important!** When running the <name of job> Job, the following Type and Format options can be used with ePay: None and None (defaults to Web and PDF), Web and PDF, or File and PDF. If using File and PDF, do not use a custom output destination from the Process Scheduler Request page.

# **Page Used to Print Payslips**

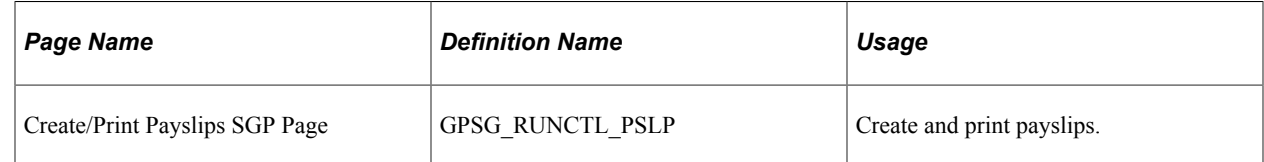

### **Related Links**

[Viewing Payslips Online](#page-165-0) [Understanding Payslip Setup for Singapore](#page-46-0) [Overriding Payslip Delivery Options](#page-164-1)

# <span id="page-165-0"></span>**Viewing Payslips Online**

If you license PeopleSoft ePay, Employees can view an online version of the payslip in the View Payslip self-service transaction. To aid in resolving questions raised by employees about their payslips, the payroll administrator can view employees' self-service payslips in an online view that replicates the employees' view. What you see online is based upon the layout defined in your payslip template, just as what you see on the printed payslip is based on the payslip template. This self-service transaction is part of our ePay application.

### **Related Links**

[Printing Payslips](#page-164-0) [Understanding Payslip Setup for Singapore](#page-46-0) [Overriding Payslip Delivery Options](#page-164-1) "Setting Up View Payslip" (PeopleSoft ePay) "Viewing Payslips Online" (PeopleSoft ePay)

# **Running Banking and Recipient Processes**

# **Understanding Banking and Recipient Processing**

As part of Global Payroll for Singapore, we support net payment (employee salary) direct deposits and recipient payments, using the electronic file (GIRO) format. Banking and recipient processing functionality enables you to:

- Run an EFT file creation process to generate a file that includes employee salaries (net payments) and recipient payments. Net amounts and recipient payments are calculated by the core banking process and stored in the GP PAYMENT result table.
- Generate data for the purpose of delivering deduction details to the recipient. The program extracts payment information directly from the GP PAYMENT result table, to create the GIRO file.
- (As recipients) pay a commission to the pay entity, you can choose whether you would like the commission to be taken out of the recipient payment.
- Generate a report containing information on amounts transferred to employee accounts (Net Payment Report) and another report containing details of amounts collected from employees on behalf of a recipient (Recipient Report).

**Note:** In this topic a provider and a recipient, unless otherwise mentioned, are the same thing.

# **Understanding Bank Accounts for Singapore**

The following validation occurs when adding bank accounts for Singapore:

- Bank IDs must be 4 numeric characters and the bank must be on the Bank Table (BANK EC TBL).
- Branch codes must be 3 numeric characters. They are validated against the bank branch table (BANK\_BRANCH\_TBL).
- Bank account numbers must be no more than 11 numeric characters and there is no validation.

### **Related Links**

"Understanding Banking" (PeopleSoft Global Payroll) [Understanding Banking and Recipient Processing Setup for Singapore](#page-40-0) [Managing Electronic Fund Transfers](#page-169-0) [Generating Recipient Payment Report Files](#page-171-0)

# **Managing the Singapore Banking Process Flow**

The banking process of Global Payroll brings together payroll data, pay entity source bank data, and payee or recipient bank data. The EFT file creation process extracts data compiled by the banking process according to the type of EFT file that you are creating, merges it with data provided by the Singapore country extension and creates the file for transmission.

Global Payroll manages the banking process as follows:

1. Run the payroll process using Global Payroll.

This provides the payment data for the banking process.

2. Run the Global Payroll banking process.

Net amounts and recipient payments are calculated by the core prepayment banking process and stored in the GP PAYMENT result table. The GP status is set to *P* (prepared). The GP PAYMENT result table contains one entry for every net pay distribution from every payment included in a calendar run and provides the basis on which an organization pays its payees.

3. Using Global Payroll for Singapore, run the Create EFT Payment File SGP process (Application Engine process GPSG\_EFT\_GIR), which populates the GIRO file used for electronic fund transfer.

In this step, the system selects payees from GP PAYMENT with the following parameters:

- Payment status: *F* (finalized).
- Payment type: 01 (net pay distribution).
- Payment method: *T* (bank transfer).
- Currency code: SGP.

**Note:** The Source Bank in the GP\_PAYMENT rows selected must have *GIRO* as its EFT Domestic otherwise those GP\_PAYMENT rows will not be selected (even though it satisfies the 4 previous bullet points).

The payment status for the selected payees is set to *T* (transferred) in GP PAYMENT.

**Note:** You must run the banking process before the GIRO file generation process.

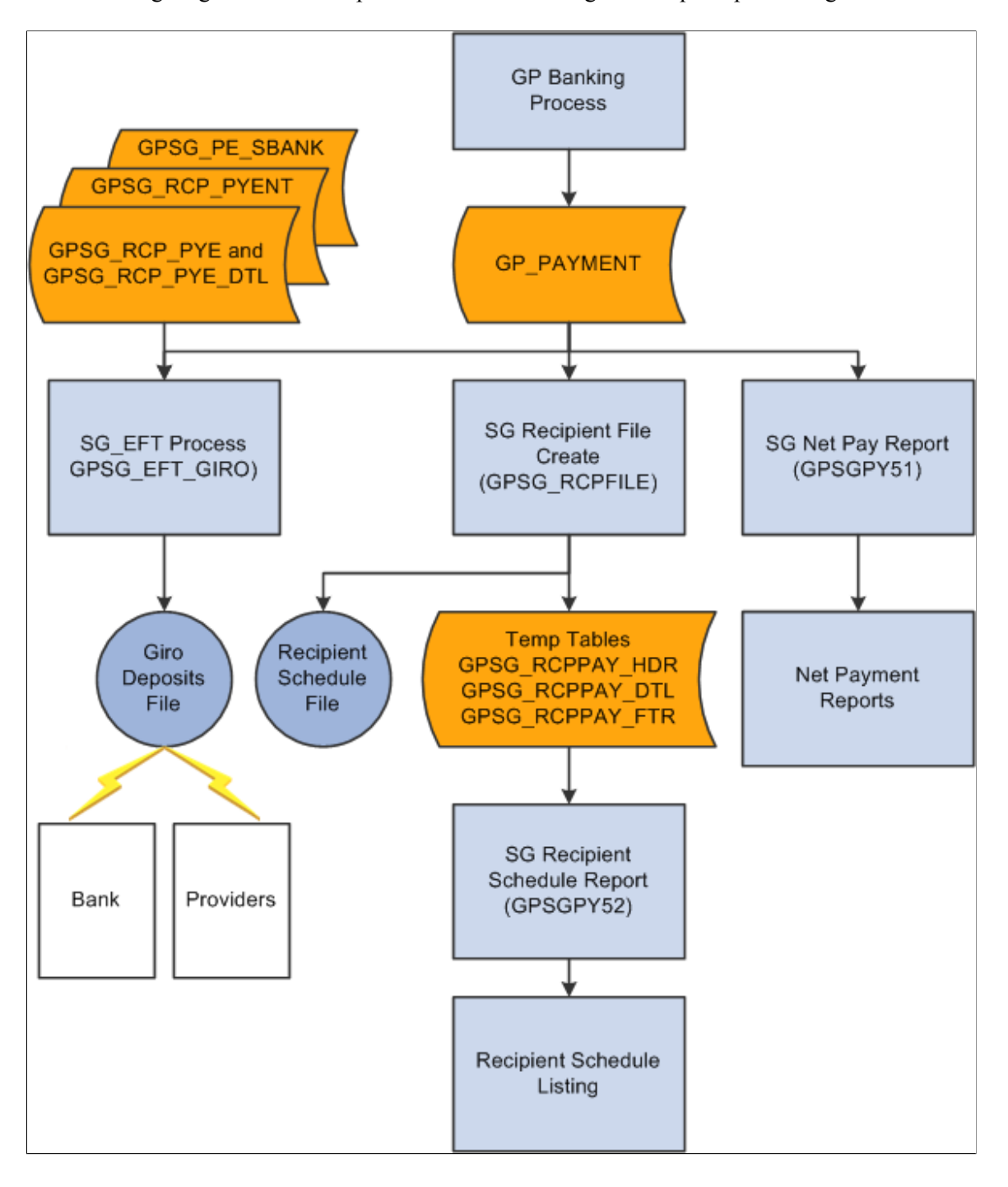

The following diagram shows the process flow for banking and recipient processing:

### **Related Links**

"Understanding Banking" (PeopleSoft Global Payroll) [Understanding Banking and Recipient Processing Setup for Singapore](#page-40-0) [Managing Electronic Fund Transfers](#page-169-0) [Generating Recipient Payment Report Files](#page-171-0)

# <span id="page-169-0"></span>**Managing Electronic Fund Transfers**

This topic provides an overview of electronic fund transfers, and discusses how to create an electronic fund transfer (EFT) GIRO file.

# **Page Used to Create the Electronic Funds Transfer (EFT) GIRO File**

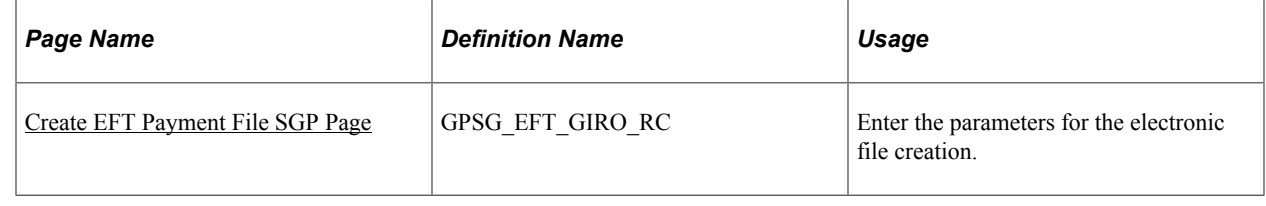

### **Understanding Electronic Fund Transfer**

The system creates the Singapore standard GIRO deposits file using a process that gives you multiple options that control what the file contains. The process creates a separate GIRO file for each source bank account referenced in the processing. The files are named *EFTxxxx999.GIR,* where xxxx is the 4 digit bank ID and 999 is a sequence number. Your options for the content of a file are:

- Net pay only.
- Recipient payments only.
- Net pay and recipient payments.

**Note:** You must have prepared or finalized your banking process (GP\_PMT\_PREPARE) before you can create the GIRO file. After the GIRO file is created, the system changes PMT\_STATUS on GP\_PAYMENT from F (Finalized) to T (Transferred).

An Application Engine program, GPSG\_EFT\_GIR, extracts the salary data from the GP\_PAYMENT table and creates the GIRO file for transmission to the bank. You can create files for net pay only, recipient payments only, both net pay and recipient pay, or for specific deductions.

### **Related Links**

"Understanding Banking" (PeopleSoft Global Payroll) [Understanding Banking and Recipient Processing Setup for Singapore](#page-40-0) [Generating Recipient Payment Report Files](#page-171-0)

### <span id="page-169-1"></span>**Create EFT Payment File SGP Page**

Use the Create EFT Payment File SGP page (GPSG\_EFT\_GIRO\_RC) to enter the parameters for the electronic file creation.

Navigation:

#### **Global Payroll & Absence Mgmt** > **Payment Processing** > **Create EFT Payment File SGP** > **Create EFT Payment File SGP**

This example illustrates the fields and controls on the Create EFT Payment File SGP page.

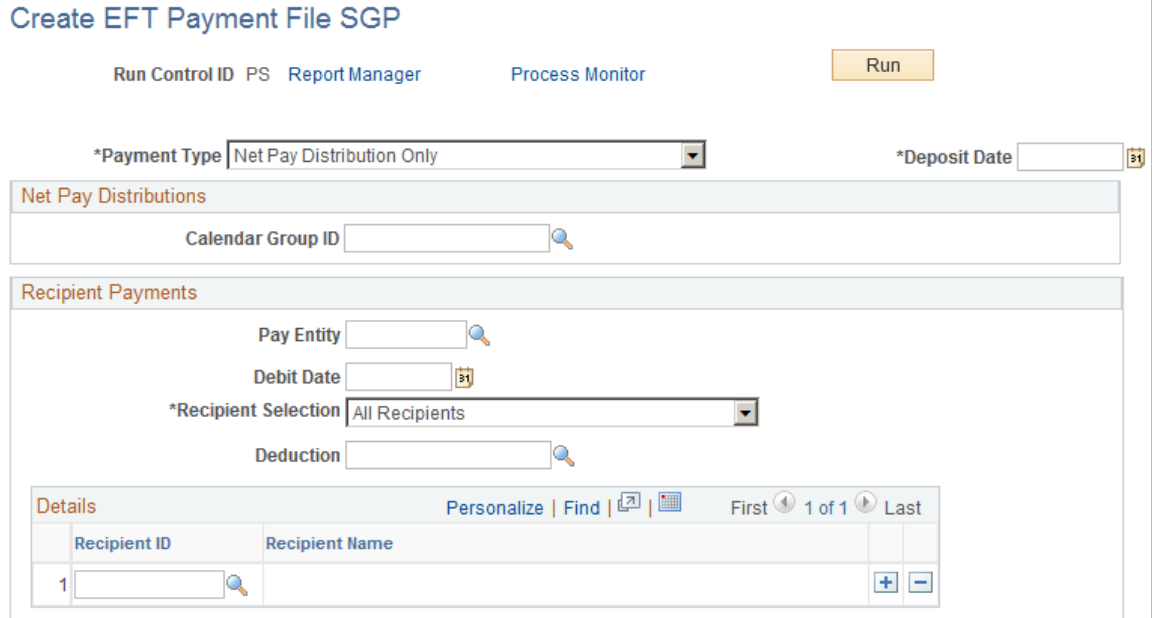

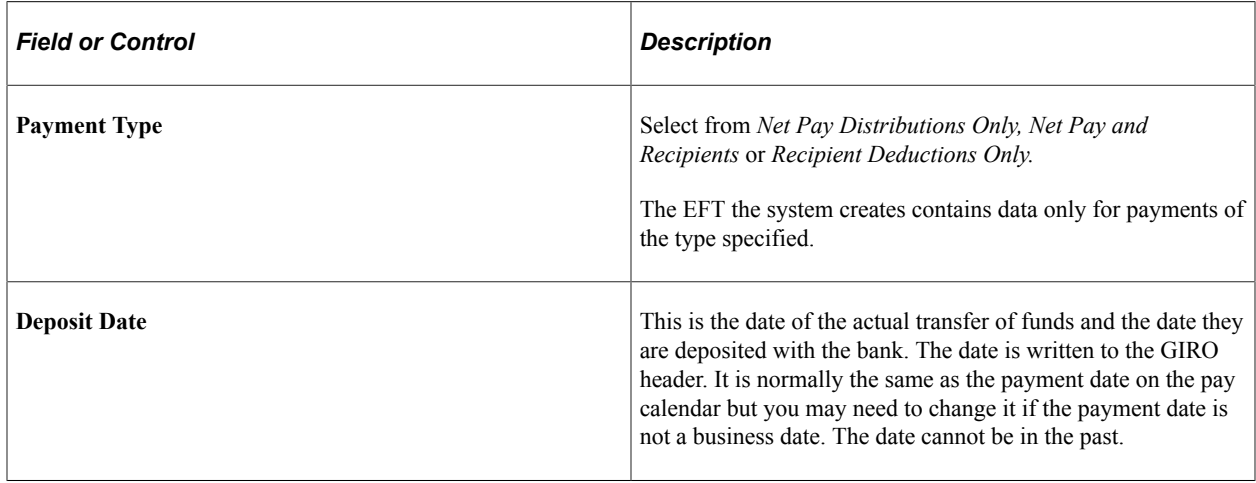

### **Net Pay Distributions**

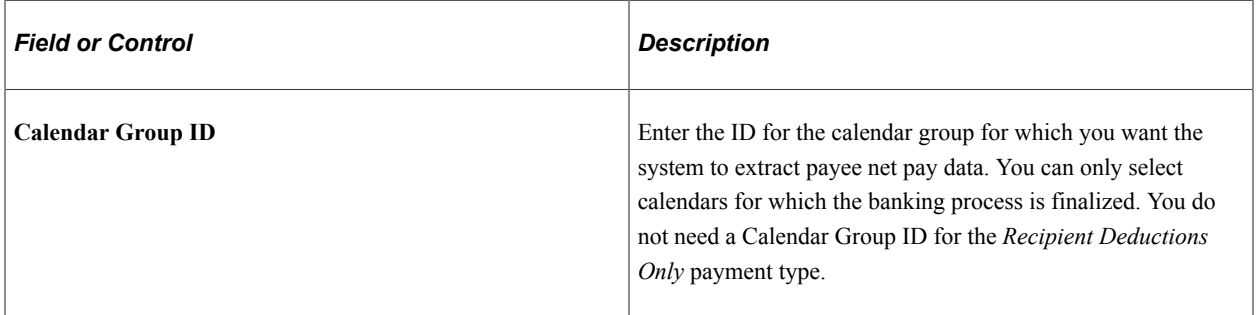

### **Recipient Payments**

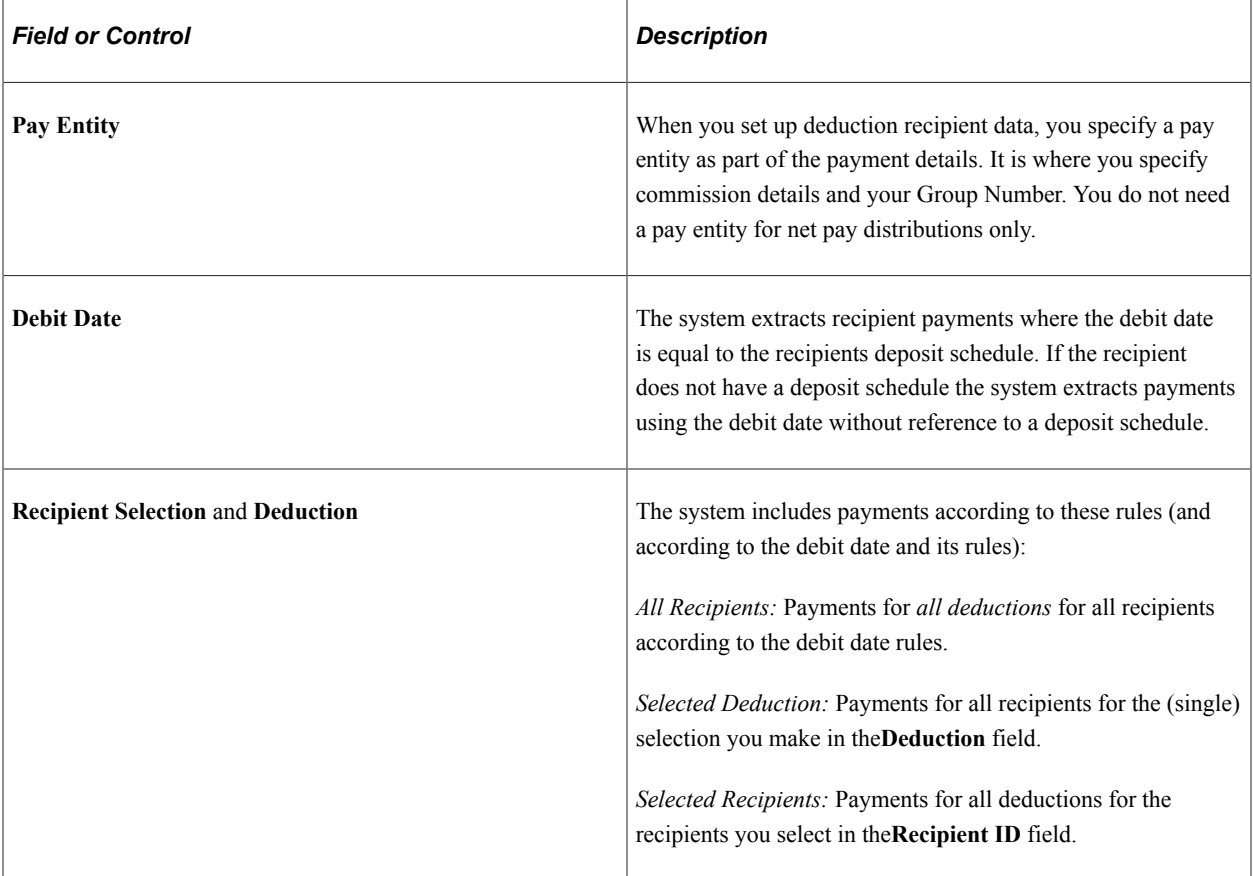

### **Related Links**

"Understanding Banking" (PeopleSoft Global Payroll) [Understanding Banking and Recipient Processing Setup for Singapore](#page-40-0) [Generating Recipient Payment Report Files](#page-171-0)

# <span id="page-171-0"></span>**Generating Recipient Payment Report Files**

This topic provides an overview of recipient payment report files, and discusses how to create recipient payment electronic files and reports.

# **Page Used to Create Recipient Payment Electronic Files and Reports**

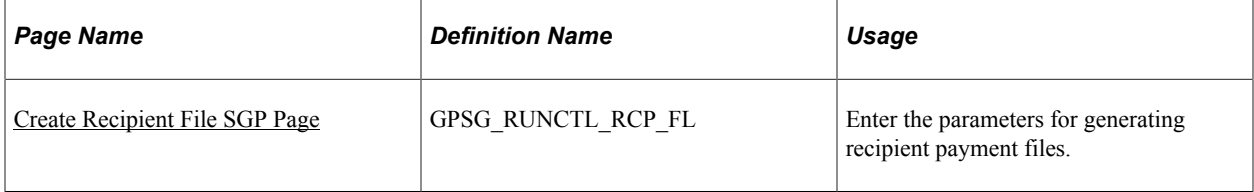

# **Understanding Recipient Payment Report Files**

It is common for organizations to transmit a file to a recipient so they can update their records. For example, an organization may pay a recipient weekly and at the end of the month deliver a file with all the payment details. Recipients generally specify the information they want and the report file layout. After you have created the file layout, link it to the recipient in the Deduction Recipients SGP page.

The process creates a separate flat file for each recipient/group ID/Pay Entity/Pay Date combination. The files are named *xxxxx99.TXT*, where xxxxxx is the recipient ID and 99 is a sequence number.

We have supplied a sample file layout, GPSG\_RCPNT\_FILE. Application Engine, GPSG\_RCPFILE, gets the file layout which is stored on the Deduction Recipients SGP page.

**Note:** This electronic file depends upon the prior running of Application Engine, GPSG\_EFT\_GIR for recipients.

#### **Related Links**

"Understanding Banking" (PeopleSoft Global Payroll) [Understanding Banking and Recipient Processing Setup for Singapore](#page-40-0) [Managing Electronic Fund Transfers](#page-169-0)

### <span id="page-172-0"></span>**Create Recipient File SGP Page**

Use the Create Recipient File SGP page (GPSG\_RUNCTL\_RCP\_FL) to enter the parameters for generating recipient payment files.

Navigation:

#### **Global Payroll & Absence Mgmt** > **Payment Processing** > **Create Recipient File SGP** > **Create Recipient File SGP**

This example illustrates the fields and controls on the Create Recipient File SGP page.

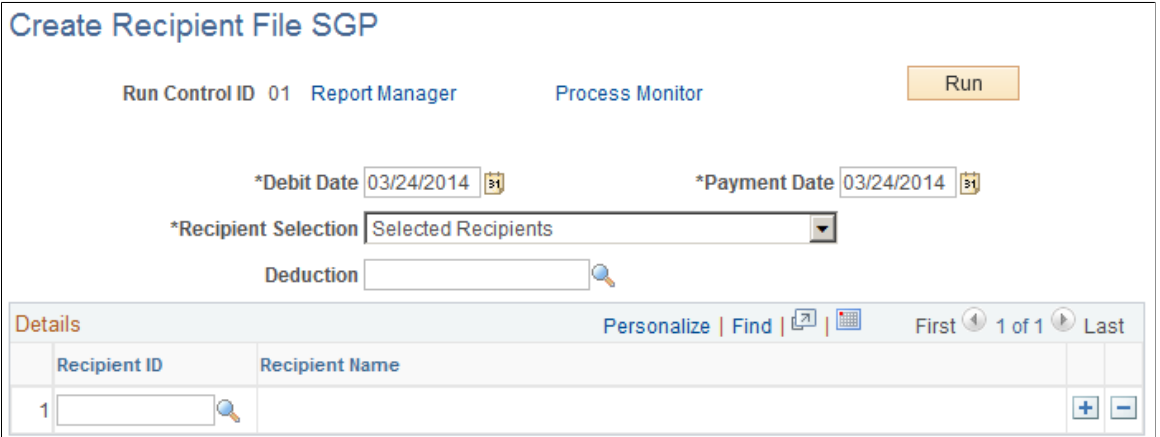

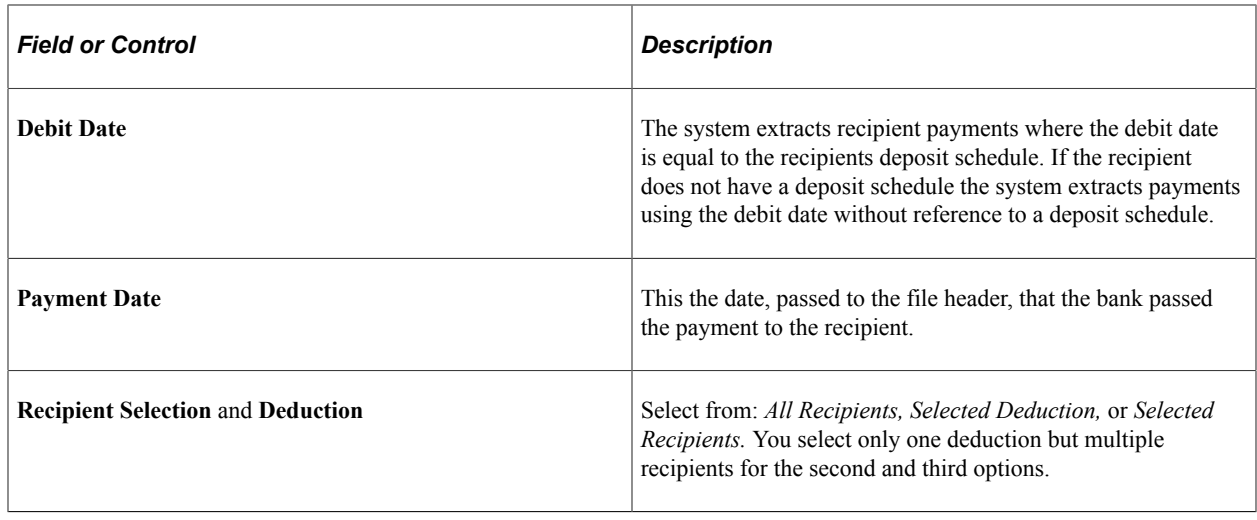

# **Reporting Net Payment**

This topic provides an overview of reporting net payment, and discusses how to view the new payment report.

# **Page Used to Create Net Payment Report**

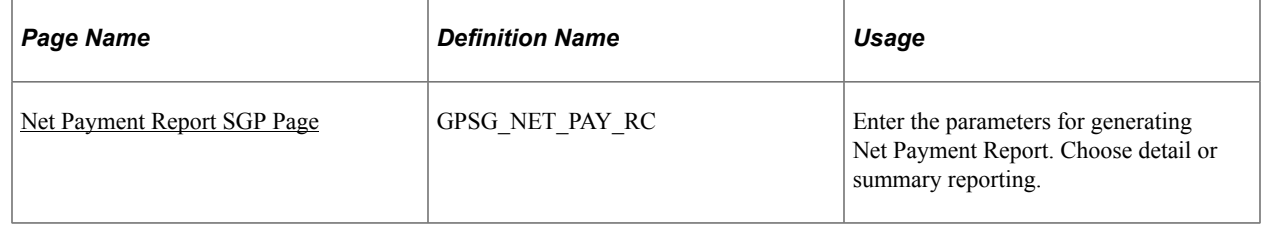

### **Understanding Net Payment Reports**

The Net Payment Report, GPSGPY51 SQR is a listing of all the net payments generated by the core Global Payroll core banking process. You enter the calendar group ID you want to report on and specify if you want payee level detail or just a summary.

The Net Payment Report extracts data from the GIRO Transaction Table, the Header Table, from Personal Data, and from Job.

### **Related Links**

"Understanding Banking" (PeopleSoft Global Payroll) [Understanding Banking and Recipient Processing Setup for Singapore](#page-40-0) [Managing Electronic Fund Transfers](#page-169-0) [Generating Recipient Payment Report Files](#page-171-0)

## <span id="page-174-0"></span>**Net Payment Report SGP Page**

Use the Net Payment Report SGP page (GPSG\_NET\_PAY\_RC) to enter the parameters for generating Net Payment Report.

Choose detail or summary reporting.

Navigation:

#### **Global Payroll & Absence Mgmt** > **Payment Processing** > **Net Payment Report SGP** > **Net Payment Report SGP**

This example illustrates the fields and controls on the Net Payment Report SGP page.

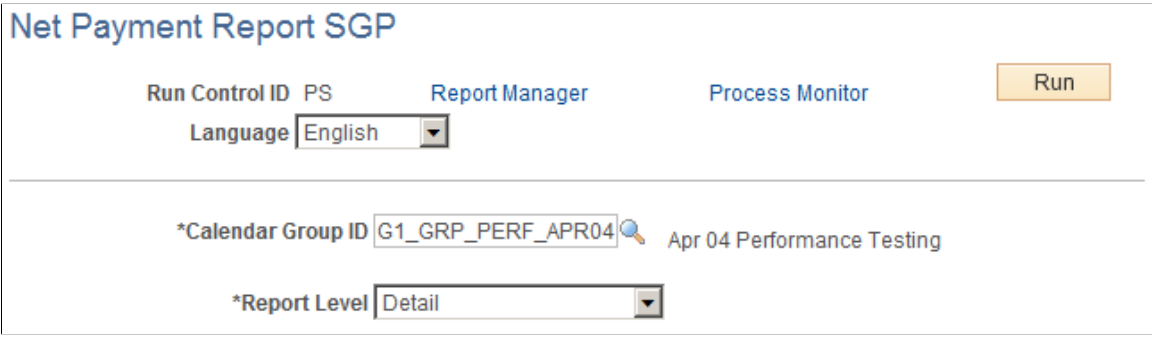

# **Using the General Ledger Interface**

# **Processing Payroll Data to GLI**

**Note:** The Leave Entitlement option updates data in the GP\_GL\_DATA table for inclusion in the output to the GLI.

The following diagram represents the processing of payroll data for the GLI. The selected check box options represent the options on the processing page.

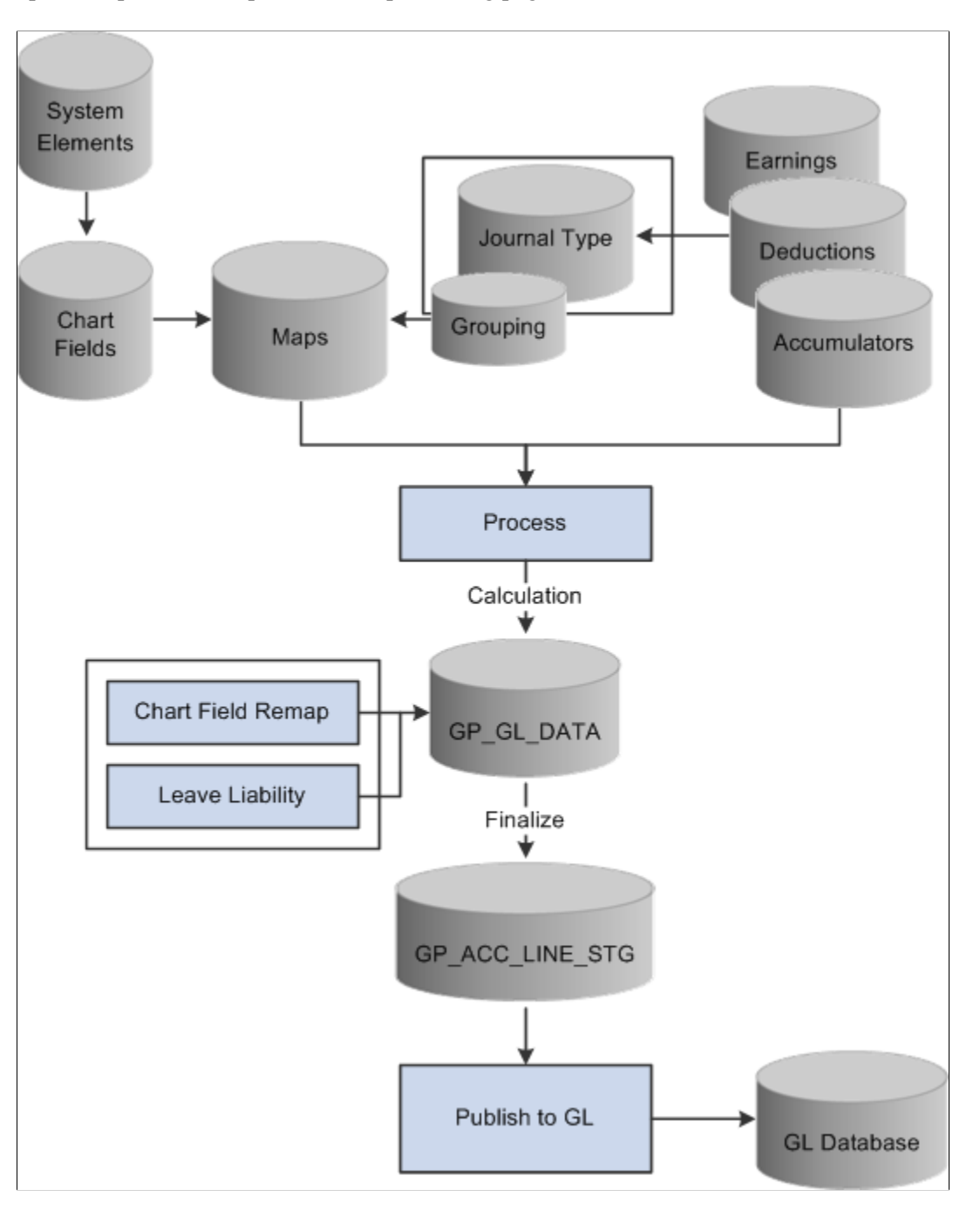

#### **Related Links**

[Reporting Leave Liability and Absence History](#page-180-0) [Linking Journal Types to GL Groupings](#page-178-0) [Running the GLI Processes](#page-183-0) [Remapping ChartFields after Initial Calculation](#page-186-0)

# <span id="page-178-0"></span>**Linking Journal Types to GL Groupings**

Use the Journal Type SGP (GPSG\_GL\_GROUP) component to link journal types to GL groupings.

This topic provides an overview of journal type and GL grouping links.

# **Page Used to Link Journal Types to GL Groupings**

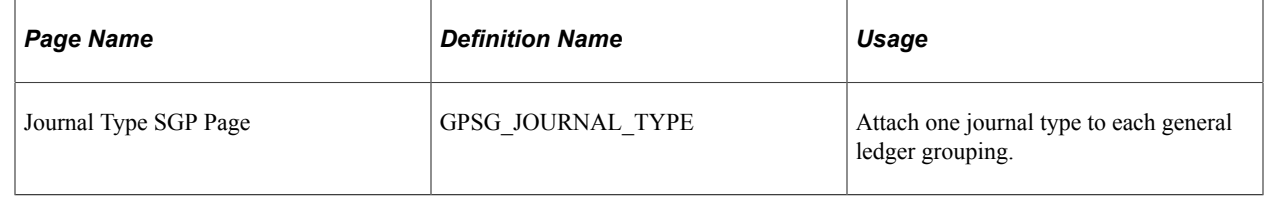

# **Understanding Journal Types to GL Grouping Links**

You report payroll data to the general ledger by journal type by linking a journal type to a general ledger grouping.

Link journal types to groupings on the Journal Type page. A grouping comprises entry types of earnings, deductions, or segment accumulators. There are five delivered journal types: Salary, Accrual, Employee Entitlements, Statistical and Terminated EE's (employee's) Entitlement.

**Note:** The Leave Entitlements Application Engine selects data for inclusion into the GPSG\_LEAVE\_LIAB record (from GP\_GL\_DATA) by the flags for journal types Employee Entitlement and Terminated EE's Entitlement. Therefore, any organization needing to resolve leave entitlement calculations within the Leave Entitlement phase of the GL Interface process needs to select a journal type for each GL grouping code associated with GL Liability earnings codes.

The following table is an example set up:

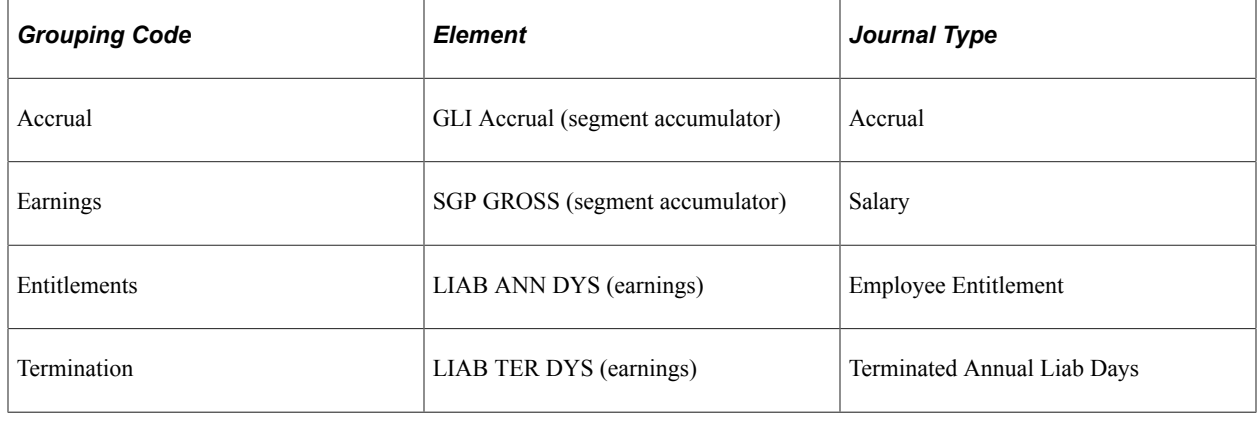

# **Calculating Accrued Salary, Bonus and GST**

The following earnings (contained in the EARNINGS-GLI section) are provided to calculate the current value of leave entitlements. They are all for use by the GL only and should not add to gross or net

accumulators. The earnings are not paid but are used for general ledger interface reporting of annual leave liability and their reversal of liabilities on termination:

- LIAB ANN DYS This is the leave liability earning for the standard annual leave entitlement in days.
- LIAB TER DYS This is the leave liability earning used for reversing the liability on termination.
- SAL ACCRUAL This is the salary accrual earning used to accrue a percentage of earnings. For reporting accrued salary where the pay period end is earlier than the financial period. You decide what percentage to accrue using GLI VR ACCRUAL PCT.
- GST In Singapore GST is aggregated for certain earnings and deductions and interfaced to GL. You can set up a GST percentage and then select the earning and/or deduction codes that the GST percentage would be calculated on. This is the GST aggregated for certain earnings and deductions.
- BON ACCRUAL In Singapore, there are two types of bonus paid to employees as an added incentive—contractual and non-contractual. This is the bonus accrual earning used to accrue a percentage of a contractual bonus.
- BONUS ACCRL In Singapore, there are two types of bonus paid to employees as an added incentive—contractual and non-contractual. This is the bonus accrual earning used to accrue a percentage of a non-contractual bonus.

**Note:** If the end date of the last pay period in a month is before the end of the accounting period, you can send a percentage of total salary as the accrued costing for the "gap" between the two dates. The value sent to GL is reversed by the Financials system the following month and replaced by actual costing.

### **Related Links**

[Calculating Earnings for GLI Reporting](#page-71-0)

# **Calculating Leave Liability**

The amount of leave an employee is owed needs to be costed as a liability in the general ledger. For leave liability reporting, we have set up earnings that store the monetary value of each employee's leave entitlement. The earnings are not paid as earnings because they do not contribute to SGP GROSS. This is made clearer by having them in a section of their own after the other earning sections.

Because the GLI flat file only requires the difference between the liability for the last pay period and the current pay period, this is what the Application Engine (AE) leave liability process calculates and passes to GP\_GL\_DATA.

If an employee has terminated, the stored value of his processed liability has to be reversed out from the GL, since it is no longer a liability.

### **Reversing Leave Liability on Termination**

LIAB TER DYS is the leave liability earning used for reversing the liability on termination.

This earning element uses an Amount calculation rule where the amount is derived from the LIAB ANN DYS earning. Generation control CMN GC TERM STAT checks for terminated employees only
using formula CMN FM TERM STAT. Formula CMN FM TERM STAT checks whether the employee is currently terminating (their termination date is in this segment, or in the past and was entered in the current period). The termination leave liabilities are to be calculated only when an employee terminates, so that they reverse any remaining liabilities in the GL.

LIAB TER DYS contributes to the LIAB TER DYS\_FPTDA accumulator.

If an employee is terminated, the leave balance liability earning value becomes the termination liability earning for reversal.

#### **Related Links**

[Calculating Earnings for GLI Reporting](#page-71-0)

## <span id="page-180-0"></span>**Reporting Leave Liability and Absence History**

This topic provides an overview of leave liability and absence history.

## **Pages Used to Report Leave Liability and History**

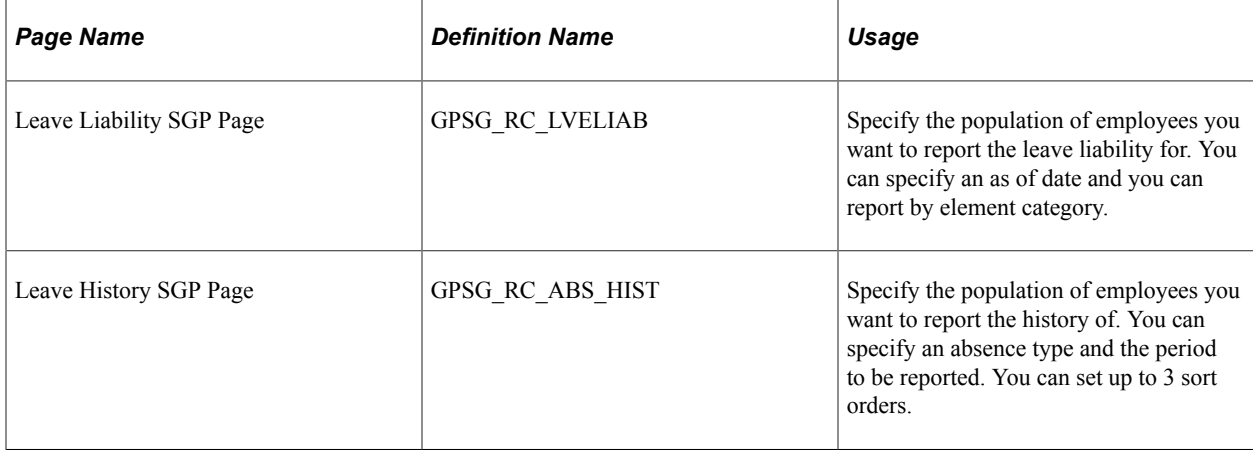

### **Understanding Leave Liability and Absence History**

The data that the report process extracts for leave liability reporting can be transferred to the general ledger through the GLI.

The reports and the interface depend upon data that is created the same way as any other data that's used for reports, the GLI—by the use of Global Payroll rules.

**Note:** In this topic, unless otherwise stated, *reported* means printed on a report and available for transfer to GLI.

Liability and absence history are calculated and reported to assist in the administration of employee absences and leave. They are used to identify trends in absence and for costing purposes.

Liability is reported for annual leave accrued in days. The values are calculated as earning LIAB ANN DYS. This earning does not contribute to accumulator SGP GROSS.

When you run the liability report, the parameters include the element category. Earning LIAB ANN DYS is category ANN. The category value is assigned as a variable entered as a supporting element override for each earning.

**Note:** The term *pro rata* refers to accrued leave that the payee may or may not be entitled to take. Pro rata becomes entitlement on an anniversary, usually of the payee's hire date. Entitlement refers to leave that the payee is entitled to take and that may have previously been pro rata leave. We make this distinction in this documentation because both entitlement and pro rata (as we have just defined them) are called *entitlement* in the system.

## **Calculating Annual Leave for Accrual in Days**

The calculation rule for LIAB ANN DYS is Unit  $\times$  Rate where:

Unit = Accumulator ANN GENL ENT\_BAL Rate = DAILY RT

Leave liabilities are to be calculated at the end of each month for active employees, or when an employee terminates. Generation control GLI GC LIAB checks this by using the following formulas:

- CMN FM MTH END Checks that it is the last segment of the last pay for the month, and the employee is active.
- TER FM TERM CHECK Checks if the employee is terminating in this pay.
- GLI FM LST PRD/SEG Checks if it's the last segment of the month.
- CMN FM TERM STAT Checks whether the employee is currently terminating (their termination date is in this segment, or in the past and was entered in the current period). The termination leave liabilities are to be calculated only when an employee terminates, so that they reverse any remaining liabilities in the GL.

LIAB ANN DYS contributes to the LIAB ANN DYS\_FPTDA accumulator.

### **Calculating Annual Leave Liability for Reversal on Termination**

The calculation rule for LIAB TER HRS is Amount where:

Amount = Earnings LIAB ANN DYS

Generation control CMN GC TERM STAT checks for terminated employees only using formula CMN FM TERM STAT. Formula CMN FM TERM STAT checks whether the employee is currently terminating (their termination date is in this segment, or in the past and was entered in the current period). The termination leave liabilities are to be calculated only when an employee terminates, so that they reverse any remaining liabilities in the GL. There is no proration.

LIAB TER DYS contributes to the LIAB TER DYS\_FPTDA accumulator.

### **Calculating Salary Accrual Earnings**

The calculation rule for SAL ACCRUAL is Base  $\times$  Percentage where:

Base = Accumulator SGP GROSS

Percentage = Variable GLI VR ACCRUAL PCT

Variable GLI VR ACCRUAL PCT enables you to enter the percentage to be accrued. You add the variable as a calendar supporting element override on the last calendar for the month so the variable's override levels should be set to pay calendar. The value of the variable varies according to the gap between the end of the pay period and the end of the financial period. You enter the value on the Pay Calendar SOVR's page as it will depend on the number of days between the end of the pay period and the end of the month. So, the Override Level for Pay Calendar should be ticked.

Accruals need to be calculated only in the last segment of each month and only for active employees. Generation control GLI GC ACCRUAL therefore includes the formula GLI FM LST PRD/SEG which returns a value that determines whether to pay the SAL ACCRUAL earning.

SAL ACCRUAL contributes to the SAL ACCRUAL FPTDA accumulator.

### **Calculating GST Accrual Earnings**

The calculation rule for GST is Base  $\times$  Percent where:

Base = Accumulator SGP GST Percentage = Variable GST VR PCT

The SGP GST accumulator accumulates earnings and deductions that are subject to GST. Members include MEAL and TRANSPORT earnings.

You use variable GST VR PCT to enter the percentage to be calculated for GST. The same percentage will be used across the company, so the value will be entered on the Pay Entity SOVR's page. The Override Level for Pay Entity should be ticked.

Generation control GLI GC ACCRUAL, using formula GLI FM LST PRD/SEG checks the last segment of each month and only for active employees.

GST contributes to the GST\_FPTDA accumulator.

### **Calculating Bonus Accrual Earnings**

The calculation rule for BON ACCRUAL is Base  $\times$  Percent where:

Base = Accumulator SGP GROSS Percentage = Variable BON VR ACCRUAL PCT

You use variable BON VR ACCRUAL PCT to enter the percentage to be accrued for bonus. The same percentage will be used across the company, so the value will be entered on the Pay Entity SOVR's page. The Override Level for Pay Entity should be ticked.

Accruals need to be calculated only in the last segment of each month and only for active employees. Generation control GLI GC ACCRUAL therefore includes the formula GLI FM LST PRD/SEG which returns a value that determines whether to pay the BON ACCRUAL earning.

BON ACCRUAL contributes to the BON ACCRUAL\_FPTDA accumulator.

## **Calculating Non-Contractual Bonus Earnings**

The calculation rule for BONUS ACCRL is Base  $\times$  Percent where:

Base = Accumulator SGP GROSS Percent = Variable BON VR NON-ACC PCT

You use variable BON VR NON-ACC PCT to enter the non-contractual bonus accrual percentage. The same percentage will be used across the company, so the value will be entered on the Pay Entity SOVR's page. The Override Level for Pay Entity should be ticked.

Accruals need to be calculated only in the last segment of each month and only for active employees. Generation control GLI GC ACCRUAL therefore includes the formula CMN FM LST PRD/SEG which returns a value that determines whether to pay the BONUS ACCRL earning.

BONUS ACCRL contributes to the BONUS ACCRL\_FPTDA accumulator.

## **Reversing Leave Liability When the Cost Centre Changes**

The leave entitlements Application Engine program checks to see if there is a change of chartfield for each employee—where chartfields represent cost centres such as department and pay group. When the program detects a change, it reverses the liability from the centre storing the processed liability and sends the full amount of the new (unprocessed) liability (not the difference) to the new cost centre.

### **Related Links**

[Linking Journal Types to GL Groupings](#page-178-0) [Running the GLI Processes](#page-183-0) [Remapping ChartFields after Initial Calculation](#page-186-0)

## <span id="page-183-0"></span>**Running the GLI Processes**

This topic provides an overview of the GLI processes, and discusses how to run the General Ledger processes.

### **Pages Used to Run the GLI Processes**

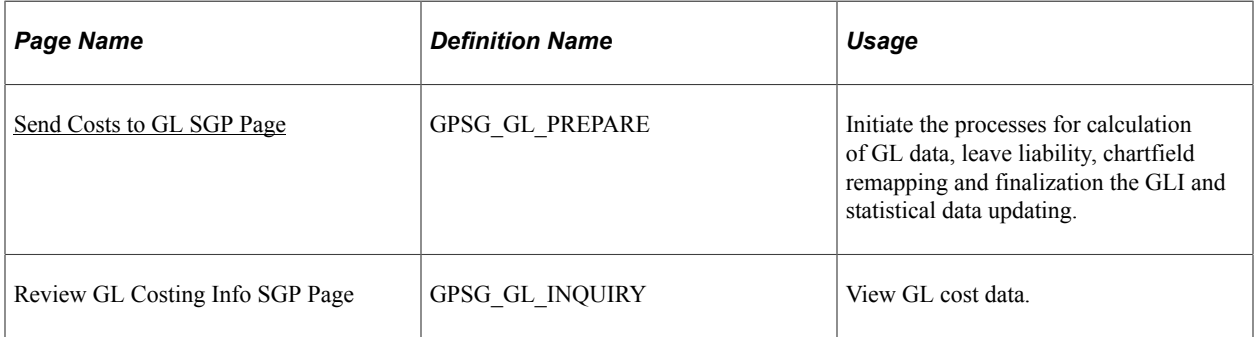

## **Understanding GLI Processes**

The Calculate phase of GLI processing populates the GP\_GL\_DATA table. The Leave Entitlement process uses the Application Engine program GPSG\_LV\_LIAB to compare previous entitlement liability to current entitlement liability and load the difference into GP\_GL\_DATA. After you have updated the GP GL DATA table, you can complete the standard core GLI process by running Finalize.

You can also run an Application Engine process - (GPSG GL\_MAP) that updates chartfields in GP\_GL\_DATA. The program selects and updates the necessary GP\_GL\_DATA records with specified chartfield overrides. When you run the GL interface finalize process, the data is summarized using your chosen (remapped) chartfields for correct account mapping.

**Note:** You need to have already finalized your payroll to get up-to-date entitlement balances—upon which the liability calculation is based—for annual leave.

### <span id="page-184-0"></span>**Send Costs to GL SGP Page**

Use the Send Costs to GL SGP page (GPSG GL PREPARE) to initiate the processes for calculation of GL data, leave liability, chartfield remapping and finalization the GLI and statistical data updating.

Navigation:

**Global Payroll & Absence Mgmt** > **Time and Labor / GL Costs** > **Send Costs to GL SGP** > **Send Costs to GL SGP**

This example illustrates the fields and controls on the Send Costs to GL SGP page.

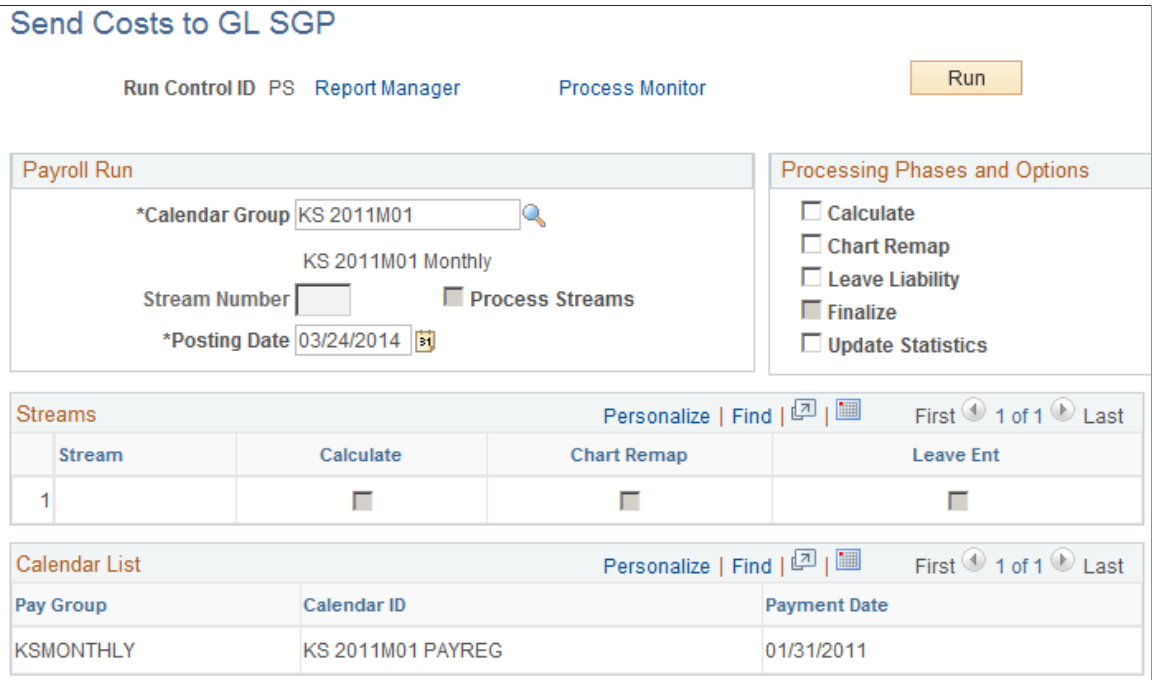

### **Processing Phases and Options**

![](_page_185_Picture_158.jpeg)

**Note:** The differences between this page and the page you access through **Compensate Employees** > **Manage Payroll Process** > **Process** (GP\_GL\_PREPARE) is the additional processing phase option of Leave Liability and ChartField Remap.

### **Running the ChartFields Remapping Process**

The ChartField remapping process achieves the following:

- Uses specified chartfield overrides and updates the GP\_GL\_DATA records.
- Enables the GL interface finalize process to correctly summarize transactions using your chosen combination of chartfields, grouping codes and account values.

You run the new Application Engine program as part of the standard General Ledger Interface process in the following sequence:

- 1. Ensure GL Calculate phase is complete.
- 2. Execute new Application Engine process to perform department remapping.

You run the remap before the leave entitlement process. If you alter the remap you must always re-run the calculate process. You can't re-run the remap process until you have run the calculation process.

- 3. Ensure GL Leave Entitlement phase is complete.
- 4. Execute GL Finalize process.

**Note:** This process runs as a separate process and is not integrated into existing Application Engines. In this way, it does not impact on the existing General Ledger Interface.

#### **Related Links**

[Reporting Leave Liability and Absence History](#page-180-0) [Linking Journal Types to GL Groupings](#page-178-0) [Remapping ChartFields after Initial Calculation](#page-186-0)

## <span id="page-186-0"></span>**Remapping ChartFields after Initial Calculation**

Use the GL Chartfield Remapping SGP (GPSG\_GL\_MAP) component to remap chartfields after initial calculation.

This topic provides an overview of ChartField remapping after initial calculation, and discusses how to remap ChartFields.

## **Page Used to Remap ChartFields After Initial Calculation**

![](_page_186_Picture_120.jpeg)

## <span id="page-186-1"></span>**GL Chartfield Remapping SGP Page**

Use the GL Chartfield Remapping SGP page (GPSG\_GL\_MAP) to set up GL chartfield parameters that enable you to re-map chartfields after you run the initial calculate process.

You can configure and maintain GL remapping data. Enables you to set up different levels of chartfields based on GL groupings codes or accounts.

Navigation:

**Set Up HCM** > **Product Related** > **Global Payroll & Absence Mgmt** > **Integration** > **GL Chartfield Remapping SGP** > **GL Chartfield Remapping SGP**

This example illustrates the fields and controls on the GL Chartfield Remapping SGP page.

![](_page_186_Picture_121.jpeg)

This example illustrates the fields and controls on the GL Chartfield Remapping SGP: Transformed Values tab.

![](_page_187_Picture_111.jpeg)

Global Payroll for Singapore enables you to define chartfield remapping data used during the General Ledger (GL) interface process and post payroll costs to differing levels of chartfields based on GL groupings codes or accounts.

Use this page to set up GL chartfield parameters that enable you to re-map default chartfields after you run the initial calculate process. For example, you may have a requirement that a higher level of chartfields is attached to each of your account codes. Instead of using multiple departments for each account code, you may require one global chartfield level, which covers all departments.

#### **Chartfields**

Chartfields represent attributes of a payee, such as department, company, or employee ID. When you send a payee's earnings, deductions, or accumulator amounts to PeopleSoft General Ledger, you can also transmit the values that associated with your specific combination of chartfields for the payee.

![](_page_187_Picture_112.jpeg)

#### **Transformed Values Tab**

The default chartfields values display in the fields on the Chartfields tab. To remap the default settings, select the new values on the Transformed Values tab.

![](_page_188_Picture_72.jpeg)

### **Related Links**

[Reporting Leave Liability and Absence History](#page-180-0) [Linking Journal Types to GL Groupings](#page-178-0) [Running the GLI Processes](#page-183-0)

## **Chapter 13**

# **Administering Central Provident Fund Contributions**

## <span id="page-190-0"></span>**Understanding Administering Central Provident Fund Contributions**

PeopleSoft supports the administrative and reporting requirements of Central Provident Fund (CPF) administration and maintenance and provides:

- Support for employee and employer payments to a nominated CPF or other fund or levy (including such funds as MBMF, CDAC, and ECF) in accordance with the calculation of eligibility rules for CPF legislation.
- The calculation of monthly CPF contributions on ordinary and additional wages according to CPF rate schedules for government and non-government employees.
- The calculation of other contributions collected by the CPF Board according to the required rate schedules.
- The identification and management of unique company and employee identifiers.
- Recalculation and adjustment of CPF contributions at year end using actual wages for the year.
- Additional CPF contributions to be taken from the final pay.
- A process that creates a file containing all CPF contributions for a month for submission to the CPF Board via the CPF PAL Internet facility and CPF/IRAS Line.
- Reports to support administrative reporting in accordance with CPF requirements.

Monthly CPF Schedule reports provide listings of all CPF contributions and other deductions that can be submitted to the CPF Board each week.

#### **Related Links**

[Using CPF Calculation Fundamentals](#page-197-0) [Setting Up and Managing Employee and Employer CPF Details](#page-201-0) [Calculating CPF Contributions](#page-204-0) [Calculating Other CPF Contributions](#page-209-0) [Setting Up and Managing Additional CPF Details](#page-212-0) [Running CPF Reports and Files](#page-213-0) [Understanding Deductions for Singapore](#page-76-0)

## **Common Elements Used to Administer Central Provident Fund Contributions**

![](_page_191_Picture_177.jpeg)

![](_page_192_Picture_164.jpeg)

![](_page_193_Picture_161.jpeg)

## **Understanding Effective-Dated Citizenship Status and Worker Type**

Global Payroll for Singapore uses the "Identification data SGP Page" (PeopleSoft Human Resources Administer Workforce)to capture the citizenship status and worker type of workers in Singapore. The information is effective-dated so that changes to these fields can be tracked accordingly. It is important in cases where a worker has a backdated change of his citizenship status from foreign worker to permanent resident, and his CPF contributions has to be calculated from the date that status change occurred.

When a retro adjustment is generated as a result of a change in the Identification data SGP page, two override options are available for processing the adjustment. Variable CPF VR OVRIDE TYPE allows you to select the preferred override method:

- (default) *1* The OW in the previous segment is forwarded as OW to the current segment and all the calculation is done.
- *2* The OW in the previous segment is forwarded as AW to the current segment and all the calculation is done.

To use this option, override variable CPF VR OVRIDE TYPE to 2 at the pay entity, pay group or payee level.

**Note:** Global Payroll for Singapore does not handle adjustment calculations for refund scenarios. They need to be handled outside the system.

These enhancements are made to support retro payment processing as a result of citizenship status or worker type change:

- Formula RTO FM OVRD SET returns variable element CPF VR OVRIDE TYPE (default value is 1).
- Formula CPF FM FWL CALC the system uses the first effective date on which the payee became a foreign worker as the FWL start date if the FWL ST DATE variable is not overridden.
- Retro event CTZSHIP for record CTZSHIP\_SGP is used to handle the change in effective date for the citizenship status if the date is backdated.
- Retro Process SGP RETRO includes override set *2* to support the option to forward ordinary wages in previous segments as additional wages when there is retro.
- Earning element CPF RTO TOAW calculates the wage difference between previous and current months, and forwards it as additional wage for the current month. The element is included in accumulators CPF ADD WAGES SEG and SGP GROSS.
- Array element CPF AR FWL ST DATE uses the first effective date of foreign worker as the FWL start date.

Array element CPF AR PERS DATA is updated.

• Section EARNINGS – OTHER and element group OTHER EARNINGS are updated to include earning element CPF RTO TOAW.

## **Calculating Statutory CPF Deductions**

Global Payroll for Singapore delivers the following statutory deductions for the common CPF contributions. The deductions are PeopleSoft delivered and maintained and are all defined with a calculation rule of Amount. CPF contributions are split into a number of different components and are made by the employer and the employee. Contributions made on ordinary and additional wages are separated and additional wages contributions are adjusted at the end of each year. In addition, it is possible to make voluntary contributions to CPF, which are not tax-deductible and need to be recorded separately.

![](_page_194_Picture_166.jpeg)

![](_page_194_Picture_167.jpeg)

![](_page_195_Picture_146.jpeg)

**Note:** The CPF contribution amounts are calculated according to the rules and rates specified by the CPF Board. The CPF contribution rates are stored in the GPSG\_CPF\_ RATES table. The rates are accessed in the Global Payroll calculations using the CPF AR RATES array, using formula CPF FM RATE LOOKUP.

The CPF Board also acts as an agent collecting contributions to a number of community funds and levies. Global Payroll deductions and the required supporting elements are provided for each of them. Deductions are included for the contributions by employees to the following community funds:

![](_page_195_Picture_147.jpeg)

![](_page_196_Picture_146.jpeg)

**Note:** The rate of contribution to the first four of these deductions is a *fixed amount,* determined by the employee's monthly wages. They are automatically calculated using Global Payroll brackets to determine the amounts. Contributions to the SHARE Programme are entirely up to the employee and are a flat amount deduction.

Deductions are also included for the following levies on the employer:

![](_page_196_Picture_147.jpeg)

**Note:** These levies don't affect employee's pays, but are included as deductions as a convenient means of calculation, and for easy payment through the EFT process.

**Note:** Earnings, CPF ORD LMT, and CPF ORD NXT are used to track the monthly contributions of the ordinary wages to the CPF yearly accumulators. These earnings can be overridden at the payee level, giving the user the flexibility to adjust the accumulators.

### **Related Links**

[Understanding Administering Central Provident Fund Contributions](#page-190-0) [Using CPF Calculation Fundamentals](#page-197-0) [Setting Up and Managing Employee and Employer CPF Details](#page-201-0) [Calculating CPF Contributions](#page-204-0) [Calculating Other CPF Contributions](#page-209-0) [Setting Up and Managing Additional CPF Details](#page-212-0) [Running CPF Reports and Files](#page-213-0) [Understanding Deductions for Singapore](#page-76-0)

## <span id="page-197-0"></span>**Using CPF Calculation Fundamentals**

This topic discusses how to:

- Manage CPF earnings.
- Control eligibility for CPF.
- Manage CPF rates.
- Work with monthly calculations.
- Manage currency for CPF calculations.
- Manage retropay processing for CPF.

### **Managing CPF Earnings**

All payments to employees are classified as either ordinary wages, additional wages or NP (nonpensionable) wages (for the public sector) and the following segment accumulators are provided for these:

- CPF ORD WAGES SEG Accumulates the ordinary wages in the segment.
- CPF ADD WAGES SEG Accumulates the additional wages in the segment.
- CPF NP WAGES SEG Accumulates the non-pensionable wages in the segment.

All earnings for Singapore add to either the ordinary wages or the additional wages accumulator. Nonpensionable wages (NPVP and NPC) are a sub-set of ordinary wages and the NVP/NPC accumulators also add to the ordinary wages earnings elements and to the ordinary wages and NP wages accumulators.

As the NP (non-pensionable) wages is really a sub-set of ordinary wages, the element member list for the ordinary wages accumulator includes the NP wages accumulator.

All accumulators are keyed by EmplID, with user keys of variable CPF VR EMPLR REF (employer CPF Reference Number) and variable IRS VR BAL GRP and you should ensure that all earnings add to the appropriate accumulators. The month-to-date accumulators are based on calendar years—The financial year for Singapore is the same as the calendar year, so calendar accumulators are used. You can use the fiscal accumulators if required for your financial year.

Year-to-date accumulators are also used for ordinary wages and additional wages for use in calculating additional CPF limits. You can access these accumulators for both the current year and the previous year, so they must be maintained for 12 months after their end date, and based on a specified date. The specified date is a variable CPF VR ACC REF DT (CPF accumulator reference date) which must be initialized to the period end date. The variable stores the reference date by the month-to-date and year-todate ordinary wages and month-to-date and year-to-date additional wages accumulators.

## **Controlling Eligibility for CPF and Other Contributions**

The decision as to whether or not employees should be enrolled in specific benefit plans for CPF is based on the employee's citizenship status, ethnic group and religion. Generation control elements in Global Payroll automatically determine the deductions applicable to each employee. In all cases, there are also rare instances where employees can apply to the various bodies to either contribute at a different rate or stop altogether. These cases are handled by manual payee deduction overrides.

![](_page_198_Picture_167.jpeg)

The table below indicates when the various CPF deductions are calculated using generation control elements.

![](_page_199_Picture_186.jpeg)

### **Managing CPF Rates**

The CPF contribution rates required for CPF calculations are specified by CPF legislation and are PeopleSoft maintained. The data is accessed via the CPF AR RATES array, using formula CPF FM RATE LOOKUP, which retrieves the appropriate calculation rates (appropriate row in the array) for each employee.

To find the correct row in the CPF AR RATES array for the current employee (payee), formula CPF FM RATE LOOKUP determines the sector, the gradual CPF status, the employee's age and total wages for the month. These are determined using the following elements, as referenced in the CPF FM RATE LOOKUP formula:

- Formula CPF FM GRADUAL YR returns a value indicating whether gradual CPF rates should be applied for the payee. The formula returns the number of years in which the payee becomes the permanent resident (PR). The value is used to indicate whether gradual CPF rates should be applied for the payee. Variable CPF VR PR GRADUAL enables you to select which set of rates will be used for Permanent Residents. If set to blank, Full CPF rates will be used for PR's in the first 2 years. If set to 'P', Full Employer CPF and Gradual Employee CPF rates will be used for the first 2 years. The formula that determines the number of years of PR (CPF FM GRADUAL YR) takes this variable into consideration. You can set/override the value of the variable on the Pay Entity, Pay Group and/or Payee Element Overrides pages.
- If the employee status is *not* permanent resident, the formula doesn't resolve. However, if the employee is a permanent resident, the formula finds the number of complete years, using duration CPF DR PAYEE AGE, between the first day of the month following the permanent residency date and the first of the current month (based on the month from the period end date). While CPF originally starts from the actual permanent residency date, the second and third year rates are not accessed until the beginning of the month following the anniversary.
- Duration CPF DR PAYEE AGE retrieves the correct CPF rates for a payee, their age as at the first day of the current month is needed. (From birth date to first day of current month, using the month from the period end date.

**Note:** You can override the formula at payee level. Employees may elect to pay the full CPF from the beginning and not have gradual CPF applied. To do this, you can enter an override to this formula, by setting the value to 'F', on the Payee Supporting Element Overrides page.

Data is retrieved from the database every time the CPF AR RATES is resolved. This is useful for retrospective Pay Rate Changes as the new rates (as of the new calendar) will have to be used. For example, if there is a change in CPF rates (October 1, 2007), and there is a retrospective Pay Rate Change (effective 1 September 2007), the CPF calculation for October pay calendar must use the new rates effective 1 October 2007.

## **Working with Monthly CPF Calculations**

All of the CPF contribution rates are specified as monthly amounts and must be reported and paid to the CPF Board monthly, regardless of the pay frequency. To accommodate this, all of the calculations are based on month-to-date (MTD) amounts. In each case, they are calculated using the employees MTD wages and at the end, any existing MTD contributions already calculated are subtracted. Our rules are designed to have the deductions calculated in every pay. Wages are attributed only to a single month (determined by the period end date) and are not pro rated. For example, if you want to have some deductions calculated in the last pay of the month, you will need to create your own generation control elements to do that.

## **Managing Currency for CPF Calculations**

CPF is only calculated on payments that are in Singapore Dollars (SGD).

A conditional formula, CPF FM CUR SGD is attached to the CPF section in the process list to prevent it from being processed for any currency other than Singapore dollars. This means that CPF reports also only report on Singapore Dollar payments. Any payments made in other currencies are ignored by the reports.

## **Managing Retropay Processing for CPF**

CPF is calculated for ordinary earnings based on the period in which it was earned. However, for additional earnings, CPF is calculated based on the period in which it is paid. Since the retro method for Singapore is Forwarding, the ordinary CPF deductions are also specified as Forwarded in the Retro Process definition. This means that where retro is concerned, ordinary CPF is re-calculated for the original pay period, and the difference forwarded to the current pay.

To ensure CPF is not also calculated on the retro earnings in the current period, all ordinary earnings are forwarded to earning codes that are not included in the CPF ordinary wages accumulator. For additional earnings, the CPF deductions from the original period are not forwarded into the current period, so the additional CPF deductions are not included in the retro process definition.

**Note:** The Earning, CPF RTO AWS (Retro Adjustment for AWS) can be used for any retro processing on Additional Wages.

Additional earnings elements are included in the retro process definition, and do not need to be forwarded to a different element. Other deductions such as MBMF, SINDA and CDAC are all forwarded and calculated based on when they were earned.

#### **Related Links**

[Understanding Administering Central Provident Fund Contributions](#page-190-0) [Setting Up and Managing Employee and Employer CPF Details](#page-201-0) [Calculating CPF Contributions](#page-204-0) [Calculating Other CPF Contributions](#page-209-0) [Setting Up and Managing Additional CPF Details](#page-212-0) [Running CPF Reports and Files](#page-213-0) [Understanding Deductions for Singapore](#page-76-0) [Understanding Earnings for Singapore](#page-56-0)

## <span id="page-201-0"></span>**Setting Up and Managing Employee and Employer CPF Details**

Use the Employer CPF Reference SGP (GPSG\_EMPLR\_CPF\_REF) component to set up and manage employee and employer CPF details.

Before you can administer contributions for employees or report for CPF or any of the other collections it is necessary to determine and record some unique identifiers for the employer and employee.

This topic discusses how to set up and manage employee and employer CPF details.

## **Page Used to Set up and Manage Employee and Employer CPF Details**

![](_page_201_Picture_140.jpeg)

### <span id="page-201-1"></span>**CPF Emplr Ref/ CPF Sub No SGP Page**

Use the CPF Emplr Ref/ CPF Sub No SGP page (GPSG\_EMPLR\_CPF\_REF) to maintain employer CPF reference numbers.

Navigation:

**Set Up HCM** > **Product Related** > **Global Payroll & Absence Mgmt** > **Framework** > **Organizational** > **Define CPF Employer Number SGP** > **CPF Emplr Ref/ CPF Sub No SGP**

This example illustrates the CPF Emplr Ref/ CPF Sub No SGP page.

## CPF Emplr Ref/ CPF Sub No SGP

CPF Emplr Ref No./CPF Sub No. 1234567

\*Description SGP Monthy Pay Group

![](_page_202_Picture_168.jpeg)

## **Tracking Employer CPF Sector Details**

To add some more flexibility to the way pay entities are structured, you can define the employer data either at the pay group level, or at a higher level. We also allow for the situation where a single CPF employer is implemented in Global Payroll as a number of pay entities.

The *employers sector* is also recorded using a Global Payroll variable. The variable CPF VR SECTOR stores the sector which is used to determine the set of CPF rates applicable for an employee. You can override the sector variable at pay entity, pay group or payee level.

You can enter the following values:

- 1 Civil Service Pensionable.
- $2 -$ Civil Service Other.
- 3 Private Sector (the default value).

The variable CPF VR UNIT NUM stores the 3-digit unit number used in reporting to the CPF Board by the MOF/MID. It is not used by other customers. You can override it at pay entity, pay group or payee level.

### **Tracking Employee CPF Details**

Two views and arrays are delivered to bring all of the CPF information required for processing including the citizenship status, worker type, permanent residence date, age, ethnic group and religion using the arrays to make it available to the Global Payroll CPF rules.

The GPSG\_CPF\_PERS\_VW view enables the employee (personal) data to be extracted from several different tables using a single array — CPF AR PERS DATA. The array is included at the beginning of the DEDUCTIONS – CPF (CPF section) so that the values retrieved are available to all the deductions and related supporting elements. The array is keyed by employee. Only one row is ever retrieved, and an error formula is included to provide a message if no record is found.

A national ID type is delivered to hold the employee's CPF account number (in addition to the national ID types of NRIC and permanent residency (PR) number. When reporting employees CPF accounts, the CPF account number national ID is used, if it exists. If not, it uses the NRIC and if that doesn't exist either, the permanent residency number.

The GPSG CPF ETH VW view enables the employee's ethnic group and religion data to be extracted from several different tables using a single array—CPF AR ETHN/RELIG. The array retrieves the payee's ethnic group and religion to determine if they must contribute to CDAC, MBMF, ECF and SINDA and is included at the beginning of the DEDUCTIONS – CPF (CPF section) so that the values retrieved are available to all the deductions and related supporting elements. The array is keyed by employee.

**Note:** Ethnic group and religion are loaded using a separate array—CPF AR ETHN/RELIG—as they are not necessarily needed for foreign workers.

*Field Variable Attribute*

The GPSG\_CPF\_PERS\_VW view extracts the following fields:

![](_page_203_Picture_173.jpeg)

The GPSG\_CPF\_ETH\_VW view extracts the following fields:

![](_page_203_Picture_174.jpeg)

The values for the religion and citizenship status fields are controlled by setup tables.

The employee type is stored in variable CPF VR EMPL TYPE. This is the employee type that is used in reporting to the CPF Board by the MOF/MID. You can override it at pay entity, pay group or payee level. The default value is blank.

Override values are:

- 'P' pensionable.
- 'A' bonus payment.
- 'N' non-pens.
- 'C' contract svcmen.
- 'S' saver's plan.

### **Related Links**

[Using CPF Calculation Fundamentals](#page-197-0) [Calculating CPF Contributions](#page-204-0) [Calculating Other CPF Contributions](#page-209-0) [Setting Up and Managing Additional CPF Details](#page-212-0) [Running CPF Reports and Files](#page-213-0) [Understanding Deductions for Singapore](#page-76-0)

## <span id="page-204-0"></span>**Calculating CPF Contributions**

Under the Central Provident Fund Act, all remuneration in money due or granted to an employee in respect of their employment, including overtime pay, allowances, cash awards, commission and bonuses, is treated as wages. CPF contributions are computed based on the employee's wages. The CPF contributions payable on an employee's wages depends on the type of wages—ordinary wages or additional wages.

The ordinary CPF contribution of employer and employee depends on the total wages of the employee, and the employee's age and the corresponding age group, and the contribution rates during the fiscal year.

This topic discusses how to:

- Calculate normal CPF contributions.
- Calculate voluntary CPF contributions.
- Calculate additional CPF contributions.

### **Calculating Normal CPF Contributions**

CPF contributions must be paid for all employees other than foreign workers (and maybe a few odd exceptions, like employees working overseas or students). Contributions are made by employees and by employers. For reporting purposes, it is necessary to record the CPF paid on ordinary wages and additional wages separately. There are therefore four normal CPF deductions:

- CPF ORD EE Employee Ordinary CPF.
- CPF ADD EE Employee Additional CPF.
- CPF ORD ER Employer Ordinary CPF.
- CPF ADD ER Employer Additional CPF.

These CPF deductions apply to most of the workforce, so the deduction assignments are by eligibility group. A generation control CPF GC NORMAL which uses formula CPF FM NORMAL GC is attached to exclude foreign workers and to determine whether the payee is eligible for CPF contribution. (Only

Singapore citizens and permanent resident are eligible). For the rare exceptions, you can override at the payee level.

Since the calculation of the four parts of the CPF contributions are related, a single pre-processing formula CPF FM CALCULATION, attached to all the CPF deductions, calculates the amounts. The formula is only required once, but is attached to all CPF deductions in case there are overrides.

CPF contributions must always be calculated and paid to the CPF Board monthly. To cater for pay frequencies other than monthly, the CPF calculation is calculated every period, based on month-to-date wages. CPF already calculated for previous periods in the month is then subtracted to give the current period contributions.

### **Working with The CPF FM CALCULATION Formula**

The formula CPF FM CALCULATION calculates the normal CPF to be contributed by the employer as well as the employee (payee). The calculated amounts are stored in variables for use in the deduction amount fields.

The formula calculates the normal CPF using the following elements:

• The array CPF AR RATES retrieves the appropriate rates for the employee. The total wages are needed first to find the right wage bracket in the look-up. The following variables are returned:

![](_page_205_Picture_170.jpeg)

• The formula makes use of various other formulae and GP elements. The Variable CPF VR SECTOR stores the sector in which the employee works. All CPF deduction calculations are based on the sector of the employee.

## **Calculating Voluntary CPF Contributions**

Voluntary CPF deductions are set up the same way as the normal CPF deductions. They use the same preprocess formula, CPF FM CALCULATION. However, as eligibility will be by individual assignments, they have no generation control.

There are two voluntary CPF deductions:

- CPF VOL ER Employer Voluntary CPF.
- CPF VOL EE Employee Voluntary CPF.

Voluntary CPF can be used in two situations:

- Paying normal CPF for foreign workers or others not normally liable for CPF. In this case, the amount calculated in the pre-process formula is used.
- Paying extra CPF for employees already contributing the normal CPF. In this case, the amount is overridden on the deduction assignment rather than using the standard CPF amounts.

**Note:** If the Voluntary CPF is for an overseas posting, set the IRS VR OVERSEAS variable on the SOVR's page of the Deduction Assignment to 'Y' (or any non-blank value) to indicate an overseas posting. This is used on Inland Revenue reports.

## **Calculating Additional CPF Contributions**

With the final pay for each year, the limit on additional CPF needs to be recalculated based on actual wages for the year. If the limit is higher than that of the previous year, extra CPF contributions may need to be made. If the limit is lower, some contributions may need to be reclaimed from the CPF Board. This reconciliation needs to be carried out in December for all employees who received additional wages during the year. It also needs to be done in the final pay for employees who are terminating.

Two deductions are used for the adjustment: One for the employer's share and one for the employee's (payee's) share.

- CPF ADD ER Employer Additional CPF.
- CPF ADD EE Employee Additional CPF.

The generation control CPF GC ADD ADJUST, using the formula CPF FM ADD ADJ GC, determines whether the payee is eligible for CPF adjustment.

#### **Calculating the Additional CPF Adjustment Deduction**

The generation control formula CPF FM ADD ADJ GC is used to calculate the additional CPF adjustment deduction when:

The month of the period end date is December, or

- The segment end date is equal to the payee's termination date, and
- Additional wages YTD accumulator > zero, and
- Citizenship status is *not* '6' (foreign worker)

As with the normal CPF deductions, the pre-process formula performs the actual calculation for both the employer and payee CPF contributions. The amounts calculated are stored in variables, which will be used as the amounts. The CPF FM ADD ADJ GC formula determines whether the employee (payee) is eligible for CPF adjustment using the following elements:

- The new limit is calculated based on current earnings. Both the old limit and the new limit variables default to 999,999,999,999 - (no limit).
- The old limit is calculated based on last year's earnings.
- If additional wages for the current year exceed the new limit and the new limit is less than the old limit, the employer can claim a refund from the CPF Board. The message *Additional CPF Refund due* informs you of this.
- If their current year additional wages exceeded the old limit and the old limit was less than the new limit, additional CPF needs to be calculated. The historical rule CPF HR ADD ADJUST, using formula CPF FM ADD ADJ SEG calculates the adjustments (total CPF and payee CPF) for the year.

### **Calculating CPF Adjustments**

If their current year additional wages exceeded the old limit and the old limit was less than the new limit, additional CPF needs to be calculated. The historical rule CPF HR ADD ADJUST, using formula CPF FM ADD ADJ SEG calculates the adjustments (total CPF and payee CPF) for the year as follows:

- The processing period should be going back from the end date of the previous month, to 01/01 (1st) January) of the current year, based on period end date. (Generally, it will start from 30/11, that is, 30th November, but for terminating employees, it will be a different month.)
- The historical rule returns the following fields for use in the calculation CPF ADD WAGES YTD (additional wages year-to-date accumulator), CPF ADD WAGES SEG (additional wages segment accumulator), CPF VR RT PCT ADD (employer percent variable), CPF VR RT RPCT ADD, (employee percent variable).
- Processing of the historical rule stops when CPF ADD WAGES YTD are less than or equal to the old limit.
- The formula CPF FM ADD ADJ SEG executed for each segment recalculates the additional CPF using the original rate applicable in each month, but based on the new limit. The difference between the original CPF amounts and the recalculated CPF amounts are returned in variables.

#### **Calculating Additional CPF Adjustments in the Segment**

The formula CPF FM ADD ADJ SEG calculates the additional CPF adjustment in the segment, which is called by the historical rule CPF HR ADD ADJUST.

This formula is executed for each segment returned by the historical rule. It recalculates additional CPF using the original rate, but based on the new limit. The difference between the original CPF amounts and the recalculated CPF amounts are returned in variables (Extra Emplr CPF and Extra Ee CPF). The processing is as follows:

- If there were additional wages included in the segment and CPF was not calculated on them, the extra CPF that should have been taken is calculated.
- If you hit the limit this month, just the CPF on wages up to the limit is calculated.
- The CPF is calculated using the rates that were stored during the original calculation.

### **Method to Estimated Additional Wage Ceiling**

There are two methods of calculating the additional wage limit for CPF contribution for the year (as of September 1, 2011):

• The user can select the option based on the business need. The user decides the logic for the ordinary wages limit calculation for the current year, which is used to calculate the additional wage limit to CPF contribution.

The user can select a Variable CPF VR CALC OPTION, which holds the user option to choose the logic of an ordinary wage limit calculation. The additional wage limit is defined by subtracting the option (1 or 2) from the Total CPF Ceiling. The options are:

- Option 1: *CPF VR CALC OPTION = 1.* Previous year's CPF contributed Ordinary wage YTD value. This is the default option.
- Option 2: *CPF VR CALC OPTION* = 2. Current year's Ordinary wage CPF contribution YTD plus the Current month Ordinary wage limit projecting for the remaining months of the current year.
- Option 3: *CPF VR CALC OPTION = 3.* (As of year 2012) Actual current year's Ordinary wage CPF contribution YTD. Set the variable's value to 3 to use the actual current year's Ordinary wage CPF contribution YTD as a ordinary wage limit while calculating the current year additional wage limit.

For New Hire, Turning PR, and Terminated employees, as well as during the year end (December) process, the system uses the actual Current year Ordinary wage CPF contribution YTD value. The system calculates the additional wage limit using this formula:

Total CPF Ceiling – (Current year Ordinary wage CPF contribution YTD) = Additional wage Limit

• Allow the user to override the ordinary wage limit calculated using the above logics at pay entity, pay group, and payee levels, giving the user flexibility to maintain the employee's ordinary wage estimation for the year.

A variable CPF VR EE OW EST can be used to hold the user maintained employee's estimated ordinary wage.

As delivered, this variable can be overridden at pay entity, pay group and payee levels, which provides the flexibility to maintain the employee's ordinary wage estimation. Users can leave the variable unaltered if they want to use the system-calculated ordinary wages limit to calculate the addition wage limit to CPF contribution.

**Note:** For this method, system does not take into account the user maintained estimated ordinary wage limit for terminated employees and during the year end process.

### **Storing Additional Wage History**

The system stores the Additional wages paid out for each month, the amount contributed to CPF based on the additional wage limit, and the rates applied thereon to calculate the additional CPF.

The following records hold the history data:

- GPSG\_CPF\_AW\_HIS
- GPSG\_CPF\_AWH\_VW

This additional wage history data can be used while doing the additional CPF re-adjustment for terminations and year end processing.

If there is a shortfall in the additional wage CPF contribution for terminations and year end processing, the system will calculate the CPF by using the appropriate rates instead of using the current month rate.

### **Related Links**

[Using CPF Calculation Fundamentals](#page-197-0) [Setting Up and Managing Employee and Employer CPF Details](#page-201-0) [Calculating Other CPF Contributions](#page-209-0) [Setting Up and Managing Additional CPF Details](#page-212-0) [Running CPF Reports and Files](#page-213-0) [Understanding Deductions for Singapore](#page-76-0)

## <span id="page-209-0"></span>**Calculating Other CPF Contributions**

In addition to CPF contributions, the CPF board also collects Mosque Building and Mendaki Fund contributions (MBMF), Skills Development Levy (SDL), and Foreign Workers Levy (FWL) contributions on behalf of the government and SHARE donations for the Community Chest of Singapore. There are also collection schemes for community assistance programmes such as SINDA, CDAC and the Eurasian Association which are administered by the CPF Board.

This topic discusses how to:

- Calculate MBMF contributions.
- Calculate SINDA contributions.
- Calculate FWL contributions.
- Calculate SHARE programme donations.
- Calculate SDL contributions.
- Calculate CDAC contributions.
- Calculate ECF contributions.

## **Calculating MBMF Contributions**

MBMF contributions must be paid by all Muslim employees each month. The MBMF deduction is determined by the employees wages for the month and uses formula CPF FM MBMF CALC. Formula CPF FM MBMF CALC calculates MBMF using bracket C PF BR MBMF. Since this is a monthly contribution, the formula looks up the bracket and subtracts any month-to-date amount.

The employees religion is returned by the personal data array CPF AR PERS DATA. The generation control CPF GC MBMF uses formula CPF FM MBMF GC to determine whether the employee is a Muslim. If the employee's religion is *Muslim*, regardless of citizenship status, the deduction is made.

## **Calculating SINDA Contributions**

SINDA contributions must be paid by all Indian employees (except foreign workers) each month. The SINDA deduction is determined by the employees wages for the month and uses formula CPF FM SINDA CALC. Formula CPF FM SINDA CALC calculates SINDA using bracket CPF BR SINDA. Since this is a monthly contribution, the formula looks up the bracket and subtracts any month-to-date amount.

The employees ethnic category and citizenship status are returned from the personal data array CPF AR PERS DATA. The generation control CPF GC SINDA (using formula CPF FM SINDA GC) uses them to determine whether SINDA is applicable or not. If the employee's ethnic category is *Indian,* and their citizenship status is not *foreign worker,* the deduction is made.

## **Calculating FWL Contributions**

FWL is a levy paid by foreign workers. While they are not required to pay CPF contributions for foreign workers, employers are liable to pay monthly levies to hire employees who hold Work Permits or S Passes.

Foreign workers on the Foreign Worker Levy Scheme who are granted Singapore Permanent Resident status are placed on the CPF scheme from the date Permanent Resident status is granted.

The generation control CPF GC FWL uses formula CPF FM FWL GC, to determine if the employee is either a foreign worker, an S Pass holder, or a foreign worker who has become a permanent resident (PR) during the current month. It is set to *Include* the employee if the formula is true.

If variable CPF VR CITIZENSHIP (which stores the citizenship status of the payee) is *6* — foreign worker, or *9* — S Pass holder and the S Pass holding date is in the current month (based on month from period end date), the levy is paid.

#### **Note:** If CPF VR CITIZENSHIP is *9* — S Pass holder, no FWL will be paid.

The variable CPF VR FWL ST DT is used to enter the start date of the FWL. The Date Value must be entered, as it is the exact begin date of calculation of the FWL. If it is not entered, the hire date is used instead. You can override it at the payee level. When a foreign worker is hired, FWL does not necessarily start from the hire date. It may actually be payable before that - either from the time the work permit is issued, or when the employee enters the country.

The variable CPF VR FWL TO DATE is used to override the end date of FWL. The Date Value must be entered, as it is the exact end date of calculation FWL. For CPF VR CITIZENSHIP is *6* — foreign worker, worker type is S Pass holder (percentage), the variable CPF VR SP DATE is used to override the start date of FWL and Date Value must be entered as above.

The variable CPF VR FWL TO DATE is used to calculate the period end date while calculating FWL in the current month. You can override this at the payee level. Even though a foreign worker may be terminated, FWL is payable as long as the work permit is not cancelled. It is payable until the cancellation date.

### **Calculating the FWL Amount**

The formula CPF FM FWL CALC calculates the amount of FWL to be paid for an employee in the pay period. The amount of FWL to be paid depends on the worker type of the payee. The rate applicable to each worker type is held in bracket CPF BR FWL RATES. For a full month, the amount is simply the return values of the CPF BR FWL RATES from bracket CPF BR FWL RATES for each CPF VR WORKER TYPE. For a partial month, it is calculated using the values of CPF VR FWL DAILY \*FWL applicable calendar day.

Bracket CPF BR FWL RATES returns the daily and monthly FWL rates based on the payee's worker type (variable CPF VR WORKER TYPE). FWL will normally start from the hire date, but the FWL start date variable CPF VR FWL ST DT enables you to override that in case you want it to start earlier. If it started in the previous month, but wasn't calculated (because they were too late), last months FWL is calculated first. The FWL MTD accumulator uses a specified date and is maintained for 1 month so that you can check last months balance.

## **Calculating SHARE Programme Donations**

The CPF Board collects SHARE Programme donations on behalf of the Community Chest, National Council of Social Service. SHARE contributions are voluntary and deducted from the employees' wages. The amount of any contribution is entirely at the employee's discretion and is entered at the payee level. The deduction subtracts from the SGP NET net pay accumulator.

### **Calculating SDL Contributions**

SDL is a levy on the employer charged for all employees. The rate of contribution is .25% of the employee's earnings, or at least 2 SGD. The SDL deduction uses formula CPF FM SDL CALC. The limit (4500), rate (.25%) and minimum amount (2) are stored in the following PeopleSoft maintained variables:

- CPF VR SDL LIMIT holds the wage limit for SDL contribution as 4500 SGD for the calculation of SDL, as of October 208.
- CPF VR SDL PERCENT holds the percentage as .25% for the calculation of SDL.
- CPF VR SDL stores the SDL amount in the formula CPF FM SDL CALC.
- CPF VR SDL MIN holds the minimum contribution for SDL as 2.00 SGD for the calculation of SDL.

If the accumulator SGP GROSS (gross pay amount) is less than or the same as the variable CPF VR SDL LIMIT (wage limit for SDL contribution as 4500 SGD), the sum of SGP GROSS  $\times$  variable CPF VR SDL PERCENT (.25%) is stored in variable CPF VR SDL, to then be used in formula CPF FM SDL CALC. Variable CPF VR SDL is divided by 100. If the result is less than variable CPF VR SDL MIN (2.00 SGD), the formula does not resolve.

## **Calculating CDAC Contributions**

Contributions to CDAC are made by all working Chinese Singaporeans and Permanent Residents. The deduction CDAC uses formula CPF FM CDAC CALC and generation control CPF GC CDAC.

The generation control CPF GC CDAC uses formula CPF FM CDAC GC to determine if the employee is either a foreign worker, or was a foreign worker and became a permanent resident during the current month. It is set to *Include* the employee if the formula is true.

The employees ethnic category and citizenship status are returned from the personal data array CPF AR PERS DATA. The generation control CPF GC CDAC (using formula CPF FM CDAC GC) uses them to determine whether CDAC is applicable or not. If the employee's ethnic category is *Chinese,* and their citizenship status is *citizen* or *permanent resident,* the deduction is made.

## **Calculating ECF Contributions**

All working Eurasian Singapore citizens and permanent residents may contribute to the Eurasian Community Fund. Contributions vary based on the monthly income of the employee. Deduction ECF uses formula CPF FM ECF CALC and generation control CPF GC ECF.

ECF contributions are mandatory for all Eurasian employees (except foreign workers). The employees ethnic category and citizenship status are returned from the personal data array CPF AR PERS DATA. The generation control CPF GC ECF uses them to determine whether ECF is applicable. If the employee's ethnic category is *Eurasian,* and their citizenship status is *citizen* or *permanent resident,* the deduction is made.

Formula CPF FM ECF CALC ECF uses bracket CPF BR ECF. Since this is a monthly contribution, the formula looks up the bracket and subtracts any MTD amount.

### **Related Links**

[Using CPF Calculation Fundamentals](#page-197-0) [Setting Up and Managing Employee and Employer CPF Details](#page-201-0) [Calculating CPF Contributions](#page-204-0) [Setting Up and Managing Additional CPF Details](#page-212-0) [Running CPF Reports and Files](#page-213-0) [Understanding Deductions for Singapore](#page-76-0)

## <span id="page-212-0"></span>**Setting Up and Managing Additional CPF Details**

Use the CPF Rates SGP (GPSG\_CPF\_RATES) component to set up and manage additional CPF details.

This topic discusses how to set up and manage CPF details.

## **Pages Used to Set Up and Manage CPF Details**

![](_page_213_Picture_153.jpeg)

## <span id="page-213-0"></span>**Running CPF Reports and Files**

This topic provides an overview of CPF reports and files.

**Note:** If you elect to use the delivered rules for Global Payroll Singapore, use only the employment instance in HR.

## **Pages Used to Run the CPF Reports**

![](_page_213_Picture_154.jpeg)

## **Understanding CPF Reports and Files**

To simplify the CPF reporting process, and the collection of the data needed for CPF reports and files, all the amounts needed from the Global Payroll processing results are stored in the GPSG\_CPF\_RSLTS table, using the writable array CPF WA RESULTS. The array puts all of the MTD amounts calculated for all of the CPF contributions and other related Global Payroll results into a single record (CPF Monthly reporting table).

Prior to running any of the monthly reports, you need to run the CPF Report Data Creation process. This process carries out all the required processing, such as identifying new hires and terminations, and determining the CPF account numbers. After that, you can produce the following reports and files, using relatively simple processes:

• CPF/IRAS Line File.

The CPF/IRAS Line File Creation process enables you to create a flat file in the format required for submitting monthly CPF payments to the CPF Board using the CPF/IRAS Line software.

• CPF PAL Internet File.

The CPF PAL-Internet File Creation process enables you to create a flat file in the format required for submitting monthly CPF payments directly to the CPF Board via the internet.

- CPF Mthly Contributions Report.
- CPF Contributions List.

CPF Contributions List process creates a list of the contributions for all of the funds on a single report.

• CPF Adjustments Report.

CPF Adjustments Report process creates a list of the CPF contributions on a single report.

The GPSG\_CPF\_RPTG table is used for producing the CPF reports and files for submission to the CPF Board. It is populated when you run the monthly CPF Data Creation process.
# **Managing Foreign Worker Levy (FWL)**

# **Understanding Foreign Worker Levy (FWL)**

Foreign Worker Levy (FWL) is a levy paid by employers for employing foreign workers. While they are not required to pay CPF contributions for foreign workers, employers are liable to pay monthly levies to hire employees who hold Work Permits or S Passes. Foreign workers on the Foreign Worker Levy Scheme who are granted Singapore Permanent Resident status are placed on the CPF scheme from the date Permanent Resident status is granted.

Peoplesoft Payroll for Singapore supports Foreign Worker Levy (FWL) payment.

**Note:** The government uses a combination of quota restrictions and the imposition of a foreign worker levy as methods to control the foreign worker population. A levy is imposed on every employer in respect of each employee who is a non-resident work permit holder. The levy is not imposed on foreign workers who are permanent residents— they come under the CPF scheme instead. There is no employee contribution to FWL. The FWL and CPF schemes are mutually exclusive. An employer who pays the levy for foreign workers is not required to make CPF contributions for those workers. A work permit holder who is subsequently granted permanent resident status will come under the CPF scheme instead. However, the employer is required to pay the Skills Development Levy (SDL) for the workers at the prevailing rate and wage ceiling.

#### **Related Links**

[Setting Up and Managing Additional CPF Details](#page-212-0) [Reconciling Foreign Worker Levy \(FWL\) Data](#page-216-0) [Calculating Other CPF Contributions](#page-209-0)

# <span id="page-216-0"></span>**Reconciling Foreign Worker Levy (FWL) Data**

The FWL (Foreign Worker Levy) reconciliation output compares the finalized payroll results and the MoM data provided by Ministry of Manpower (MoM) Singapore. Once comparison data is generated, you can update the employees worker type directly against MoM Data.

To update worker type, follow the correct processing sequence as given below:

- 1. Upload MoM data file into system by using [Upload MoM Data File SGP Page](#page-217-0). You can upload the CSV formatted MoM data file into PeopleSoft system.
- 2. Generate FWL comparison data using [Generate Comparison Data Page.](#page-218-0) Before updating employees' worker type, run generate FWL comparison data process. This process generates the list of employees by the payroll period ID and perform comparison.

3. Update Employees' worker type using [FWL Reconciliation Page.](#page-218-1) From FWL reconciliation page you can select the correct worker type for each employee, and update.

## **Pages Used to Generate FWL Reconciliation Output**

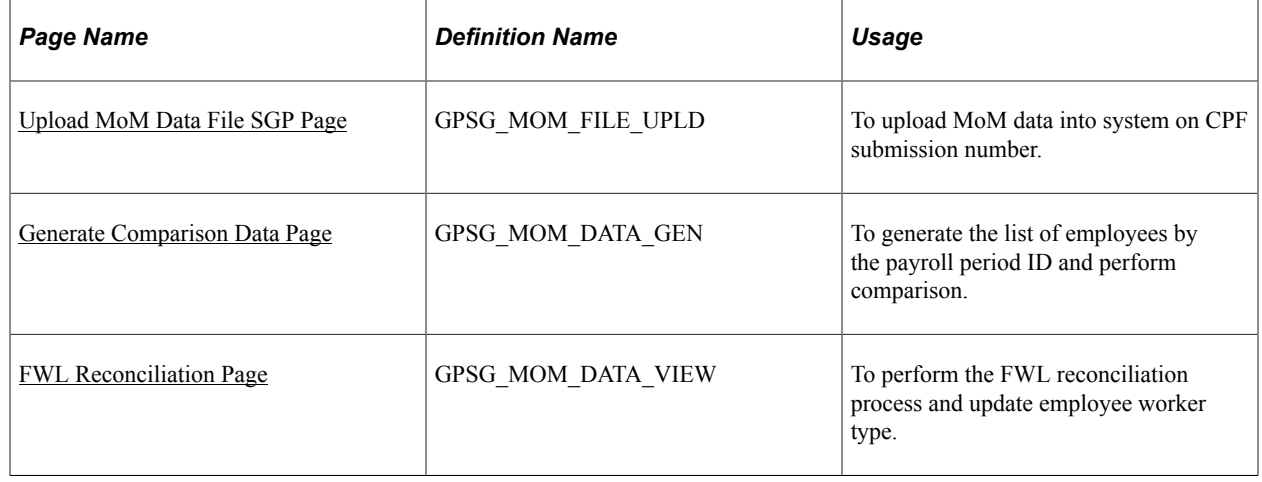

# <span id="page-217-0"></span>**Upload MoM Data File SGP Page**

Use the Upload MoM Data File SGP page (GPSG\_MOM\_FILE\_UPLD) to upload MoM Data File.

Navigation:

#### **Global Payroll & Absence Mgmt,** > **Authority Correspondence,** >**Upload MoM Data File SGP**

This example illustrates the fields and controls on the Upload MoM Data File SGP Page.

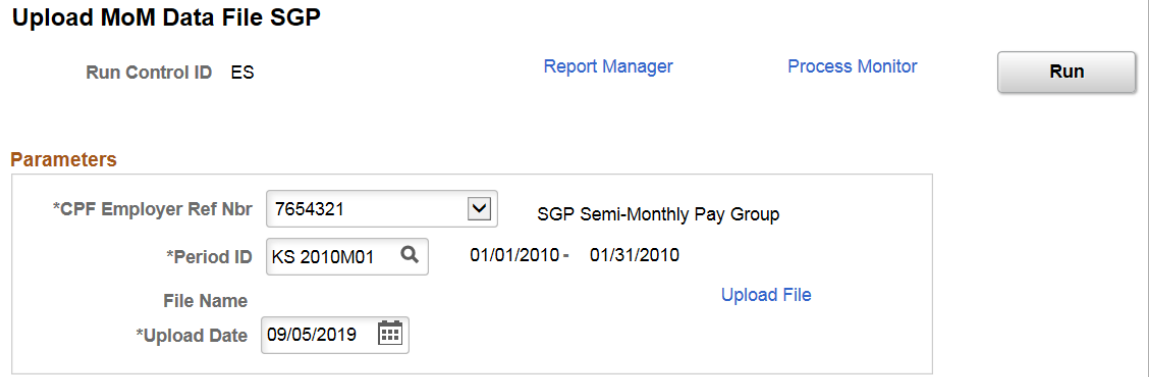

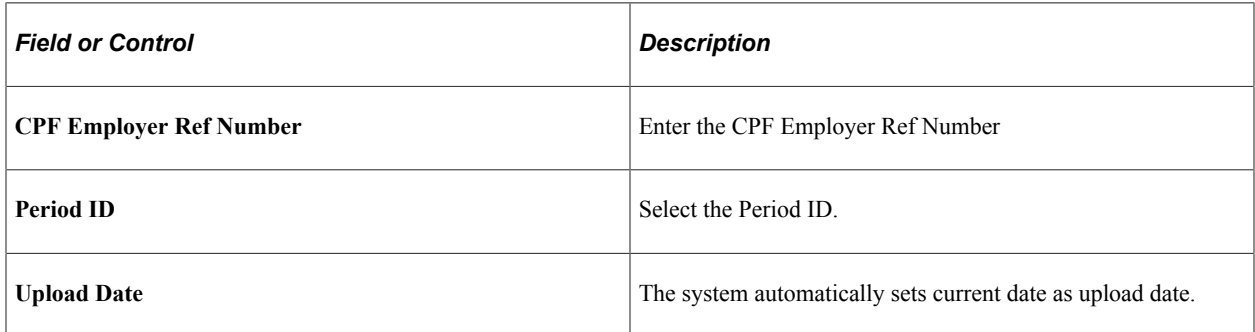

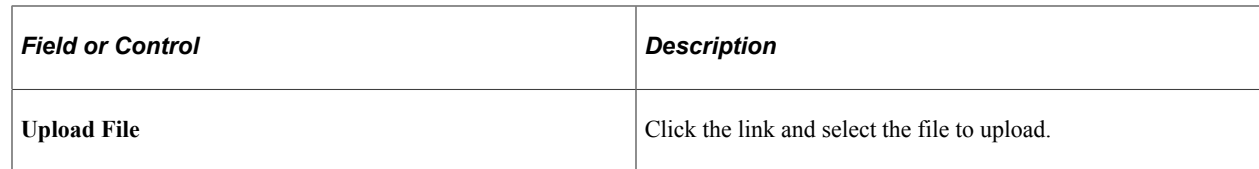

# <span id="page-218-0"></span>**Generate Comparison Data Page**

Use the Generate Comparison Data page (GPSG\_MOM\_DATA\_GEN) to generate the list of employees by the payroll period ID and perform comparison.

Navigation:

**Global Payroll & Absence Mgmt,** >**Authority Correspondence, FWL Reconciliation SGP,** > **Generate Comparison Data**

This example illustrates the Generate Comparison Data Page.

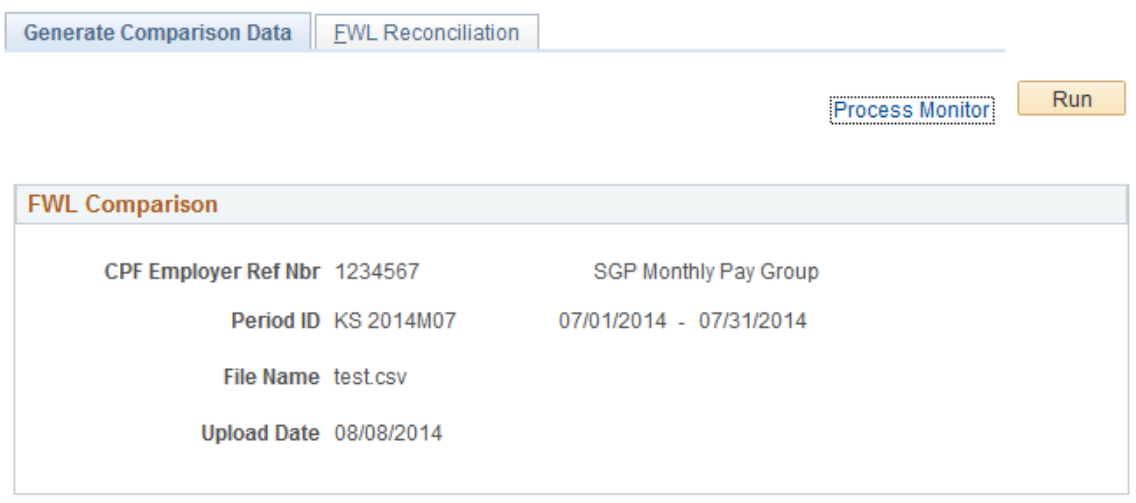

You can select CPF Employer Reference Number and the MoM Data file from the search page and run the process using the Generate Comparison Data page. The process will identify the finalized payroll results which use this period ID and the MoM data.

# <span id="page-218-1"></span>**FWL Reconciliation Page**

Use the FWL Reconciliation page (GPSG\_MOM\_DATA\_VIEW) to perform the FWL reconciliation process and update employee worker type .

Navigation:

#### **Global Payroll & Absence Mgmt,** >**Authority Correspondence,** >**FWL reconciliation SGP,** >**FWL Reconciliation**

Use the search page to select the uploaded FWL file. Once you select the uploaded FWL file and click the generate button, system generates the list of employee by CPF submission number and period id, and then perform comparison. The system lists only the employees who have variance.

#### This example illustrates the FWL Reconciliation Page

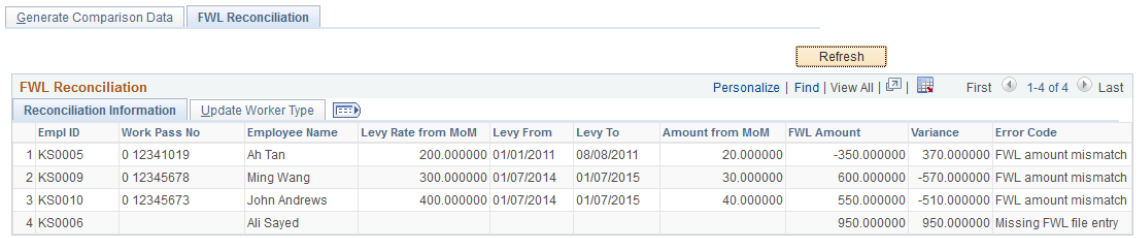

The system will list three types of comparison data.

- 1. FWL Amount Mismatch Payee exists in both MoM file and payroll results but the FWL amount is not equal.
- 2. Missing FWL Deduction Payee exists in the MoM file but no payroll results.
- 3. Missing FWL File Entry Payee exists in the payroll results but is not in the MoM file.

This example illustrates the FWL Reconciliation Page\_Update Worker Type.

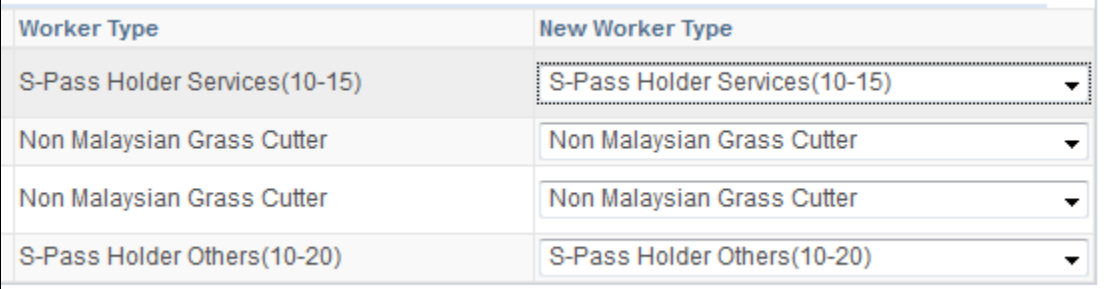

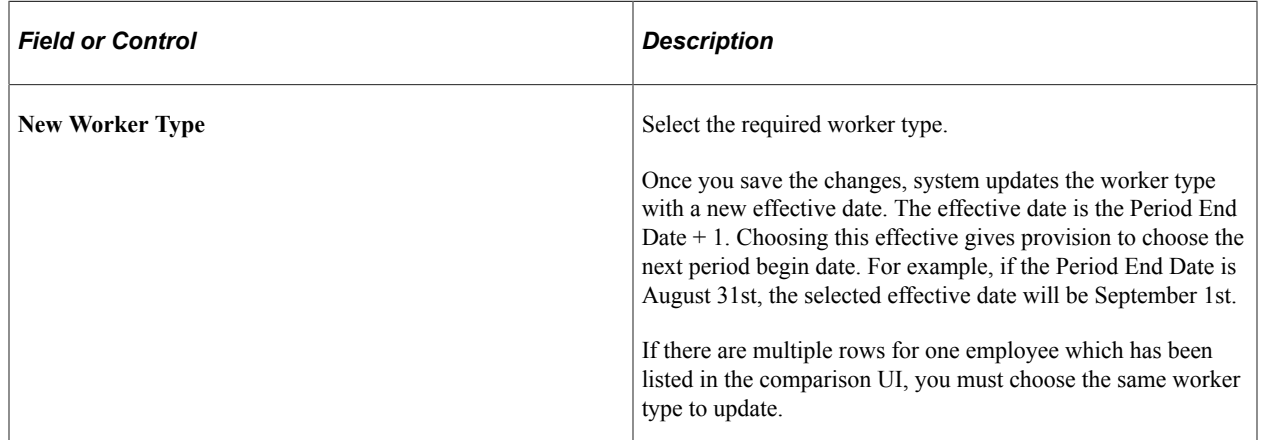

# **Defining Absence Rules**

# <span id="page-220-0"></span>**Understanding Absence Rules for Singapore**

Global Payroll for Singapore delivers predefined rules for processing absence payments, such as annual leave, sick leave, maternity leave, other leave and national service leave. Rules are also delivered to calculate unused annual leave on termination. You can easily modify any of these rules to reflect absence and termination policies that are specific to your organization or to labor agreements with your employees.

To demonstrate how Global Payroll can process typical absence requirements in Singapore, PeopleSoft provides 10 absence entitlement elements and 10 absence take elements. After the table of primary elements—the absence and take elements—we describe the interaction of each element with supporting elements.

# <span id="page-220-1"></span>**Understanding Delivered Absence Primary Elements**

Primary absence elements are absence entitlements—entitlement or pro rata—and absence takes. In the following tables, we cross-reference entitlements to takes and takes to entitlements in the description column. After the following tables, we describe each element in the context of leave calculations.

This topic discusses:

- Delivered absence entitlements.
- Delivered absence takes

### **Delivered Absence Entitlements**

The following table lists the absence entitlement elements for Singapore. Absence entitlement elements define how much paid time off your organization gives payees for various kinds of absences. They also specify the entitlement period, the calculation frequency, and any automatic adjustments to make to entitlement balances.

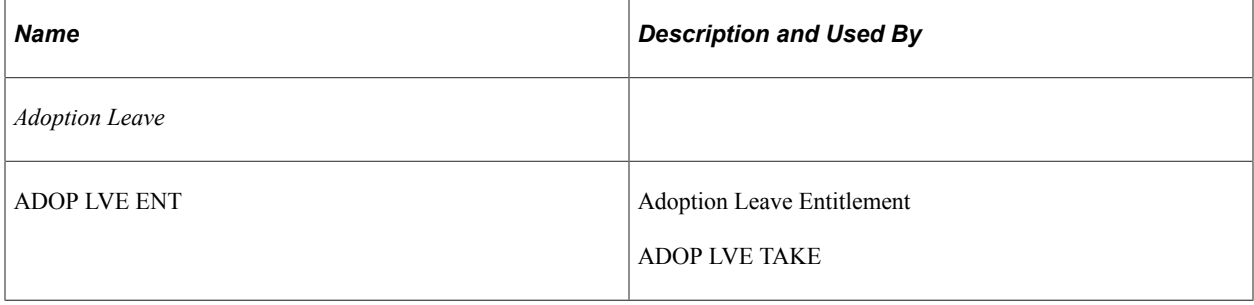

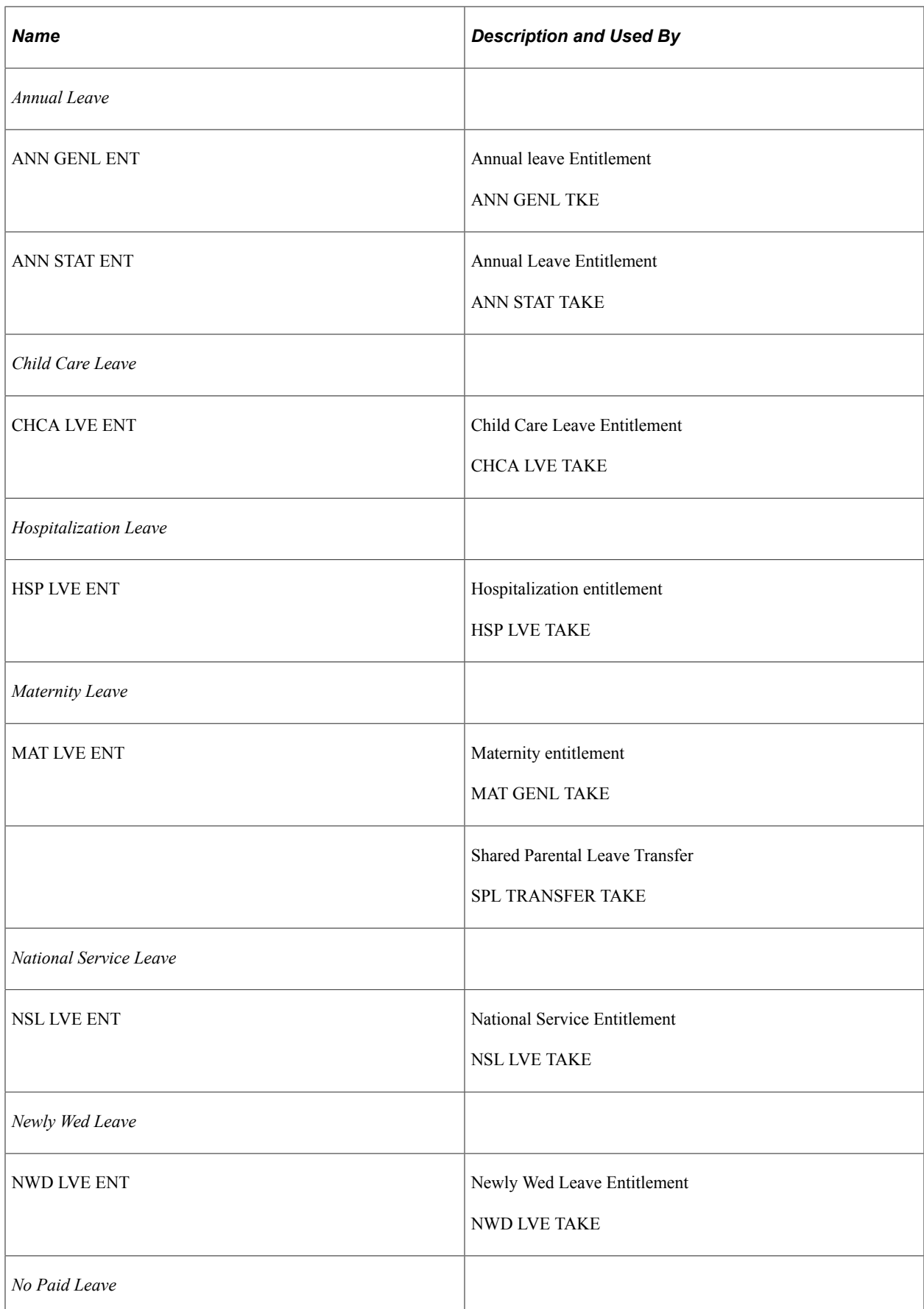

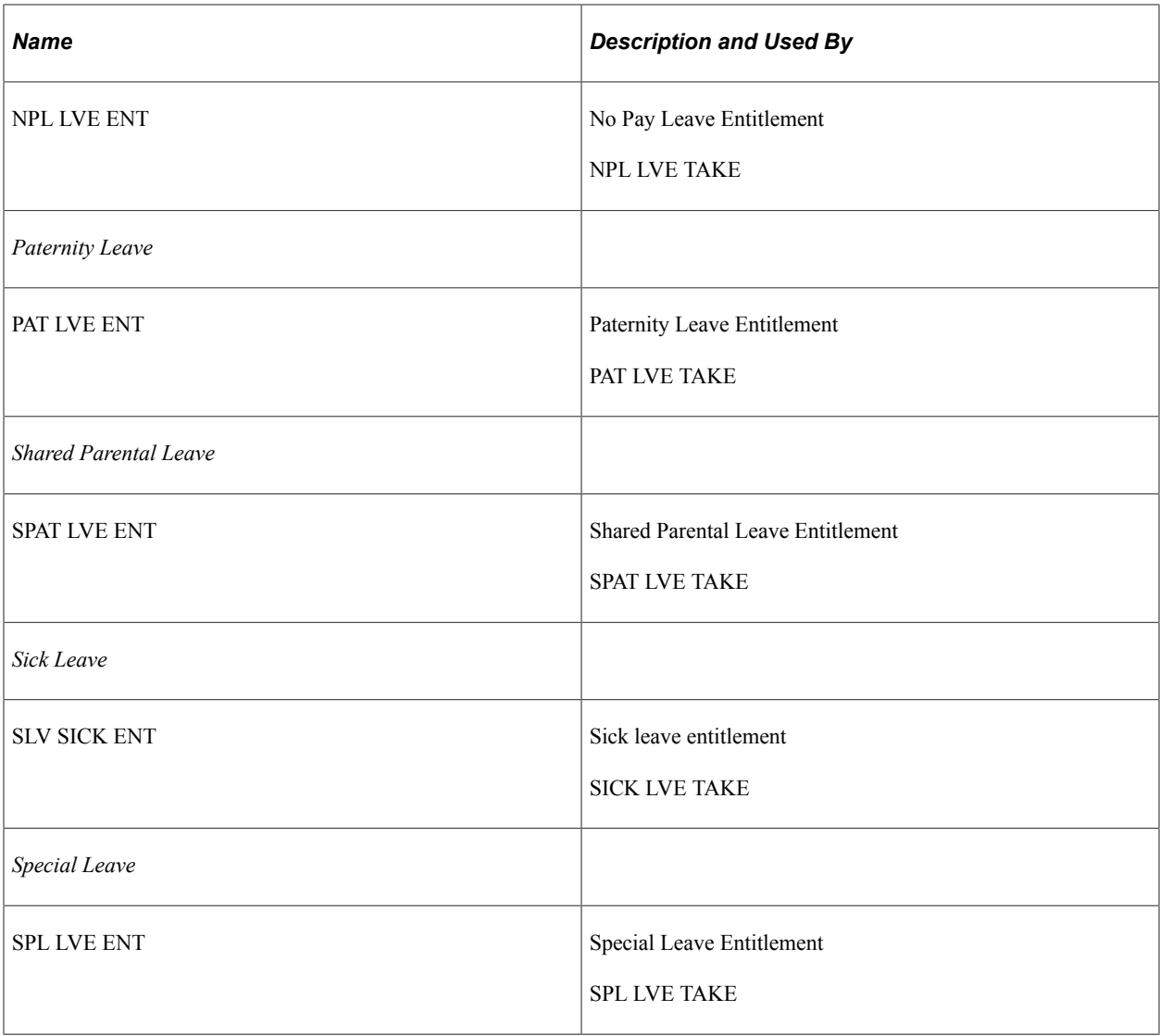

### **Delivered Absence Takes**

The following table lists the absence take elements for Singapore. Absence take elements define your rules for allowing paid time off. They define which kinds of absences are valid and the requirements that must be met before entitlement can be used.

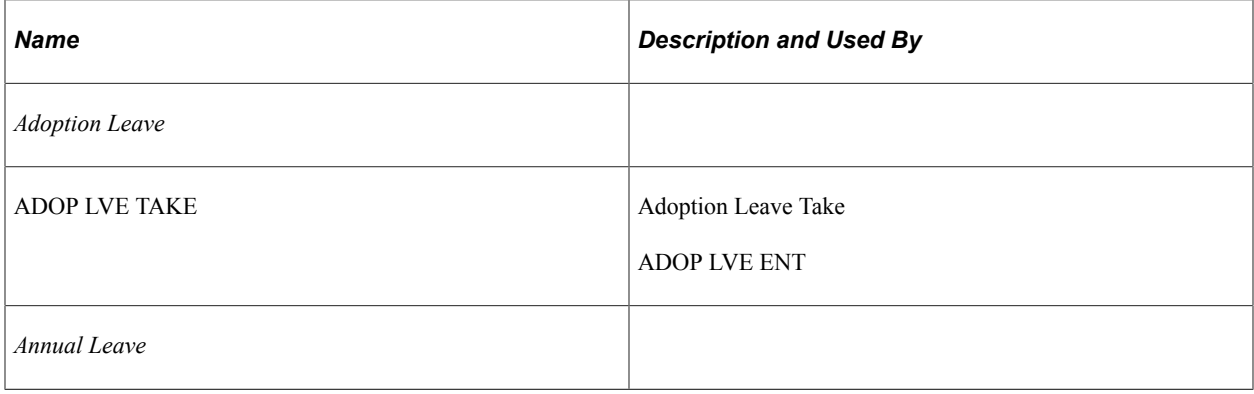

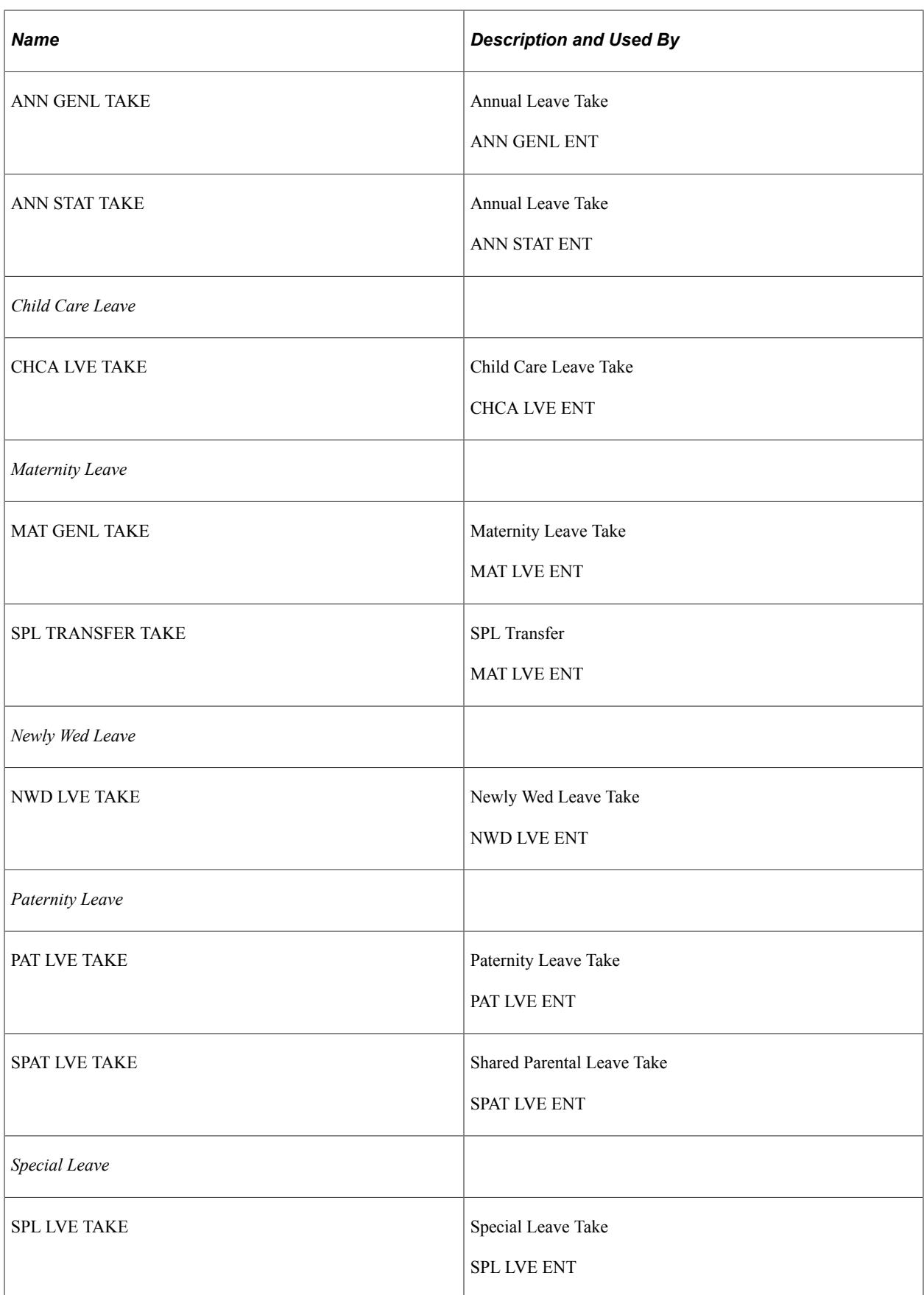

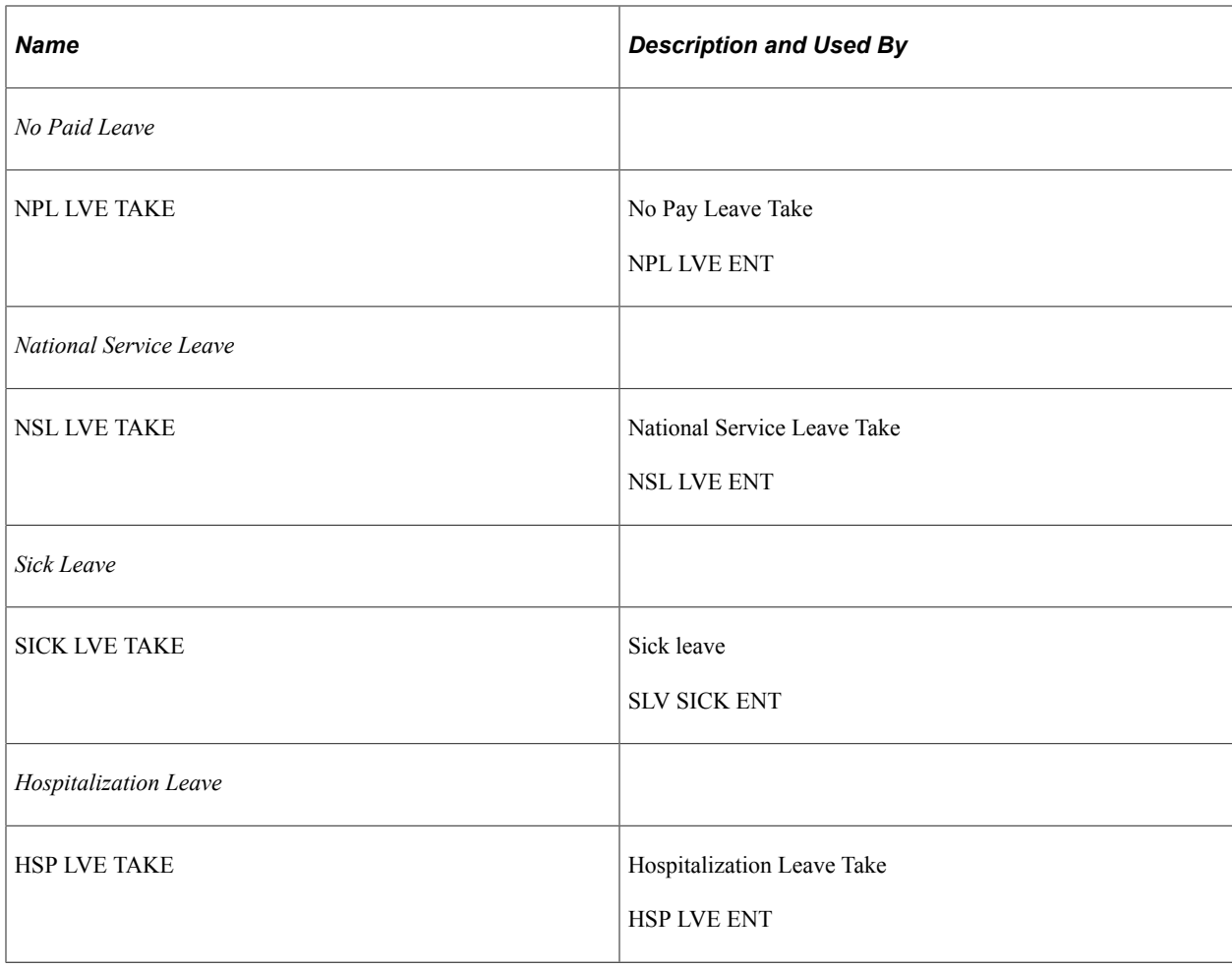

# **Calculating Annual Leave**

This topic provides an overview of annual leave calculations, and discusses how to:

- Calculate annual leave by pay period.
- Calculate annual leave at every anniversary.

### **Understanding Annual Leave Calculations**

Every employee who has worked for at least 3 months is entitled to pro rated annual leave. The entitlement is based on working days (and not calendar days). We provide two absence entitlements for the calculation of annual leave entitlement. The first entitlement—ANN GENL ENT—calculates leave on a *pay period basis.* Leave entitlement is based on the years of service within the company. Pro rata leave entitlement is calculated at every pay period and added to the balance. This process also verifies that the total leave does not exceed beyond a particular holding.

The other annual leave entitlement—ANN STAT ENT—is calculated at *every anniversary* for the employee. The total entitlement is based on the years of service and the number of accrual days is based on the values that are set in a bracket. This leave entitlement does not check for maximum balance carryover into the next anniversary year (for the employee).

**Note:** There is no fixed legislation to carryover entitlements. Generally, leave balance from one year cannot be carried over for more than two years. In some cases, restriction also applies on the number of days that can be accrued at each quarter. For example, if the number of days in the first year of service was 10, then a maximum of 3 must be used within the first quarter—otherwise, the 3 days are forfeited.

# **Calculating Annual Leave by Pay Period**

The annual leave entitlement—ANN GENL ENT—using formula ANN FM GENL ENT (with generation control ANN GC ELIG STS) calculates leave on a *pay period basis* (returning the monthly annual leave entitlement during the monthly accrual process). The leave entitlement is based on the years of service within the company. Pro rata leave entitlement is calculated at every pay period and added to the balance. This process also uses formula ANN FM MAX ADJST to verify that the total leave does not exceed beyond a particular holding.

The ALV FM GENL ENT formula resolves as follows:

1. The annual leave entitlement value is retrieved from bracket ANN BR GENL ENT. This annual leave bracket defines the entitlement an employee can earn in each year of service. The bracket is used while calculating the entitlement on a *per pay period* basis. The bracket search keys and return column values are as follows [after the completion of  $(x)$  years of service, an employee is entitled to (x) days of leave]:

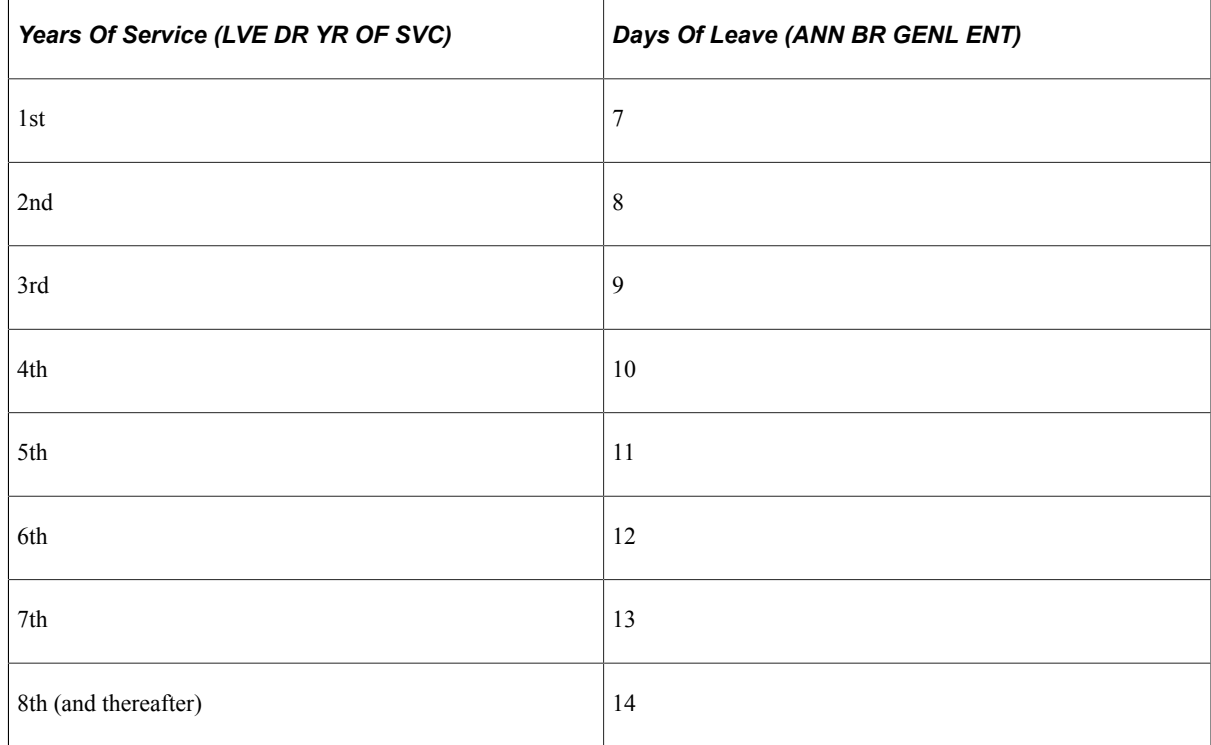

2. The bracket uses duration CM DR YR OF SERV to return the employee's years of service (number of years between the service date SERVICE DT and the pay period end date PERIOD END DATE).

The yearly entitlement is deannualised whenever the entitlement has not been changed during the pay period. If the entitlement has been changed, the partial entitlements before and after the anniversary date are added up and returned.

3. The current year's annual leave entitlement variable ANN VR CURR ENT stores the current deannualised annual leave entitlement.

The previous year's annual leave entitlement variable LVE VR PREV ENT stores the previous deannualised annual leave entitlement.

- 4. The formula CM FM PREV ACCM returns the previous year's accumulator balance variable PREV VALUE ACCM (to add to the current new year accumulator balance) and is used in the accumulator initialize rule.
- 5. The entitlement adjustment unit formula ANN FM MAX ADJST calculates the maximum carry over entitlement of annual leave. This carry over adjustment is executed at every pay period and the adjustment reduces the entitlement. The formula looks up the current and previous year entitlement and checks if the cumulative entitlement is over the next year (of service) entitlement.
- 6. The annual leave balance accumulator ANN GENL ENT\_BAL is carried forward to the new annual leave accumulator.

Whenever the accumulator begins, the previous accumulator balance is brought to the current balance (new accumulator period).

The variables, ANN VR ANNIV MTH (begin month) and ANN VR ANNIV DY (begin day) specify the begin date of the accumulators.

All accumulator periods are year-to-date (YTD) and begin to accumulate from the employee's hire date.

- 7. Generation control ANN GC ELIG STS identifies active employees who have completed the probation period at the end of the pay period that is being calculated. This generation control is only attached to the annual leave entitlement. The generation control uses formula ANN FM ELIG which verifies if the period end date is beyond the eligibility date. This formula validates the annual leave entitlement for the employee.
- 8. The takes day formula ANN FM TAKE UNIT calculates leave for employees. Based on the schedule hours and holiday type, a unit of 1 or 0 is returned to the formula.

# **Calculating Annual Leave at Every Anniversary**

The annual leave entitlement—ANN STAT ENT—is calculated at *every anniversary* for the employee. The total entitlement is based on the years of service and the number of accrual days is based on the values that are set in bracket ANN BR STAT ENT. This leave entitlement does not check for maximum balance carryover into the next anniversary year (for the employee). The accrual process runs once for every 12-month period from the employee's hire date. The annual leave entitlement ANN STAT ENT, using formula ANN FM STAT ENT, returns the annual leave entitlement for statutory employees, only when their anniversary dates occur in the current pay period. The formula also returns annual leave entitlement from the employee's last anniversary date to the termination date only when the employee is terminated in the current pay period.

The ANN FM STAT ENT formula resolves as follows:

1. The annual leave entitlement value is retrieved from bracket ANN BR STAT ENT. This annual leave bracket defines the entitlement an employee can earn in each year of service. At the completion of a *full year* of service, the entitlement is calculated based on the total years of service in the company.

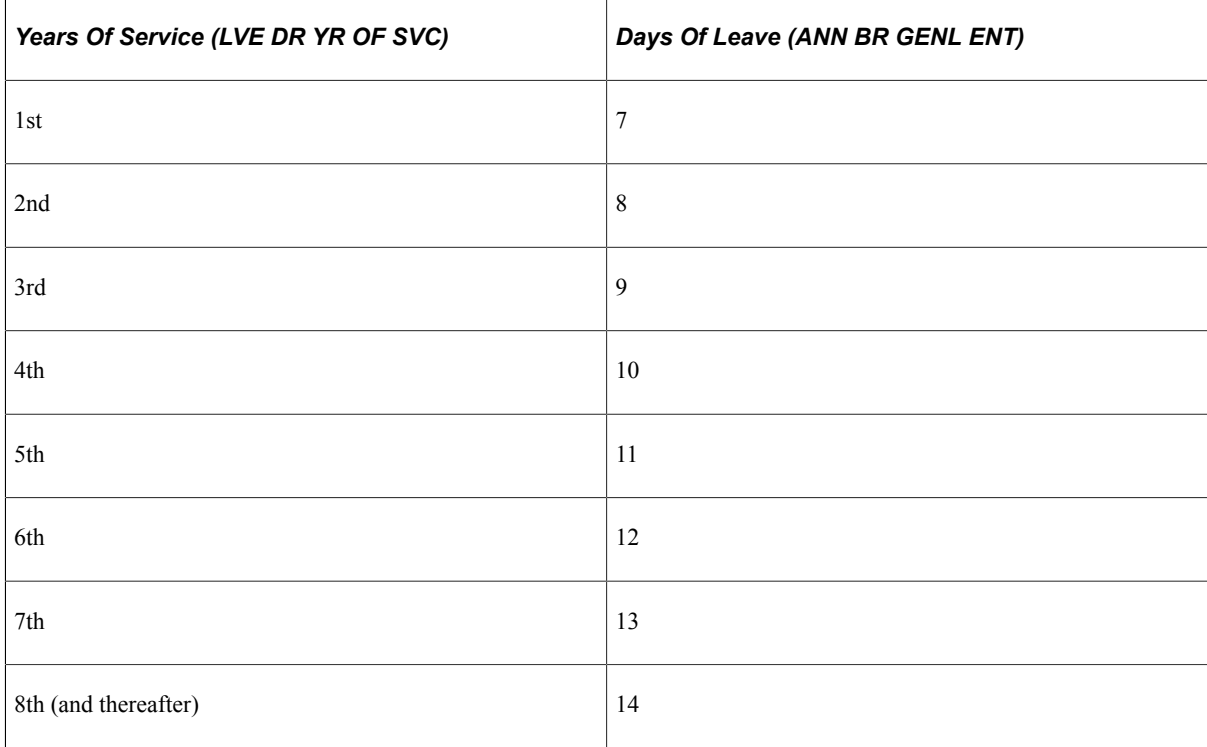

The bracket search keys and return column values are as follows:

- 2. The duration LVE DR YR OF SVC returns the years of service (number of years between the service date SERVICE DT and the pay period end date PERIOD END DATE).
- 3. The current year's annual leave entitlement variable ANN VR CURR ENT stores the current deannualised annual leave entitlement.

The previous year's annual leave entitlement variable LVE VR PREV ENT stores the previous deannualised annual leave entitlement.

- 4. The formula CM FM PREV ACCM returns the previous year's balance (system variable PREV VALUE ACCM) and is used in the accumulator initialize rule.
- 5. The annual leave balance accumulator ANN STAT ENT BAL is carried forward to the new annual leave accumulator.

Whenever the accumulator begins, the previous accumulator balance is brought to the current balance (new accumulator period).

The variables ANN VR ANNIV MTH and ANN VR ANNIV DT specify the accumulator's begin date.

All accumulator periods are YTD and begin to accumulate from the employee's hire date.

6. The takes day formula ANN FM TAKE UNIT calculates leave for employees. Based on the schedule hours and holiday type, a unit of 1 or 0 is returned to the formula.

#### **Related Links**

[Understanding Absence Rules for Singapore](#page-220-0)

[Understanding Delivered Absence Primary Elements](#page-220-1) "Understanding Absence Setup and Management Tasks" (PeopleSoft Global Payroll)

# <span id="page-228-0"></span>**Calculating Child Care, Shared Parental, and Adoption Leaves**

This topic discusses:

- Child care leave.
- Adoption leave.
- Shared parental leave.
- Wages paid during paternity or shared parental leave period.
- Actual and capped weekly earnings for paternity leave period.
- Actual and capped weekly earnings for shared parental leave period.
- Accumulators for paternity or shared parental leave.
- Payslip considerations.

#### **Child Care Leave**

An employee is entitled to six days of child care leave per year if he or she is covered under the Child Development Co-Savings Act. The act covers all parents of Singapore citizens who meet all these conditions:

- Child is a citizen of Singapore who is under seven years of age.
- Parent must be working for the same employer for at least three consecutive calendar months.

Or, for self-employment, parent must be working in the same business or profession for at least three consecutive calendar months and has lost income during the child care leave period.

The total child care leave entitlement for each parent, regardless of the number of children, is six days per year until the child has reached the age of seven.

#### **Extended Child Care Leave**

In addition to child care leave, the Government of Singapore also provides extended child care leave (2 days per year) to parents who need support to care for their primary-aged children. Parents who meet these conditions are eligible for extended child care leave:

- Child is a citizen of Singapore.
- Child (or youngest child) is 7-12 years of age.
- Parent must be working for the same employer for at least three consecutive calendar months.

Or, for self-employment, parent must be working in the same business or profession for at least three consecutive calendar months and has lost income during the child care leave period.

For parents with children in both age groups (0-6 years and 7-12 years), the total paid child care leave (regular and extended) for each parent is a maximum of 6 days per year.

In Global Payroll for Singapore, extended child care leave has to be applied using the take element for child care leave only. This is because the total leave entitlement under regular and extended child care leaves is six days per year, which is same as the maximum entitlement for the (regular) child care leave. In a case where an employee is not eligible for the maximum entitlement for child care leave, he or she may also opt to apply for extended child care leave to try to get all six days of leave if possible. In that case, the bracket CHCA BR LVE ENT has to be overridden at the payee level to indicate that the actual number of days to which an employee is entitled.

See Also "Bracket Name Page" (PeopleSoft Global Payroll)

#### **Supporting Elements for Child Care Leave**

The system delivers these elements to support child care leave:

- Date element ELIG DT 90 DYS is created to calculate the eligibility date for paternity, adoption, and child care leaves.
- Absence entitlement CHCA LVE ENT.

Bracket CHCA BR LVE ENT and formula CHCA FM RESOLV ENT are referenced in absence entitlement CHCA LVE ENT.

Absence take CHCA LVE TAKE.

Formula CHCA FM LVE TAKE is referenced in absence take CHCA LVE TAKE the day formula element.

### **Adoption Leave**

Working mothers in Singapore are entitled to four weeks of Government-paid adoption leave to care for and bond with their adopted infants when they meet all the eligibility criteria. Adoption leave needs to be consumed prior to the child's first birthday; employers can receive up to \$10,000 reimbursement for four weeks from the Government.

The system delivers these elements to support adoption leave:

• Absence entitlement ADOP LVE ENT.

Formulae ADLV FM ENT CALC and ADLV FM RESOLV ENT are referenced in absence entitlement ADOP LVE ENT.

• Absence take ADOP LVE TAKE.

Formula ADOP FM LVE TAKE is referenced in absence take ADOP LVE TAKE as the day formula element.

# **Shared Parental Leave**

Under the shared parental leave legislation, a working mother can transfer one week of her 16 weeks of Government-paid maternity leave to her legally wedded husband. Global Payroll for Singapore delivers an absence take to reduce the mother's maternity leave entitlement by one week. When the transfer of maternity leave to the child's father needs to be recorded in the system, the take element SPL TRANSFER TAKE is used to take away one week's time from the mother's maternity leave entitlement.

To reduce the maternity leave entitlement by one week due to the shared parental leave, the take element SPL TRANSFER TAKE has to be entered for a period of 7 days starting from the commencement date of the maternity leave. This entry can also be made retroactively, if the mother has transferred one week of her maternity leave entitlement to her spouse after the commencement of her maternity leave.

#### **Supporting Elements for Shared Parental Leave**

The system delivers or updates these elements to support shared parental leave:

• Absence entitlement SPAT LVE ENT.

Formulae SPAT FM ENT CALC and SPAT FM RESOLV ENT are referenced in absence entitlement SPAT LVE ENT.

• Absence take SPAT LVE TAKE.

Formula SPAT FM LVE TAKE is referenced in absence take SPAT LVE TAKE as the day formula element.

- Absence take SPL TRANSFER TAKE.
- (Modified) Absence take MAT LVE TAKE (Maternity Leave Take).

### **Wages Paid During Paternity or Shared Parental Leave Period**

According to the legislation, employers do not need not pay employees (who are on paternity or shared parental leave wages) beyond the number of days for which they are legally responsible. If employers choose to do so, they should be aware that the Government does not reimburse employers wages exceeding the specified reimbursement capping amount.

Several variables are used to determine how excess wages are handled for paternity and shared parental leaves.

These variables when set to 'Y' will lead to computation of the excess wages during the Paternity/Shared parental leave periods, which can be recovered from the employees.

- The variable PAT VR RECOVERY must be set to 'Y' if the employer does not wish to pay wages for the paternity leave period beyond the Government-specified reimbursement capping amount to employees. The variable can be overridden at multiple levels.
- The variable SPAT VR RECOVERY must be set to 'Y' if the employer does not wish to pay wages for the shared parental leave period beyond the Government-specified reimbursement capping amount to employees. The variable can be overridden at multiple levels.
- The variable PAT VR CAP AMT contains the Government-specified reimbursement capping amount for one week of paternity leave.

• The variable SPAT VR CAP AMT contains the Government-specified reimbursement capping amount for one week of shared parental leave.

When variable PAT VR RECOVERY or variable SPAT VR RECOVERY is set to Y, it kicks off excess wage calculation during the corresponding paternity or shared parental leave periods, which can be recovered from the employees.

See Also "Variable Name Page" (PeopleSoft Global Payroll)

### **Actual and Capped Weekly Earnings for Paternity Leave Period**

The dummy (not part of GROSS) earning PAT WKLY ERN indicates the weekly wage of employee during the paternity leave period. It is computed using this formula:

Weekly Earning = (Monthly GROSS + Employer's CPF) / No. of working days in month \* No. of days on leave based on employee work schedule

The dummy (not part of GROSS) earning PAT ERN CAP indicates the reimbursable/capped weekly wage of employee during the paternity leave period according to the Government-specified capping amount.

The deduction (part of GROSS) PAT LVE ADJ indicates the recovery being done from employee's gross salary in case the employer does not wish to pay weekly wages above the Government-specified capping amount for the paternity leave period. The deduction PAT LVE ADJ is computed automatically whenever the variable PAT VR RECOVERY is set to 'Y' and the weekly earning is above the Government-specified reimbursable amount.

See Also "Earnings Name Page" (PeopleSoft Global Payroll)

#### **Supporting Elements Used to Calculate Paternity Leave Weekly Earnings**

- Formula PAT WKLY EARNING to calculate weekly earnings.
- Formula PAT ERN CAPPED to calculate capped weekly earnings.
- Formula PAT LVE ADJUST to calculate PAT LVE ADJ.

### **Actual and Capped Weekly Earnings for Shared Parental Leave Period**

The dummy (not part of GROSS) earning SPL WKLY ERN indicates the weekly wage of employee during the shared parental leave period. It is computed using this formula:

Weekly Earning  $=$  (Monthly GROSS + Employer's CPF) / No. of working days in month  $*$  No. days on leave based on employee work schedule

The dummy (not part of GROSS) earning SPAT ERN CAP indicates the reimbursable/capped weekly wage of employee during the shared parental leave period according to the Government-specified capping amount.

The deduction (part of GROSS) SPAT LVE ADJ indicates the recovery being done from employee's gross salary in case the employer does not wish to pay weekly wages above the Government-specified capping amount for the shared parental leave period. The deduction SPAT LVE ADJ is computed automatically whenever the variable SPAT VR RECOVERY is set to 'Y' and the weekly earning is above the Government-specified reimbursable amount.

See Also "Earnings Name Page" (PeopleSoft Global Payroll)

#### **Supporting Elements Used to Calculate Shared Paternal Leave Weekly Earnings**

- Formula SPAT WKLY EARNING to calculate weekly earnings.
- Formula SPAT ERN CAPPED to calculate capped weekly earnings.
- Formula SPAT LIVE ADJUST to calculate SPAT LVE ADJ.

#### **Accumulators for Paternity or Shared Parental Leave**

The system delivers accumulator GPL GROSS for paternity and shared parental leaves, and you can configure this accumulator to reflect the earnings that are being paid regularly to employees. The elements used should not to be considered for computing the weekly salary during the leave period, for example, AWS (Annual Wage Supplement) needs to be excluded from this accumulator.

As delivered, deduction elements PAT LVE ADJ and SPAT LVE ADJ are added to the segment accumulator SGP GROSS as members. You can modify accumulator SGP GROSS to exclude these elements if you do not wish to cap the employee's earnings during the paternity or shared parental leave period.

See Also "Accumulator Name Page" (PeopleSoft Global Payroll)

### **Payslip Considerations**

If you wish to put a cap on the wages paid to employees during the paternity or shared parental leave periods at the Government-specified reimbursable limit, it is recommended that you reconfigure the payslip setup based on your business requirements, especially since two deduction elements PAT LVE ADJ and SPAT LVE ADJ are added to the GROSS accumulator.

#### **Related Links**

[Understanding Absence Rules for Singapore](#page-220-0) [Delivered Elements for Singapore](#page-22-0) [Calculating Child Care, Shared Parental, and Adoption Leaves](#page-228-0) [Paternity Leave](#page-235-0)

### **Calculating Sick Leave**

Every employee who has worked for at least 6 months is entitled to sick leave. The entitlement is a maximum of 14 working days for non-hospitalization and up to 60 days where hospitalization is necessary. An employee cannot claim paid sick leave while on annual leave, rest day, public holiday or any non-working day.

The sick leave entitlement—SLV SICK ENT—using eligibility SCK GC ELIG and formula SCK FM GC ELIG grants the entitlement to the employee. The maximum days is set to 14 days and the value is stored in variable SCK VR FXD ENT. You can change the value in this variable to suit your company requirements.

The entitlement is granted each calendar year. When sick leave exceeds entitlement, the extra days are taken from the annual leave. Balance days that cannot be reduced from annual leave are converted into unpaid leave and deduction is generated within payroll.

**Note:** There are no accrual rules for sick leave. The entitlement cannot be carried forwarded into another term. There is also no proration rule for sick leave accrual.

#### **Related Links**

[Understanding Absence Rules for Singapore](#page-220-0) [Understanding Delivered Absence Primary Elements](#page-220-1) "Understanding Absence Setup and Management Tasks" (PeopleSoft Global Payroll)

# **Calculating Hospitalization Leave**

Hospitalization leave is calculated in the same way as Sick Leave. The only difference is that the entitlement is 60 days in a calendar year (provided probation has been completed). The 60 day limit is controlled using the variable HSP VR MAX ENT and you can change the value in this variable to suit your company requirements.

Employee eligibility is determined by generation control HSP GC ELIG which refers to the HSP FM GC ELIG formula. The daily take formula HSP FM TAKE UNIT evaluates if the day identified is a working day and whether the employee was scheduled to work on that day. Hospital leave over 60 days (or the maximum set in the variable) will be taken from annual leave before becoming unpaid leave.

#### **Related Links**

[Understanding Absence Rules for Singapore](#page-220-0) [Understanding Delivered Absence Primary Elements](#page-220-1) "Understanding Absence Setup and Management Tasks" (PeopleSoft Global Payroll)

# **Calculating Maternity Leave**

All female employees are covered by the Maternity Protection and Benefits of the Employment Act. A pregnant female employee is entitled to leave from work for 4 weeks before and 12 weeks immediately after delivery, totalling 16 weeks. The 16 weeks leave is to be paid by the employer if the female employee satisfies specific conditions. Employees who have completed 90 days of service in the company are entitled to maternity leave.

# **Calculating Maternity Leave Payments**

The maternity leave entitlement—MAT LVE ENT—using formula MLV FM MAT ENT maintains and calculates maternity leave taken by employees. The calculation is based on per absence days. Absence take MAT LVE TAKE maintains the total days for maternity. An employee can earn maternity as paid leave provided they have completed their probation period. The probation period used to calculate maternity leave is 90 days of service from the date of joining. An employee is allowed a maximum of 16 weeks of leave, which is controlled by using a variable MLV VR MAX Days. A maximum of 16 weeks of leave is granted with full pay. If the absence day count is greater than 16 weeks / 112 days, the days will reduce the annual leave (if any is available) before becoming unpaid leave.

Formula MLV FM MAT ENT checks if an employee is eligible for claiming maternity leave. The check is based on the completion of 180 days of service within the company. If the probation period has not been completed, the day take will result in unpaid leave. If the ABSENCE DATE is less than the maternity leave eligibility date (date MLV DT ELIG), the formula does not resolve.

The conditional resolution formula MLV FM RESOLVE ENT (Maternity Leave Resolve Formula) verifies that the employee is not being paid for more than the maximum days variable MLV VR MAX Days value. If duration MLV DR MAT—the rule that returns the number of days between absence begin and end date—is less than variable MLV VR MAX DAYS.

#### **Related Links**

[Understanding Absence Rules for Singapore](#page-220-0) [Understanding Delivered Absence Primary Elements](#page-220-1) "Understanding Absence Setup and Management Tasks" (PeopleSoft Global Payroll)

# **Calculating National Service Leave**

National Service leave is a compulsory leave taken by Singapore citizens. Every Singapore citizen (male) must return for national service / reservice and the duration depends on various factors that are not controlled by Global Payroll. An employer must grant their employee leave of absence if the employee is required to report for National Service. The leave is calculated as unpaid leave and the employee has to submit the appropriate papers to the administration and claim the loss of pay (for the period). National Service Leave is not really an entitlement—employees are expected to go for national service and that time, the employer may decide not to pay the employee. Each day of absence is considered as unpaid. The payroll process generates a positive input as Makeup Pay and the amount is reduced from total earnings for the pay period. Employees will have to claim the amount from MINDEF directly.

### **Calculating National Service Payments**

The National Service Leave entitlement—NSL LVE ENT—uses conditional resolution formula NSL FM RESOLV ENT for resolving national service leave. Each working day (based on the schedule) resolves to 1 (the entitlement is Numeric 1.00 when the SCHED HRS is greater than 0). The process identifies each day taken as reservice leave and generates a Makeup earning entry into payroll. The loss of pay appears on the payslip as Makeup pay and the employee can claim this amount back from the MINDEF. When payroll is processed and it finds National Service leave for an employee, Makeup pay earnings are generated.

**Note:** There are no accrual or proration rules for this type of leave and the entitlement cannot be carried forward into another term. Since National Service leave is a mandatory service for male Singapore citizens, the call for service is initiated by the Ministry of Defence. The number of days relating to National Service are determined and calculated by the administration.

#### **Related Links**

[Understanding Absence Rules for Singapore](#page-220-0) [Understanding Delivered Absence Primary Elements](#page-220-1) "Understanding Absence Setup and Management Tasks" (PeopleSoft Global Payroll)

# **Calculating Other Leave**

Legislation recognizes the following leave as Other Leave. There are however, no rules that must be followed. It is up to the employer and employee to negotiate at the time of signing the contract.

This topic discusses how to calculate:

- Paternity leave.
- Newly wed (married) leave.
- Special leave.

#### <span id="page-235-0"></span>**Paternity Leave**

Paternity leave entitlement PAT LVE ENT enables a maximum entitlement of 7 days. The entitlement is accrues per absence. The 7 days is controlled by a variable PAT VR MAX DAYS which you can modify, depending on individual company policy. If the leave extends more than the days specified in the variable, the additional days are reduced from their annual leave before becoming unpaid leave.

Employees are granted paternity entitlement provided they have completed their probation period. The probation period used to calculate paternity leave is 90 days and upon completion, employees can apply for paternity leave. The process does not stop you from entering paternity leave multiple times in the same year. Employees are granted the maximum entitlement every time the leave (take) is entered. It is up to the payroll officer to verify the proper documentation before granting paternity leave to the employee.

The absence day formula LVE FM TAKE UNIT evaluates each day of the absence event.

#### **Newly Wed (Married) Leave**

The newly wed leave entitlement NWD LVE ENT enables leave up to a maximum of 5 days. This entitlement calculates leave on a per absence basis and days beyond the 5th day are calculated as unpaid leave. The 5 days is controlled by a variable NWD VR MAX DAYS which holds the maximum leave takes allowed in an anniversary year for newly wed employees. You can modify the value to suit your company requirements. Employees can take Newly Wed leave provided they have completed their eligibility period.

Conditional resolution formula NWD FM RESOLV ENT (Newly Wed Resolution Formula) validates to see if the employee can claim newly wed leave. The condition checks to see if the employee is claiming more than the company stated rules.

Generally, Newly Wed leave would be granted only once in an employee's life time. The delivered rule does not perform that check and the entitlement is granted every time the leave (take) is entered. It is up to the payroll officer to manually verify that the leave (take) is not entered without proper validation.

The takes absence day formula LVE FM TAKE UNIT evaluates each day of the absence event.

The required entitlement units (either 1 or 1/2) of each absence date are returned and compared with the beginning entitlement balance to calculate the paid and unpaid units. If PARTIAL HOURS is greater than half of SCHED HRS, it is treated as a one-day leave of absence. When leave exceeds total entitlement, it will come off the annual leave balance. When the annual leave balance is exhausted, the remaining days are treated as unpaid leave (resulting in a Leave Without Pay deduction being generated in payroll).

**Note:** This type of leave is not governed by the employment act. The practice is to grant paid newly wed leave from 3 to 5 days.

### **Special Leave**

All Special Leave (types) are paid leave. It is at the discretion of the employer how they want to process them.

Special leave entitlement covers a range of leave types. For example it can cover the following:

- Moving house.
- Arranging accommodation.
- Family problems.
- Religious obligations.
- Illness within the employee's family.

The Special Leave entitlement SPL LVE ENT is calculated on a per absence basis—as and when it occurs. It is always calculated as paid leave. There is no entitlement calculated. The calculation uses entitlement formula OLV FM ENT (Other Leave Entitlement) which resolves to 1 for a valid working day. It is used for resolving entitlement for special leave entitlements which are calculated per absence.

Conditional resolution formula OTH FM LVE ENT (Resolve Other Lve Entl ) resolves to 1 for a valid working day. It is used for resolving entitlement for special leave entitlements which are calculated per absence.

**Note:** Balance is not carried over into the new anniversary year and their are no accrual rules.

#### **Related Links**

[Understanding Absence Rules for Singapore](#page-220-0) [Understanding Delivered Absence Primary Elements](#page-220-1) "Understanding Absence Setup and Management Tasks" (PeopleSoft Global Payroll)

# **Calculating Leave Without Pay**

The no pay leave entitlement NPL LVE ENT is entitlement for leave without pay. There are no entitlement and accruals associated with LWOP and leave days are calculated as unpaid leave as they occur.

The formula NPL FM RESOLV ENT (No Pay Leave Resolve Formula ) is used as the conditional resolution formula for no pay leave. A valid working day will return a value of 1 working day, which in turn will be treated as leave without pay.

1 DAILY RT is reduced from monthly income for every single day of LWOP taken.

The process generates a positive input of leave without pay deduction and the amount reduces the earnings of the employee for the pay period.

The takes absence day formula LVE FM TAKE UNIT evaluates each day of the absence event.

#### **Related Links**

[Understanding Absence Rules for Singapore](#page-220-0) [Understanding Delivered Absence Primary Elements](#page-220-1) "Understanding Absence Setup and Management Tasks" (PeopleSoft Global Payroll)

# **Calculating Absence Entitlements on Termination**

PeopleSoft delivers a set of predefined rules for processing absences due to termination. PeopleSoft designed these rules in accordance with Singapore statutory requirements.

This topic discusses how to calculate unused annual leave on termination.

## **Calculating Unused Annual Leave on Termination**

When employees are terminated after three months of continuous service, they are entitled to a payment for their prorated unused annual leave. The ANN LIEU earnings element is the payment in lieu of annual leave entitlement. The calculation of the unused annual leave amount is Unit  $\times$  Rate:

- Unit: Formula TER FM ANN BAL (unused annual leave balance in days).
- Rate: DAILY RT (average daily rate).

The TER FM ANN BAL formula returns the total leave balance for an employee who has been terminated. This formula is used to calculate the unused annual leave days that must be reimbursed to the employee. If the termination date plus one day (date TER DT DATE  $+$  1) is greater than or equal to the annual leave eligibility date (date ANN DT ELIG) then the total of the annual leave balance accumulators (ANN STAT ENT\_BAL and ANN GENL ENT\_BAL) is stored in formula TER FM ANN BAL.

**Note:** When the employee is terminated with Action Reason code — *CON* (misconduct) or *GMI —* Gross Misconduct, the entitlement will not be paid to the employee. In all other cases, the entitlement will be translated to monetary amount and reimbursed to the employee.

#### **Related Links**

[Understanding Absence Rules for Singapore](#page-220-0) [Understanding Delivered Absence Primary Elements](#page-220-1) "Understanding Absence Setup and Management Tasks" (PeopleSoft Global Payroll)

## **Chapter 16**

# **Global Payroll for Singapore Reports**

# **Global Payroll for Singapore General Reports**

These tables list the Global Payroll for Singapore reports sorted by report ID.

For more information about running these reports, refer to:

- The corresponding topic in this product documentation.
- *PeopleTools: Process Scheduler*
- *PeopleTools: BI Publisher for PeopleSoft*.
- *PeopleTools: SQR Language Reference for PeopleSoft*

For samples of these reports, see the Report Samples that are published with this online documentation.

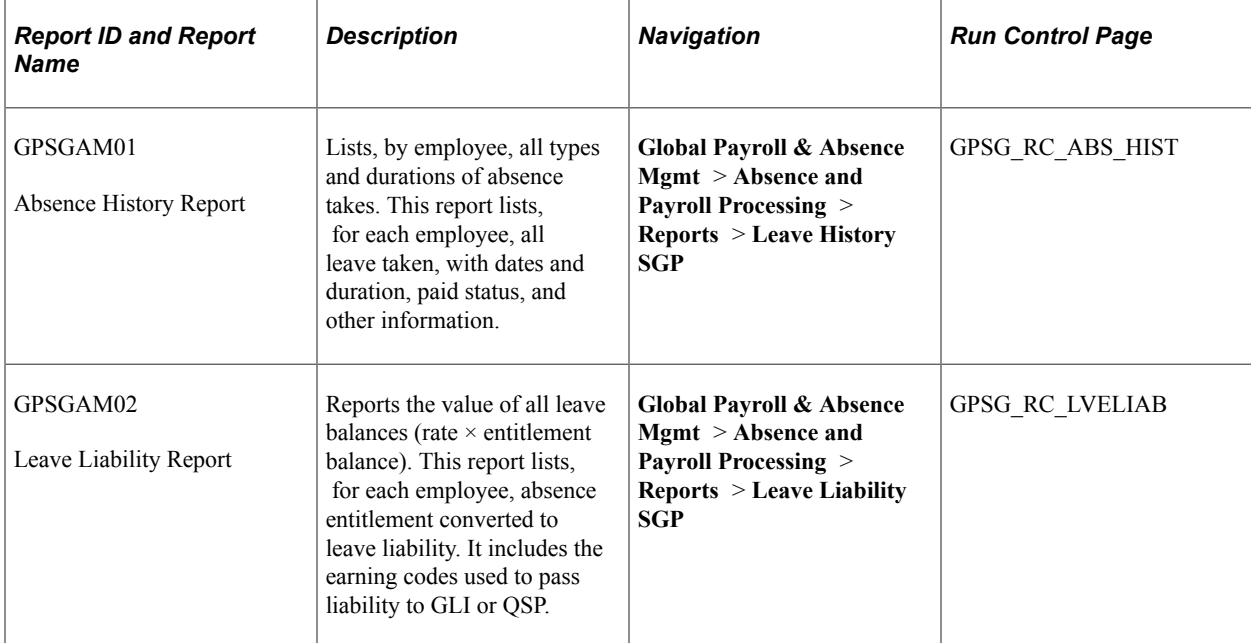

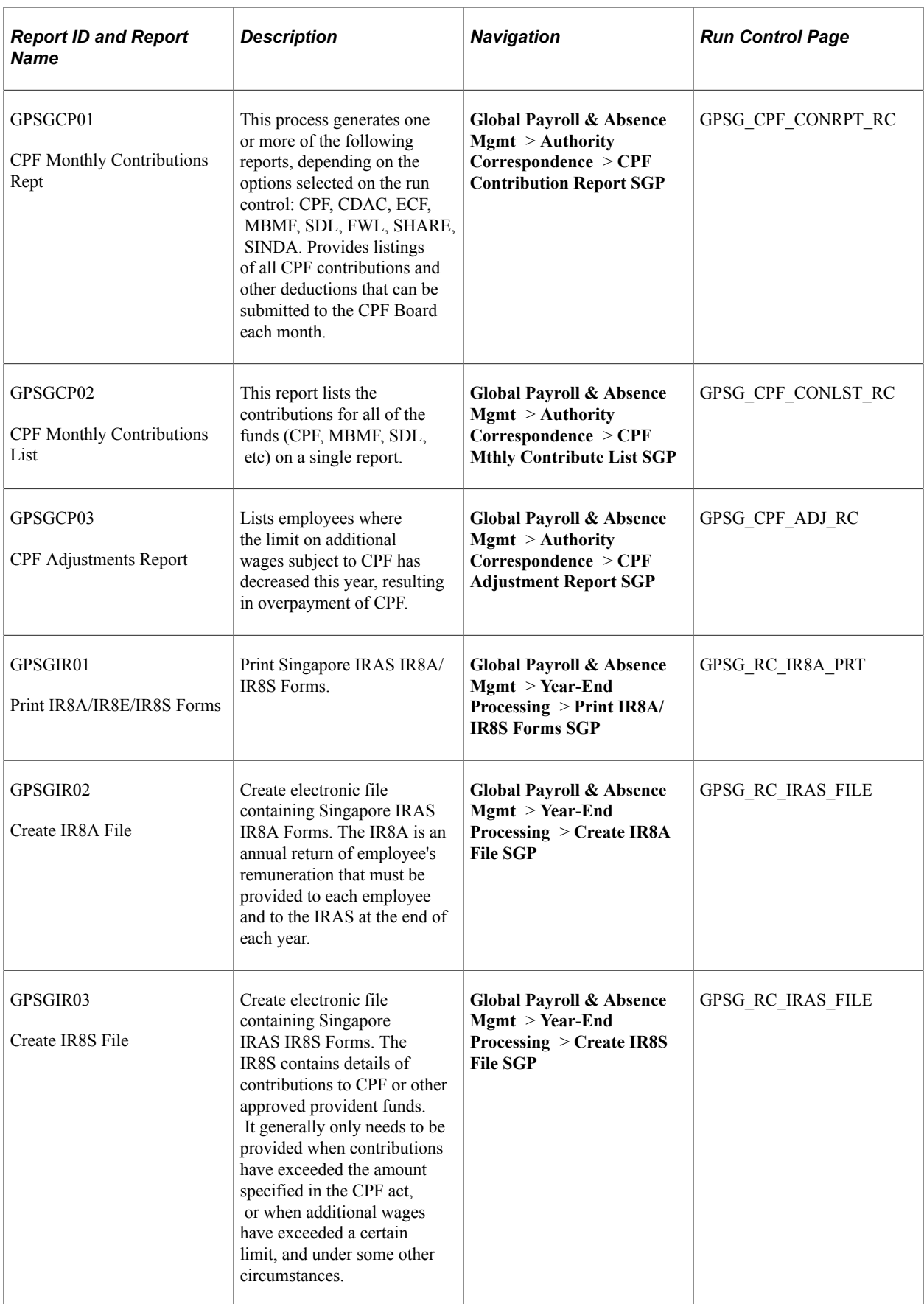

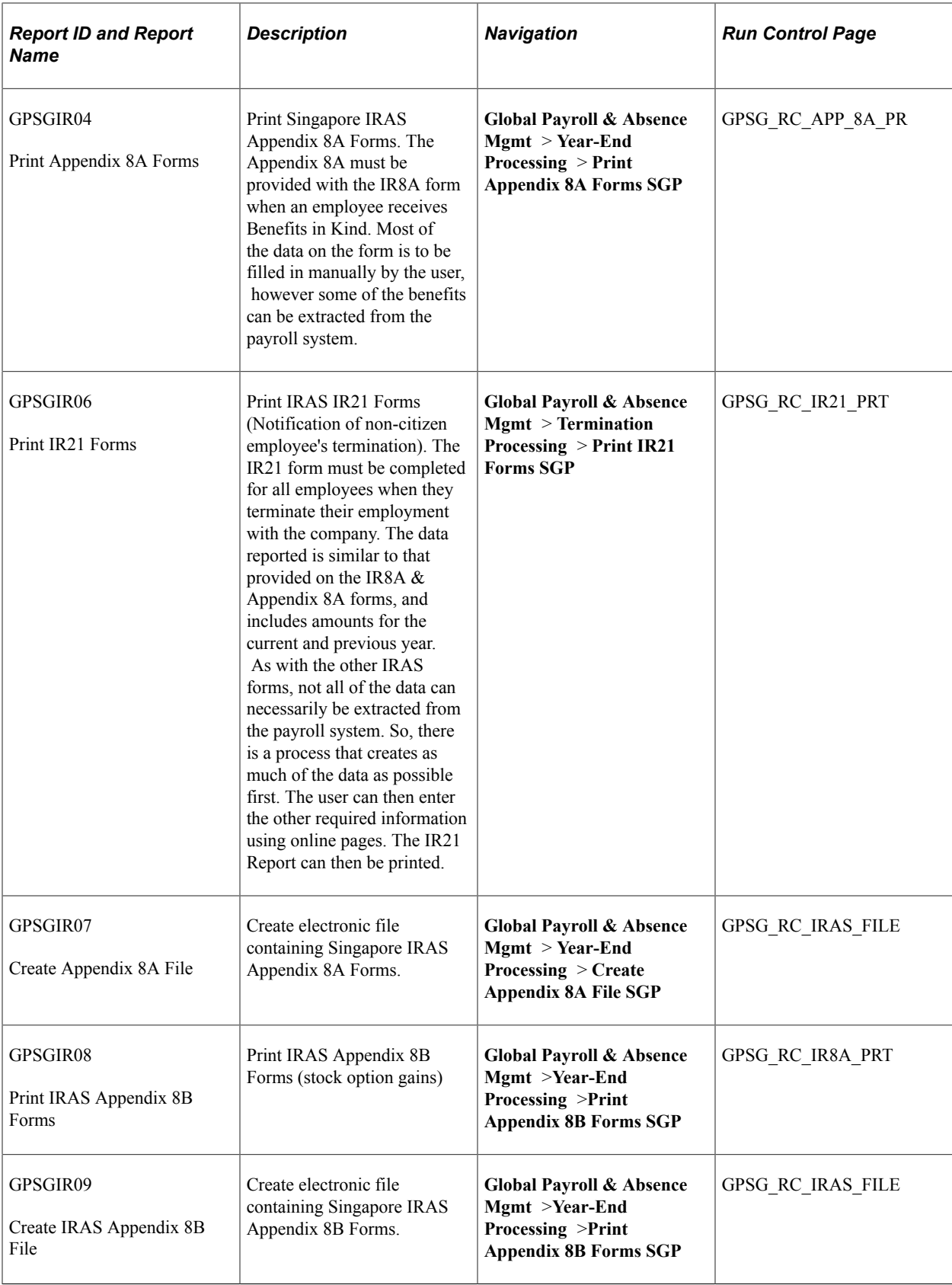

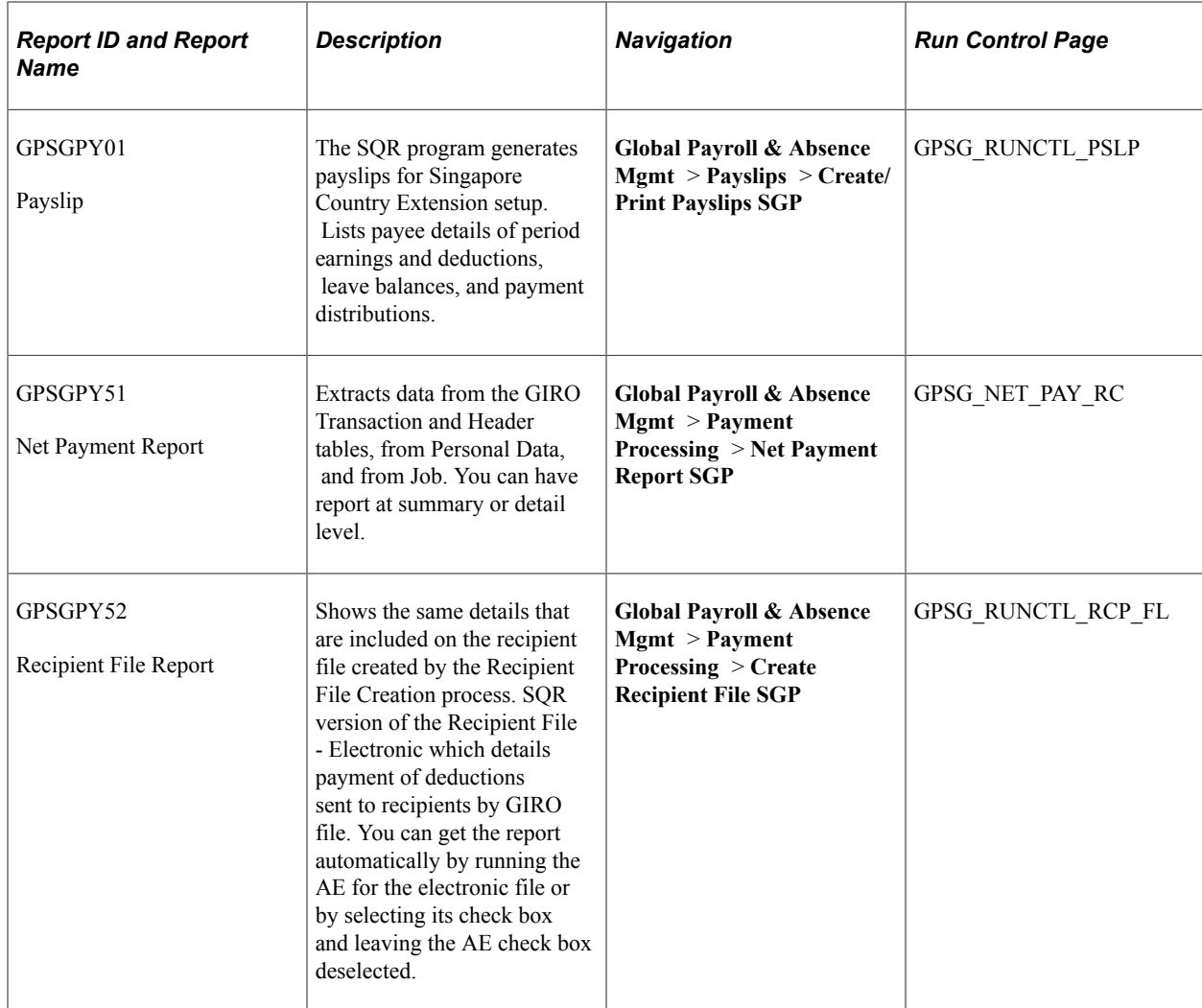

#### **Related Links**

[Understanding IRAS Reporting](#page-90-0) "Understanding Report Data Generation" (PeopleSoft Global Payroll)